### **Projector** ED-A100/ED-A110/CP-A100W **User's Manual (detailed) Operating Guide**

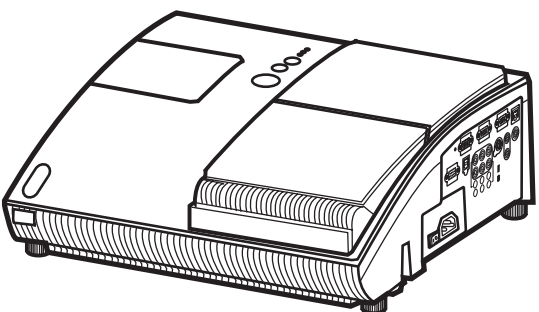

### Thank you for purchasing this projector.

 $\triangle$  WARNING  $\triangleright$  Before using this product, please read all manuals for this product. Be sure to read "Safety Guide" first. After reading them, store them in a safe place for future reference.

### **About this manual**

Various symbols are used in this manual. The meanings of these symbols are described below.

#### **AWARNING** This symbol indicates information that, if ignored, could possibly result in personal injury or even death due to incorrect handling.

- **A CAUTION** This symbol indicates information that, if ignored, could possibly result in personal injury or physical damage due to incorrect handling.
	- $\Box$ Please refer to the pages written following this symbol.

**NOTE**  $\cdot$  The information in this manual is subject to change without notice. • The manufacturer assumes no responsibility for any errors that may appear in this manual

• The reproduction, transfer or copy of all or any part of this document is not permitted without express written consent.

#### **Trademark acknowledgment**

- Mac is registered trademarks of Apple Computer, Inc.
- VESA and SVGA are trademarks of the Video Electronics Standard Association.
- Windows is a registered trademark of Microsoft Corporation.

All other trademarks are the properties of their respective owners.

**HITACHI Inspire the Next** 

### **Projector**

## **User's Manual - Safety Guide**

Thank you for purchasing this projector.

**WARNING • Before using, read these user's manuals of this projector to ensure correct usage through understanding. After reading, store them in a safe place for future reference. Incorrect handling of this product could possibly result in personal injury or physical damage. The manufacturer assumes no responsibility for any damage caused by mishandling that is beyond normal usage defined in these manuals of this projector.**

**NOTE** • The information in this manual is subject to change without notice.

• The manufacturer assumes no responsibility for any errors that may appear in this manual.

• The reproduction, transmission or use of this document or contents is not permitted without express written authority.

### **About The Symbols**

 Various symbols are used in this manual, the user's manual and on the product itself to ensure correct usage, to prevent danger to the user and others, and to prevent property damage. The meanings of these symbols are described below. It is important that you read these descriptions thoroughly and fully understand the contents.

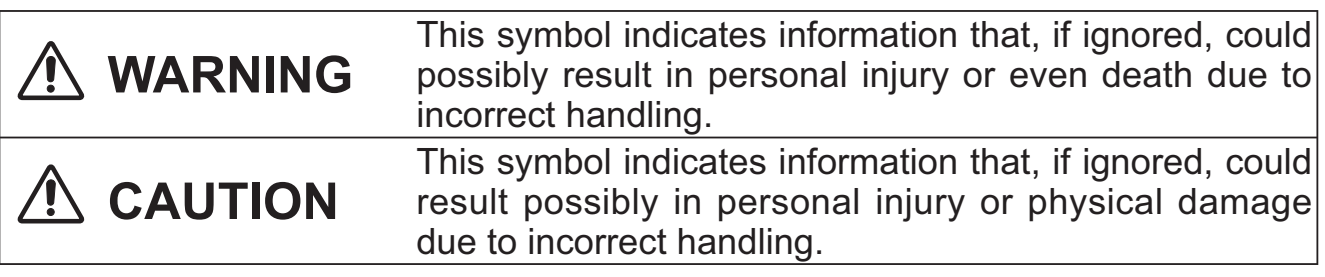

### **Typical Symbols**

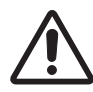

This symbol indicates an additional warning (including cautions). An illustration is provided to clarify the contents.

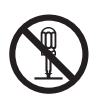

This symbol indicates a prohibited action. The contents will be clearly indicated in an illustration or nearby (the symbol to the left indicates that disassembly is prohibited).

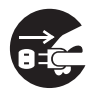

 This symbol indicates a compulsory action. The contents will be clearly indicated in an illustration or nearby (the symbol to the left indicates that the power plug should be disconnected from the power outlet).

## **Safety Precautions**

### **WARNING**

#### **Never use the projector if a problem should occur.**

Abnormal operations such as smoke, strange odor, no image, no sound, excessive sound, damaged casing or elements or cables, penetration of liquids or foreign matter, etc. can cause a fire or electrical shock.

In such case, immediately turn off the power switch and then disconnect the power plug from the power outlet. After making sure that the smoke or odor has stopped, contact your dealer. Never attempt to make repairs yourself because this could be dangerous.

• The power outlet should be close to the projector and easily accessible.

#### **Use special caution for children and pets.**

Incorrect handling could result in fire, electrical shock, injury, burn or vision problem.

Use special caution in households where children and pets are present.

#### **Do not insert liquids or foreign object.**

Penetration of liquids or foreign objects could result in fire or electrical shock. Use special caution in households where children are present.

If liquids or foreign object should enter the projector, immediately turn off the power switch, disconnect the power plug from the power outlet and contact your dealer.

• Do not place the projector near water (ex. a bathroom, a beach, etc.).

• Do not expose the projector to rain or moisture. Do not place the projector outdoors.

• Do not place flower vases, pots, cups, cosmetics, liquids such as water, etc on or around the projector.

- Do not place metals, combustibles, etc on or around the projector.
- To avoid penetration of foreign objects, do not put the projector into a case or bag together with any thing except the accessories of the projector, signal cables and connectors.

#### **Never disassemble and modify.**

The projector contains high voltage components. Modification and/or disassembly of the projector or accessories could result in fire or electrical shock.

- Never open the cabinet.
- Ask your dealer to repair and clean insider.

#### **Do not give the projector any shock or impact.**

If the projector should be shocked and/or broken, it could result in an injury, and continued use could result in fire or electrical shock.

If the projector is shocked, immediately turn off the power switch, disconnect the power plug from the power outlet and contact your dealer.

#### **Do not place the projector on an unstable surface.**

If the projector should be dropped and/or broken, it could result in an injury, and continued use could result in fire or electrical shock.

• Do not place the projector on an unstable, slant or vibrant surface such as a wobbly or inclined stand.

• Use the caster brakes placing the projector on a stand with casters.

• Do not place the projector in the side up position, the lens up position or the lens down position.

• In the case of a ceiling installation or the like, contact your dealer before installation.

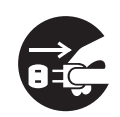

Disconnect the plug from the power outlet.

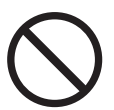

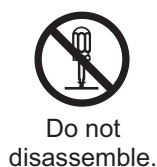

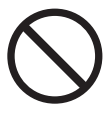

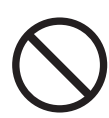

## **Safety Precautions (continued)**

### **WARNING**

### **Be cautious of High temperatures of the projector.**

High temperatures are generated when the lamp is lit. It could result in fire or burn. Use special caution in households where children are present.

Do not touch about the lens, air fans and ventilation openings during use or immediately after use, to prevent a burn. Take care of ventilation.

• Keep a space of 30 cm or more between the sides and other objects such as walls.

• Do not place the projector on a metallic table or anything weak in heat.

• Do not place anything about the lens, air fans and ventilation openings of the projector.

• Never block the air fan and ventilation openings.

• Do not cover the projector with a tablecloth, etc.

• Do not place the projector on a carpet or bedding.

#### **Never look through the lens or openings when the lamp is on.**

The powerful light could adversely affect vision.

Use special caution in households where children are present.

### **Use only the correct power cord and the correct power outlet.**

Incorrect power supply could result in fire or electrical shock.

• Use only the correct power outlet depending on the indication on the projector and the safety standard.

• The enclosed power cord must be used depending on the power outlet to be used.

#### **Be cautious of the power cord connection.**

Incorrect connection of the power cord could result in fire or electrical shock.

• Do not touch the power cord with a wet hand.

• Check that the connecting portion of the power cord is clean (with no dust), before using. Use a soft and dry cloth to clean the power plug.

• Insert the power plug into a power outlet firmly. Avoid using a loose, unsound outlet or contact failure.

#### **Be sure to connect with ground wire.**

Connect the ground terminal of AC inlet of this unit with the ground terminal provided at the building using the correct power cord; otherwise, fire or electric shock can result.

• Don't take the core of power cord away.

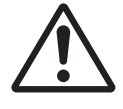

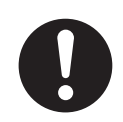

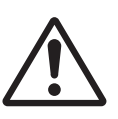

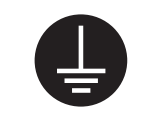

Surely connect the ground wire.

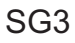

### **Safety Precautions (continued)**

### **WARNING**

#### **Be careful in handling the light source lamp.**

The projector uses a high-pressure mercury glass lamp made of glass. The lamp can break with a loud bang, or burn out. When the bulb bursts, it is possible for shards of glass to fly into the lamp housing, and for gas containing mercury to escape from the projector's vent holes.

#### **Please carefully read the section "Lamp".**

#### **Be careful in handling the power cord and external connection cables.**

If you keep using a damaged the power cord or cables, it can cause a fire or electrical shock. Do not apply too much heat, pressure or tension to the power cord and cables.

If the power cord or cables is damaged (exposed or broken core wires, etc.), contact your dealer.

• Do not place the projector or heavy objects on the power cord and cables. Also, do not place a spread, cover, etc, over them because this could result in the inadvertent placing of heavy objects on the concealed power cord or cables.

• Do not pull the power cord and cables. When connecting and disconnecting the power cord or cables, do it with your hand holding the plug or connector.

- Do not place the cord near the heater.
- Avoid bending the power cord sharply.
- Do not attempt to work on the power cord.

#### **Be careful in handling the battery of the remote control.**

Incorrect handling of the battery could result in fire or personal injury. The battery may explode if not handled properly.

• Keep the battery away from children and pets. If swallowed consult a physician immediately for emergency treatment.

- Do not allow the battery in a fire or water.
- Avoid fire or high-temperature environment.
- Do not hold the battery with the metallic tweezers.
- Keep the battery in a dark, cool and dry play.
- Do not short circuit the battery.
- Do not recharge, disassemble or solder the battery.
- Do not give the battery a physical impact.
- Use only the battery specified in the other manual of this projector.

• Make sure the plus and minus terminals are correctly aligned when loading the battery.

• If you observe a leakage of the battery, wipe out the flower and then replace the battery. If the flower adheres your body or clothes, rinse well with water

• Obey the local laws on disposing the battery.

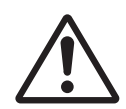

## **Safety Precautions (continued)**

### **CAUTION**

#### **Be careful in moving the projector.**

Neglect could result in an injury or damage.

• Do not move the projector during use. Before moving, disconnect the power cord and all external connections, and close the slide lens door or attach the lens cap.

- Avoid any impact or shock to the projector.
- Do not drag the projector.
- For moving the projector, use the enclosed case or bag if provided.

#### **Do not put anything on top of the projector.**

Placing anything on the projector could result in loss of balance or falling, and cause an injury or damage. Use special caution in households where children are present.

#### **Do not attach anything other than specified things to the projector.**

Neglect could result in an injury or damage.

• Some projector has a screw thread in a lens part. Do not attach anything other than specified options (such as conversion lens) to the screw thread.

#### **Avoid a smoky, humid or dusty place.**

Placing the projector in a smoke, a highly humid, dusty place, oily soot or corrosive gas could result in fire or electrical shock.

• Do not place the projector near a smoky, humid or dusty place (ex. a smoking space, a kitchen, a beach, etc.). Do not place the projector outdoors.

• Do not use a humidifier near the projector.

#### **Take care of the air filter to normal ventilate.**

The air filter should be cleaned periodically. If the air filter becomes clogged by dust or the like, internal temperature rises and could cause malfunction. The projector may display the message such as "CHECK THE AIR FLOW" or turn off the projector, to prevent the internal heat level rising.

• When the indicators or a message prompts you to clean the air filter, clean the air filter as soon as possible.

• If the soiling will not come off the air filter, or it becomes damaged, replace the air filter.

• Use the air filter of the specified type only. Please order the air filter specified in the other manual of this projector to your dealer.

• When you replace the lamp, replace also the air filter. The air filter may be attached when you buy a replacement lamp for this projector.

• Do not turn on the projector without air filter.

#### **Avoid a high temperature environment.**

The heat could have adverse influence on the cabinet of the projector and other parts. Do not place the projector, the remote control and other parts in direct sunlight or near a hot object such as heater, etc.

#### **Avoid Magnetism.**

Manufacture strongly recommends to avoid any magnetic contact that is not shielded or protected on or near the projector itself. (ie.,. Magnetic Security Devices, or other projector accessory that contains magnetic material that has not been provided by the manufacture etc.) Magnetic objects may cause interruption of the projector's internal mechanical performance which may interfere with cooling fans speed or stopping, and may cause the projector to completely shut down.

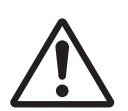

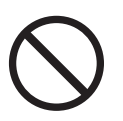

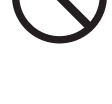

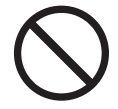

liquid crystal displays, and such do not constitute or imply a machine defect. **Be careful of printing of the LCD panel.** If the projector continues projecting a still image, inactive images or 16:9 aspect images in

• Do not allow long-term close contact with rubber or vinyl. **About bright spots or dark spots.** Although bright spots or dark spots may appear on the screen, this is a unique characteristic of

- 
- 
- 
- 
- 
- 

case of 4:3 panel, etc., for long time, the LCD panel might possibly be printed.

- 
- Before using chemical wipes, be sure to read and observe the instructions.
- 
- 

# • Do not clean inside yourself because it is dangerous.

### **NOTE**

such as rainy season.

**year.**

**CAUTION**

### **Do not give the remote control any physical impact.**

A physical impact could cause damage or malfunction of the remote control.

- Take care not to drop the remote control.
- Do not place the projector or heavy objects on the remote control.

### **Take care of the lens.**

• Close the slide lens door or attach the lens cap to prevent the lens surface being

scratched when the projector is not used. • Do not touch the lens to prevent fog or dirt of the lens that cause deterioration of display

• Use commercially available lens tissue to clean the lens (used to clean cameras,

quality.

eyeglasses, etc.). Be careful not to scratch the lens with hard objects.

### **Take care of the cabinet and the remote control.**

Incorrect care could have adverse influence such as discoloration, peeling paint, etc. • Use a soft cloth to clean the cabinet and control panel of the projector and the remote control. When excessively soiled dilute a neutral detergent in water, wet and wring out the

- 
- soft cloth and afterward wipe with a dry soft cloth. Do not use undiluted detergent directly.
- Do not use an aerosol sprays, solvents, volatile substances or abrasive cleaner.
- 
- 
- 

used for prolonged periods of time. • Before cleaning, turn off and unplug the projector. Neglect could result in fire or electrical shock.

**Ask your dealer to cleaning inside of the projector about every** 

Accumulations of dust inside the projector cause result in fire or malfunction. Cleaning inside is more effective if performed before every humid periods

#### **Remove the power cord for complete separation.**  • For safety purposes, disconnect the power cord if the projector is not to be

 **Safety Precautions (continued)**

Disconnect the plug from the power outlet.

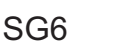

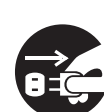

### **NOTE**

#### **About consumables.**

Lamp, LCD panels, polarizors and other optical components, and air filter and cooling fans have a different lifetime in each. These parts may need to be replaced after a long usage time.

• This product isn't designed for continuous use of long time. In the case of continuous use for 6 hours or more, or use for 6 hours or more every day (even if it isn't continuous), or repetitious use, the lifetime may be shortened, and these parts may need to be replaced even if one year has not passed since the beginning of using.

• Any inclining use beyond the adjustment range explained in these user's manuals may shorten the lifetimes of the consumables.

#### **Before turning on the power, make the projector cool down adequately.**

After turning the projector off, pushing the restart switch or interrupting of the power supply, make the projector cool down adequately. Operation in a high temperature state of the projector causes a damage of the electrode and un-lighting of the lamp.

#### **Avoid strong rays.**

Any strong ray (such as direct rays of the sun or room lighting) onto the remote control sensors could invalidate the remote control.

#### **Avoid radio interference.**

Any interfering radiation could cause disordered image or noises.

• Avoid radio generator such as a mobile telephone, transceiver, etc. around the projector.

#### **About displaying characteristic.**

The display condition of the projector (such as color, contrast, etc.) depends on characteristic of the screen, because the projector uses a liquid crystal display panel. The display condition can differ from the display of CRT.

• Do not use a polarized screen. It can cause red image.

#### **Turn the power on/off in right order.**

To prevent any trouble, turn on/off the projector in right order mentioned below unless specifying.

• Power on the projector before the computer or video tape recorder.

• Power off the projector after the computer or video tape recorder.

#### **Take care not to fatigue your eyes.**

Rest the eyes periodically.

#### **Set the sound volume at a suitable level to avoid bothering other people.**

• It is better to keep the volume level low and close the windows at night to protect the neighborhood environment.

#### **Connecting with notebook computer**

When connecting with notebook computer, set to valid the RGB external image output (setting CRT display or simultaneous display of LCD and CRT).

Please read instruction manual of the notebook for more information.

### **Lamp**

### **WARNING**

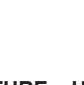

**HIGH VOLTAGE HIGH TEMPERATURE HIGH PRESSURE**

The projector uses a high-pressure mercury glass lamp. The lamp can **break with a loud bang, or burn out,** if jolted or scratched, handled while hot, or worn over time. Note that each lamp has a different lifetime, and some may burst or burn out soon after you start using them. In addition, when the bulb bursts, it is possible for **shards of glass** to fly into the lamp housing, and for **gas containing mercury** to escape from the projector's vent holes.

**About disposal of a lamp** • This product contains a mercury lamp; do not put in trash. Dispose of in accord with environmental laws.

For lamp recycling, go to www.lamprecycle.org. (in USA)

For product disposal, contact your local government agency or www.eiae.org (in the US) or www.epsc.ca (in Canada).

For more information, call your dealer.

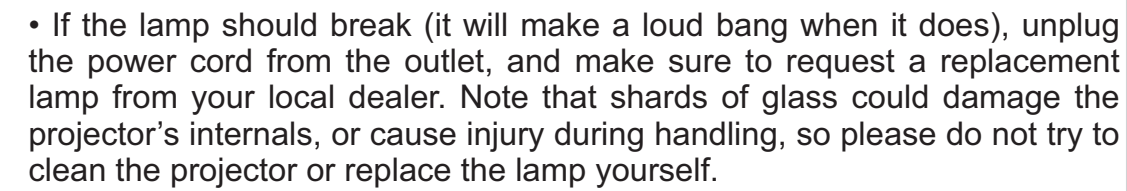

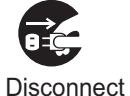

the plug from the power outlet

• If the lamp should break (it will make a loud bang when it does), ventilate the room well, and make sure not to breathe the gas that comes out of the projector vents, or get it in your eyes or mouth.

• Before replacing the lamp, make sure the power switch is off and the power cable is not plugged in, then wait at least 45 minutes for the lamp to cool sufficiently. Handling the lamp while hot can cause burns, as well as damaging the lamp.

• Do not open the lamp cover while the projector is suspended from above. This is dangerous, since if the lamp's bulb has broken, the shards will fall out when the cover is opened. In addition, working in high places is dangerous, so ask your local dealer to have the lamp replaced even if the bulb is not broken.

• Do not use the projector with the lamp cover removed. At the lamp replacing, make sure that the screws are screwed in firmly. Loose screws could result in damage or injury.

• Use the lamp of the specified type only.

• If the lamp breaks soon after the first time it is used, it is possible that there are electrical problems elsewhere besides the lamp. If this happens, contact your local dealer or a service representative.

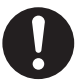

• Handle with care: jolting or scratching could cause the lamp bulb to burst during use.

• Using the lamp for long periods of time, could cause it dark, not to light up or to burst. When the pictures appear dark, or when the color tone is poor, please replace the lamp as soon as possible. Do not use old (used) lamps; this is a cause of breakage.

## **Regulatory Notices**

#### **FCC Statement Warning**

This device complies with part 15 of the FCC Rules. Operation is subject to the following two conditions: (1) This device may not cause harmful interference, and (2) this device must accept any interference received, including interference that may cause undesired operation.

**WARNING:** This equipment has been tested and found to comply with the limits for a Class B digital device, pursuant to Part 15 of the FCC Rules. These limits are designed to provide reasonable protection against harmful interference in a residential installation. This equipment generates, uses, and can radiate radio frequency energy and, if not installed and used in accordance with the instructions, may cause harmful interference to radio communications. However, there is no guarantee that interference will not occur in a particular installation. If this equipment does cause harmful interference to radio or television reception, which can be determined by turning the equipment off and on, the user is encouraged to try to correct the interference by one or more of the following measures:

- Reorient or relocate the receiving antenna.

- Increase the separation between the equipment and receiver.

- Connect the equipment into an outlet on a circuit different from that to which the receiver is connected.

- Consult the dealer or an experienced radio/TV technician for help.

**INSTRUCTIONS TO USERS:** This equipment complies with the requirements of FCC (Federal Communication Commission) equipment provided that the following conditions are met. Some cables have to be used with the core set. Use the accessory cable or a designated-type cable for the connection. For cables that have a core only at one end, connect the core to the projector.

**CAUTION:** Changes or modifications not expressly approved by the party responsible for compliance could void the user's authority to operate the equipment.

#### **For the Customers in CANADA**

**NOTICE:** This Class B digital apparatus complies with Canadian ICES-003.

### **Warranty And After-Service**

Unless seen any abnormal operations (mentioned with the first paragraph of WARNING in this manual), when a problem occurs with the equipment, first refer to the "Troubleshooting" section of the "Operating Guide", and run through the suggested checks. If this does not resolve the problem contact your dealer or service company. They will tell you what warranty condition is applied.

### Contents

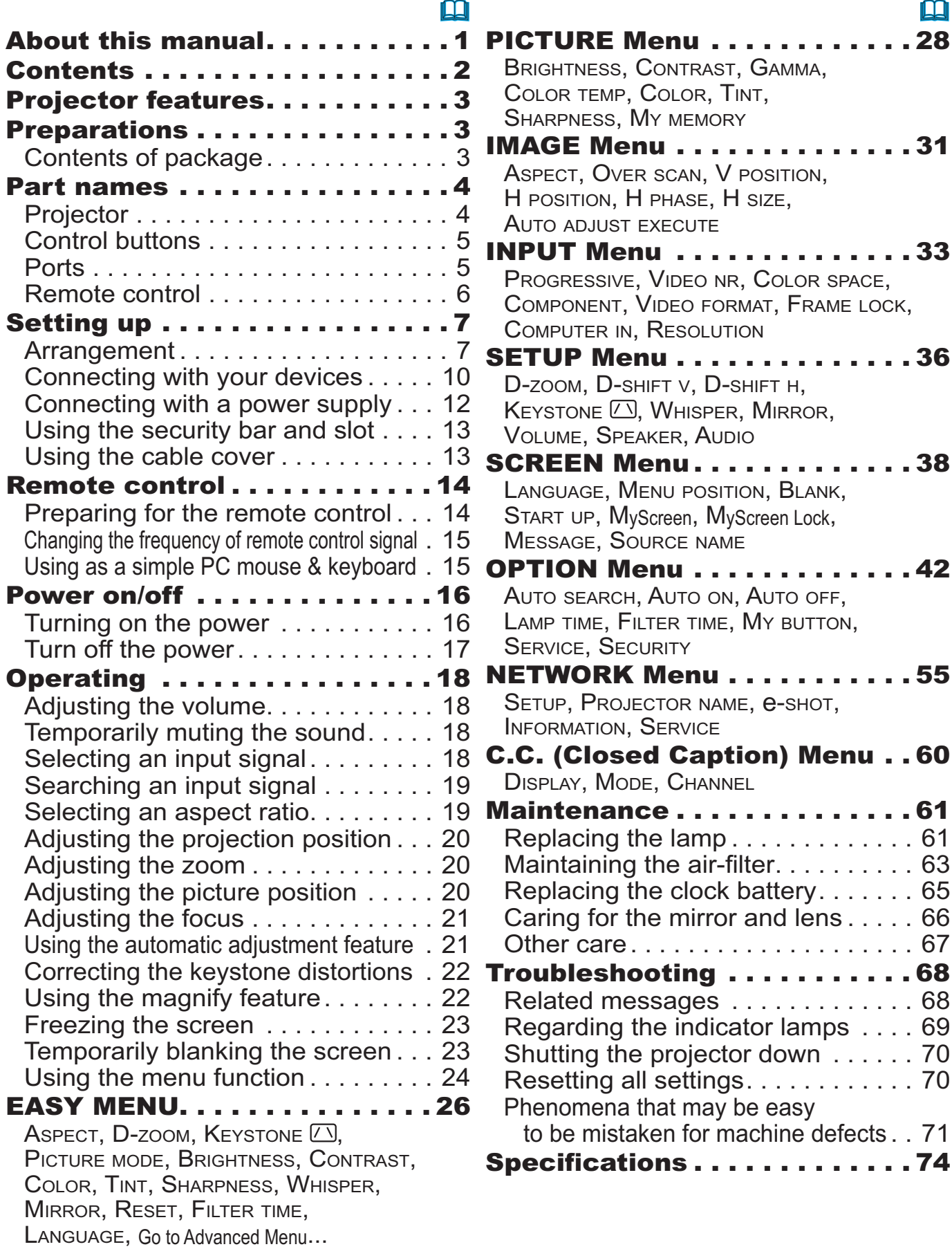

### Projector features

This product realizes the large projection image of various image signals, even if in a small space. This product can offer you convenience and various uses by the following features.

- $\checkmark$  The unique lens and mirror system realizes ultra short distance projection, which gives you more various way of use.
- $\checkmark$  The motorized lens door offers you very simple use of the projector.
- $\checkmark$  This projector can be controlled and monitored via LAN connection.

Preparations

### Contents of package

Please see the "Checking the contents" section in the User's Manual (concise) which is a book. Your projector should come with the items shown there. Contact immediately your dealer if anything is missing.

**NOTE** • Keep the original packing materials, for future reshipment. Be sure to use the original packing materials when moving the projector. Use special caution for the lens.

**Part names** 

### **Projector**

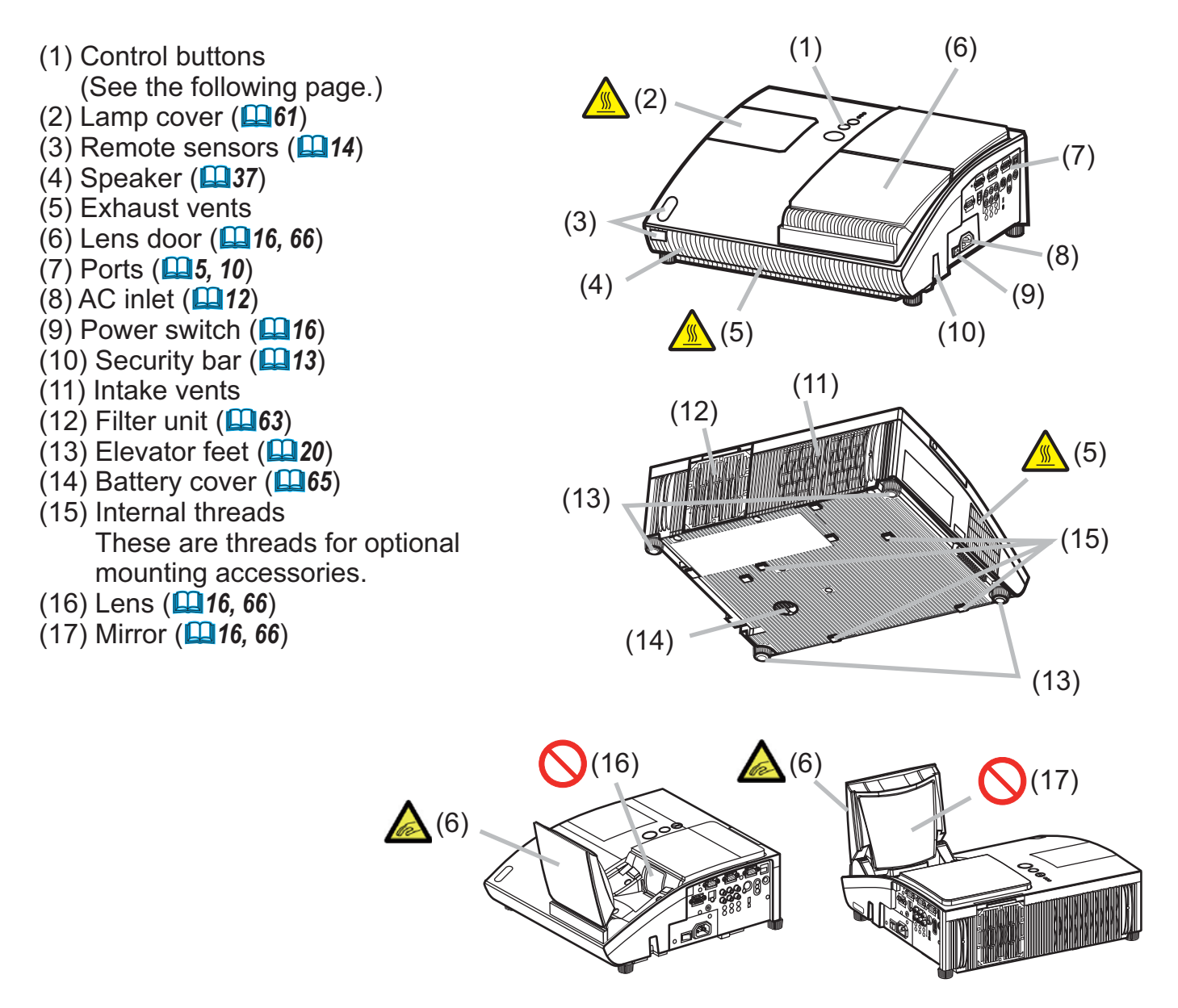

 $\triangle$  WARNING  $\triangleright$  Be careful not to pinch your finger with the lens door, to prevent an injury.

Never look into the projection lens or mirror while the projection lamp lights, since the projection lamp ray may cause a trouble on your eyes.

**ACAUTION** Do not touch the lamp cover or approach the exhaust vents while using the projector and for a while after use, to prevent a burn. ▶ Do not cover, block, or plug up the vents to keep normal ventilation. Do not place anything that can stick or be sucked to the vents, around the intake vents.

### **Control buttons**

 $(1)$  LAMP indicator ( $\Box$ 69)  $(2)$  TEMP indicator ( $\Box$ 69)  $(3)$  POWER indicator ( $\Box$ 16, 17, 69) (4) STANDBY/ON button  $(\Box 16, 17)$  $(5)$  INPUT button  $(418)$ (6) FOCUS +/- buttons when no menu is displayed  $(\square 21)$ , or Cursor  $\blacktriangleleft$ ,  $\blacktriangleright$  buttons when a menu is displayed  $(\Box 24)$ . (7) MENU buttons when no menu is displayed  $(\Box 24)$ , or Cursor  $\blacktriangle$ ,  $\nabla$  buttons when a menu is displayed  $(\Box 24)$ .

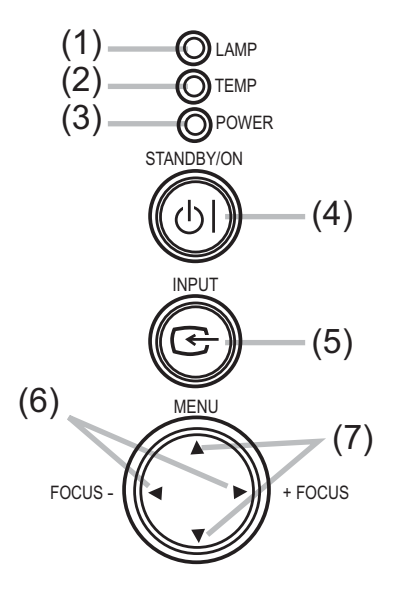

#### **Ports** ( $\Box$ 10, Technical's 3 to 6)

#### (1) Shutdown switch

- (2) MONITOR OUT port
- $(3)$  Y, C<sub>B</sub>/P<sub>B</sub>, C<sub>R</sub>/P<sub>R</sub>
- (Component video) ports (4) COMPUTER IN2 port
- 
- (5) COMPUTER IN1 port
- (6) LAN port
- (7) CONTROL port

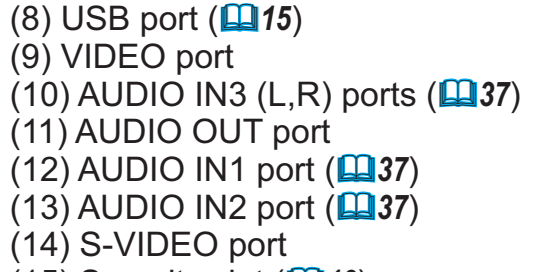

 $(15)$  Security slot  $(113)$ 

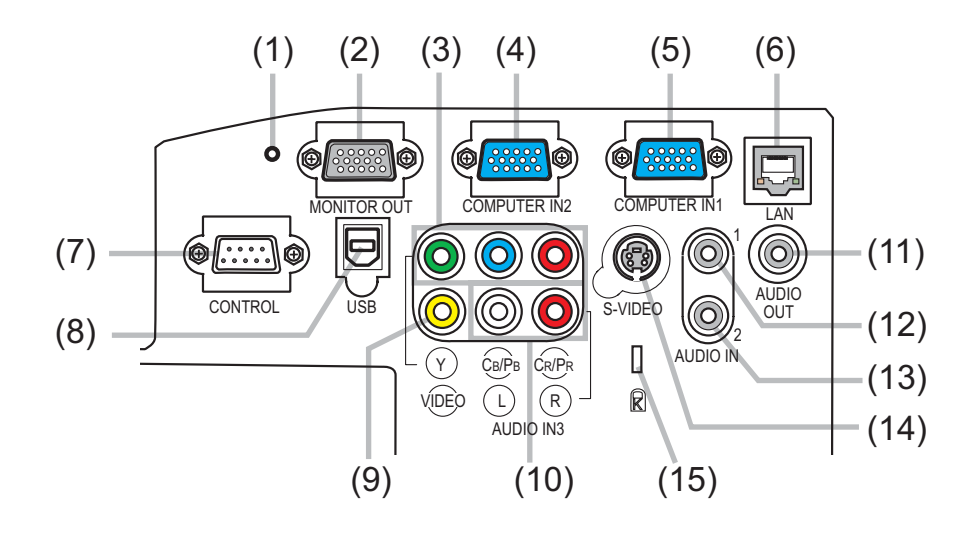

### **Remote control**

(1) STANDBY/ON button  $(\Box 16, 17)$  $(2)$  VIDEO button  $(2119)$ (3) COMPUTER button (148) (4) SEARCH button  $(\Box 19)$  $(5)$  ASPECT button  $(119)$  $(6)$  AUTO button  $(421)$  $(7)$  BLANK button ( $\Box$ 23)  $(8)$  MAGNIFY ON button  $(\Box 22)$ (9) MAGNIFY OFF button  $(\Box 15, 22)$  $(10)$  HOME button  $(\Box 15)$  $(11)$  END button ( $\Box$ 15) (12) PAGE UP button (Q15)  $(13)$  PAGE DOWN button ( $\Box$ 15)  $(14)$  VOLUME button ( $\Box$ 18)  $(15)$  MUTE button  $(\Box 15, 18)$  $(16)$  FREEZE button ( $\Box$ 23) (17) MY BUTTON 1 button  $(\Box 44)$ (18) MY BUTTON 2 button  $(\square 44)$ (19) KEYSTONE button  $(\Box 22)$  $(20)$  FOCUS – button  $(\Box 21)$  $(21)$  FOCUS + button  $(\Box 21)$  $(22)$  D-ZOOM – button  $(\Box 20)$  $(23)$  D-ZOOM + button  $(\Box 20)$  $(24)$  POSITION button  $(\Box 20, 22, 24)$  $(25)$  MENU button  $(\Box 24)$  $(26)$  Cursor  $\triangle/\blacktriangledown/\blacktriangle/\blacktriangleright$  buttons ( $\Box$ ) 24, 25)  $(27)$  ENTER button  $(\Box 24, 25)$  $(28)$  ESC button  $(\Box 24, 25)$ (29) RESET button (224, 25)

 $(30)$  Battery cover  $(414)$ 

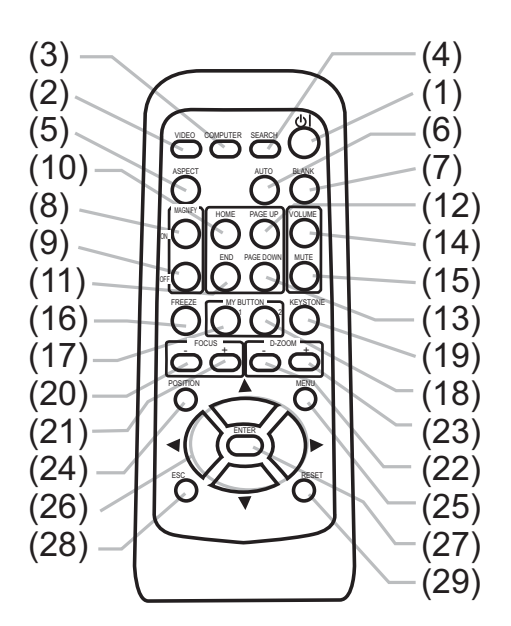

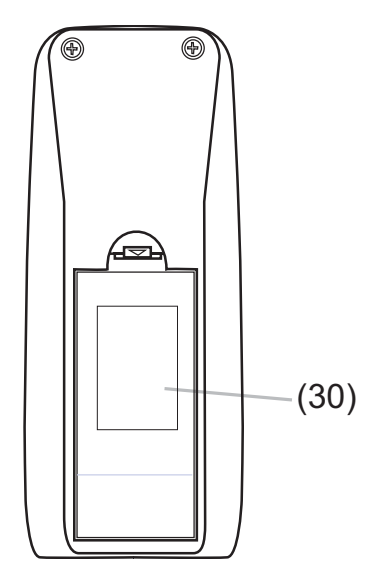

Back of the remote control

### **Setting up**

### **Arrangement**

Install the projector in a stable, cool, dry and airy place, keeping a space of 30 cm or more between the sides of the projector and other objects such as walls. Refer to the following to decide the projection style. Ceiling mount and tabletop use must be setup with the designated optional accessories. Ask your dealer for details.

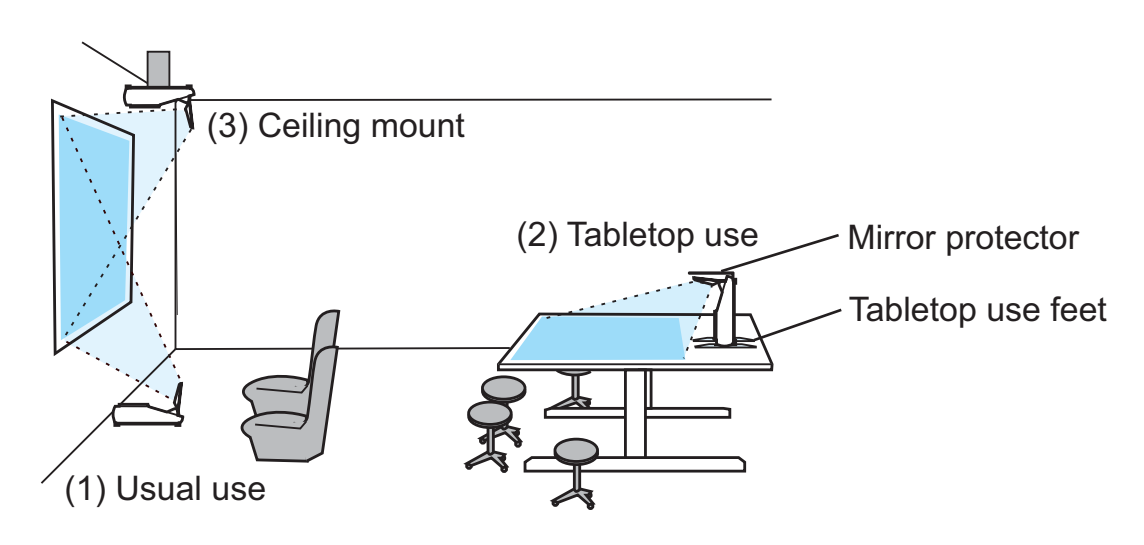

**NOTE**  $\cdot$  When installing the projector, confirm that there is nothing that blocks the projection light between the projector and the screen.

• When installing the projector, check that the remote sensors are not exposed to any strong ray  $(\Box 14)$ .

The designated optional accessory for the tabletop use **ACAUTION** contains the tabletop use feet and mirror protector. Please see the manual enclosed with the accessory.

- . The tabletop use feet must be used for the tabletop use, otherwise the projector can't stand or falls down broken.
- The mirror protector must be used to protect the lens door when the projector falls to the table.

#### *Arrangement (continued)*

Refer to the following for the projection distance.

The values shown in the table are calculated for a full size screen: 1024x768.

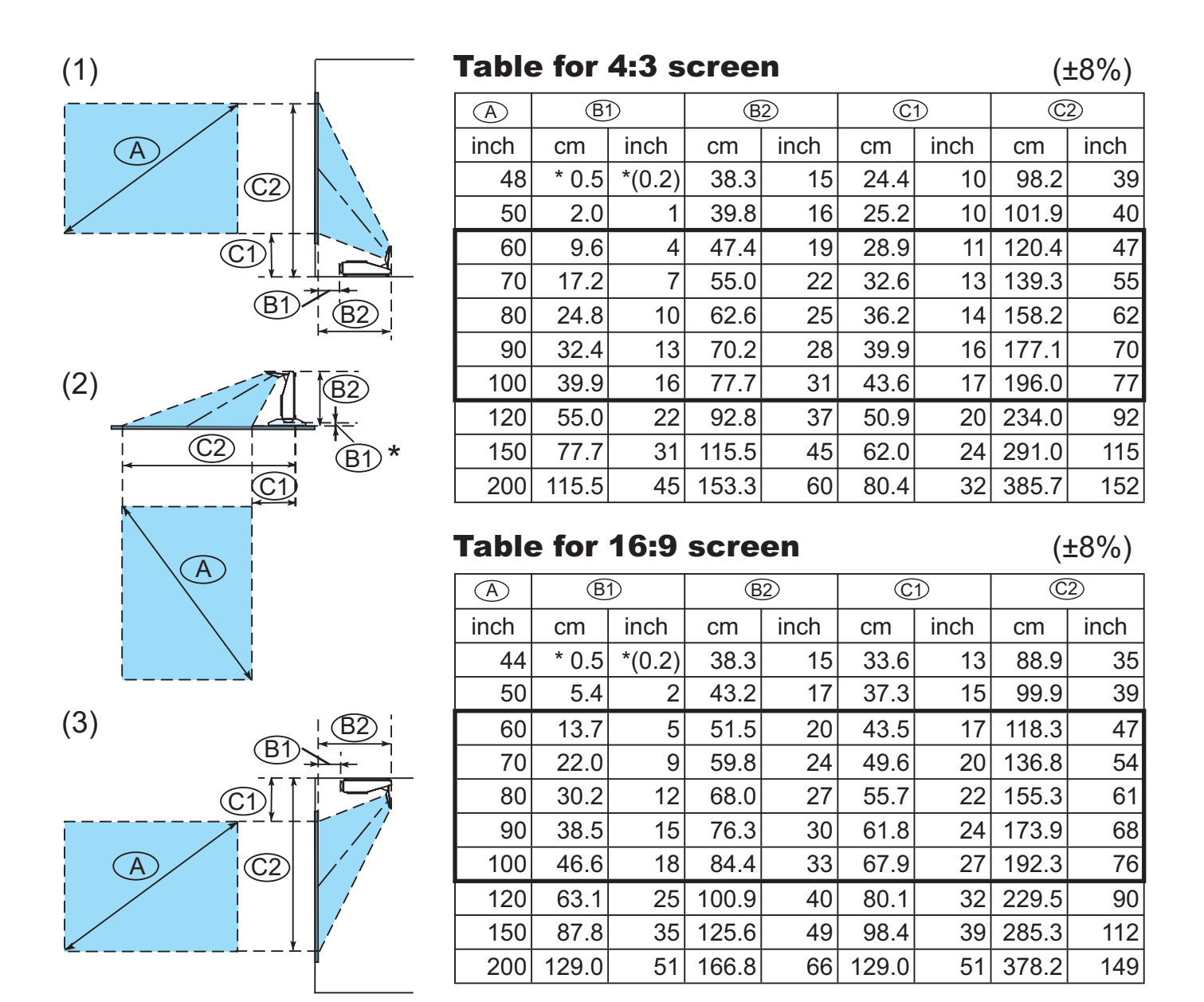

**NOTE**  $\cdot$  It is recommended to adjust the screen size from 60 inch to 100 inch diagonal. The screen image adjusted out of this range, either smaller or larger, may be deteriorated.

• The screen position may be shifted after installation if the projector is suspended on a ceiling or somewhere, since the body of this projector is made of plastics. If readjustment is necessary, consult with your dealer or installater.

### **Arrangement (continued)**

 $\triangle$ WARNING  $\triangleright$  Place the projector in a stable horizontal position. If the projector falls or is knocked over it could cause injury and/or damage to the projector. Using a damaged projector could then result in fire and/or electric shock.

- Do not place the projector on an unstable, slanted or vibrational surface such as a wobbly or inclined stand.
- Do not place the projector on its side or front position. To place the projector on its rear position for the table top use, it is required to use the designated optional parts. Consult with your dealer.
- Consult with your dealer before a special installation such as suspending from a ceiling or somewhere else.

▶ Place the projector in a cool place, and ensure that there is sufficient ventilation. The high temperature of the projector could cause fire, burns and/or malfunction of the projector.

- Do not stop-up, block or cover the projector's vents.
- Keep a space of 30 cm or more around the projector from other objects such as walls.
- Do not place the projector on metallic thing or anything weak in heat.
- Do not place the projector on carpet, cushions or bedding.
- Do not place the projector in direct sunlight or near hot objects such as heaters.
- Do not place anything near the lens door, lens, mirror, vents, or on the top of the projector.
- Do not place anything that may be sucked into or stick to the vents on the rear and bottom of the projector. This projector has some intake vents on the rear and bottom

Do not place the projector any place where it may get wet. Getting the projector wet or inserting liquid into the projector could cause fire, electric shock and/or malfunction of the projector.

- Do not place the projector in a bathroom or the outdoors.
- Do not place anything containing liquid near the projector.

Avoid placing the projector in smoky, humid or dusty place. **ACAUTION** Placing the projector in such places could cause fire, electric shock and/or malfunction of the projector.

• Do not place the projector near humidifiers, smoking spaces or a kitchen.

▶ Position the projector to prevent light from directly hitting the projector's remote sensor.

### **Connecting with your devices**

Before connecting them, make sure that the devices are suitable to connect with this projector, and prepare the required signal cables and adapters. Consult your dealer if the accessory that is not included in this product is required. Refer to the following for connection. If you want to use the cable cover, see the Using the cable cover (**QQ**13).

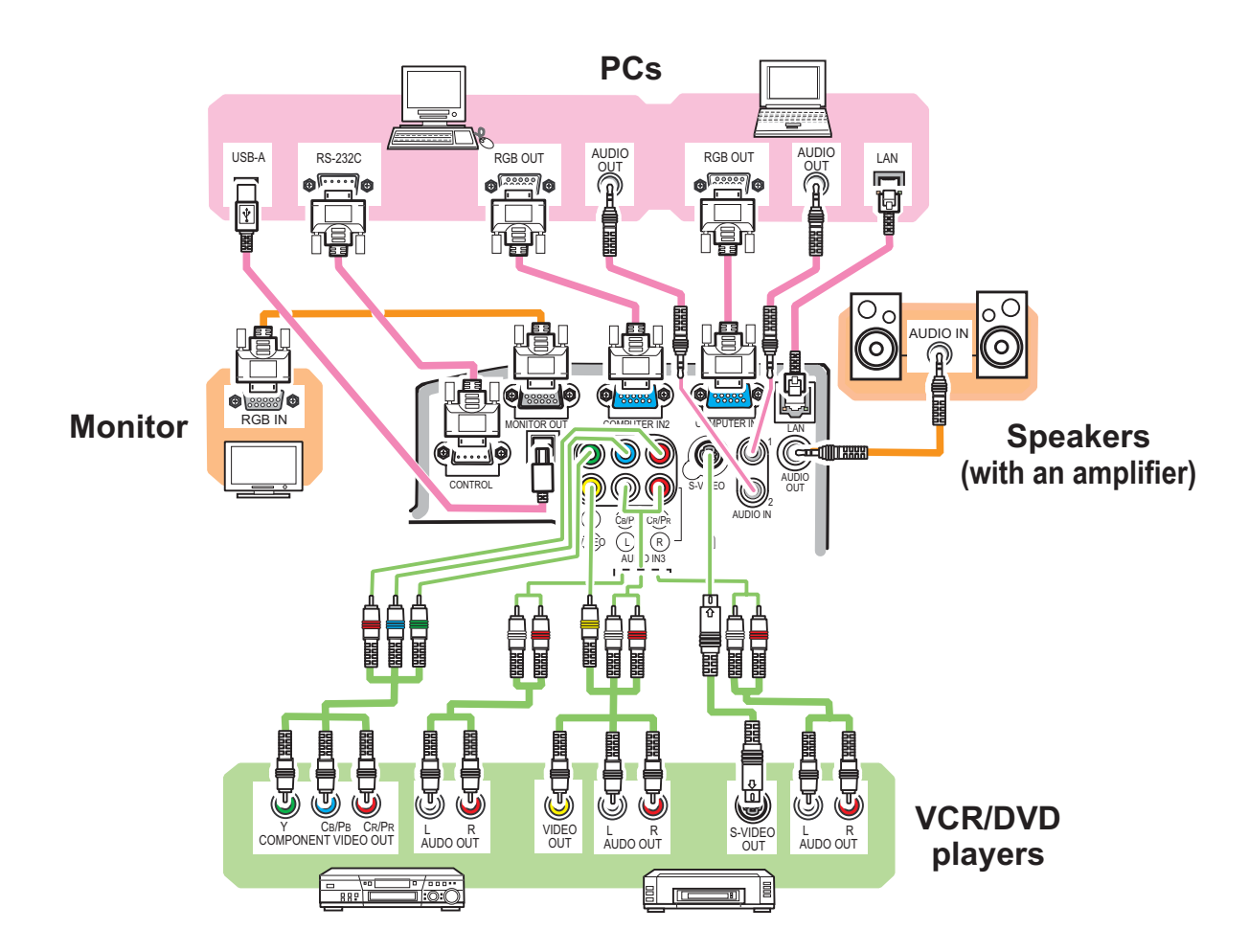

 $\triangle$  WARNING  $\triangleright$  Use only the accessories contained in this product or recommended by your dealer. Do not modify the projector or accessories. For the cable with a ferrite core only at one end, connect the end with the core to the projector. The cables may be required a specific length or a ferrite core by the regulations.

▶ Be careful not to damage the cables. Route the cables so that they are not likely to be walked on or pinched by items placed upon or against them.

**ACAUTION** Do not connect or disconnect the projector with devices while they are connected to a power supply, except for the cases directed by the manuals

▶ Be careful not to set a connector into a wrong port or with a wrong way.

(continued on next page)

### **Connecting your devices (continued)**

**NOTE**  $\cdot$  Be sure to read the manuals for devices before connecting them to the projector, and make sure that all the devices are suitable to be connected with this product. Before connecting to a PC, check the signal level, the signal timing, and the resolution.

- Be sure to consult to the administrator of the network. Do not connect LAN port to any network that might have the excessive voltage.
- Some signal may need an adapter to input this projector.
- Some PCs have multiple screen display modes that may include some signals which are not supported by this projector.
- Although the projector can display signals with resolution up to UXGA (1600X1200). the signal will be converted to the projector's panel resolution before being displayed. The best display performance will be achieved if the resolutions of the input signal and the projector panel are identical.

• While connecting, make sure that the shape of the cable's connector fits the port to connect with. And be sure to tighten the screws on connectors with screws.

• When connecting a laptop PC to the projector, be sure to activate the PC's external RGB output. (Set the laptop PC to CRT display or to simultaneous LCD and CRT display.) For details on how this is done, please refer to the instruction manual of the corresponding laptop PC.

• When the picture resolution is changed on a PC depending on an input, automatic adjustment function may take some time and may not be completed. In this case, you may not be able to see a check box to select "Yes/No" for the new resolution on Windows. Then the resolution will go back to the original. It might be recommended to use other CRT or LCD monitors to change the resolution.

• In some cases, this projector may not display a proper picture or display any picture on screen. For example, automatic adjustment may not function correctly with some input signals. An input signal of composite sync or sync on G may confuse this projector, so the projector may not display a proper picture.

### **About Plug-and-Play capability**

Plug-and-Play is a system composed of a PC, its operating system and peripheral equipment (i.e. display devices). This projector is VESA DDC 2B compatible. Plug-and-Play can be used by connecting this projector to a PC that is VESA DDC (display data channel) compatible.

• Take advantage of this feature by connecting an RGB cable to the **COMPUTER IN1** port (DDC 2B compatible). Plug-and-Play may not work properly if any other type of connection is attempted.

• Please use the standard drivers in your PC as this projector is a Plug-and-Play monitor.

### **Connecting with a power supply**

Before connection, confirm that the power outlet is suitable for this projector and the power cord.

Then follow the procedure below for connection.

- Insert the end of the power cord with the socket into the AC inlet of the projector.
- Plug the other end of the power cord into  $\mathfrak{m}$  $2.$  Pluy are exampled.

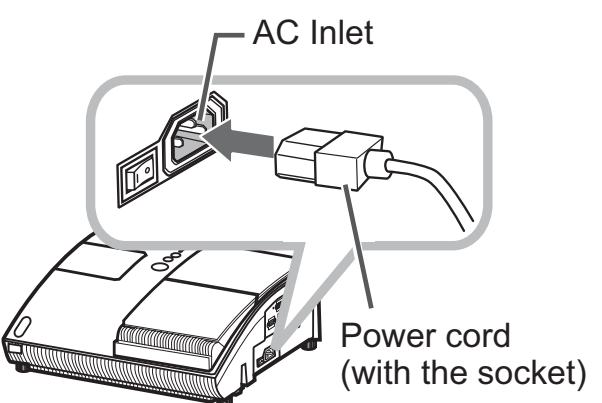

 $\triangle$ WARNING  $\triangleright$  Be careful of operation for a power supply not to cause an electric shock or a fire.

- Do not handle the power cord with the wet hand.
- Use this product with only the type of power supply indicated on the projector.
- Use a power outlet that is close to the projector and easily accessible.
- Connect firmly the power cord not to result in loose connection. Do not use a loose or unsound power outlet.
- Do not overload the outlet, since overloading can result in a risk of fire or electric shock.

• Use only the power cord contained in this product unless it is damaged. If it is damaged, consult your dealer to get new one. Do not modify the power cord.

### Using the security bar and slot

This projector has the security bar for a commercial anti-theft chain or wire up to 10 mm in diameter, and also the security slot for the Kensington lock.

For details, see the manual of the security tool.

**NOTE** • These are not provided as comprehensive theft preventions but supplemental measures.

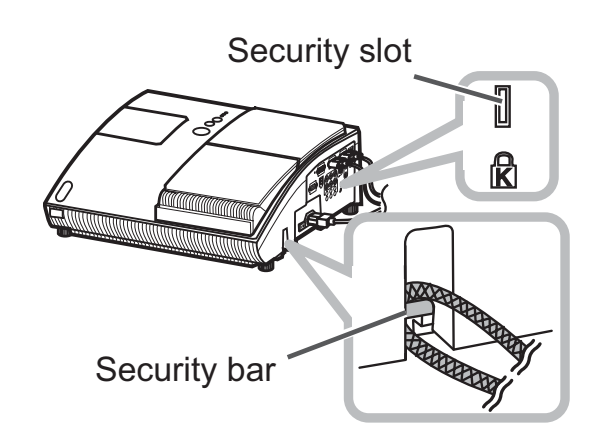

 $\triangle$  WARNING  $\triangleright$  Do not place the anti-theft chain or wire near the projector's exhaust vents, since the chain or wire heated by the hot exhaust gas may cause a burn.

Do not use the security bar or slot for the purpose of fall prevention, since these are not designed for it.

### **Using the cable cover**

Utilize the cable cover as the guard and blind for the connecting parts.

- Connect the signal cables and the \* power cord to the projector first.
- Attach the cable cover to the
- 2. Allach the castle served interlocking parts.
- $3.$   $\frac{1}{3}$  cover. Tighten the screw to fix the cable
- Connect the other ends of the cables to other devices, and plug the power cord to the power outlet.

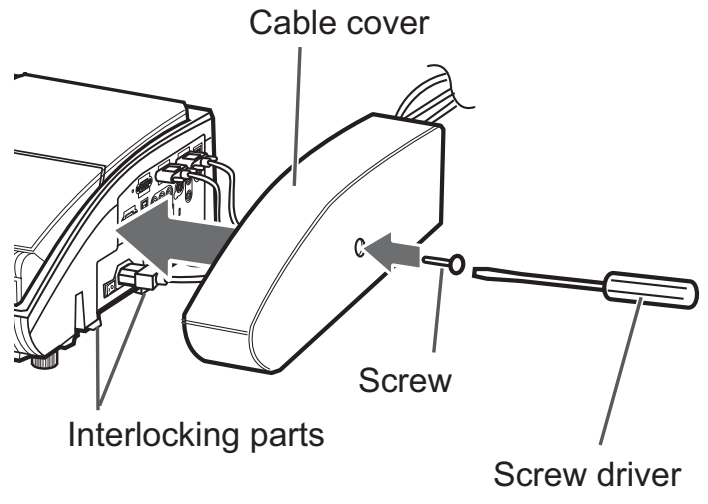

**ACAUTION**  $\triangleright$  Be careful not to pinch the cables in the cable cover, to prevent damage to the cables.

#### Remote control

### **Preparing for the remote control**

The accessory remote control needs batteries. Use the batteries included in this product or two new batteries of the specified type: HITACHI MAXELL, part number LR6 or R6P. Follow the following procedure.

- Remove the battery cover in the back of the remote control
- Put the batteries into the battery holder, according to
- 2. Put the polarity markings (+) and (-) inside the holder.
- Put the battery cover back to the former state.  $\mathcal{S}$

**NOTE** • Try changing the batteries when the remote control malfunctions.

• This remote control works with the remote sensors on the projector using infrared light (Class 1 LED). The active sensor senses the remote control signal assigned within 60 degrees to right and left, and within 3 meters.

• The remote control signal reflected in the screen or the like may be available.

• Prevent the remote sensors from being hit by a strong ray. It may cause malfunction of the projector and remote control.

Remote sensors

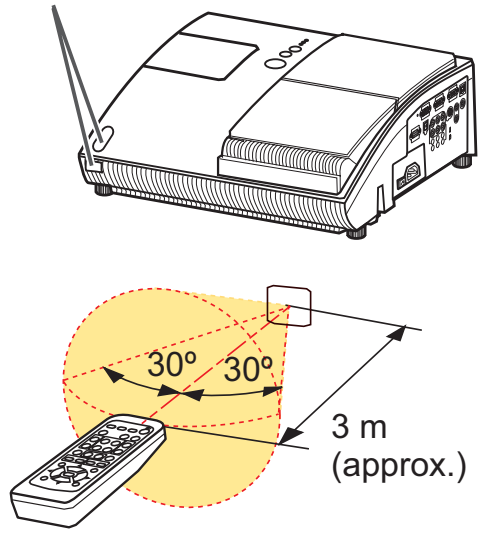

 $\triangle$  WARNING  $\triangleright$  Be careful of handling a battery, as a battery can cause explosion, cracking or leakage, which could result in a fire, an injury, and environment pollution. • Use only the specified and new battery. Do not use a battery with damage, such as a scratch, a dent, rust or leakage. Do not mix a new battery with used one. . When a battery leaked, wipe the leakage out well with a waste cloth. If the leakage adhered to your body, immediately rinse it well with water. When a battery leaked in the battery holder, replace the batteries after wiping the leakage out. • Make sure the plus and minus terminals are correctly aligned when loading a battery.

- Do not work on a battery; for example recharging or soldering.
- Do not keep the batteries put into the remote control when the remote control is not used for a long while. Keep a battery in a dark, cool and dry place. Never expose a battery to a fire or water.

• Obey the local laws on disposing a battery.

15

### Changing the frequency of remote control signal

The accessory remote control has the two choices on signal frequency Mode 1:NORMAL and Mode 2:HIGH. If the remote control does not function properly, attempt to change the signal frequency. In order to set the Mode, please keep pressing the combination of two buttons listed below simultaneously for about 3 seconds.

(1) Set to Mode 1:NORMAL... **MUTE** and **RESET** buttons

(2) Set to Mode 2: HIGH... MAGNIFY OFF and ESC buttons

Please remember that the REMOTE FREQ. in the SERVICE item of the OPTION Menu ( $\Box$ 46) of the projector to be controlled should be set to the same mode as the remote control.

### Using as a simple PC mouse & keyboard

The accessory remote control works as a simple mouse and keyboard of the PC, when the projector's USB port (B type) connects with the PC's **USB** port (A type) port via a mouse cable.

- **(1) HOME key: Press HOME** button.
- **(2) END key: Press END button.**
- **(3) PAGE UP key: Press PAGE UP button.**
- **(4) PAGE DOWN key: Press PAGE DOWN button.**
- **(5) Mouse left button: Press ENTER button.**
- **(6) Move pointer:** Use the cursor buttons  $\blacktriangle$ ,  $\nabla$ ,  $\blacktriangleleft$  and  $\blacktriangleright$ .
- **(7) ESC kev: Press ESC button.**
- **(8) Mouse right button: Press RESET** button.

WARNING  $\triangleright$  Improper use of the simple mouse & keyboard function could damage your equipment. While using this function, please connect this product only to a PC. Be sure to check your PC's manuals before connecting this product to the PC.

NOTE • When the simple mouse & keyboard function of this product does not work correctly, please check the following.

- When a USB cable connects this projector with a PC having a built-in pointing device (e.g. track ball) like a notebook PC, open BIOS setup menu, then select the external mouse and disable the built-in pointing device, because the built-in pointing device may have priority to this function.

- Windows 95 OSR 2.1 or higher is required for this function. And also this function may not work depending on the PC's configurations and mouse drivers.

- You cannot do things like press two buttons at once (for instance, pressing two buttons at the same time to move the mouse pointer diagonally).

- This function is activated only when the projector is working properly. This function is not available while the lamp is warming up (the **POWER** indicator blinks green), and while adjusting the volume and display, correcting for keystone, magnifying the screen, using the BLANK function, or displaying the menu screen.

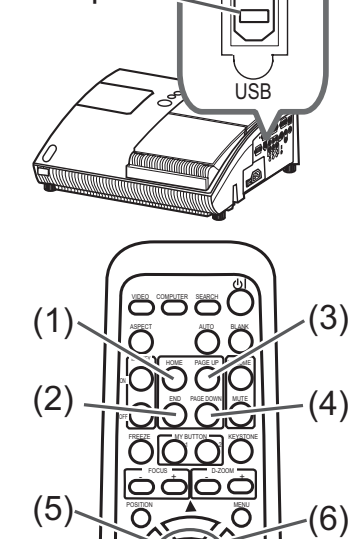

**USB** port

ESC. V **RESET** 

 $(8)$ 

 $(7)$ 

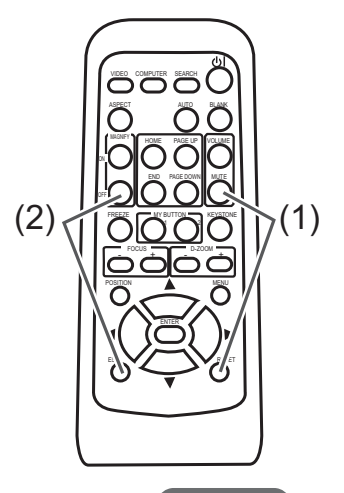

Power on/off

### **Turning on the power**

Turn on the projector and the connected devices. Turn on the projector ahead of other connected devices, unless mentioned in the manuals. For this projector, follow the procedure below.

- Press the side marked "I" of the power switch, as the power-on position. The POWER indicator lights up in orange.
	- For a couple of seconds after the **POWER** indicator lights up, wait to use the control buttons (on the projector and remote control). The buttons may not work soon.
- 2. Confirm that there is nothing that the lens<br>door hits while opening. Then, press the **STANDBY/ON** button (on the projector or remote control). The lens door opens, the projection lamp lights up, and the **POWER** indicator begins to blink green.

**STANDBY/ON button OLAMP**  $\Phi$ temp  $\mathbf{0}$ Power switch ادك

**POWER** indicator

When the projector starts completely, the indicator will turn steady green.

**STANDBY/ON button** 

To display the picture, select an input signal according to the section "Selecting an input signal"  $(418)$ .

**NOTE** • When the AUTO ON of the OPTION Menu is set to the TURN ON. and the power was turned off by the power switch last time, turning the power switch on makes the projection lamp light on without pushing the STANDBY/ ON button  $(\Box 42)$ .

 $\triangle$  WARNING  $\triangleright$  Never look into the projection lens or mirror while the projection lamp lights, since the projection lamp ray may cause a trouble on your eyes. Do not touch around the lamp cover and the exhaust vents during use or just after use, since it is too hot.

**ACAUTION** ► Be careful not to pinch your finger with the lens door, as it may cause an injury.

### **Turn off the power**

Turn the projector off after turning off the other connected devices, unless mentioned in the manuals. For this projector, follow the procedure below.

Press the **STANDBY/ON** button (on the projector or remote control).

The "Power off?" dialog appears on the screen for about 5 seconds.

Confirm that there is nothing that the lens

2. COMMON WINCH. Then press the **STANDBY/ON** button again while the message appears. The projection lamp goes off, the lens door

closes, and the **POWER** indicator begins to blink orange.

• For cooling the projector down, wait for the **POWER** indicator to stop blinking and turn steady orange.

The projector can be turned off without waiting for cooling down. However, the manufacture recommends cooling the projector down enough.

Do not turn the projector on for about 10 minutes or more after turning it off to prevent shortening its life.

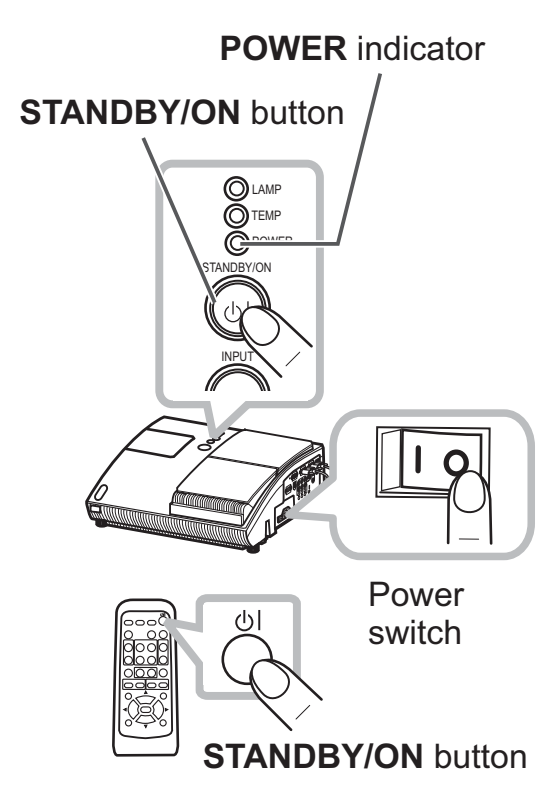

- 3. Press the side marked " o " of the power switch, as the power-off position.<br>3. The POWER indicator goes off.
- 

When you will not use the projector for a long while, unplug and separate the power cord from the power outlet, for safety purposes.

**NOTE**  $\cdot$  Use the shutdown switch ( $\Box$ 70) only when the projector is not turned off by normal procedure.

• Do not turn the projector on for about 10 minutes or more after turning it off. Turning the projector on again too soon could shorten the lifetime of some consumable parts of the projector.

**ACAUTION** Be careful not to pinch your finger with the lens door, to prevent an injury.

Do not touch the lamp cover or approach the exhaust vents while using the projector and for a while after use, to prevent a burn.

### Operating

### Adjusting the volume

- 
- 1. Press VOLUME button on the remote control.<br>**1.** A dialog will appear on the screen to aid you in adjusting the volume.
- 
- 2. Use the ▲/▼ cursor buttons to adjust the volume.<br>2.To close the dialog and complete the operation, press the VOLUME button again. Even if you do not do anything, the dialog will automatically disappear after a few seconds.
	- $\bullet$  When  $\mathbb X$  is selected for current picture input port, the volume adjustment is disable. Please see AUDIO item of SETUP Menu (**Q)**37).

### Temporarily muting the sound

- 
- **1** Press MUTE button on the remote control.<br>**1.** A dialog will appear on the screen indicating that you have muted the sound. To restore the sound, press the MUTE or VOLUME button. Even if you do not do anything, the dialog will automatically disappear after a few seconds.
	- $\bullet$  When  $\mathbb X$  is selected for current picture input port, the sound is always muted. Please see AUDIO item of SETUP Menu (**QQ**37).
	- When  $\mathbb{X}$  is selected to **VIDEO**, **S-VIDEO** or **COMPONENT** port, the C.C. (Closed Caption) is automatically activated if the C.C. is set to AUTO in the DISPLAY of the C.C. Menu and the input signal from the port supports the C.C. feature (**Q60**).

### Selecting an input signal

- 
- **1.** Press **INPUT** button on the projector.<br>**1.** Each time you press the button, the projector switches its input port from the current port as below.

 $\rightarrow$  COMPUTER IN 1  $\rightarrow$  COMPUTER IN 2  $\vdash$  VIDEO  $\Leftarrow$  S-VIDEO  $\Leftarrow$  COMPONENT (Y, C $B/P$ B, Cr $/$ Pr $)$ 

- . While TURN ON is selected for AUTO SEARCH item in OPTION Menu  $(\Box 42)$ , the projector will keep checking the ports in above order repeatedly till an input signal is detected.
- **1** Press **COMPUTER** button on the remote control.<br>**1.** Each time you press the button, the projector switches its input port from the current port as below.

COMPUTER IN  $1 \leftrightarrow$  COMPUTER IN 2

• While TURN ON is selected for AUTO SEARCH item in OPTION Menu, the projector will keep checking every port sequentially till an input signal is detected  $(\Box 42)$ . If **COMPUTER** button is pushed when **VIDEO**, S-VIDEO or COMPONENT port is selected, the projector will check **COMPUTER IN1** port first.

(continued on next page)

#### **VOLUME** button

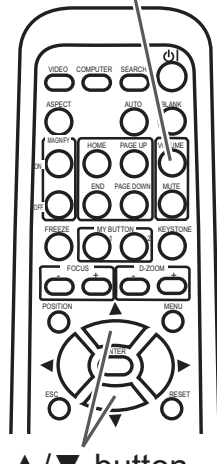

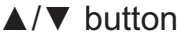

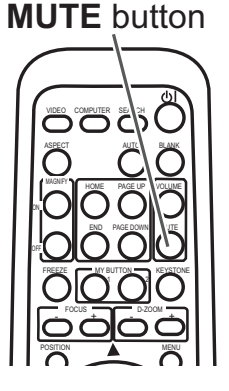

#### **INPUT** button

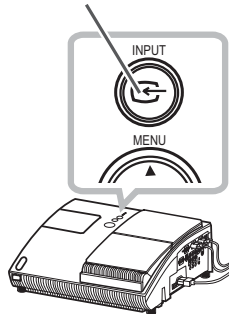

#### **COMPUTER** button

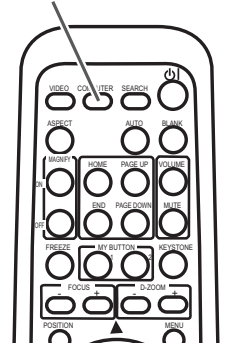

### *Selecting an input signal (continued)*

- 
- **1** Press VIDEO button on the remote control.<br>**1.** Each time you press the button, the projector switches its input port from the current port as below.

COMPONENT (Y, CB/PB, CR/PR)  $\rightarrow$  S-VIDEO  $\rightarrow$  VIDEO

• While TURN ON is selected for AUTO SEARCH item in OPTION Menu, the projector will keep checking every port sequentially till an input signal is detected  $(\Box 42)$ . If VIDEO button is pushed when COMPUTER IN1 or COMPUTER IN2 port is selected, the projector will check **COMPONENT** port first.

### Searching an input signal

- 
- **1** Press **SEARCH** button on the remote control.<br>**1.** The projector will start to check its input ports as below in order to find any input signals.

When an input is found, the projector will stop searching and display the image. If no signal is found, the projector will return to the state selected before the operation.

 $\rightarrow$  COMPUTER IN 1  $\rightarrow$  COMPUTER IN 2  $\rightarrow$  $\Box$  VIDEO ← S-VIDEO ← COMPONENT (Y, C $B/P$ B, C $R/P$ R)

• While TURN ON is selected for AUTO SEARCH item in OPTION Menu (**Q42**), the projector will keep checking the ports in above order repeatedly till an input signal is detected.

### Selecting an aspect ratio

- 
- **1** Press ASPECT button on the remote control.<br> **1** Each time you press the button, the projector switches the mode for aspect ratio in turn.
	- **O** For a computer signal NORMAL  $\rightarrow$  4:3  $\rightarrow$  16:9
	- O For a video signal, s-video signal or component video signal  $4:3 \rightarrow 16:9 \rightarrow 14:9$

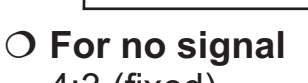

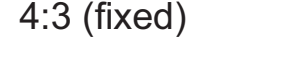

- **ASPECT** button does not work when no proper signal is inputted.
- NORMAL mode keeps the original aspect ratio setting.

#### **SEARCH** button

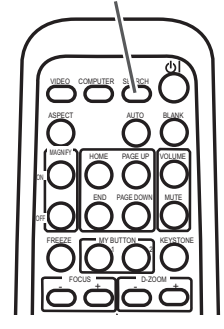

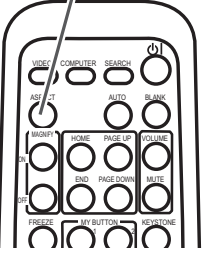

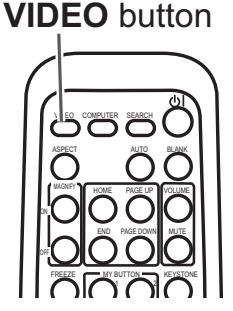

**ASPECT** button

### **Adjusting the projection position**

This projector has four elevator feet in the bottom. Use them to adjust the projection position.

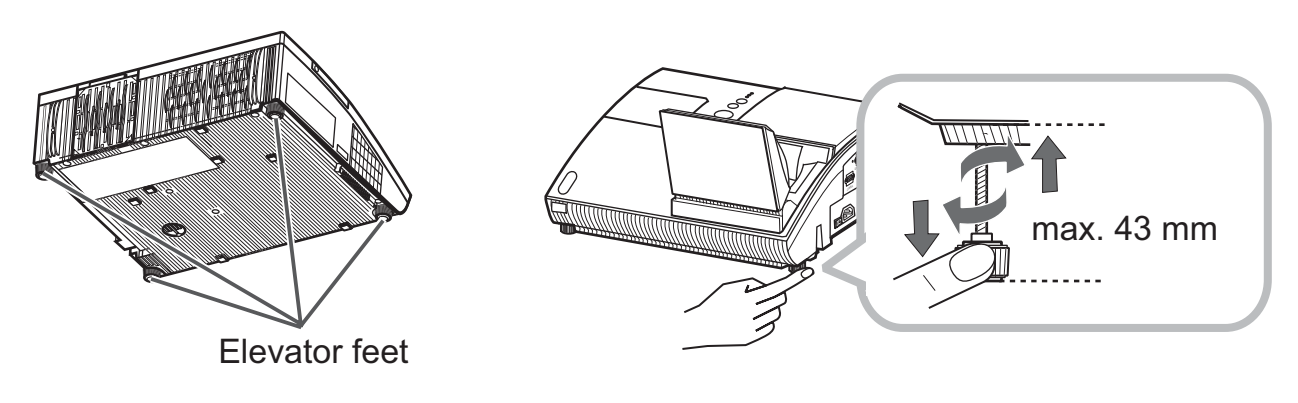

▶ Do not lengthen the elevator feet to 43 mm or more. The foot **ACAUTION** lengthened exceeding the limit may come off from the projector, and result in an injury. Tilt the projector with these elevating feet only.

▶ Do not tilt the projector over 5 degrees, when it is suspended from a ceiling or somewhere.

### **Adjusting the zoom**

Press the D-ZOOM + or D-ZOOM - button on the remote control to display D-ZOOM dialog on screen.

Use the **D-ZOOM** + and  $D$ -ZOOM – buttons to adjust the picture size.

To finish the operation, do not touch these buttons for a few seconds until the dialog is disappeared.

• If you want to expand a part of the image, use the magnify function  $(\Box 22)$ .

### **D-ZOOM + button**

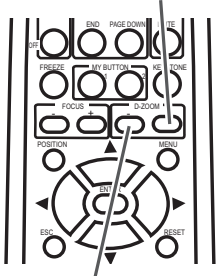

**D-ZOOM** - button

### **Adjusting the picture position**

Press the **POSITION** button on the remote control while no menu is on screen, to display the D-SHIFT dialog on screen. Use the  $\blacktriangle$ ,  $\nabla$ ,  $\blacktriangleleft$  and  $\blacktriangleright$  buttons to adjust the picture position. Press the **POSITION** button again to finish this operation.

- This is a function to shift the position of the shrunken picture by the zoom function.
- The function is not available, if any menu is displaved on screen.
- The function is not available, if the D-ZOOM is adjusted to 100 (full screen) on its dialog.

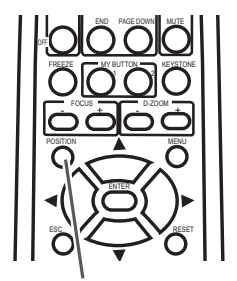

**POSITION** button

### Adjusting the focus

Press the **FOCUS** + or **FOCUS** – button on the remote control. or **FOCUS** + or **FOCUS** – button on the projector while no menu is on screen, to display the FOCUS box on screen. Use the **FOCUS** + and **FOCUS** – buttons to adjust the screen focus. After the focus adjustment, wait for a while until the FOCUS box is disappeared, if you want to display any other menu on screen by pushing the **MENU** button on the projector.

#### **FOCUS + button**

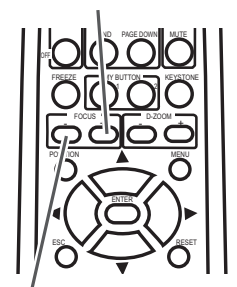

**FOCUS** – button

### Using the automatic adjustment feature

- 
- 1. Press AUTO button on the remote control.<br>Pressing this button performs the following.

### **O** For a computer signal

The vertical position, the horizontal position and the horizontal phase will be automatically adjusted. Make sure that the application window is set to its maximum size prior to attempting to use this feature. A dark picture may still be incorrectly adjusted. Use a bright picture when adjusting.

### **O** For a video signal and s-video signal

The video format best suited for the respective input signal will be selected automatically. This function is available only when the AUTO is selected for the VIDEO FORMAT item in the INPUT Menu (**QQ**34). The vertical position and horizontal position will be automatically set to the default.

### **O** For a component video signal

The vertical position, horizontal position and horizontal phase will be automatically set to the default.

- The automatic adjustment operation requires approx. 10 seconds. Also please note that it may not function correctly with some input. When this function is performed for a video signal, a certain extra such as a line may appear outside a picture.
- The items adjusted by this function may vary when the FINE or DISABLE is selected for the AUTO ADJUST item of the SERVICE item in the OPTION Menu (**Q45**).

VIDEO COMPUTER SEARCH A NA OFF MAGNIFY HOME PAGE UP VOLUME END PAGE DOWN MUTE FREEZE **MY BUTTON KEYSTONE**  $\bigcap$  $-$  Focus  $-$  D-ZOOM - + - + POSITION MENU

**AUTO** button

### Correcting the keystone distortions

- 1. Press **KEYSTONE** button on the remote control. A dialog will appear on the screen to aid you in correcting the distortion.
- 2. Use the  $\blacktriangle/\blacktriangledown$  cursor buttons to adjust the keystone correction.

To close the dialog and complete this operation, press KEYSTONE button again. Even if you do not do anything, the dialog will automatically disappear after a few seconds

- The adjustable range of this correction will vary among inputs. For some input, this function may not work well.
- $\bullet$  This function will be unavailable when Transition Detector is on ( $\Box$ 51).

### Using the magnify feature

- 
- 1. Press the **ON** button of **MAGNIFY** on the remote control.<br>The "MAGNIFY" indication will appear on the screen and the projector will go into the MAGNIFY mode. When the ON button of **MAGNIFY** is pressed first after the projector is started, the picture will be zoomed twice. The indication will disappear in several seconds with no operation.

2. Use the  $\blacktriangle/\blacktriangledown$  cursor buttons to adjust the zoom level. The picture of video, s-video or component video signal can be zoomed in up to 2 times, and the one of computer signal can be zoomed in up to 4 times. To move the zoom area, press the **POSITION** button in the MAGNIFY mode, then use the  $\triangle/\blacktriangledown/\blacktriangle/\blacktriangleright$  cursor buttons to move the area. And to finalize the zoom area, press the **POSITION** button again. To exit from the MAGNIFY mode and restore the screen to normal, press the **2)** OFF button of MAGNIFY on the remote control.

- The projector automatically exits from the MAGNIFY mode when the input signal is changed or when the display condition is changed.
- In the MAGNIFY mode, the keystone distortion condition may vary, it will be restored when the projector exits from the MAGNIFY mode.

**NOTE** • The zoom level can be finely adjusted. Closely watch the screen to find the level you want.

# **MAGNIFY**

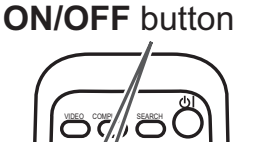

ASPECT AUTO BLANK

WAGNI HOME PAGE UP VOLUME END PAGE DOWN MUTE FREEZE MY BUTTON KEYSTONE  $\bigcap$ 

ON OFF

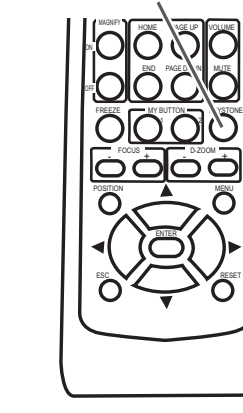

 $\sqrt{\Lambda}$ 

#### **KEYSTONE** button

#### **Operating**

**FREEZE** button

### **Freezing the screen**

- Press the **FREEZE** button on the remote control.
- The "FREEZE" indication will appear on the screen (however, the indication will not appear when the TURN OFF is selected for the MESSAGE item in the SCREEN Menu  $(\Box 41)$ , and the projector will go into the FREEZE mode, which the picture is frozen.

To exit the FREEZE mode and restore the screen to normal. press the **FREEZE** button again.

- The projector automatically exits from the FREEZE mode when one of the projector's buttons or remote control buttons of STANDBY/ON, SEARCH, COMPUTER, VIDEO, BLANK, AUTO, VOLUME, MUTE, KEYSTONE, MENU, MAGNIFY and MY BUTTON1/2 (except MY MEMORY or PICTURE MODE is assigned to)  $(\Box 44)$  is pressed.
- If the projector continues projecting a still image for a long time, the LCD panel might possibly be burned in. Do not leave the projector in the FREEZE mode for too long.

### **Temporarily blanking the screen**

- Press **BLANK** button on the remote control.
	- The BLANK screen will be displayed instead of the screen of input signal. Please refer to BLANK item in SCREEN Menu  $(\Box$  38).

To exit from the BLANK screen and return to the input signal screen, press **BLANK** button again.

• The projector automatically returns to the input signal screen when one of the projector's buttons or the remote control buttons (except ASPECT, POSITION, MAGNIFY or FREEZE button, also except MY BUTTON1/2 if MY MEMORY or PICTURE MODE is assigned to  $(\Box 44)$ ) is pressed.

**NOTE** • The sound is not connected with the BLANK screen function. If necessary, set the volume or mute first.

. If you want to make the screen blank and the sound muted at the same time, use AV Mute function that is required to be assigned to one of the MY BUTTON on the remote in advance  $(\Box 44)$ .

# **BLANK** button ÖÖČ IÒĆ

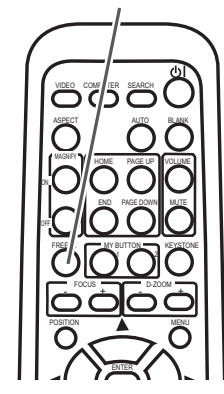

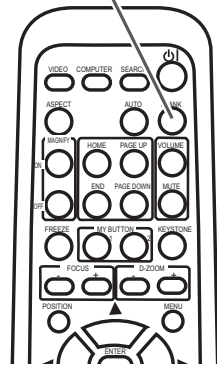

### Using the menu function

This projector has the following menus:

PICTURE, IMAGE, INPUT, SETUP, SCREEN, OPTION, NETWORK, C.C. and EASY MENU.

EASY MENU consists of functions often used, and the other menus are classified into each purpose and brought together as the Advanced Menu.

Each of these menus is operated using the same methods. The basic operations of these menus are as follows.

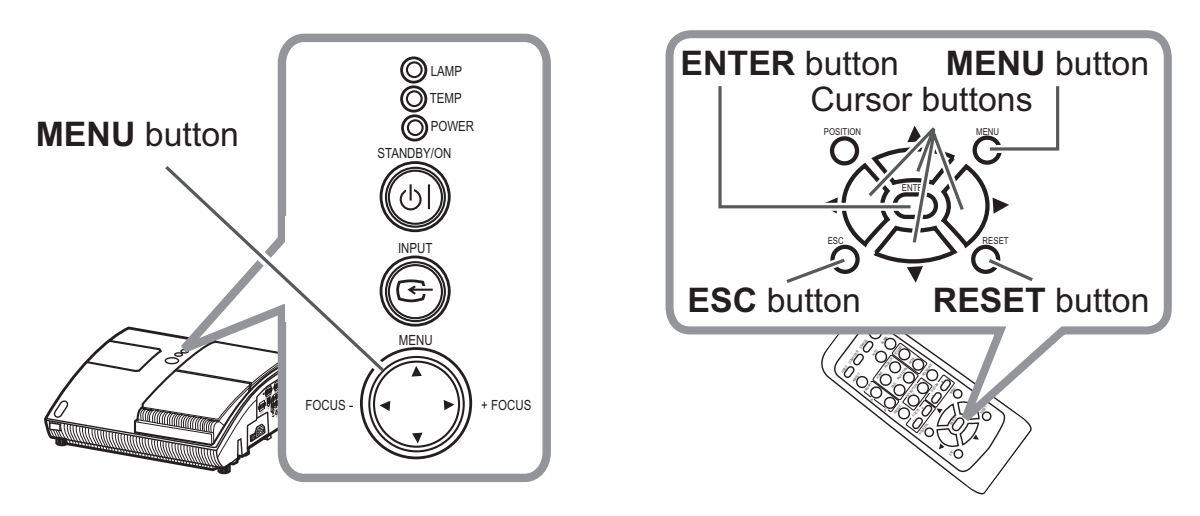

- 
- 1. Press the **MENU** button on the remote control or the projector.<br>**1.** The Advanced Menu or EASY MENU, which has priority just after powered on will appear.

If you want to move the menu position, use the cursor buttons after pressing the **POSITION** button. While the projector is displaying any menu, the **MENU** button on the projector works as the cursor buttons.

### **In the EASY MENU**

- If you want to change it to the Advanced Menu,
- select the Go to Advanced Menu...
- Use the  $\triangle/\blacktriangledown$  cursor buttons to select an item to  $3.$  operate.
- $\Delta$  Use the  $\blacktriangleleft/\blacktriangleright$  cursor buttons to operate the item.

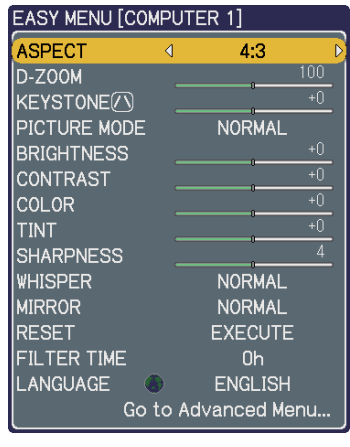

**EASY MENU** 

(continued on next page)

### Using the menu function (continued)

#### In the Advanced Menu

- Use the  $\triangle/\blacktriangledown$  cursor buttons to select a menu.
- 2. Use the A/V curson buttons to compare IT Henry Select **EASY MENU.**

Then press the  $\triangleright$  cursor button, or **ENTER** button to select an item. The lower layer menu of the selected item will appear.

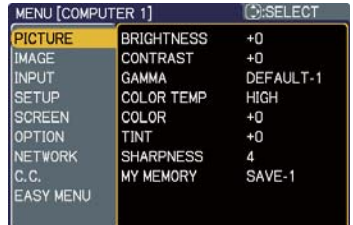

**Advanced Menu** 

Use the  $\triangle/\triangledown$  cursor buttons to select an item to operate.

3. Use the  $\blacktriangle$ /  $\blacktriangledown$  cursor puttons to select an item to  $\blacktriangledown$   $\blacktriangledown$  and  $\blacktriangledown$  and  $\blacktriangledown$  and  $\blacktriangledown$  are  $\blacktriangledown$  for  $\blacktriangledown$  and  $\blacktriangledown$  are  $\blacktriangledown$  and  $\blacktriangledown$  and  $\blacktriangledown$  are  $\blacktriangledown$  and  $\blacktriangledown$  are  $\blacktriangledown$ menu of the selected item will appear.

- $\Delta$  Use the  $\Delta/\nabla$  cursor buttons to operate the item.
	- Some functions cannot be performed when a certain input port is selected, or when a certain input signal is displayed.
	- When you want to reset the operation, press RESET button on the remote control during the operation. Note that some items (ex. LANGUAGE, H PHASE, VOLUME) cannot be reset.
	- In the Advanced Menu, when you want to return to the previous display, press the  $\blacktriangleleft$  cursor button or **ESC** button on the remote control.
- 5. Press MENU button on the remote control again to close the menu and complete this operation. Even if you do not do anything, the dialog will automatically disappear after about 10 seconds.

### **EASY MENU**

From the EASY MENU, items shown in the table below can be performed.

Select an item using the ▲/▼ cursor buttons. Then perform it according to the following table.

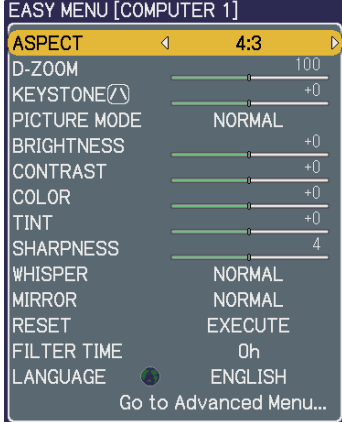

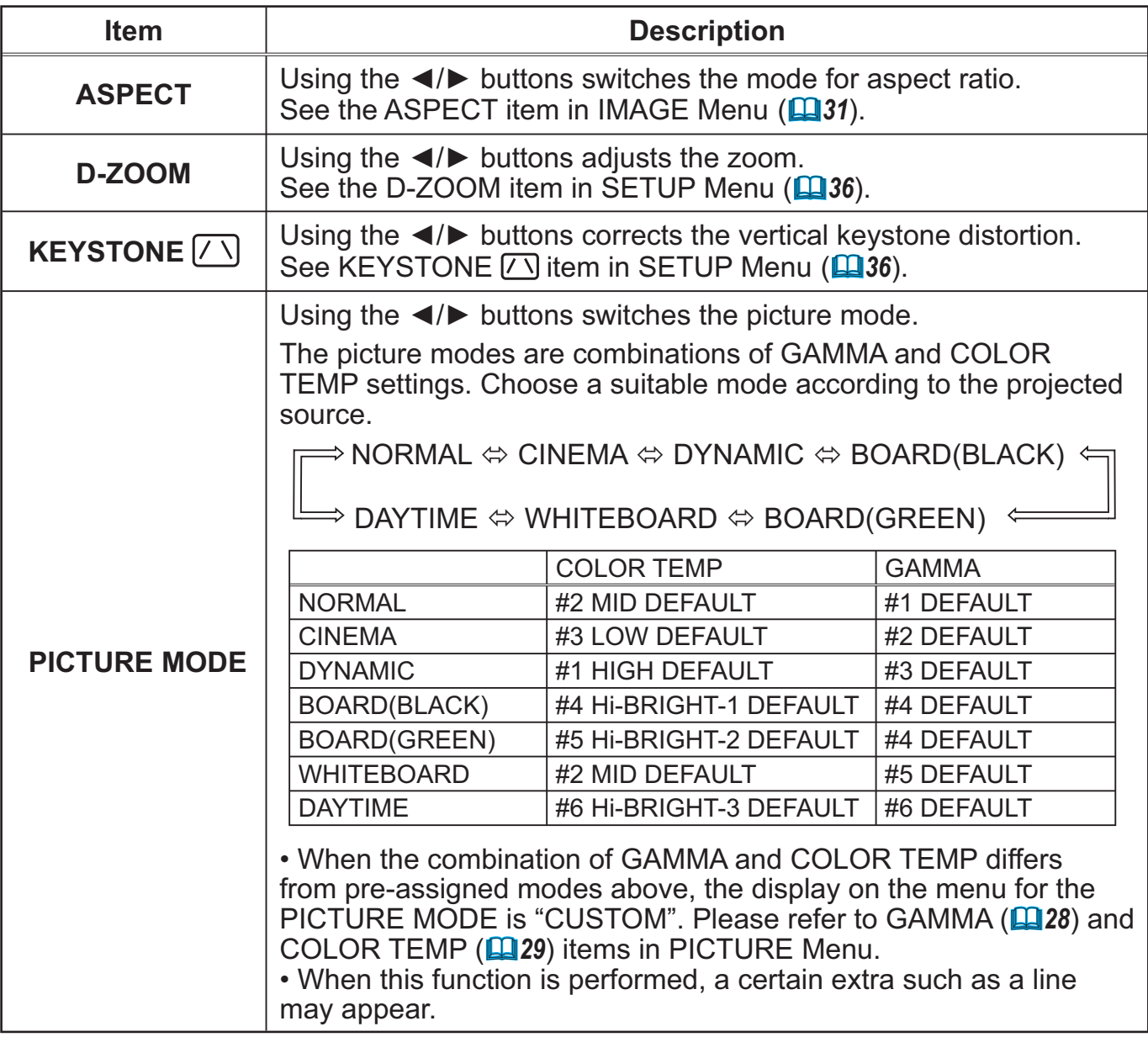

(continued on next page)

### **EASY MENU (continued)**

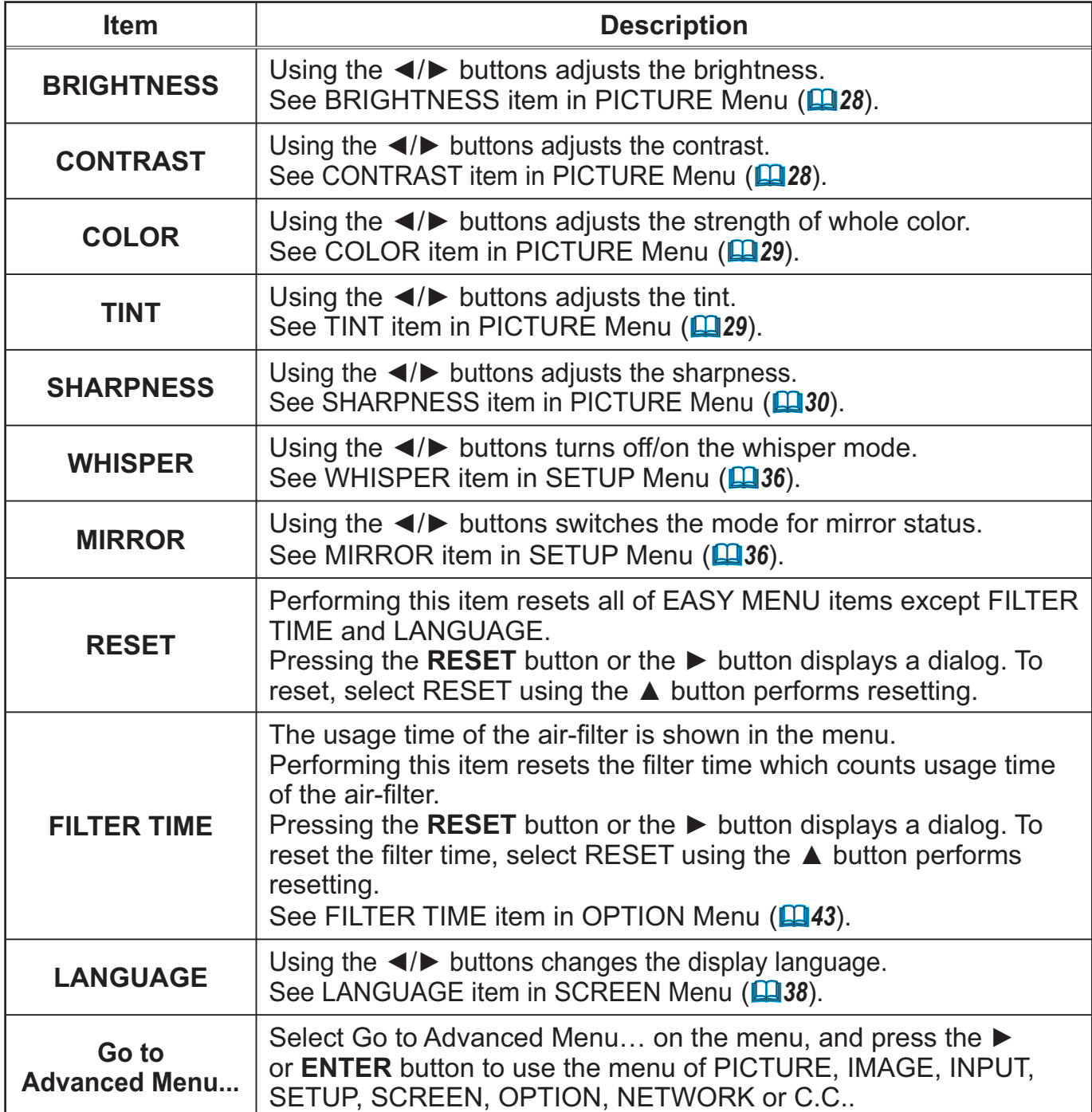
#### **PICTURE Menu**

From the PICTURE Menu, items shown in the table below can be performed.

Select an item using the ▲/▼ cursor buttons, and press the  $\blacktriangleright$  cursor button or **ENTER** button to execute the item. Then perform it according to the following table.

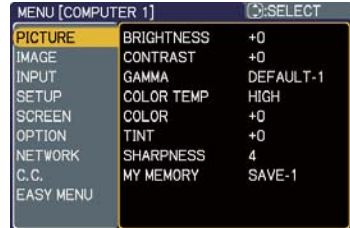

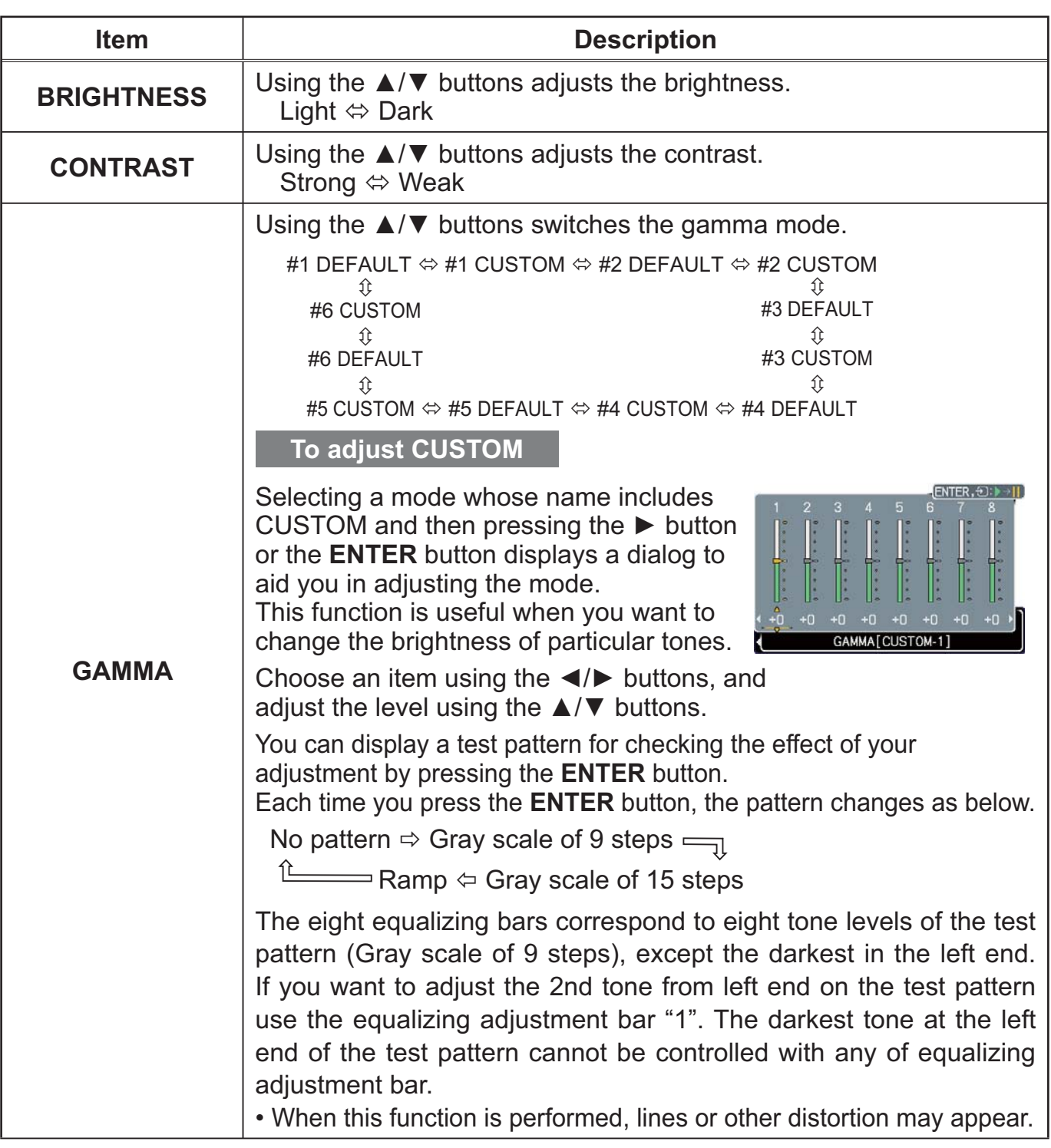

# *PICTURE Menu (continued)*

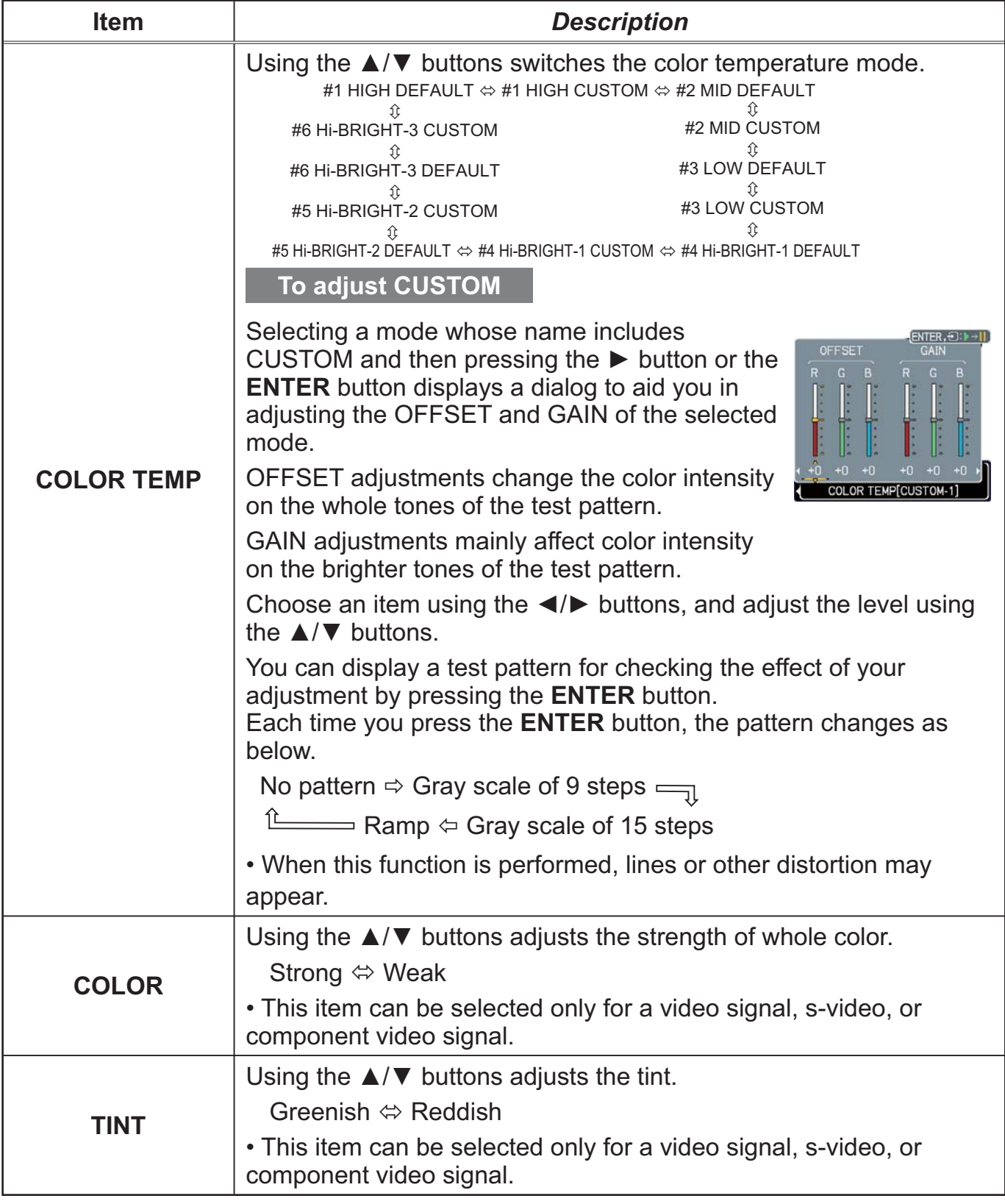

# **PICTURE Menu (continued)**

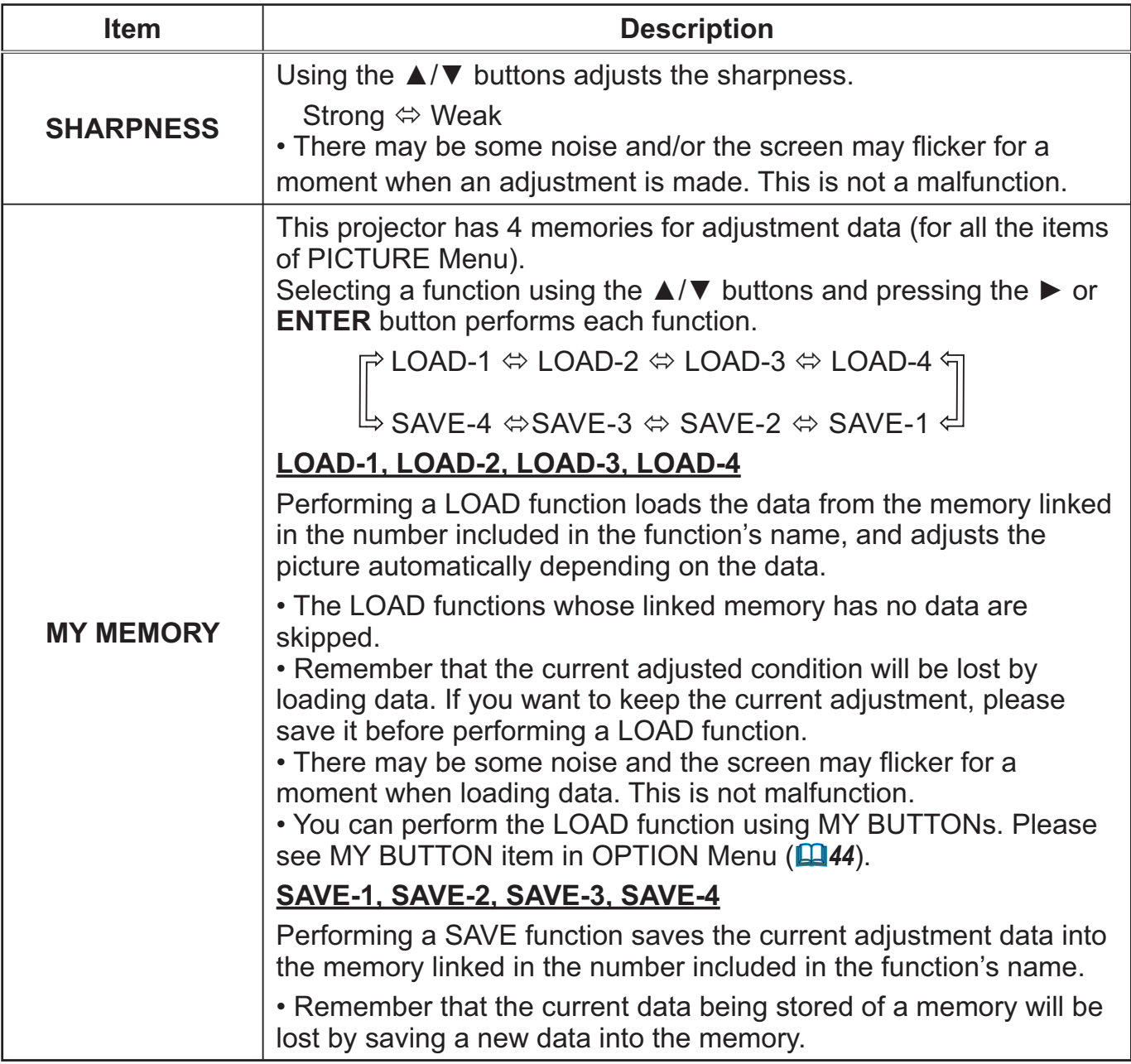

# **IMAGE Menu**

From the IMAGE Menu, items shown in the table below can be performed.

Select an item using the ▲/▼ cursor buttons, and press the  $\triangleright$  cursor button or **ENTER** button to execute the item. Then perform it according to the following table.

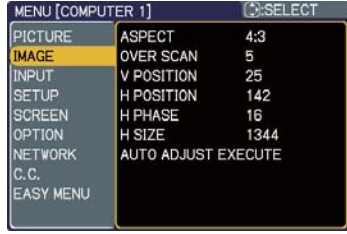

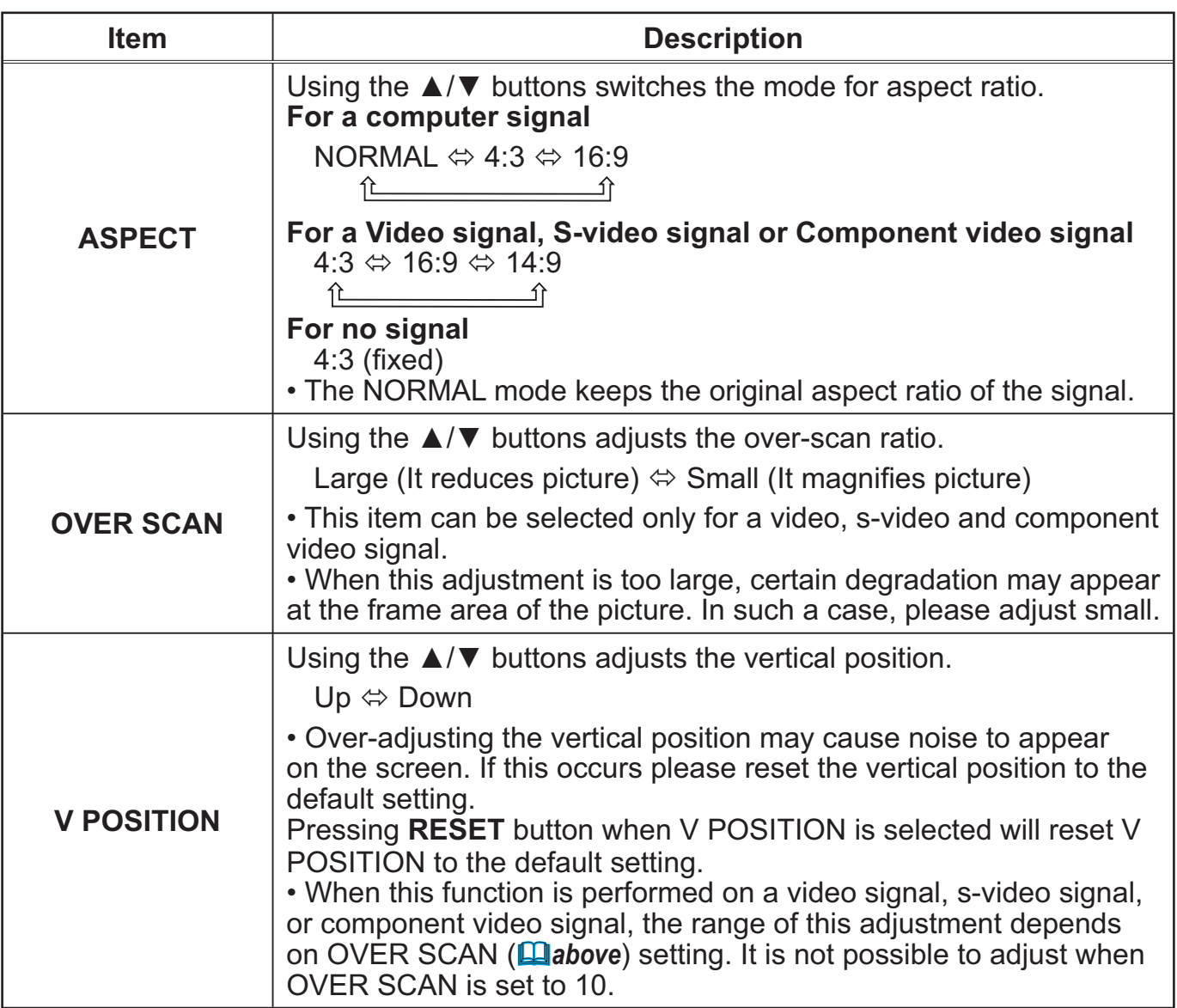

# *IMAGE Menu (continued)*

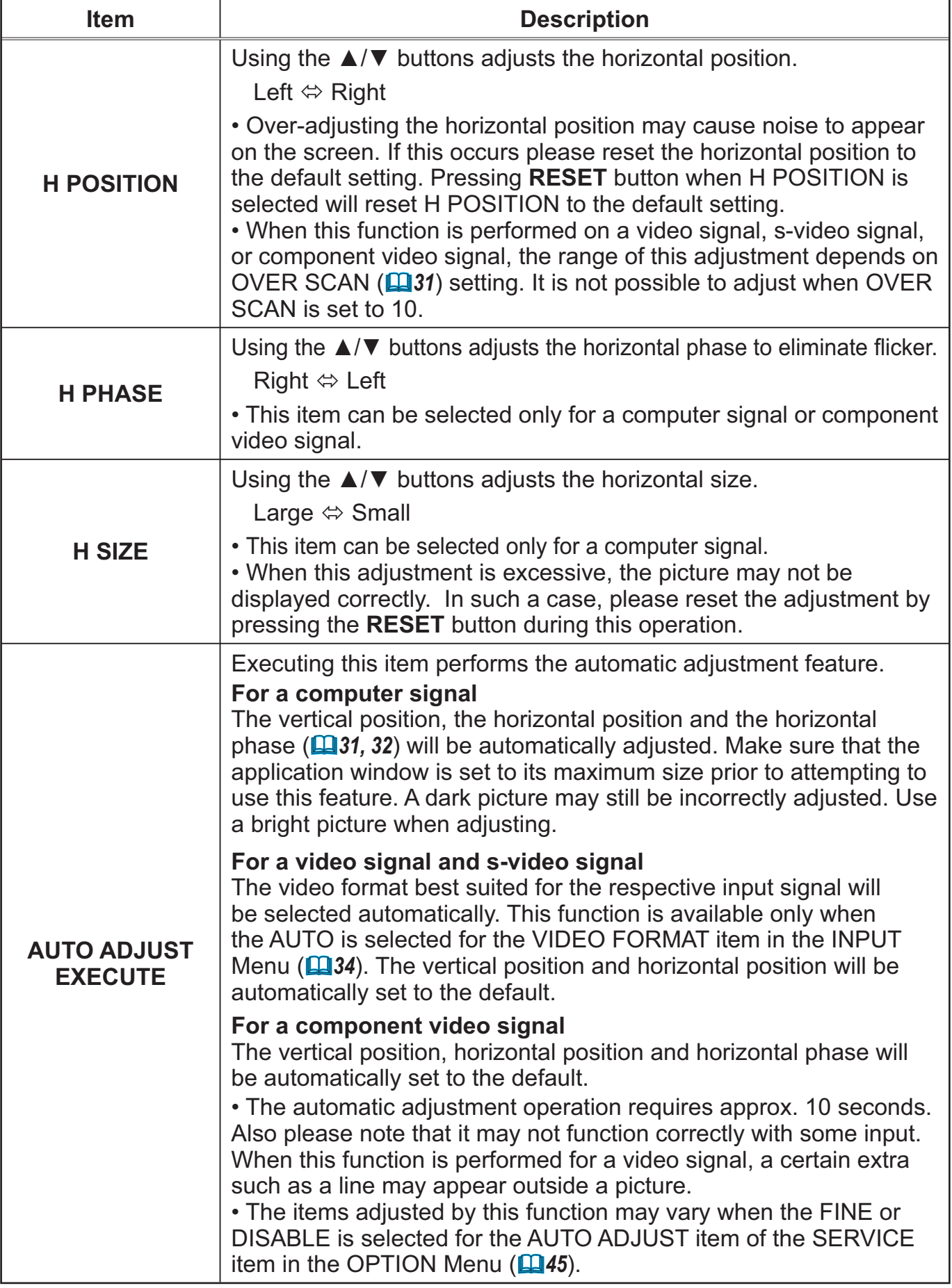

#### **INPUT Menu**

From the INPUT Menu, items shown in the table below can be performed.

Select an item using the ▲/▼ cursor buttons, and press the ► cursor button or ENTER button to execute the item. Then perform it according to the following table.

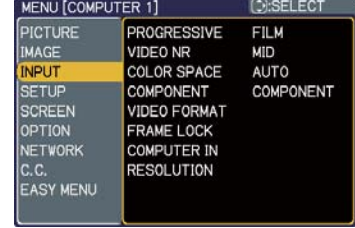

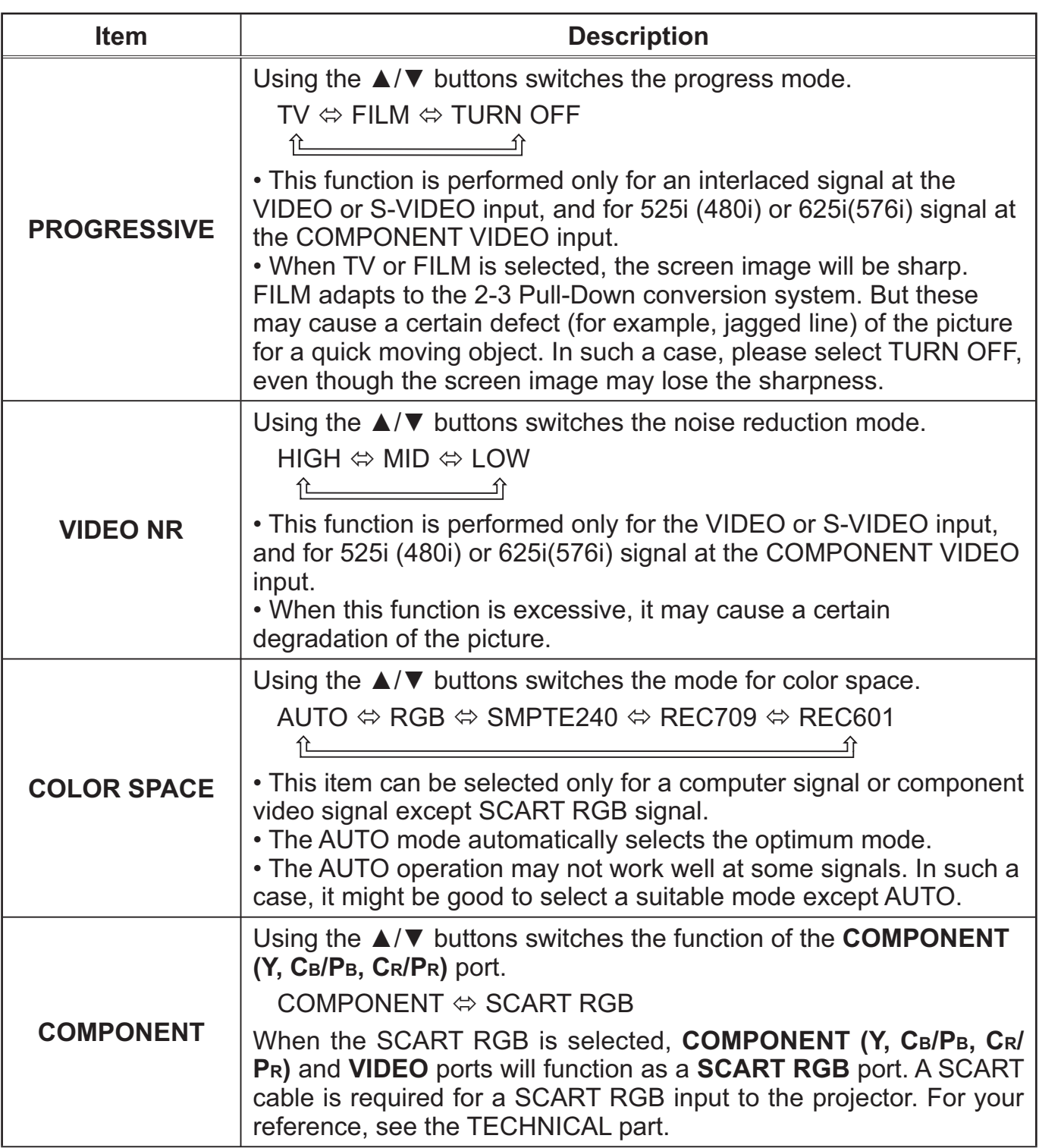

# **INPUT Menu (continued)**

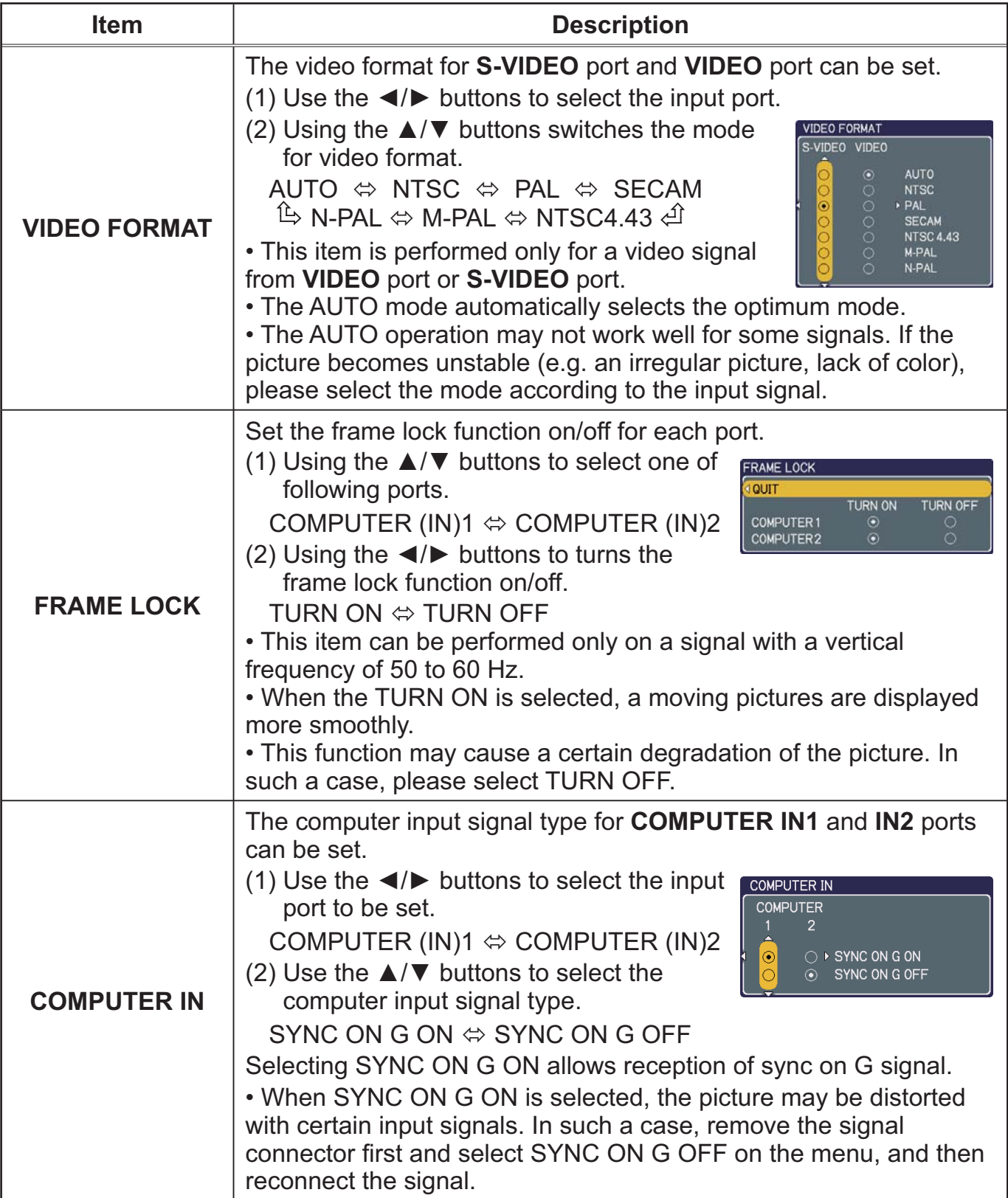

# **INPUT Menu (continued)**

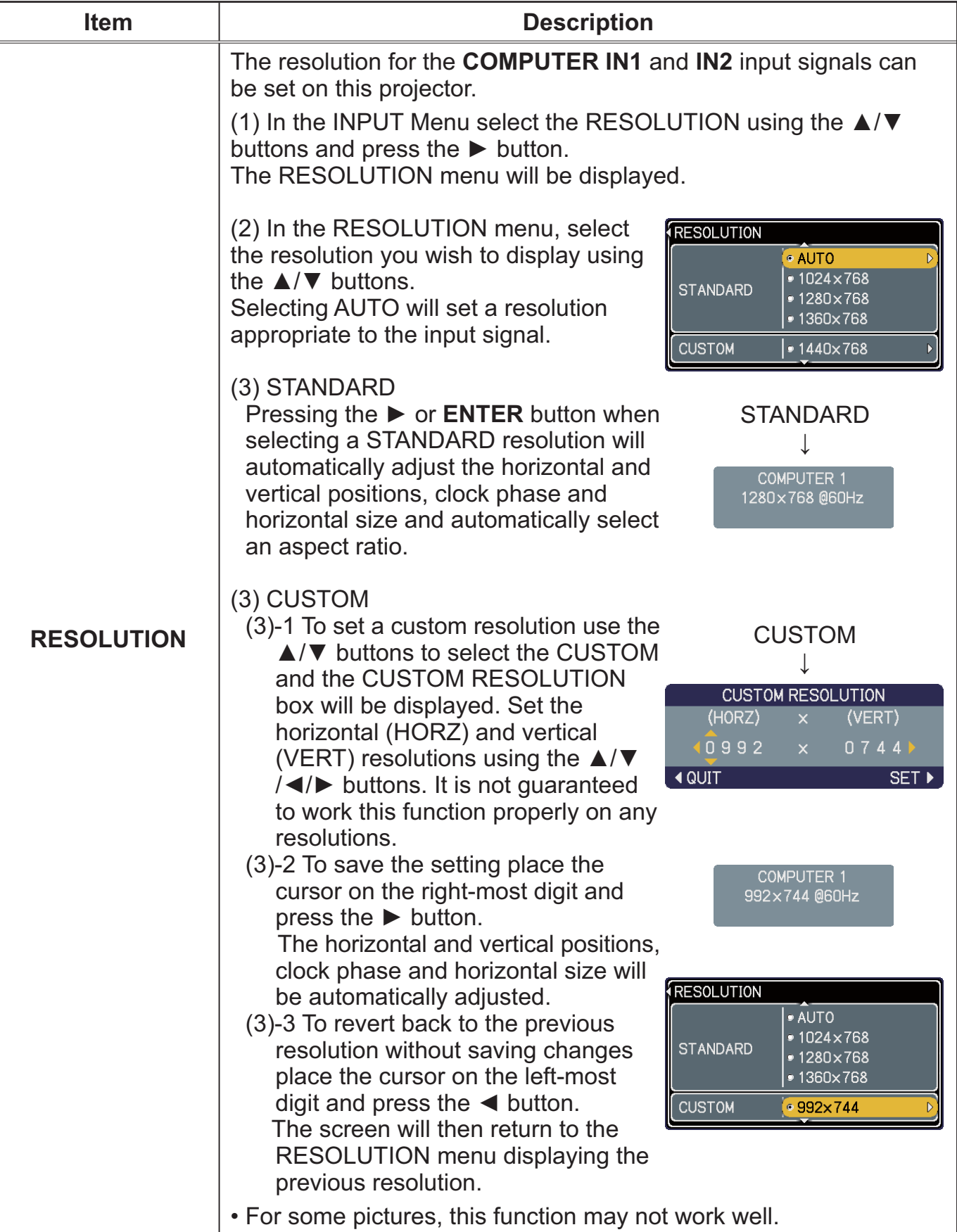

#### **SETUP Menu**

From the SETUP Menu, items shown in the table below can be performed.

Select an item using the ▲/▼ cursor buttons, and press the  $\triangleright$  cursor button or the **ENTER** button to execute the item. Then perform it according to the following table.

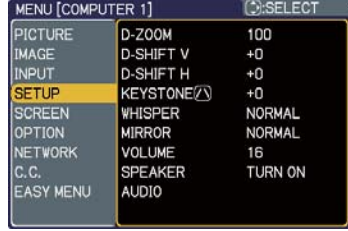

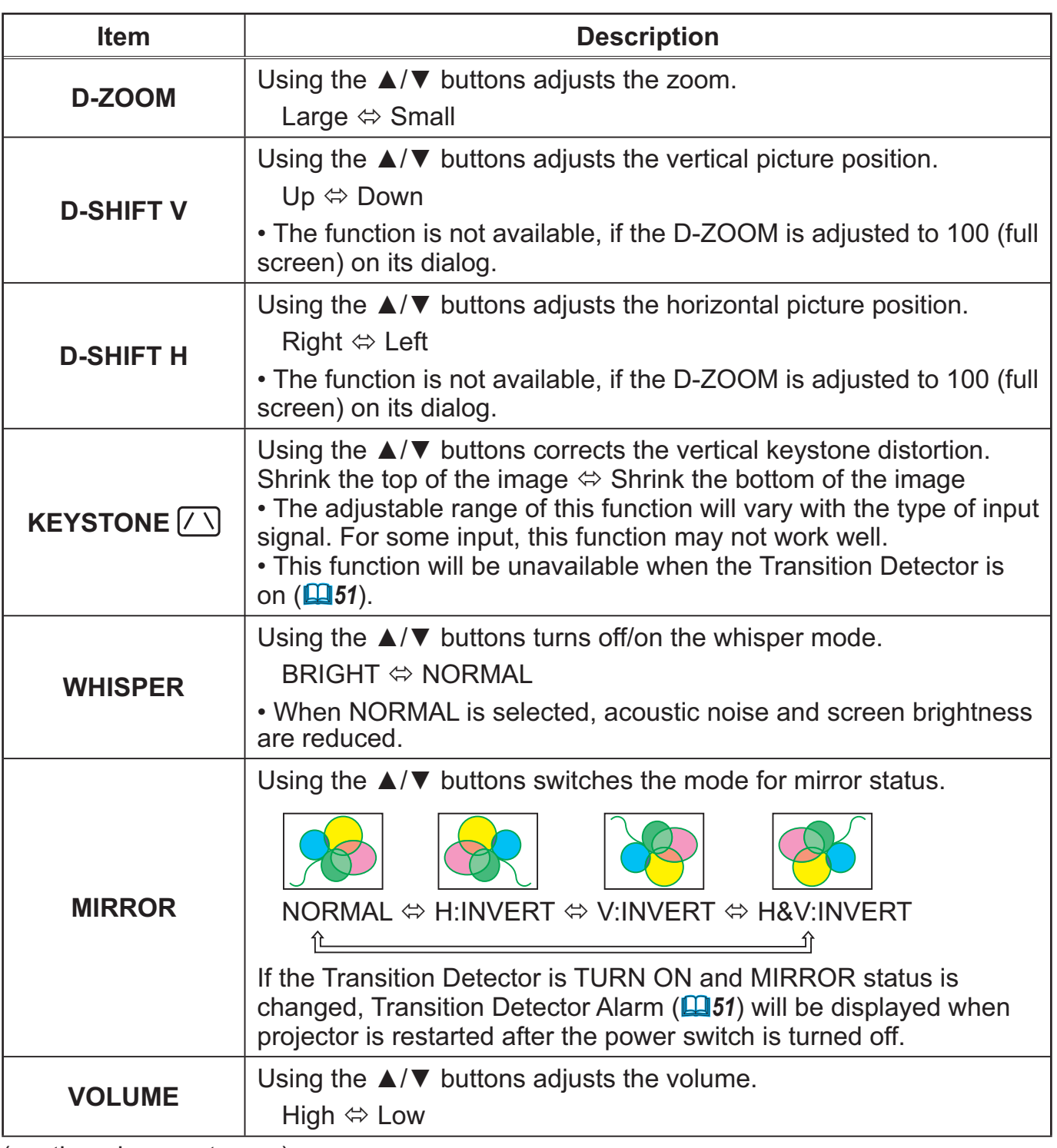

# **SETUP Menu (continued)**

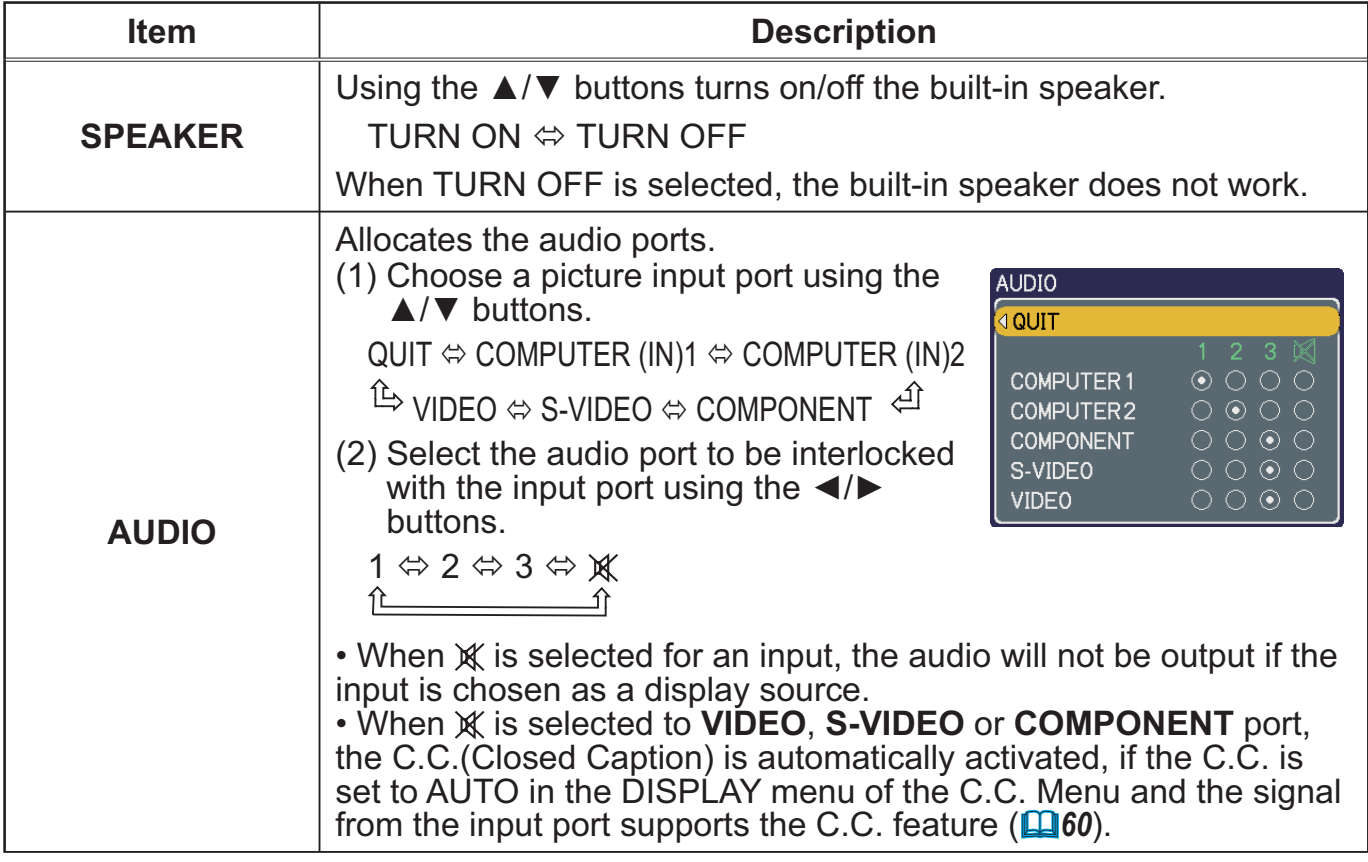

#### **SCREEN Menu**

From the SCREEN Menu, items shown in the table below can be performed.

Select an item using the ▲/▼ cursor buttons, and press the  $\triangleright$  cursor button or **ENTER** button to execute the item. Then perform it according to the following table.

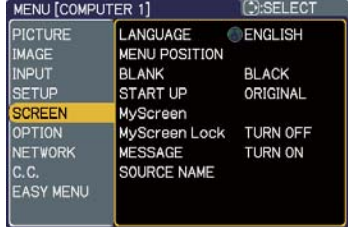

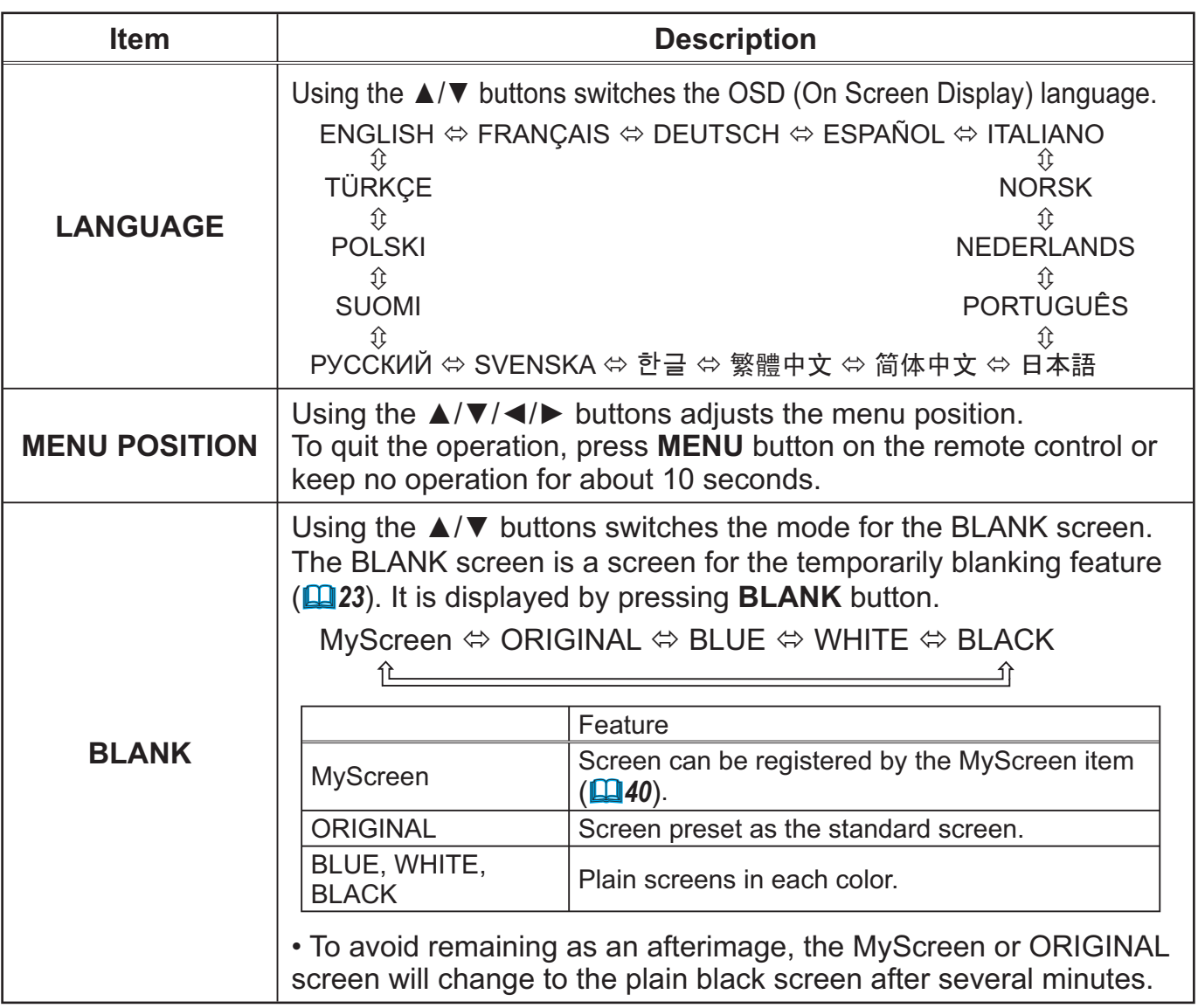

# *SCREEN Menu (continued)*

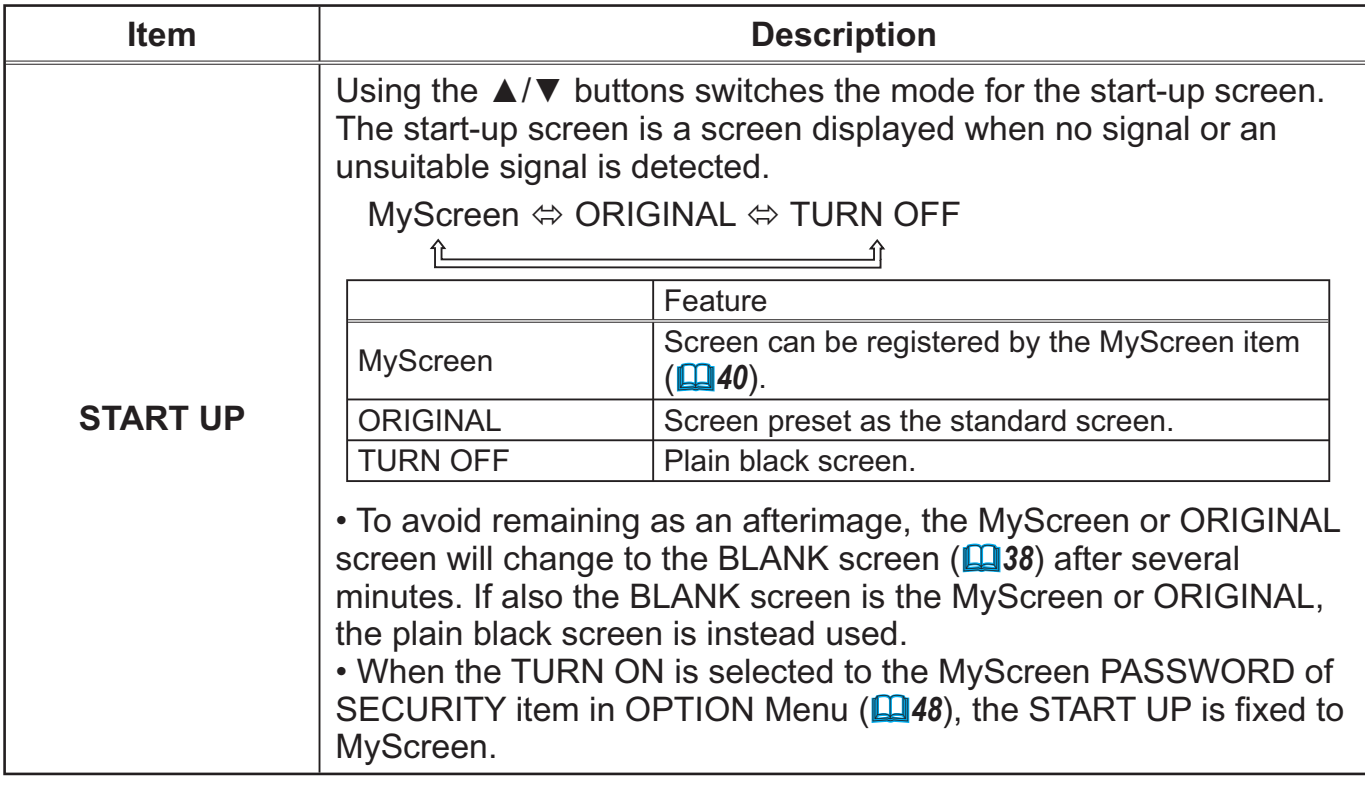

# **SCREEN Menu (continued)**

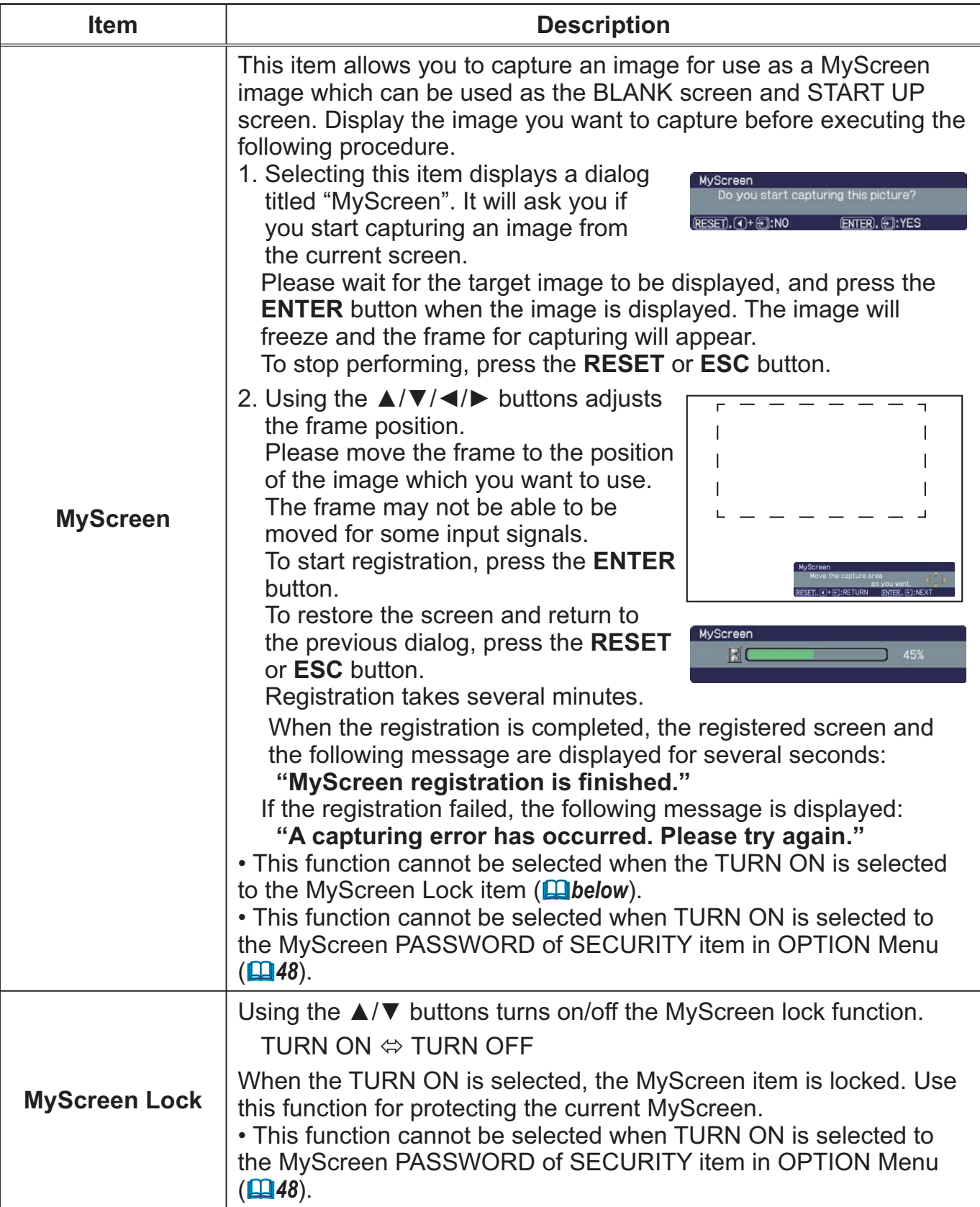

# *SCREEN Menu (continued)*

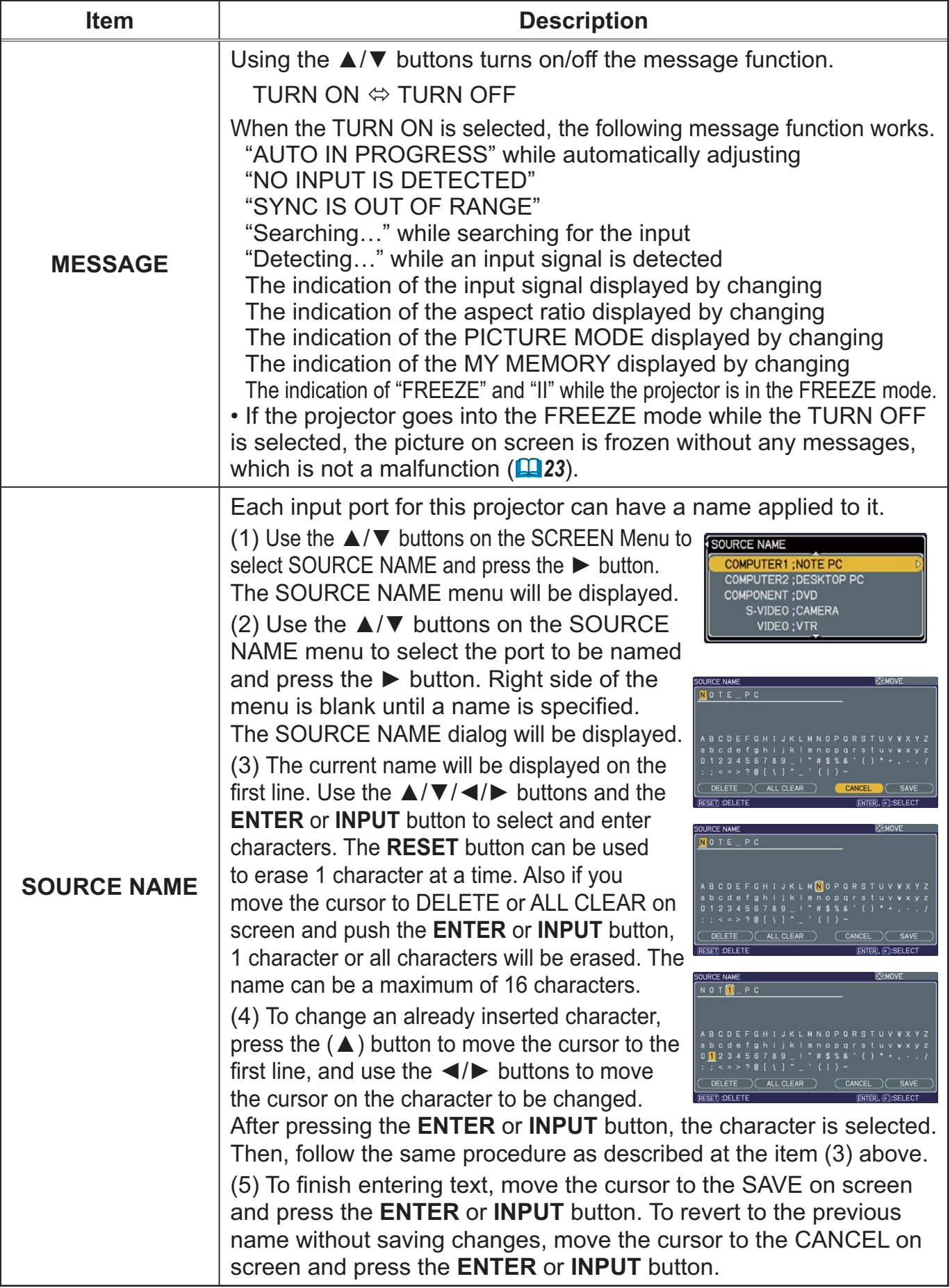

#### **OPTION Menu**

From the OPTION Menu, items shown in the table below can be performed.

Select an item using the ▲/▼ cursor buttons, and press the  $\triangleright$  cursor button or **ENTER** button to execute the item, except for the items LAMP TIME and FILTER TIME. Then perform it according to the following table.

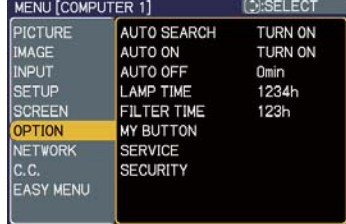

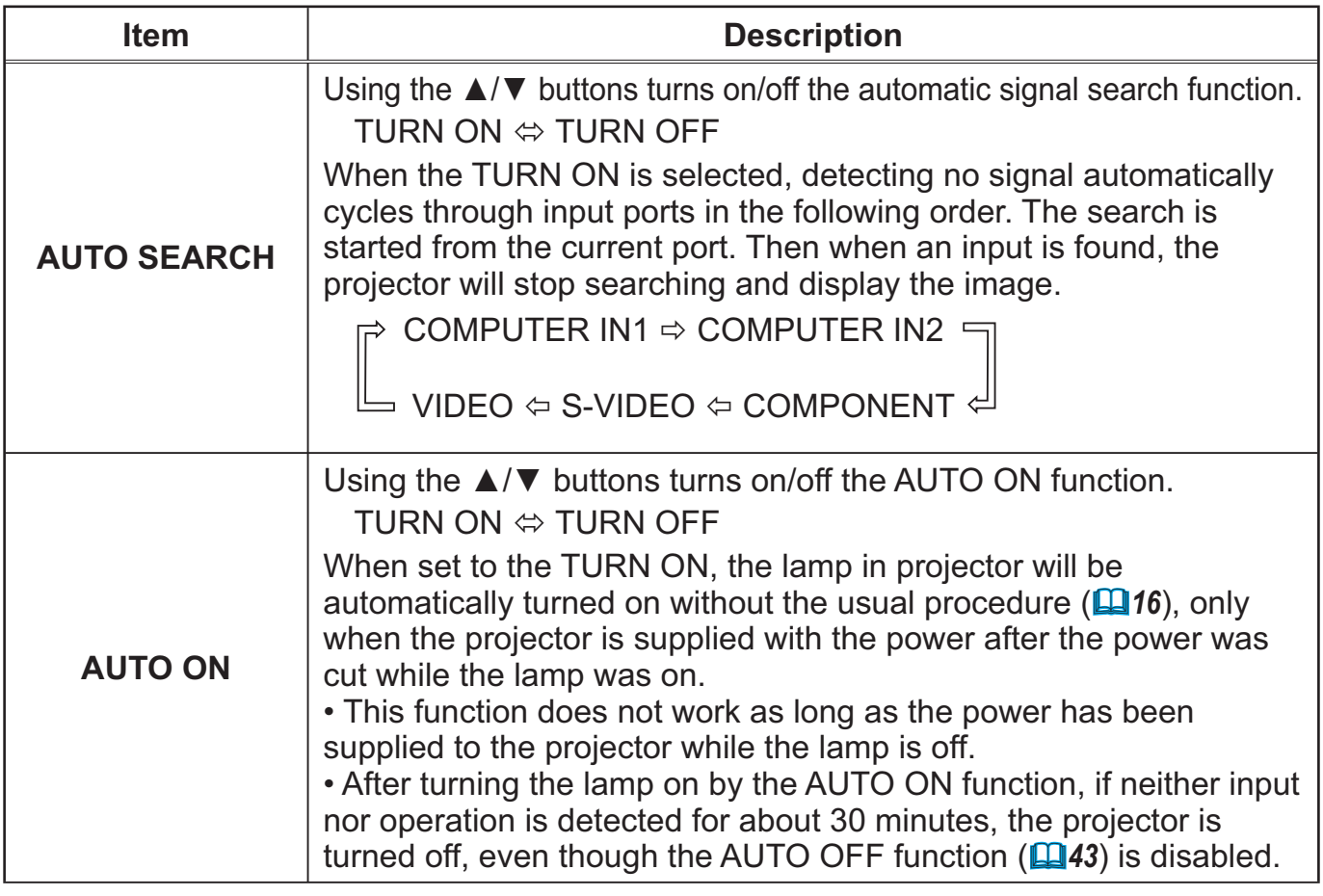

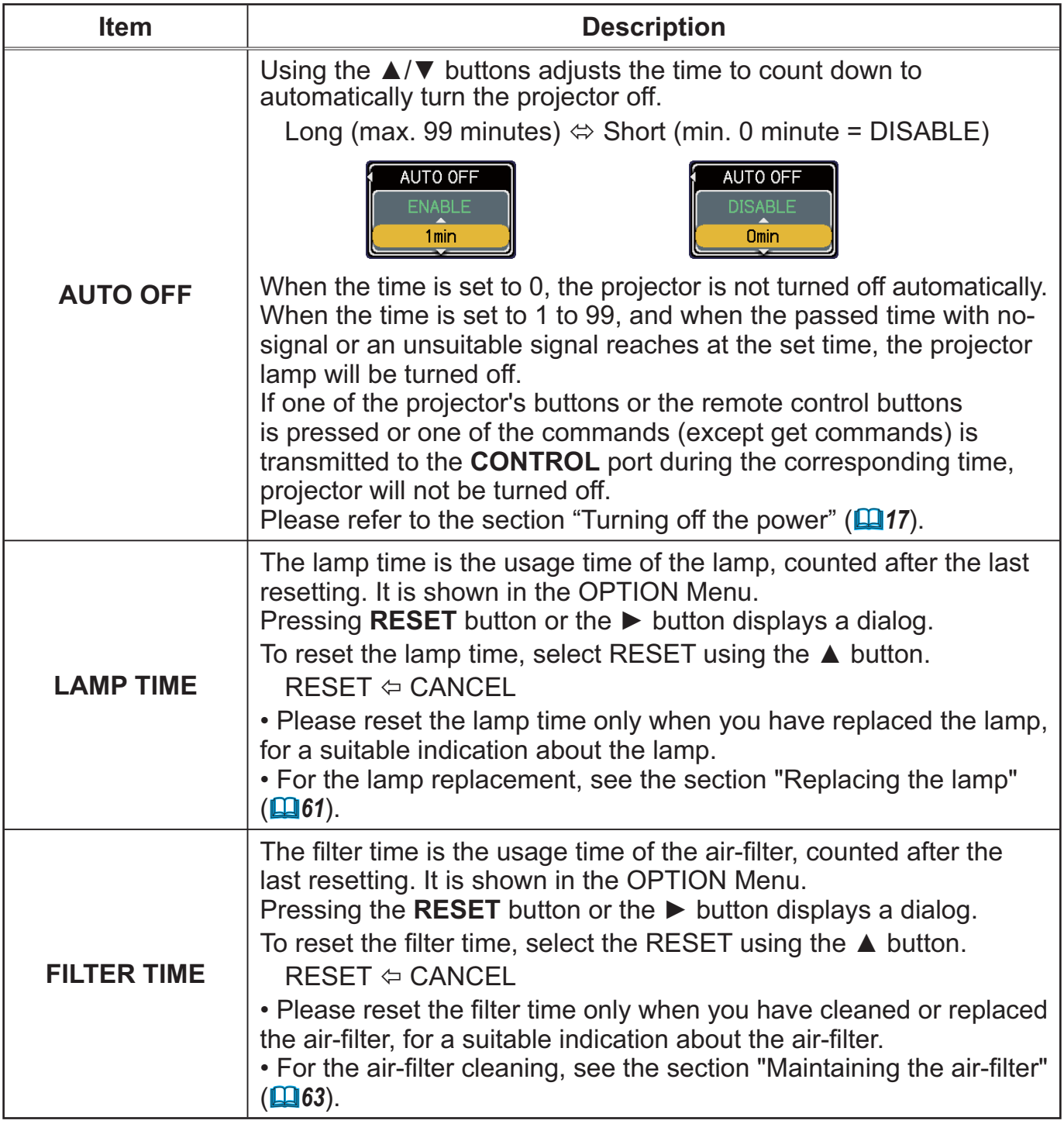

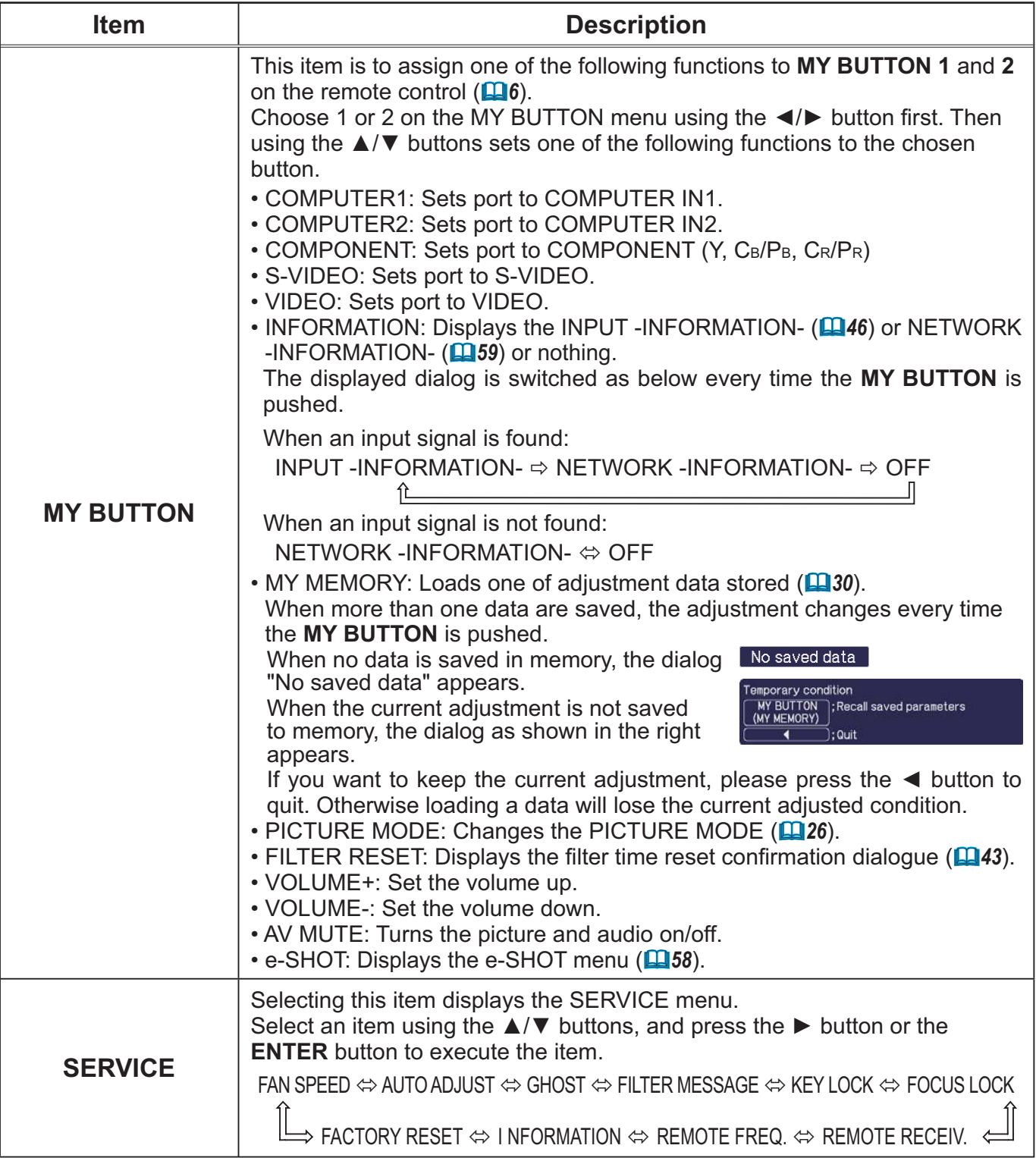

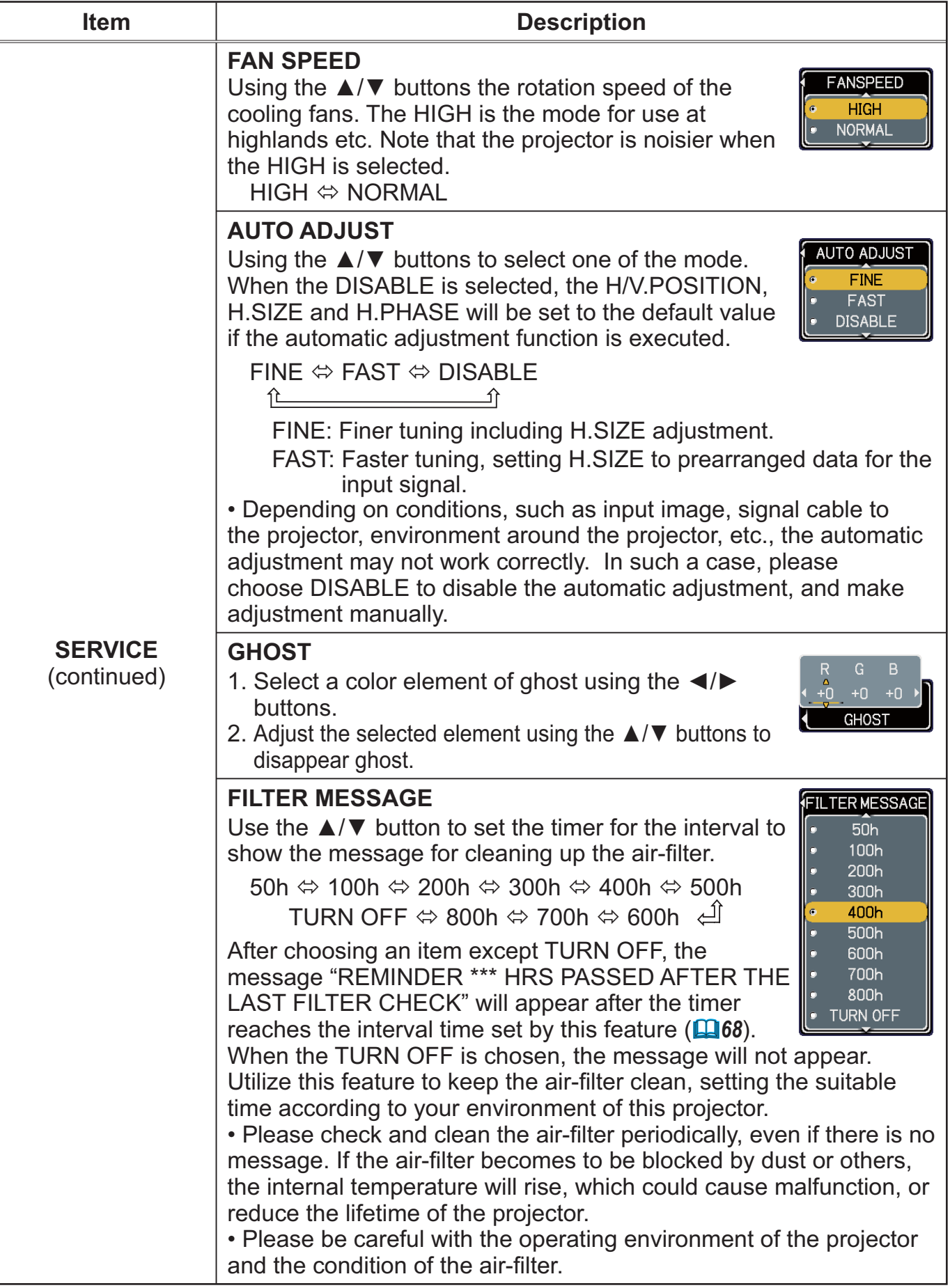

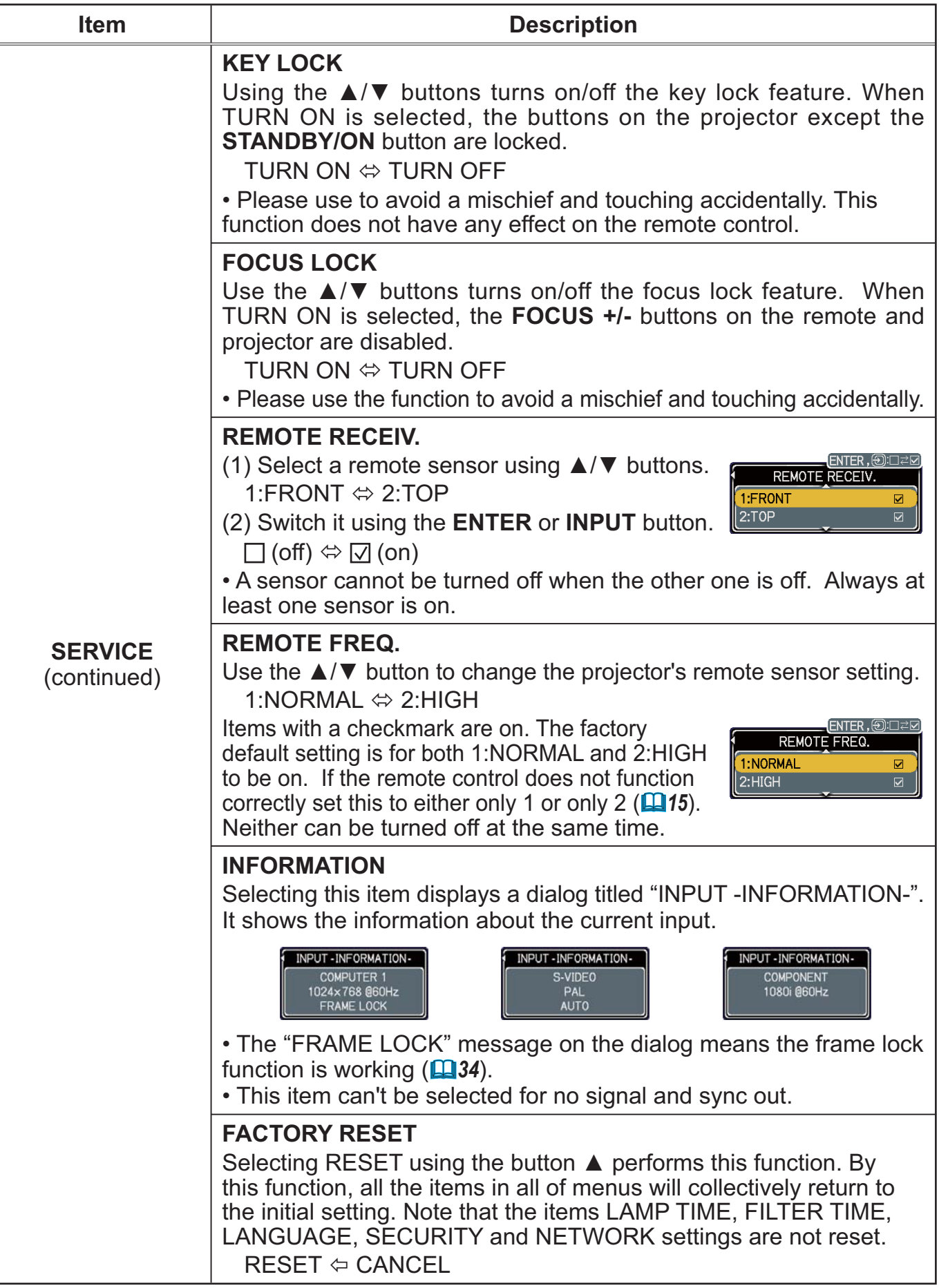

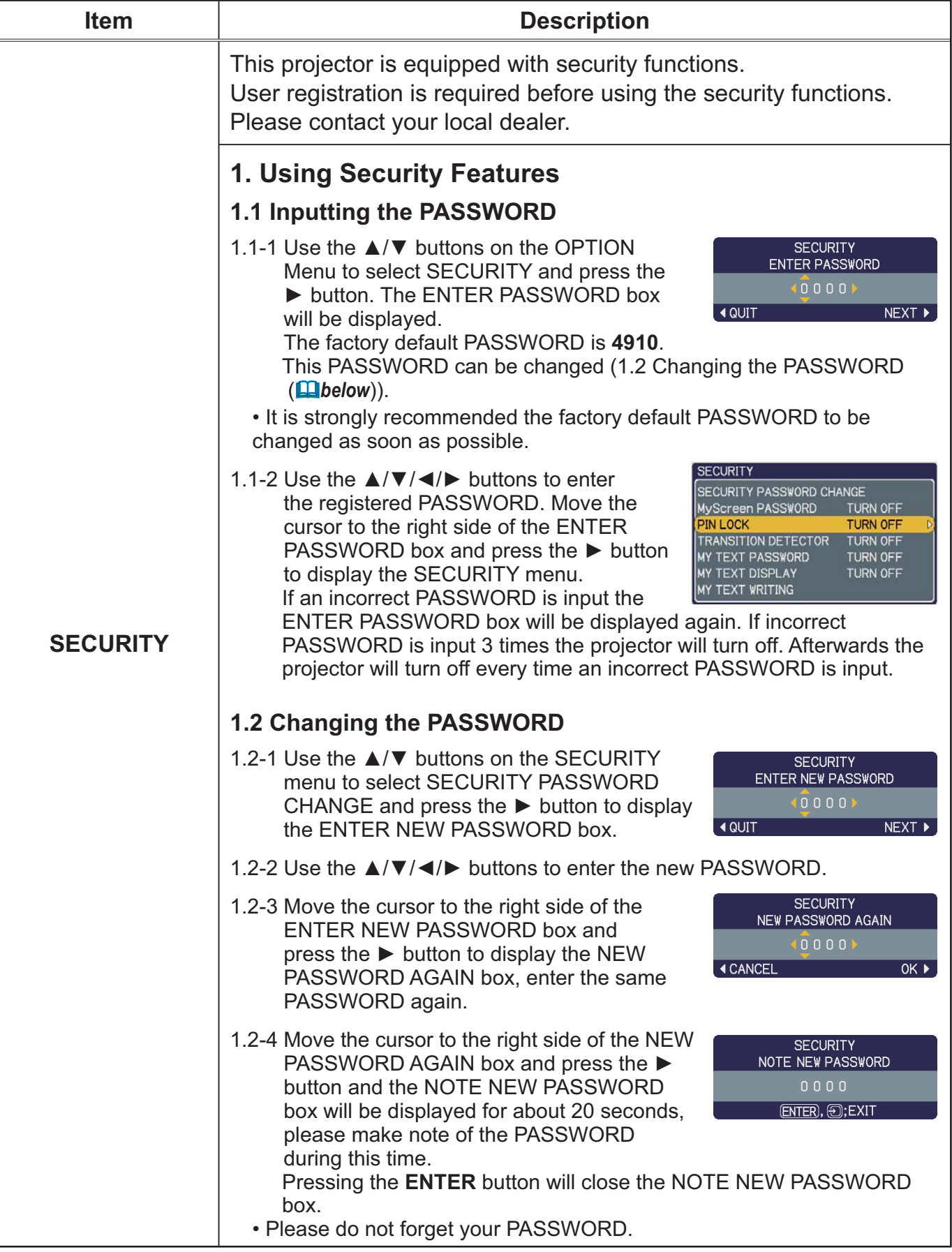

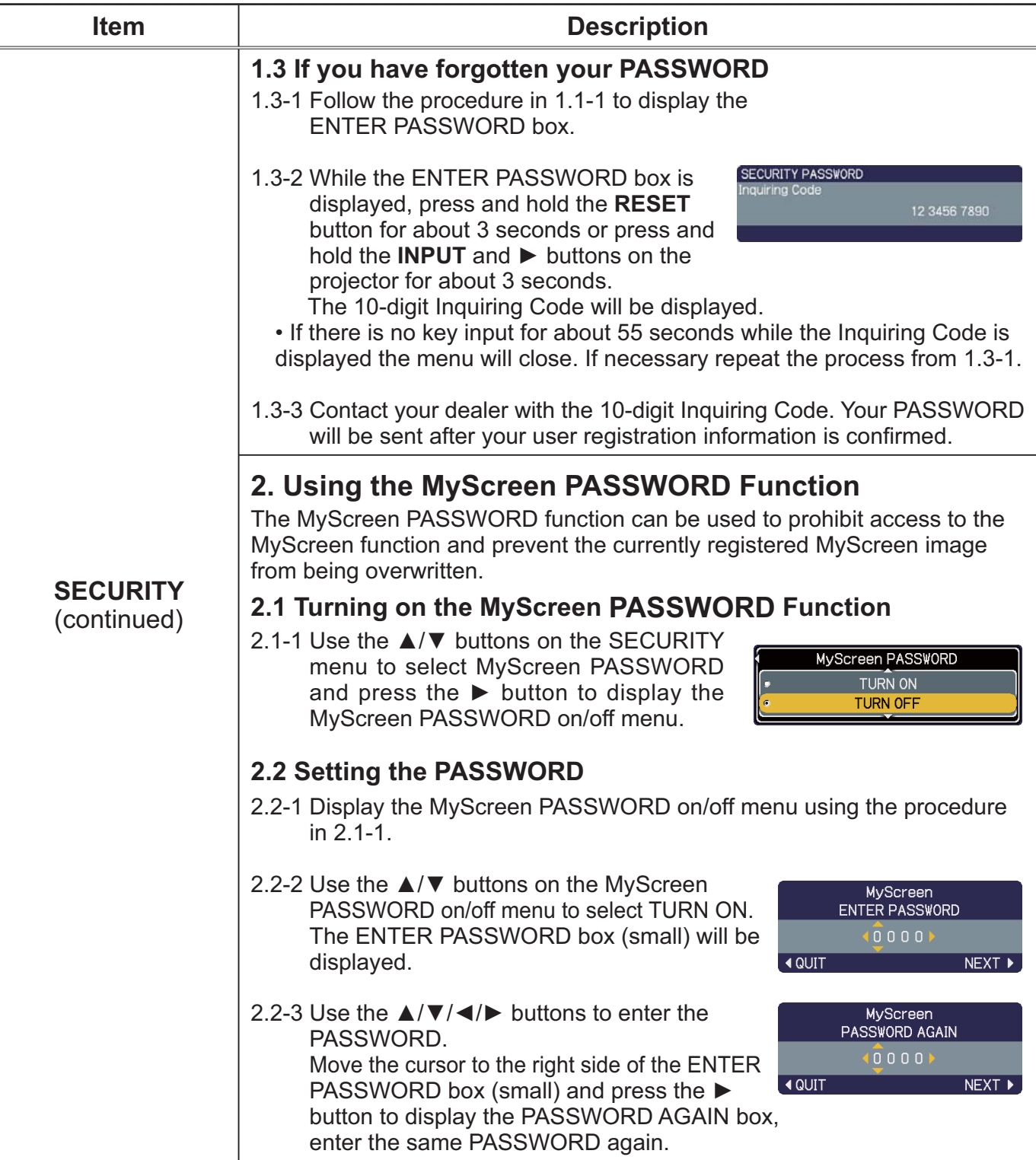

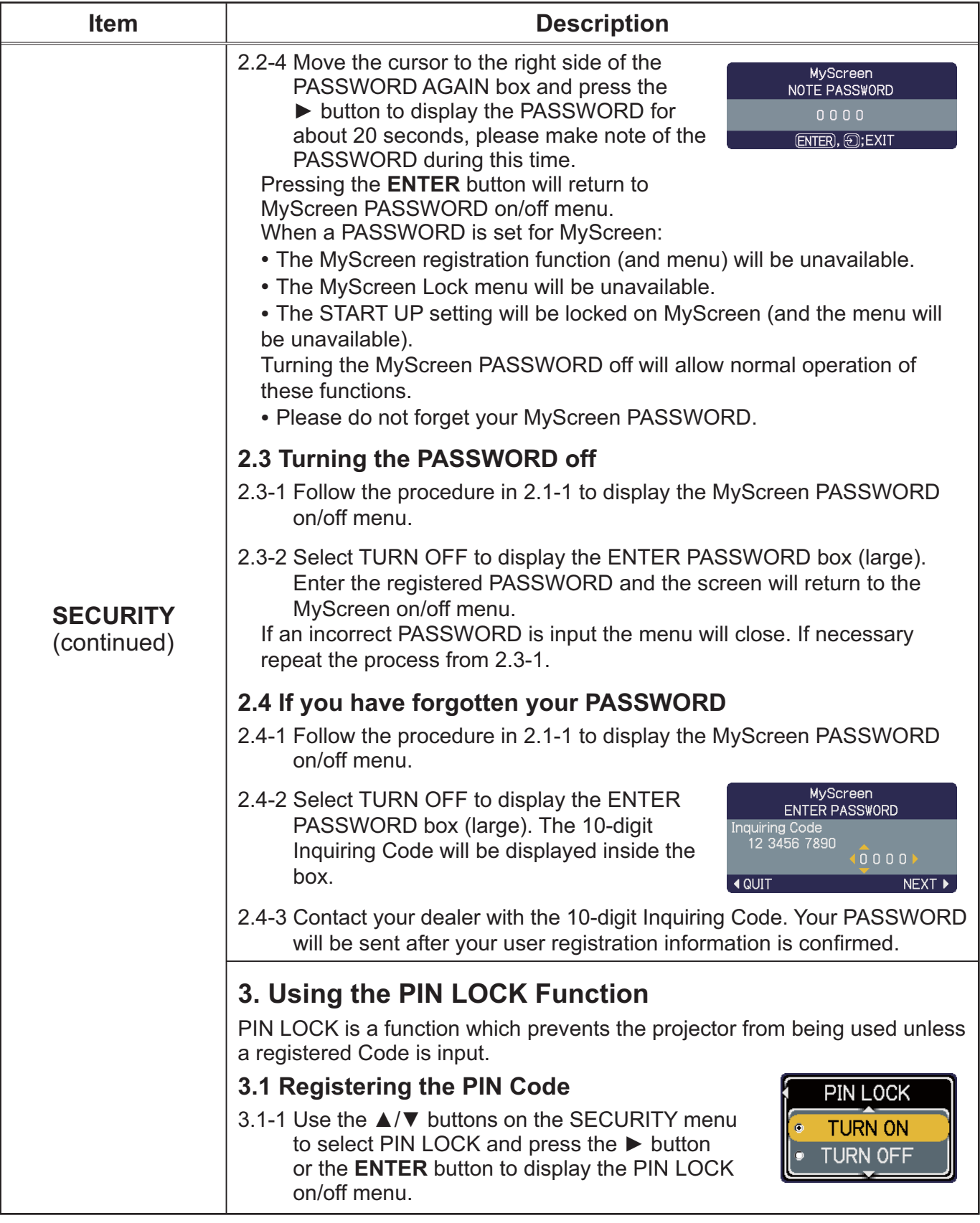

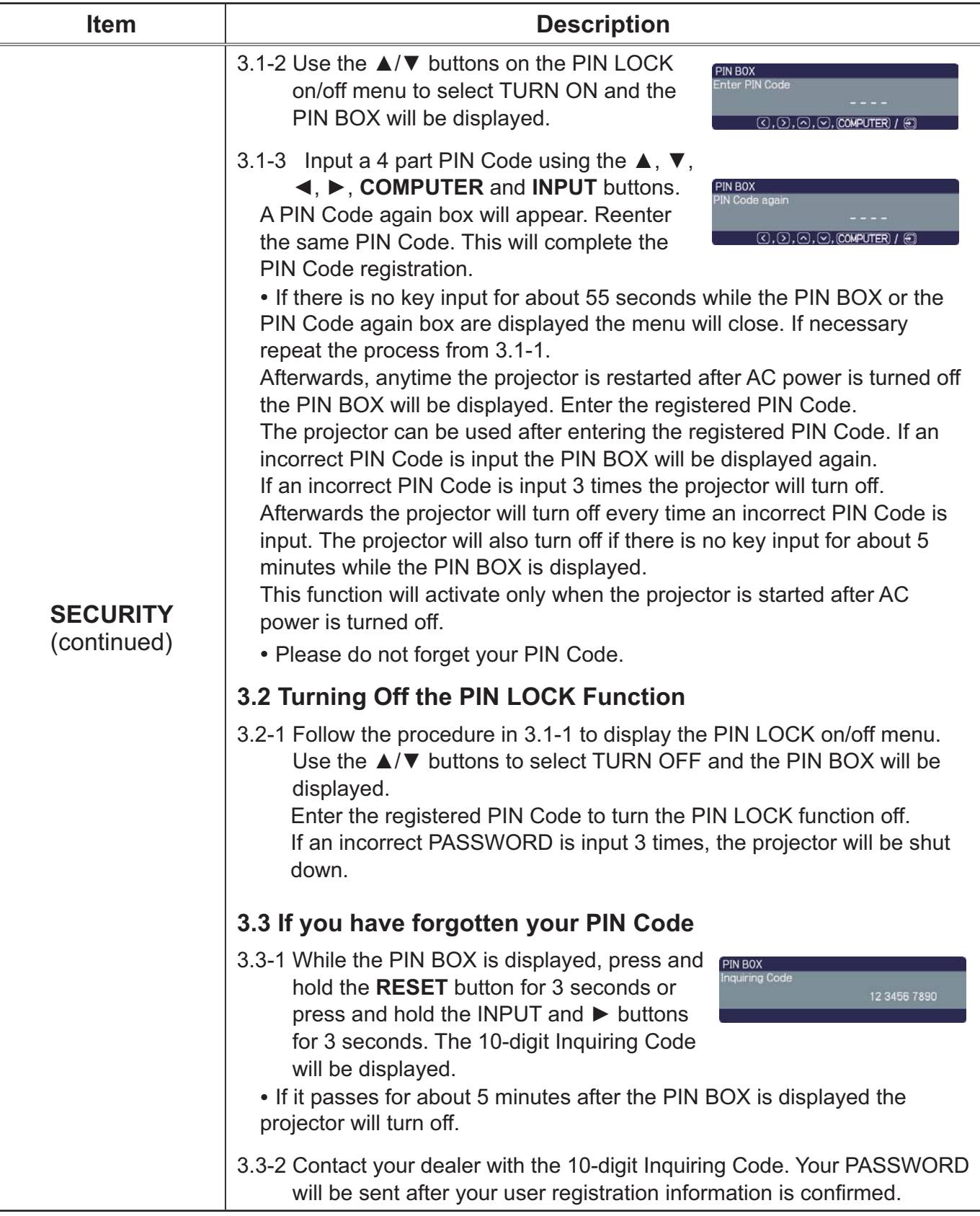

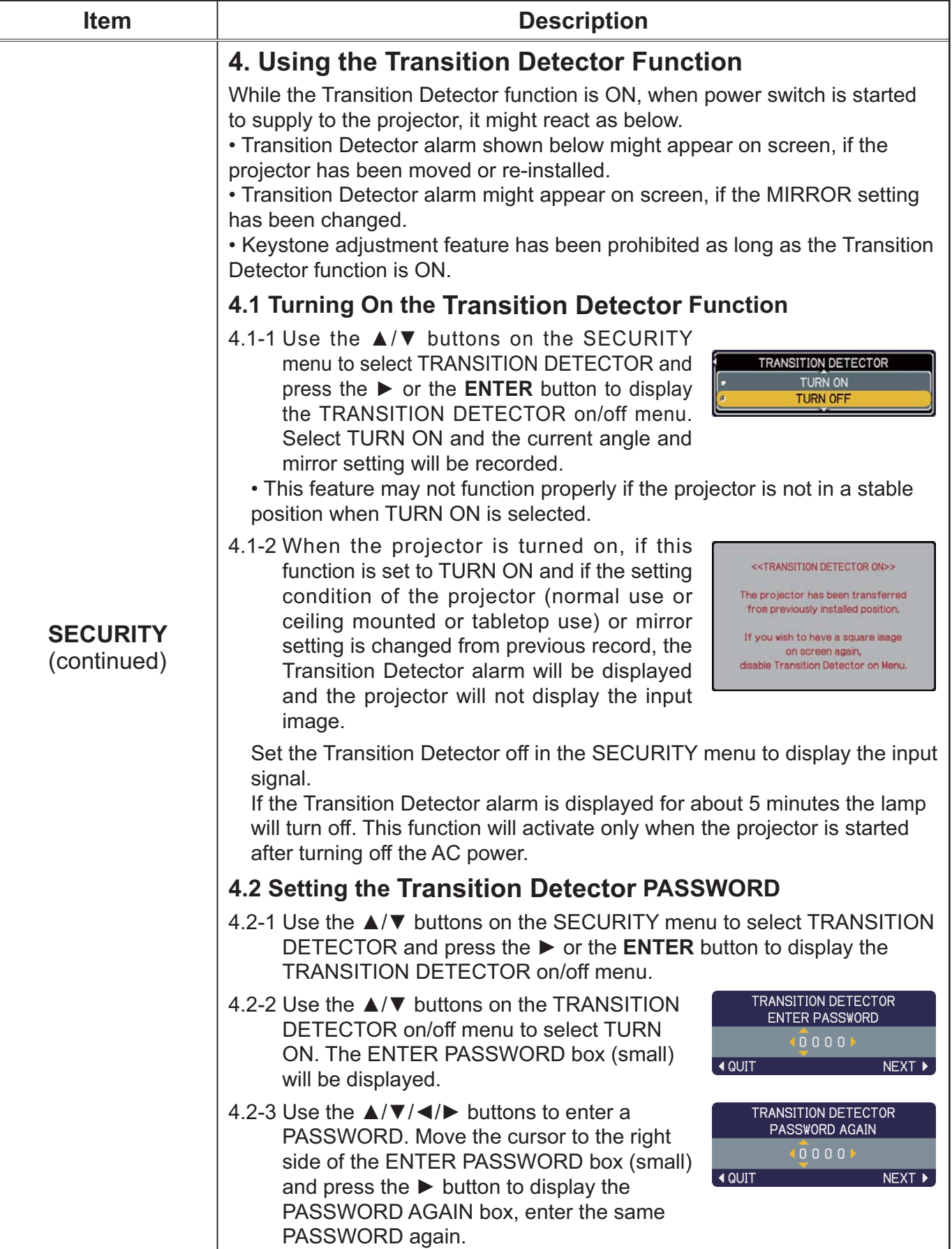

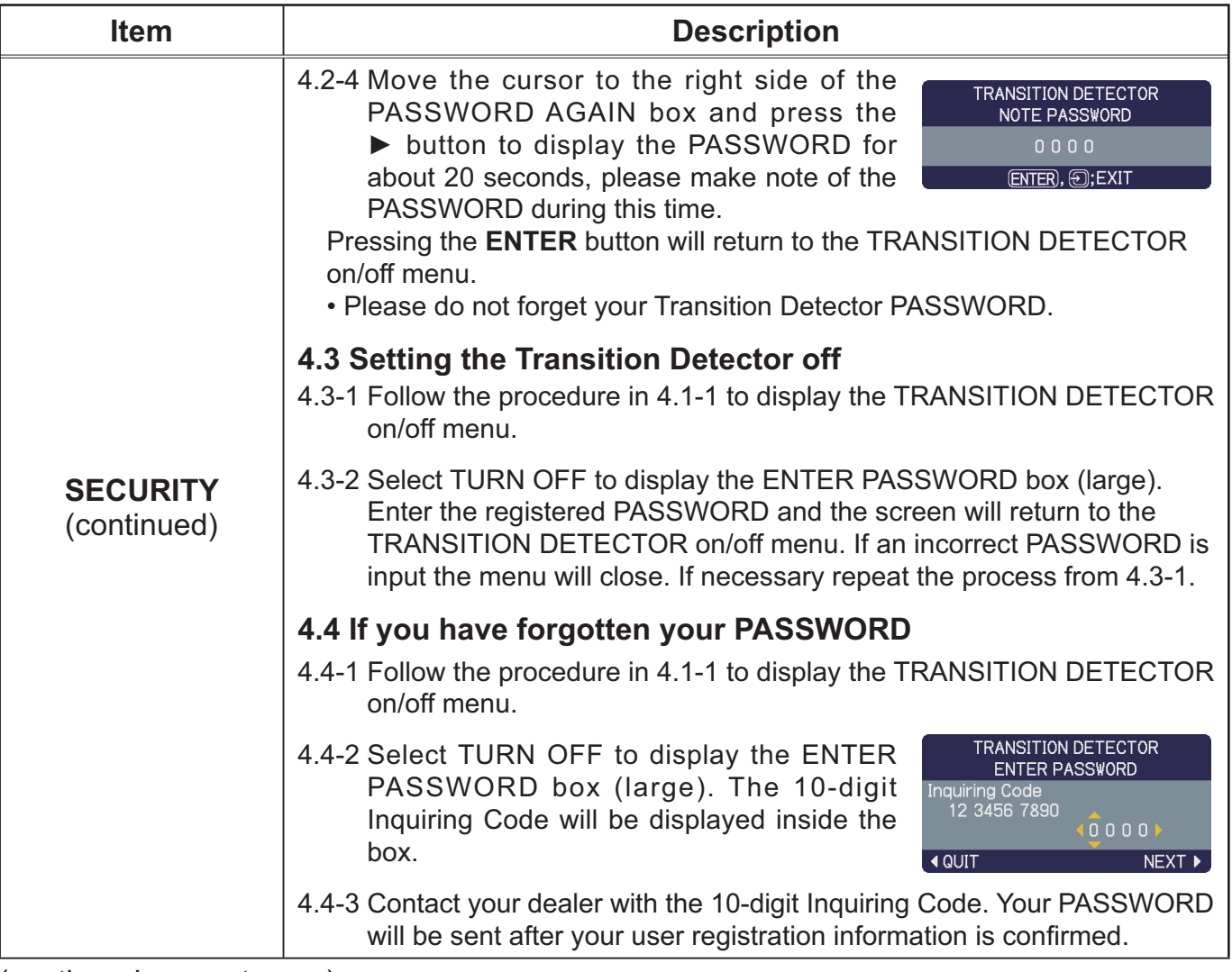

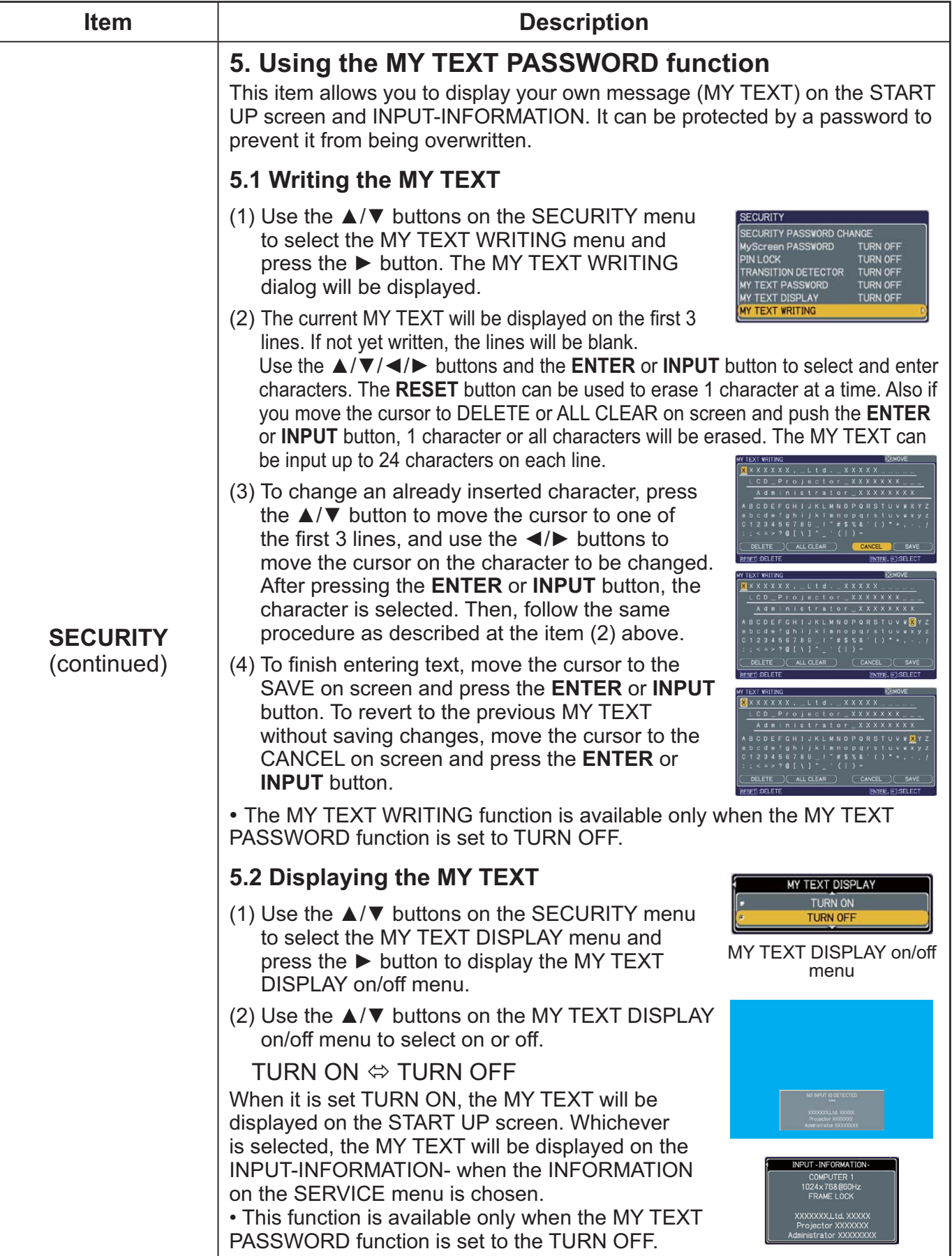

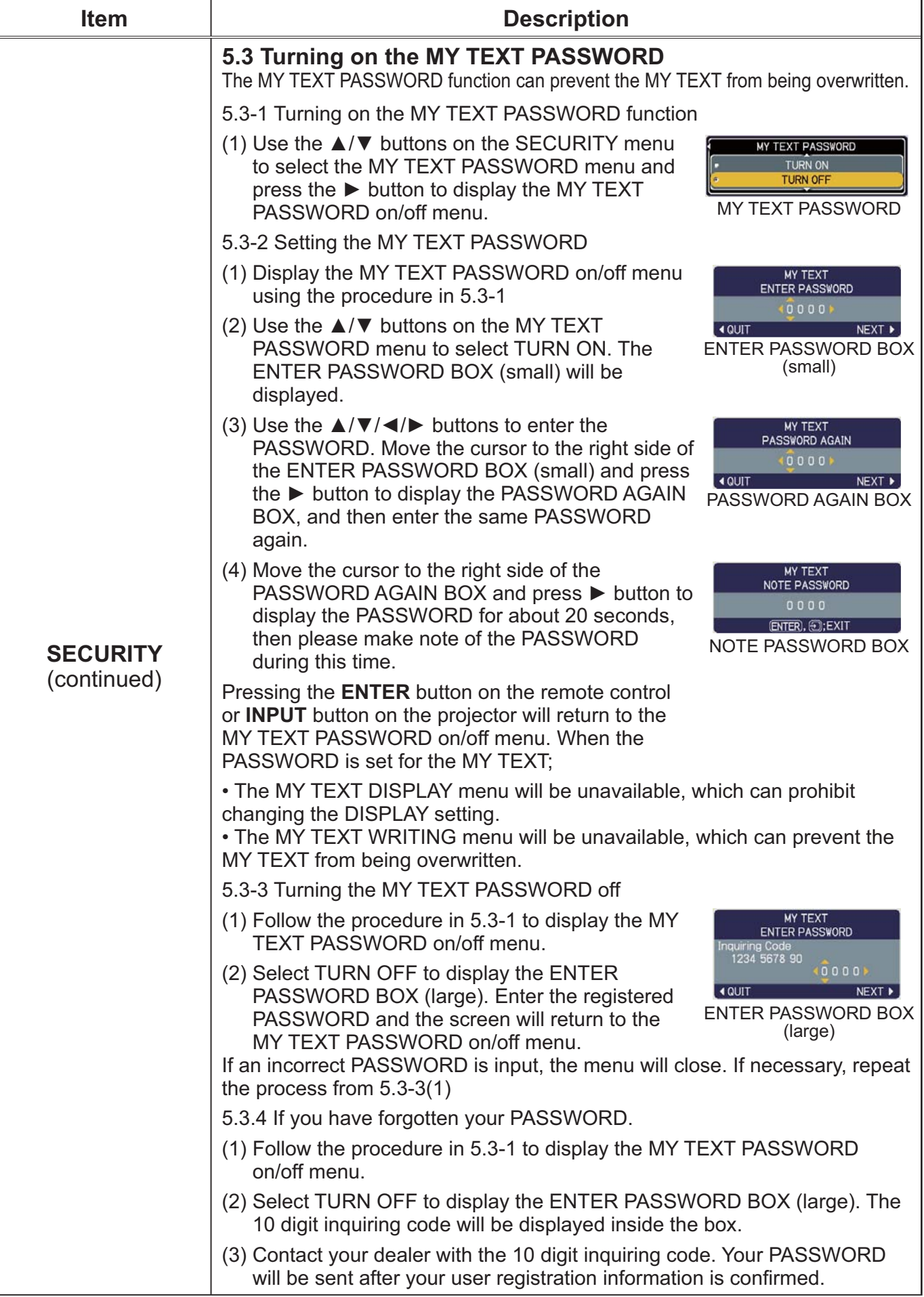

#### **NETWORK Menu**

Remember that incorrect network settings on this projector may cause trouble on the network. Be sure to consult with your network administrator before connecting to an existing access point on your network.

Select "NETWORK" from the main menu to access the following functions.

**SETUP** PROJECTOR NAME e-SHOT **INFORMATION SETUP SERVICE** ASY MENI

Select an item using the  $\triangle$ / $\nabla$  cursor buttons on the projector or remote control, and press the  $\triangleright$  cursor button on the projector or remote control, or **ENTER** button on the remote control to execute the item. Then perform it according to the following table.

See the User's Manual - Network Guide for details of NETWORK operation.

**NOTE** • The factory default setting for DHCP is OFF. If your network has DHCP enabled, and needs to set IP ADDRESS, SUBNET MASK and DEFAULT GATEWAY automatically, please set DHCP to ON. (E Network Settings of the User's Manual - Network Guide)

• If you are not utilizing SNTP (QQ Date/Time Settings of the User's Manual - Network Guide), then you must set the DATE AND TIME  $(4356)$  during the initial installation.

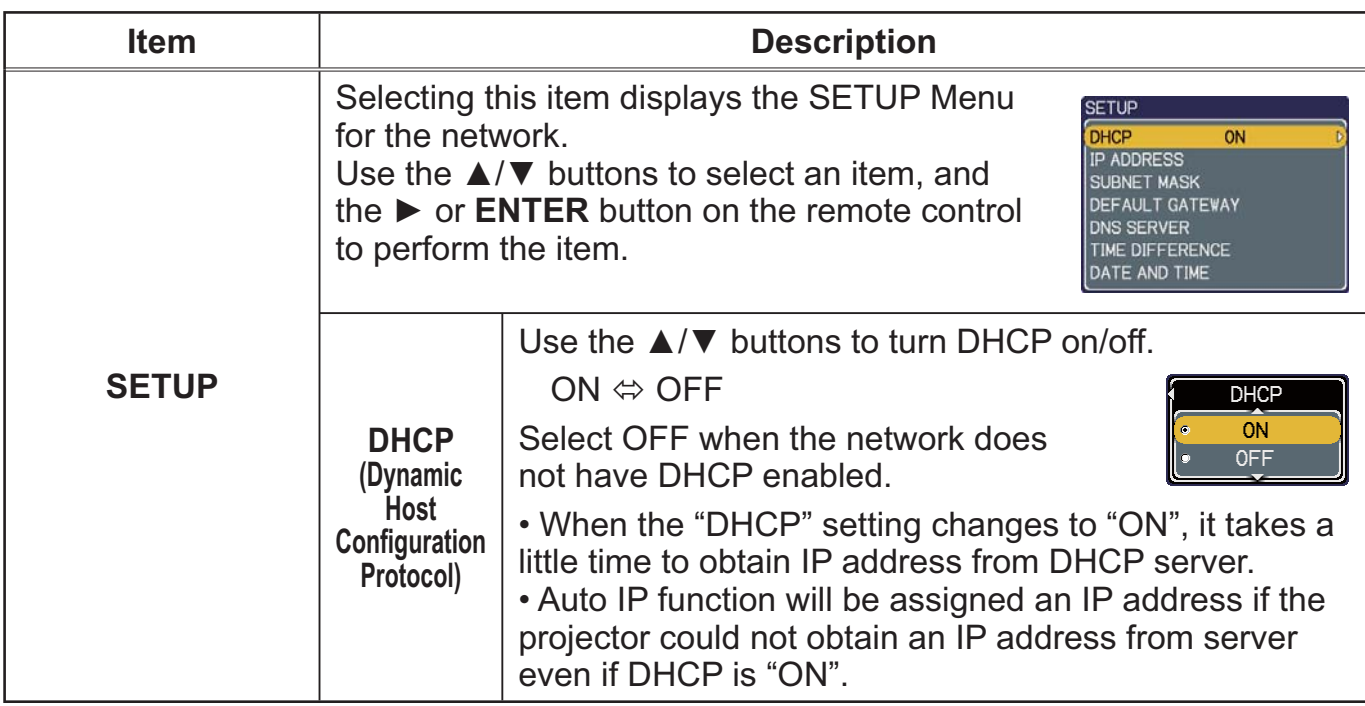

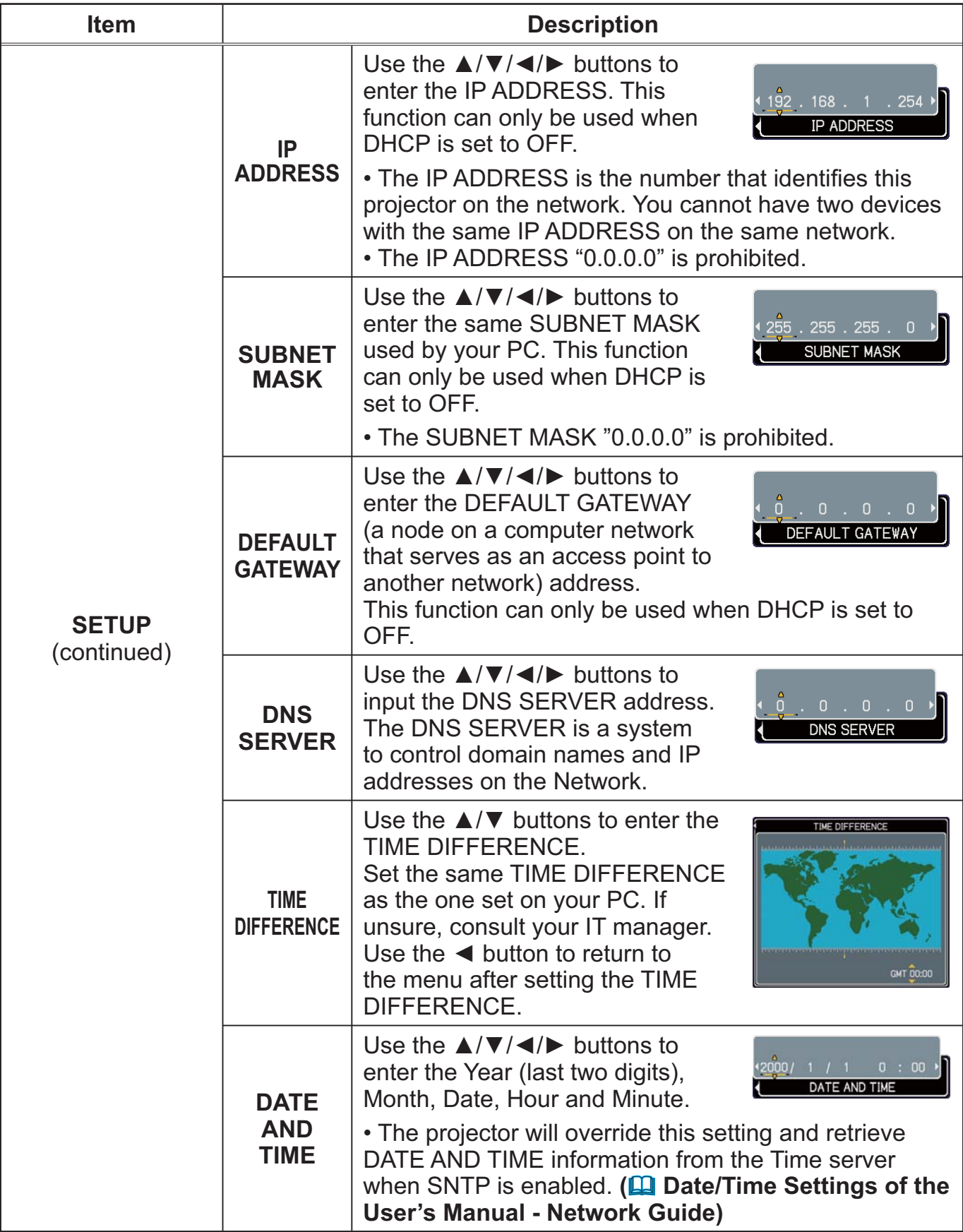

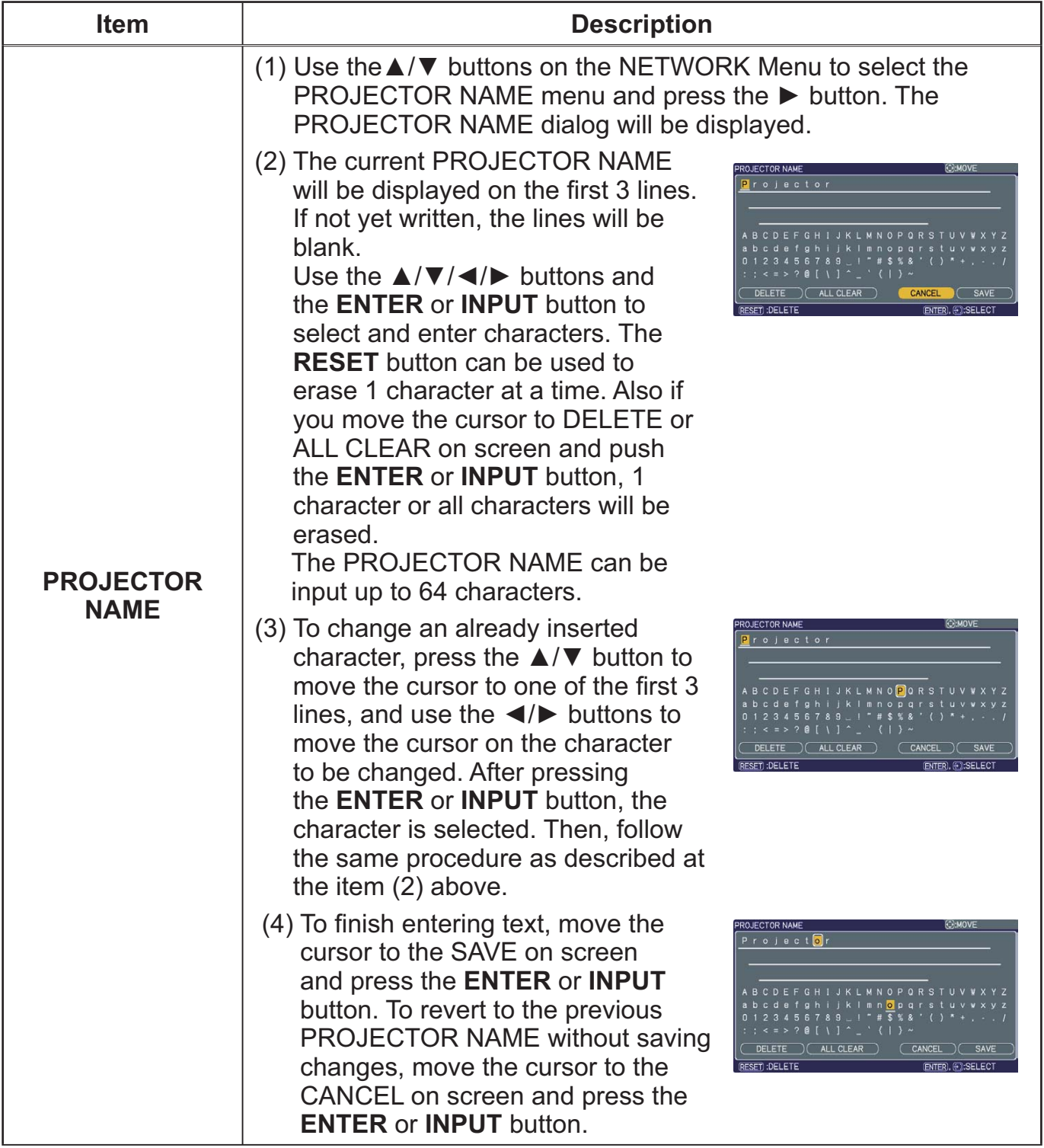

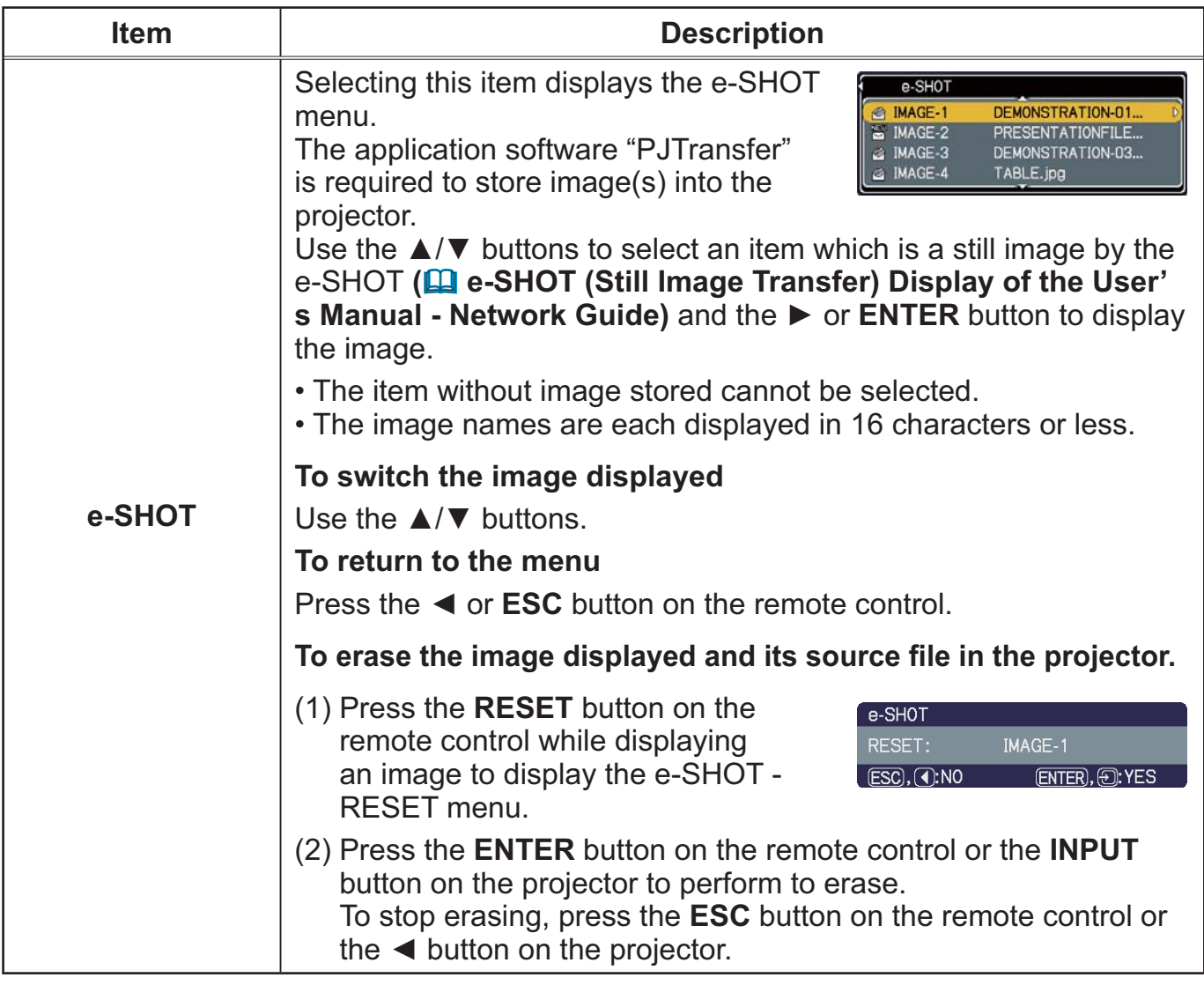

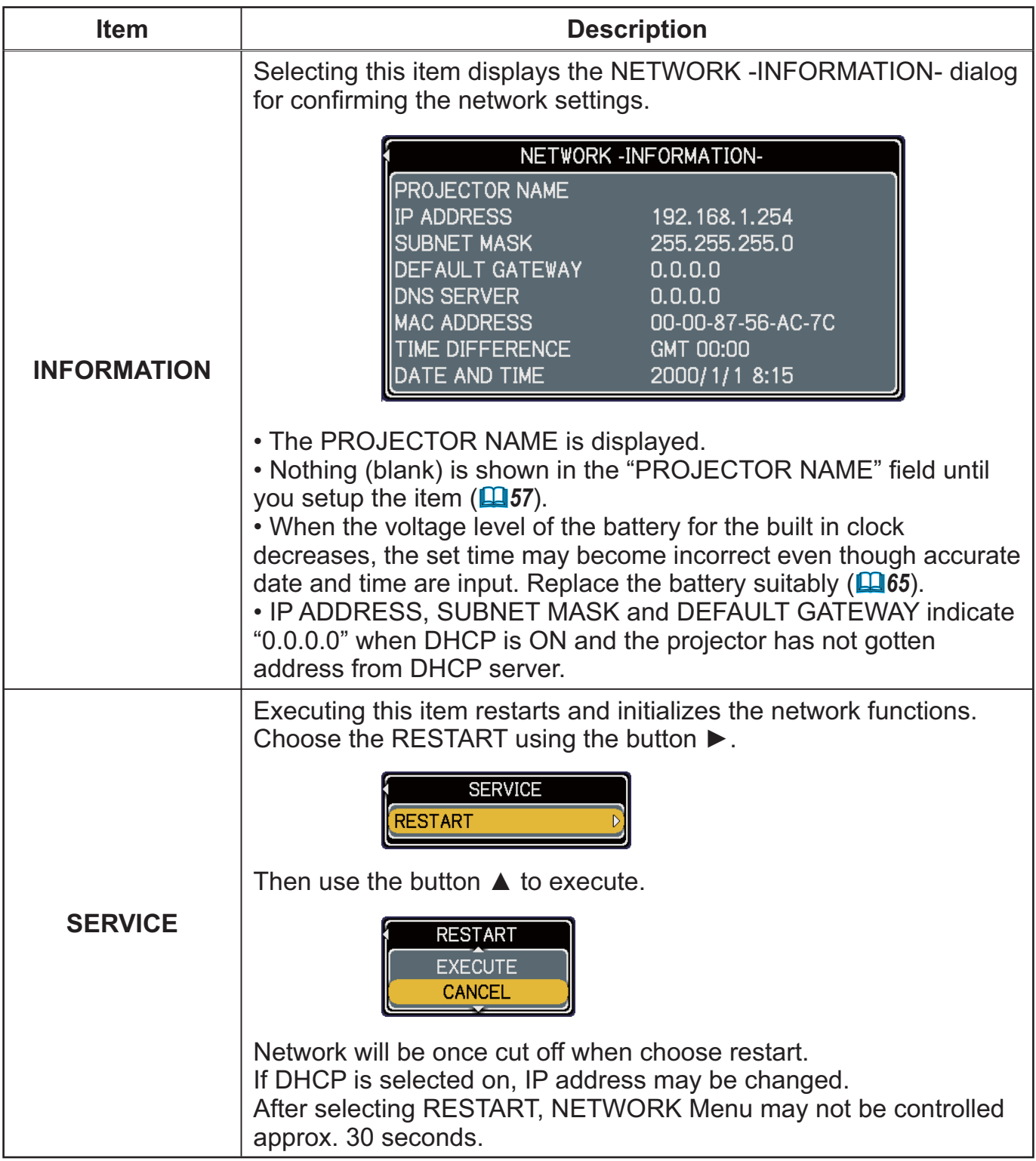

#### C.C. (Closed Caption) Menu

The closed caption setting can be changed through C.C. Menu in the advance menu. Please select the item that you will change using  $\triangle/\nabla$  cursor buttons.

• The C.C. (Closed Caption) is the function that displays a transcript or dialog of the audio portion of a video, files or other presentation or other relevant sounds. It is required to have NTSC format video or 525i(480i) Component video source supporting C.C. feature to utilize this function.

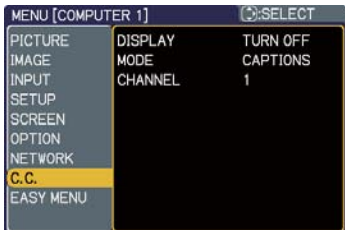

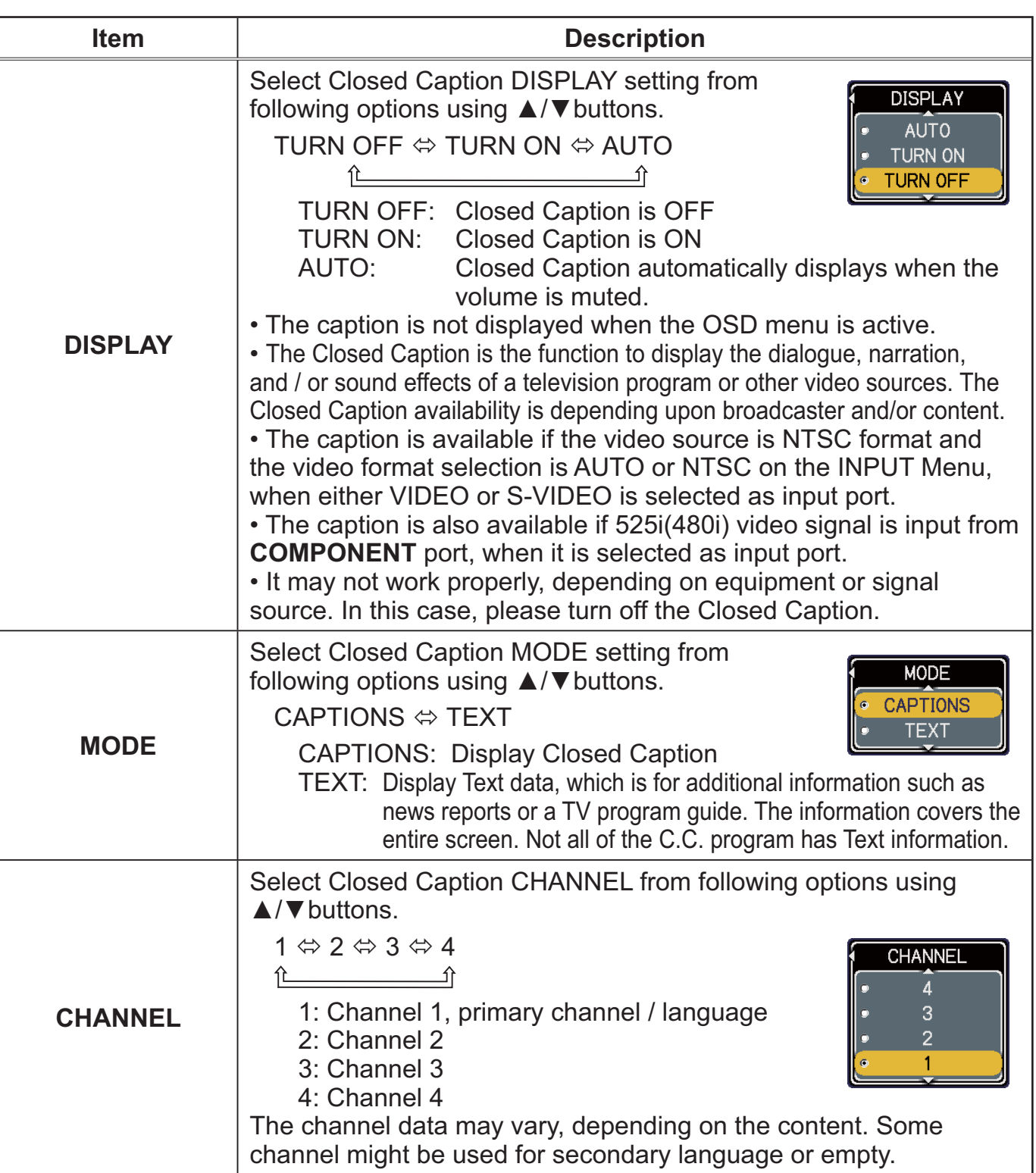

#### **Maintenance**

#### **Replacing the lamp**

The projection lamp has finite product life that is different in each lamp. Please replace the lamp as soon as possible when the pictures appear dark, or when the color tone is poor. Using the lamp for long periods of time may make the lamp burned out or broken. Preparation of a spare lamp and early replacement are recommended. To prepare the new lamp, call your dealer and tell the type number: DT00891

- Turn the projector off and unplug the power cord from the power outlet.
- And cool the projector down by leaving it for about 45 minutes as it is.

When the projector is mounted on a ceiling or somewhere over your head, or when the lamp may have been broken, be sure to refer replacement to your dealer or service person, since it may be dangerous.

Only in case of replacement by yourself, follow the following procedure.

- Loosen the screw (marked by arrow) of the
- Z. Loosen and then slide the lamp cover to the side to remove it.
- Loosen the 2 screws (marked by arrows) of
- 3. Loosen the 2 subtroated in the lamp by the handles.
- Insert the new lamp, with cautions not to 4. Insert the new lamp, when touse. When inserting, pay attention to the socket position first, and to the pins for positioning next.
- Tighten firmly the 2 screws of the lamp that 5. lighten  $\frac{1}{2}$  are loosened in the previous process to lock it in place.
- Slide the lamp cover into place and firmly  $\overline{6}$ . tighten the screw of the lamp cover.
- Plug in and restart the projector  $(\Box 12, 16)$ .
- Then, reset the lamp time (which is the time counter for the lamp use).

(1) Press the  $\triangle$  or  $\nabla$  button on the projector or the **MENU** button on the remote control. The "EASY MENU" appears.

(2) Point at the "Go to Advanced Menu ..." in the menu using the  $\triangle$  or  $\nabla$  button, then press the  $\triangleright$  button. "MENU" appears.

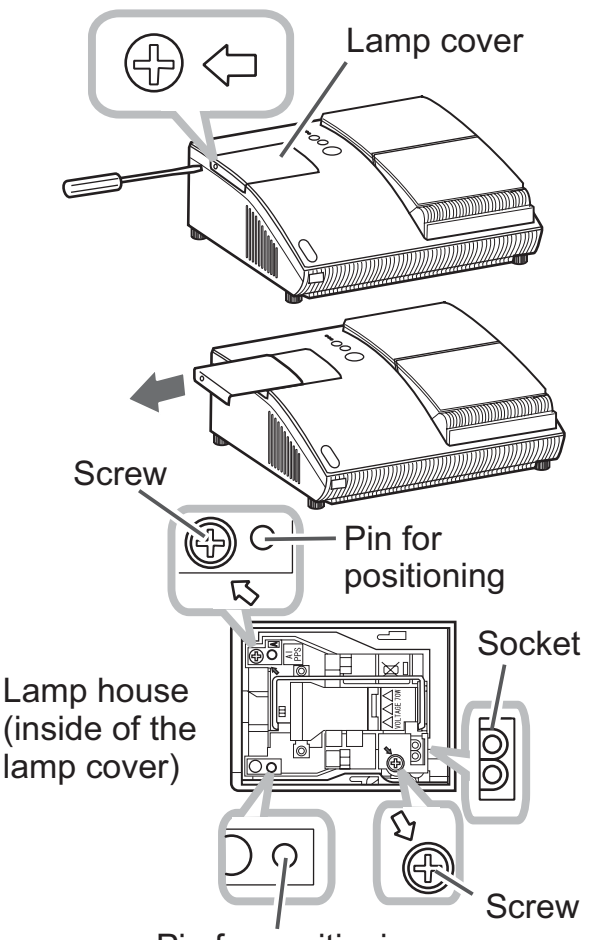

Pin for positioning

(3) Pointed at the "OPTION" in the left column using the  $\blacktriangle$  or  $\blacktriangledown$  button, then press the  $\triangleright$  button. The cursor moves to the right column.

(4) Pointed at the "LAMP TIME" using the  $\triangle$  or  $\nabla$  button, then press the  $\triangleright$  button. A dialog appears.

(5) Press the  $\blacktriangle$  button to select the "RESET" on the dialog. It performs resetting the lamp time.

#### **Replacing the lamp (continued)**

**NOTE** • Please reset the lamp time only when you have replaced the lamp, for a suitable indication about the lamp.

#### A HIGH TEMPERATURE A HIGH PRESSURE A HIGH VOLTAGE

A WARNING ► The projector uses a high-pressure mercury glass lamp. The lamp can break with a loud bang, or burn out, if jolted or scratched, handled while hot, or worn over time. Note that each lamp has a different lifetime, and some may burst or burn out soon after you start using them. In addition, when the bulb bursts, it is possible for shards of glass to fly into the lamp housing, and for gas containing mercury to escape from the projector's vent holes.

About disposal of a lamp: This product contains a mercury lamp; do not put it in a trash. Dispose of it in accordance with environmental laws.

• For lamp recycling, go to www.lamprecycle.org (in the US).

• For product disposal, contact your local government agency or www.eiae.org (in the US) or www.epsc.ca (in Canada).

For more information, call your dealer.

. If the lamp should break (it will male a loud bang when it does), unplug the power cord from the outlet, and make sure to request a replacement lamp from your dealer. Note that shards of glass could damage the projector's internals, or cause injury during handling, so please do not try to clean the projector or replace the lamp yourself.

. If the lamp should break (it will male a loud bang when it does), ventilate the room well, and make sure not to breathe the gas that comes out of the projector vents or get it in your eyes or mouth.

• Before replacing the lamp, turn the projector off and unplug the power cord, then wait for at least 45 minutes for the lamp to cool sufficiently. Handling the lamp while hot can cause burns, as well as damaging the lamp.

• Never unscrew except the appointed (marked by an arrow) screw.

• Do not open the lamp cover while the projector is suspended from a ceiling or somewhere over your head. This is dangerous, since if the lamp's bulb has broken, the shards will fall out when the cover is opened. In addition, working in high places is dangerous, so ask your local dealer to have the lamp replaced even if the bulb is not broken.

• Do not use the projector with the lamp cover removed. At the lamp replacing, make sure that the screws are screwed in firmly. Loose screws could result in damage or injury.

- Use only the lamp of the specified type.
- If the lamp breaks soon after the first time it is used, it is possible that there are electrical problems elsewhere besides the lamp. If this happens, contact your local dealer or service representative.

• Handle with care: jolting or scratching could cause the lamp bulb to burst during use. • Using the lamp for long periods of time, could cause it dark, not to light up or to burst. When the pictures appear dark, or when the color tone is poor, please replace the lamp as soon as possible. Do not use old (used) lamps; this is a cause of breakage.

# **Maintaining the air-filter**

Please check and clean the air-filter periodically, for keeping normal ventilation. When the indicators or a message prompts you to clean the air-filter, comply with it as soon as possible.

When it is damaged or too soiled, replace the filter unit. To prepare the new filter unit, call your dealer and tell the type number: QD60122

- Turn the projector off and unplug the power cord
- 1. Turn the projector on any any stage of the projector down by leaving it for a while as it is.
- $2.$   $\frac{6}{1}$ Use the vacuum cleaner on and around the filter
- 3. Slide the filter unit upward to take it off from the projector.
- Use the vacuum cleaner on the intake vents of  $4.$  Use and the projector.
- Use the vacuum cleaner on the cover side of the 5. Use the vacuum creation of the air-filter directly, since the cleaner may inhale the air-filter. When the air-filter is damaged or too soiled, prepare the new filter unit.
- 6. Make sure machinese.<br>Slide the filter cover into place. Make sure that there is the air-filter inside, then
- Plug in and restart the projector  $(1112, 16)$ .  $\mathbf{7}$

Then, reset the filter time (which is the time counter for the air-filter use). (1) Press the  $\triangle$  or  $\nabla$  button on the projector or the MENU button on the remote control. The "EASY MENU" appears.

(2) Point at the "FILTER TIME" in the menu using the  $\triangle$  or  $\blacktriangledown$  button, then press the  $\triangleright$  button. A dialog appears.

 $(3)$  Press the  $\triangle$  button to select the "RESET" on the dialog. It performs resetting the filter time.

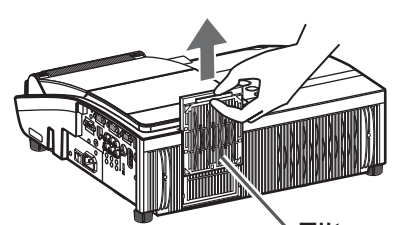

Filter unit

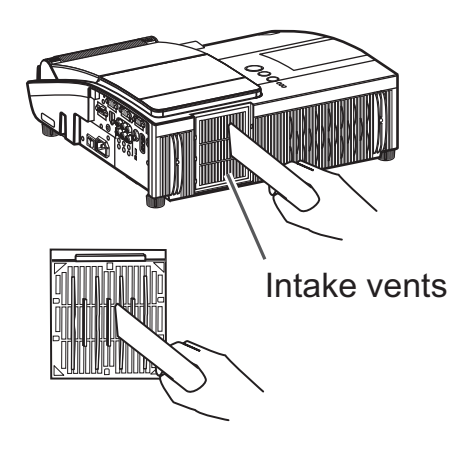
#### **Maintaining the air-filter (continued)**

**NOTE** . A filter unit of specified type will come with the replacement lamp for this projector. Replacing the filter unit at the same time with the lamp is recommended.

• Please reset the filter time only when you have cleaned the air-filter, for a suitable indication about the air-filter.

• The projector may display the message such as "CHECK THE AIR FLOW" or turn off the projector, to prevent the internal heat level rising.

**AWARNING** Before taking care of the air-filter, make sure the power switch is off and the power cable is not plugged in, then allow the projector to cool sufficiently. Taking care of the air-filter in a high temperature state of the projector could cause an electric shock, a burn or malfunction to the projector.

► Use only the air-filter unit of the specified type. Do not use the projector without the air-filter or the filter cover. It could result in a fire or malfunction to the projector.

• Clean the air-filter periodically. If the air-filter becomes clogged by dust or the like, internal temperatures rise and could cause a fire, a burn or malfunction to the projector.

### Replacing the clock battery

This projector has internal clock that uses a battery. When the clock of the network function does not work correctly, please try solution by replacement of the battery: **HITACHI MAXELL, part number CR2032.** 

- Turn the projector off and unplug the power cord
- from the power outlet. And cool the projector down by leaving it for a while as it is.
- $\mathcal{P}_\text{max}$  Place gently the projector upside down.
- 
- 
- 3. Remove the battery cover.<br>3. Turn the battery cover in the direction indicated as "OPEN" till it unlocks using a coin or something similar. When finishing turning the battery cover, pick its knob to remove it.
- 
- $4.$  Take the old battery out.<br>Press the metal claw of the battery holder. Then the battery will come up. Remove it.
- 5. Put the new battery into the battery holder,<br> $\mathbf S$  according to the polarity markings (-) inside the holder, so that the side marked  $(+)$  of the battery is facing upward. Push the battery into the battery holder fully to fix.
- 6. Put the battery cover into place, then turn it in<br>the direction indicated as "**CLOSE**" until it fixed, using a coin or something similar.

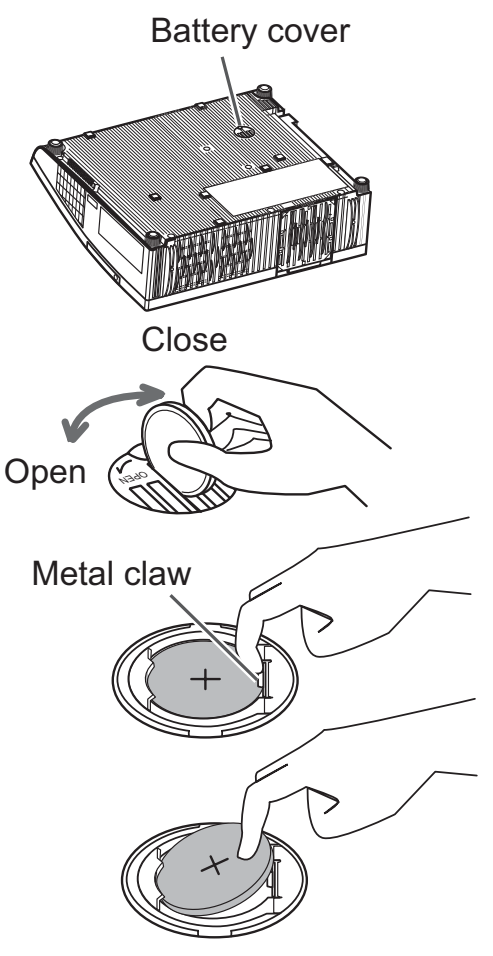

**NOTE** • The internal clock will be initialized by removing the battery. For setting the clock, see the User's Manual - Network Guide.

**WARNING** ▶ Be careful of handling a battery, as a battery can cause explosion, cracking or leakage, which could result in a fire, an injury, and environment pollution.

- Use only the specified and perfect battery. Do not use a battery with damage, such as a scratch, a dent, rust or leakage.
- . When a battery leaked, wipe the leakage out well with a waste cloth. If the leakage adhered to your body, immediately rinse it well with water. When a battery leaked in the battery holder, replace the batteries after wiping the leakage out.
- Make sure the plus and minus terminals are correctly aligned when loading a battery.
- . Do not work on a battery; for example recharging or soldering.
- Keep a battery in a dark, cool and dry place. Never expose a battery to a fire or water. • Obey the local laws on disposing a battery.

### Caring for the mirror and lens

If the projection mirror or lens is flawed, soiled or fogged, it could cause deterioration of display quality. Please take care of the mirror and lens, being cautious of handling.

- 
- 1. Turn the projector off and unplug the power cord<br>from the power outlet. And cool the projector down by leaving it for a while as it is.
- 
- 2. The lens door can be opened manually.<br>2. Please hold both side of the lens door and slowly open it until it is locked with clicking sound.
- 3. Wipe softly the mirror and lens with a cleaning<br>cloth for lens on the market, being careful not to give any damage on the mirror and lens. For around edge of the mirror and lens where might be difficult to be wiped out, please use an air blower for cameras on the market to clean up.
- 4 To close the lens door properly, please take the following procedure.
	- $(1)$  Plug in the projector.
	- $(2)$  Turn on the power switch.

Even though the lens door starts to close, it might not be closed properly.

(3) Press the **STANDBY/ON** button, so that the lamp starts to light up.

(4) After the **POWER** indicator turns to steady green, press the **STANDBY/ON** button twice to turn off the projector.

The lens door will close properly.

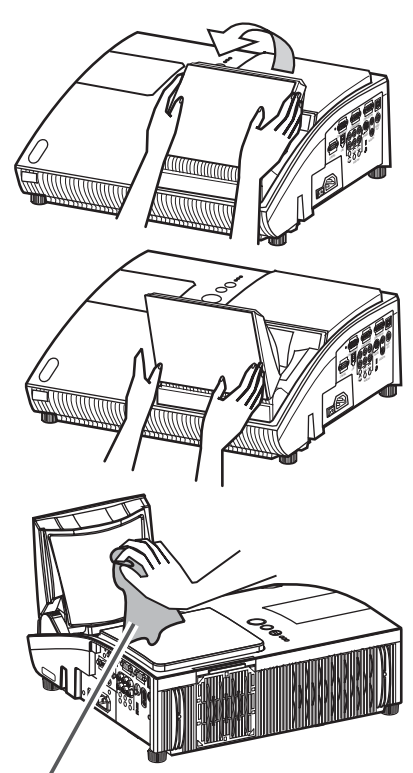

Cleaning cloth

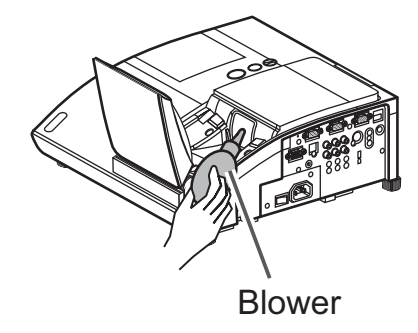

**NOTE**  $\cdot$  When the lens door is closed manually, it may not shut properly.

**WARNING** ▶ Before caring for the projection mirror and lens, turn the projector off and unplug the power cord, then cool the projector sufficiently. ▶ Do not use a vacuum cleaner to clean the projection mirror or lens, since it might give some damage.

▶ Do not use cleaners or chemicals other than those specified in this manual. Especially the mirror has to be paid special attention, since these materials might give serious damage on the mirror.

 $\triangleright$  Be careful not to pinch your finger with the lens door, to prevent an injury. **ACAUTION** 

#### **Other care**

#### Inside of the projector

In order to ensure the safe use of your projector, please have it cleaned and inspected by your dealer about once every year.

#### Caring for the cabinet and remote control

Incorrect care could have adverse influence such as discoloration, peeling paint,  $etc.$ 

- Turn the projector off, and unplug the power cord. Allow the projector to cool sufficiently.
- After making sure that the projector is cool adequately, lightly wipe with gauze
- $2.$  Alternative Line

If the projector is extremely dirty, dip soft cloth in water or a neutral cleaner diluted in water, and wipe lightly after wringing well. Then, wipe lightly with a soft, dry cloth.

 $\triangle$ WARNING  $\triangleright$  Before caring, make sure the power cord is not plugged in, and then allow the projector to cool sufficiently. The care in a high temperature state of the projector could cause a burn and/or malfunction to the projector. Never try to care for the inside of the projector personally. Doing is so dangerous.

- Avoid wetting the projector or inserting liquids in the projector. It could result in a fire, an electric shock, and/or malfunction to the projector.
- Do not put anything containing water, cleaners or chemicals near the projector. • Do not use aerosols or sprays.

 $\triangle$  CAUTION  $\triangleright$  Please take right care of the projector according to the following. Incorrect care could cause not only an injury but adverse influence such as discoloration, peeling paint, etc.

- Do not use cleaners or chemicals other than those specified in this manual.
- Do not polish or wipe with hard objects.

#### **Troubleshooting**

If an abnormal operation should occur, stop using the projector immediately.

 $\triangle$  WARNING  $\triangleright$  Never use the projector if abnormal operations such as smoke, strange odor, excessive sound, damaged casing or elements or cables, penetration of liquids or foreign matter, etc. should occur. In such cases, immediately turn off the power switch and then disconnect the power plug from the power outlet. After making sure that the smoke or odor has stopped, contact to your dealer or service company.

Otherwise if a problem occurs with the projector, the following checks and measures are recommended before requesting repair.

If this does not resolve the problem, please contact your dealer or service company. They will tell you what warranty condition is applied.

#### **Related messages**

When some message appears, check and cope with it according to the following table. Although these messages will be automatically disappeared around several minutes, it will be reappeared every time the power is turned on.

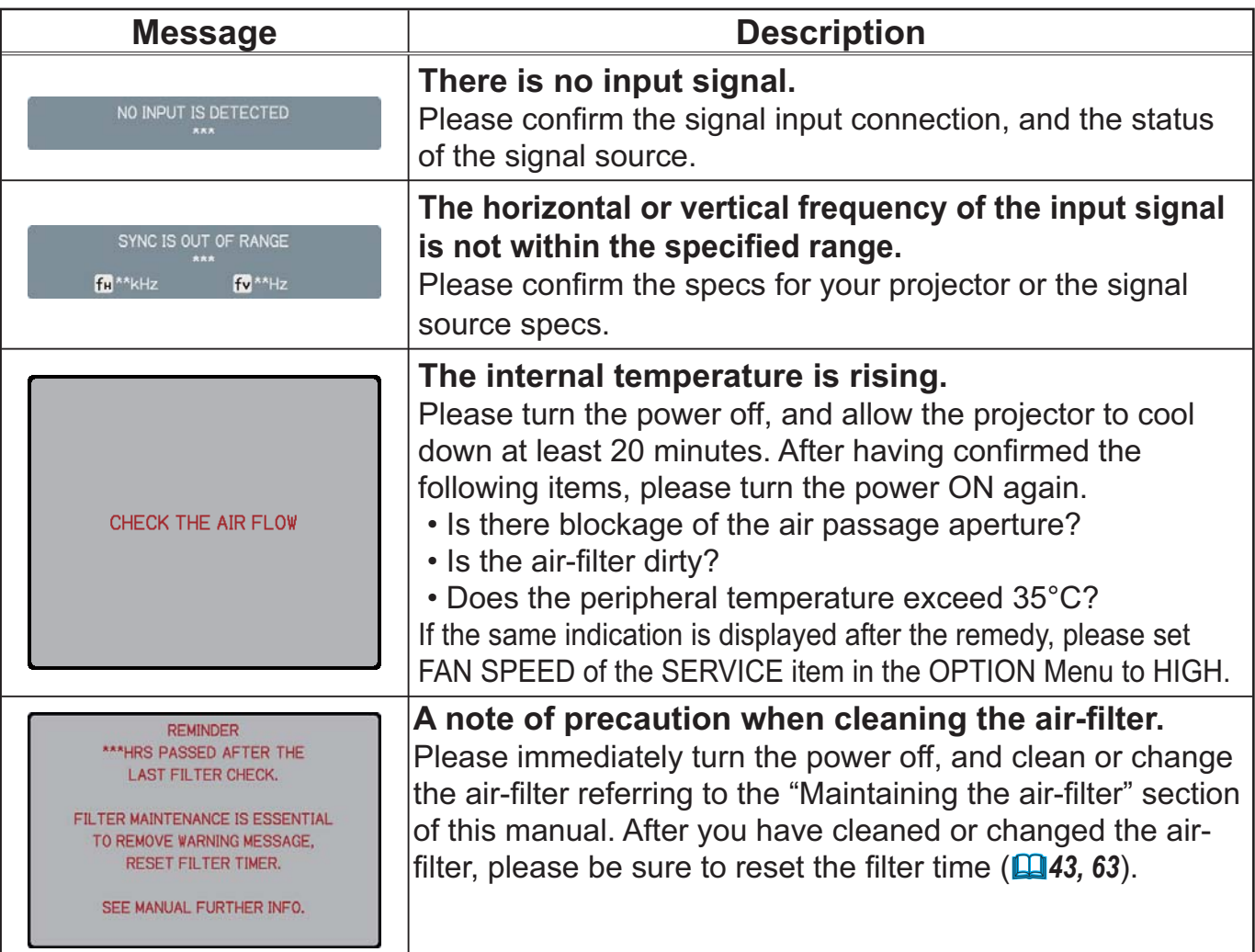

### Regarding the indicator lamps

When operation of the LAMP, TEMP and POWER indicators differs from usual, check and cope with it according to the following table.

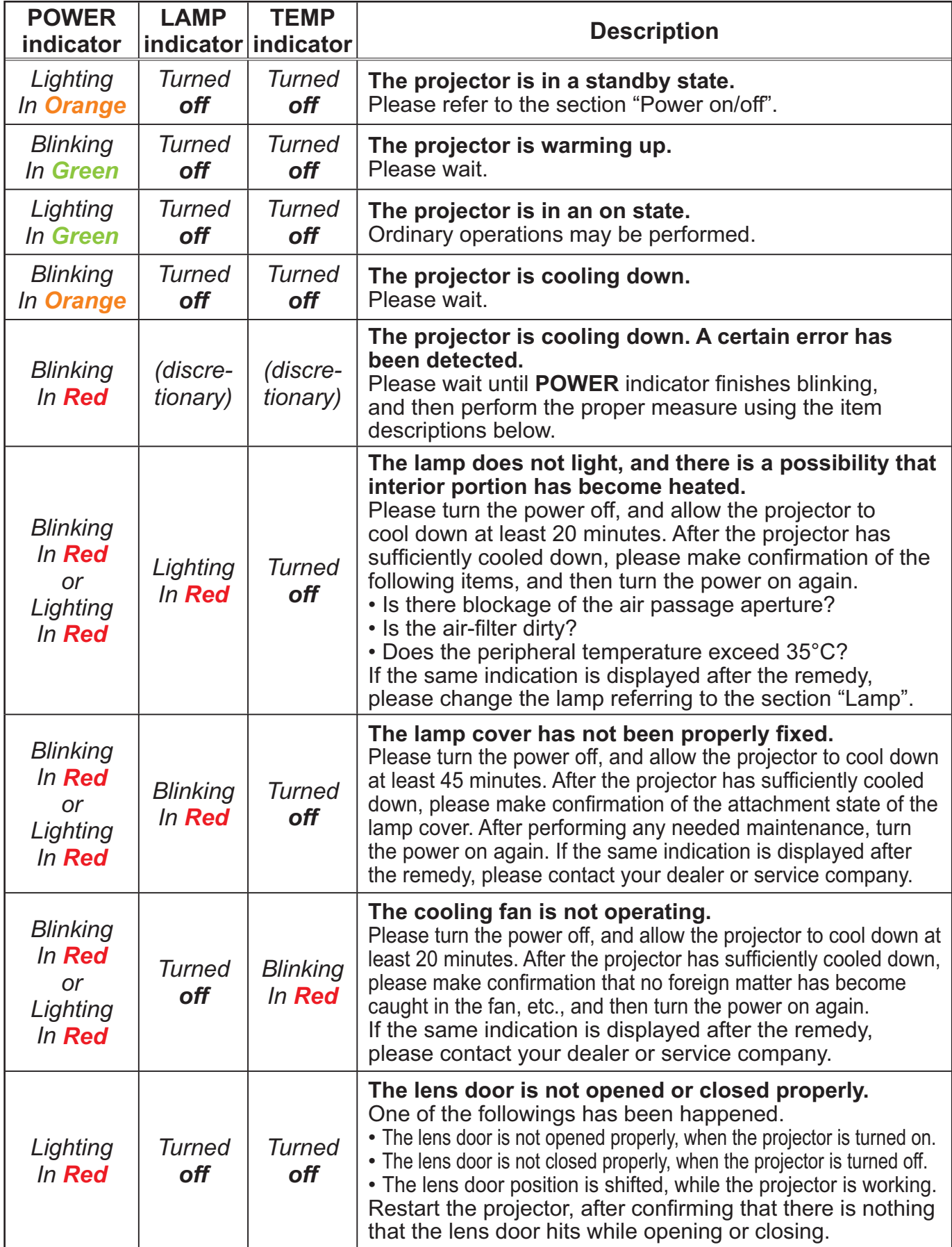

#### *Regarding the indicator lamps (continued)*

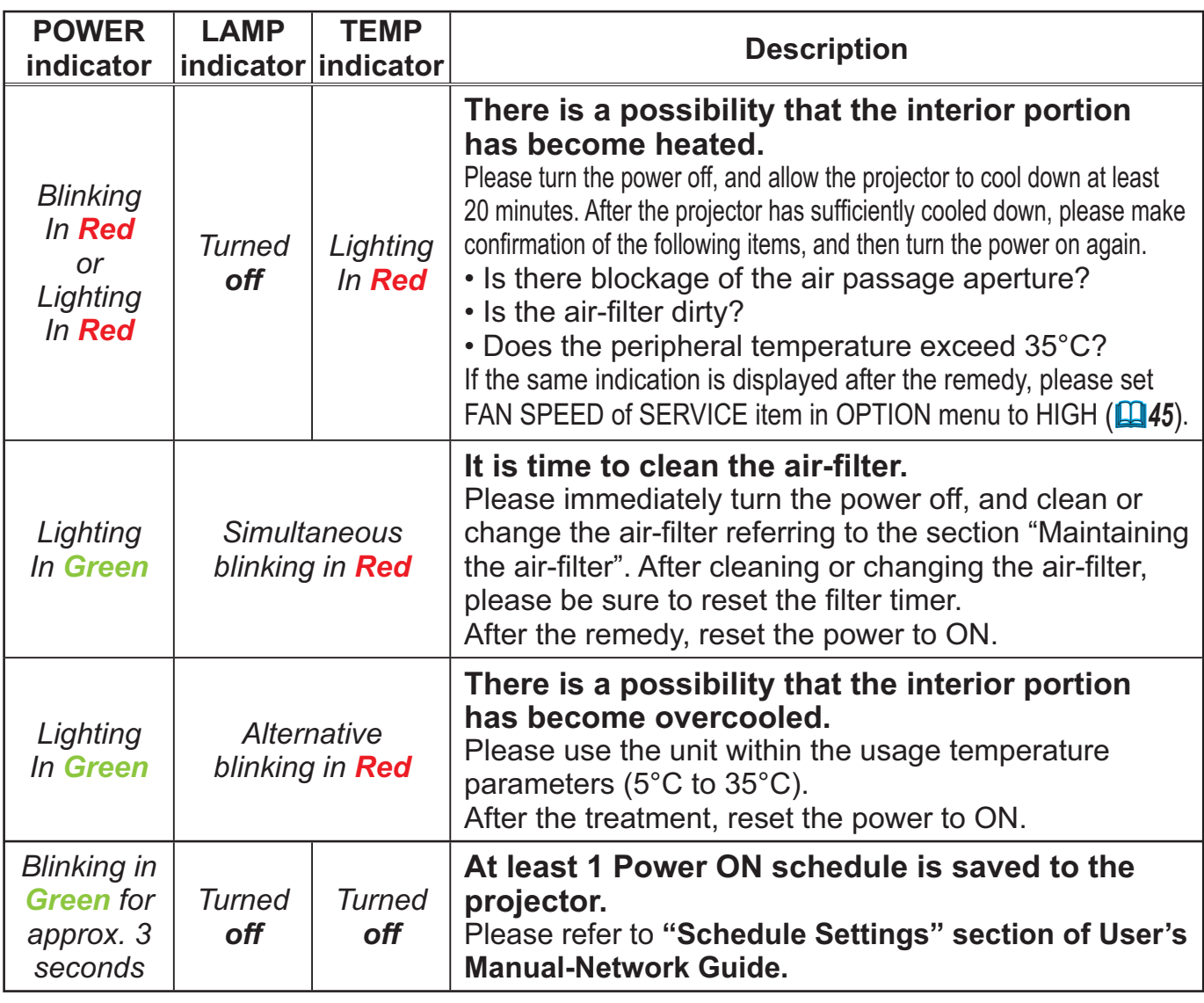

NOTE • When the interior portion has become overheated, for safety purposes, the projector is automatically shut down, and the indicator lamps may also be turned off. In such a case, disconnect the power cord, and wait at least 45 minutes. After the projector has sufficiently cooled down, please make confirmation of the attachment state of the lamp and lamp cover, and then turn the power on again.

### Shutting the projector down

Only when the projector can not be turned off by usual procedure ( $\Box$ 17), please push the shutdown switch using a pin or similar, and disconnect the power plug from the power outlet. Before turning it on again, wait at least 10 minutes to make the projector cool down enough.

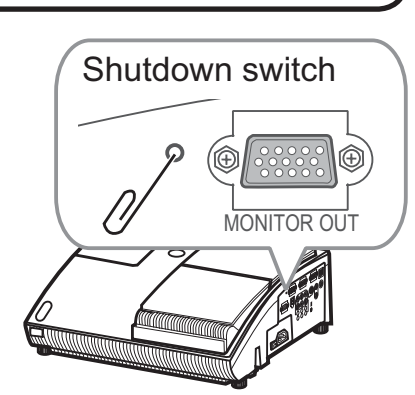

### Resetting all settings

When it is hard to correct some wrong settings, the FACTORY RESET function of SERVICE item in OPTION Menu (**Q46**) can reset all settings (except LANGUAGE, FILTER TIME, LAMP TIME, FILTER MESSAGE, NETWORK settings and etc.) to the factory default.

### Phenomena that may be easy to be mistaken for machine defects

About the phenomenon confused with a machine defect, check and cope with it according to the following table.

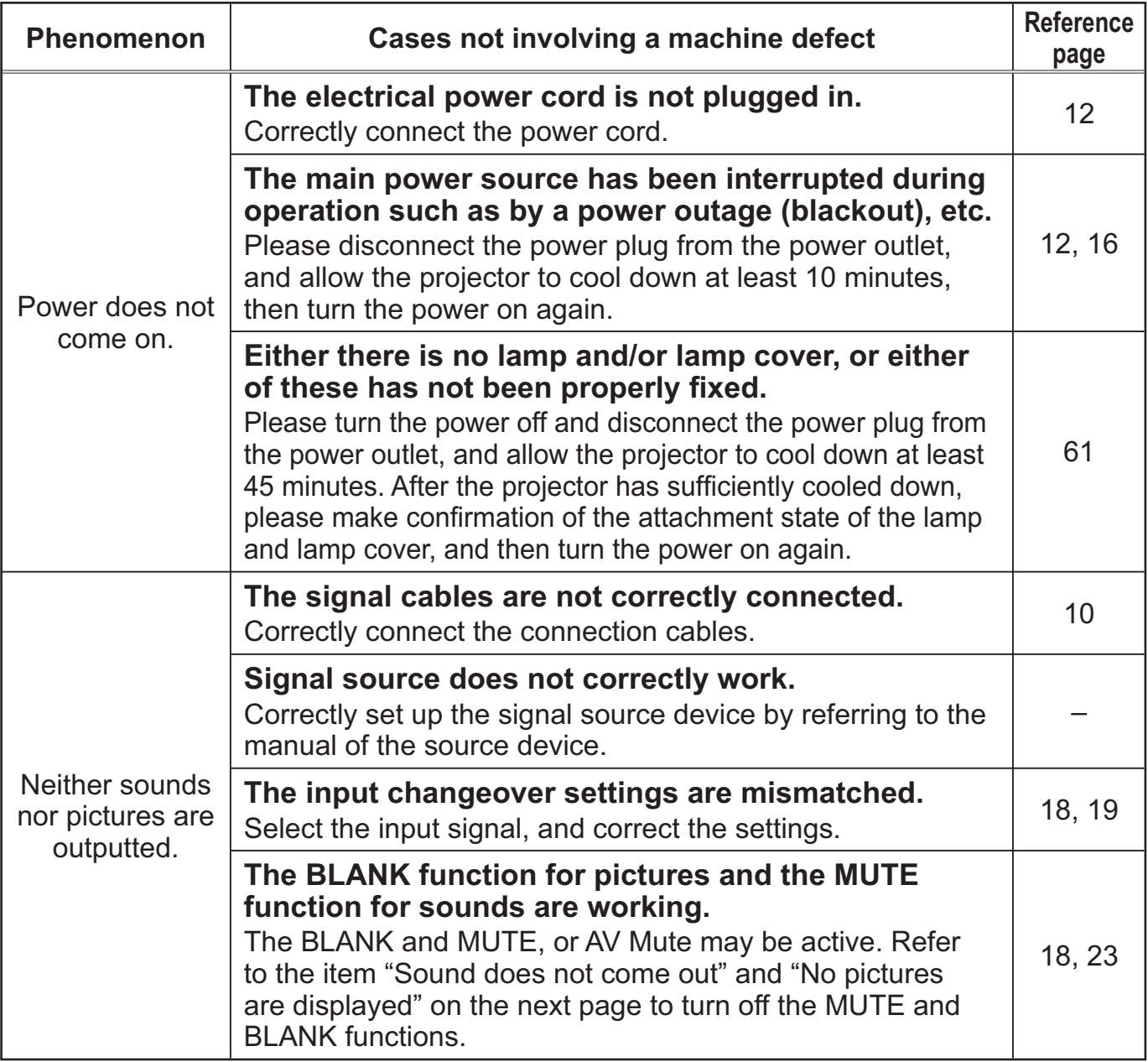

(continued on next page)

### *Phenomena that may be easy to be mistaken for machine defects (continued)*

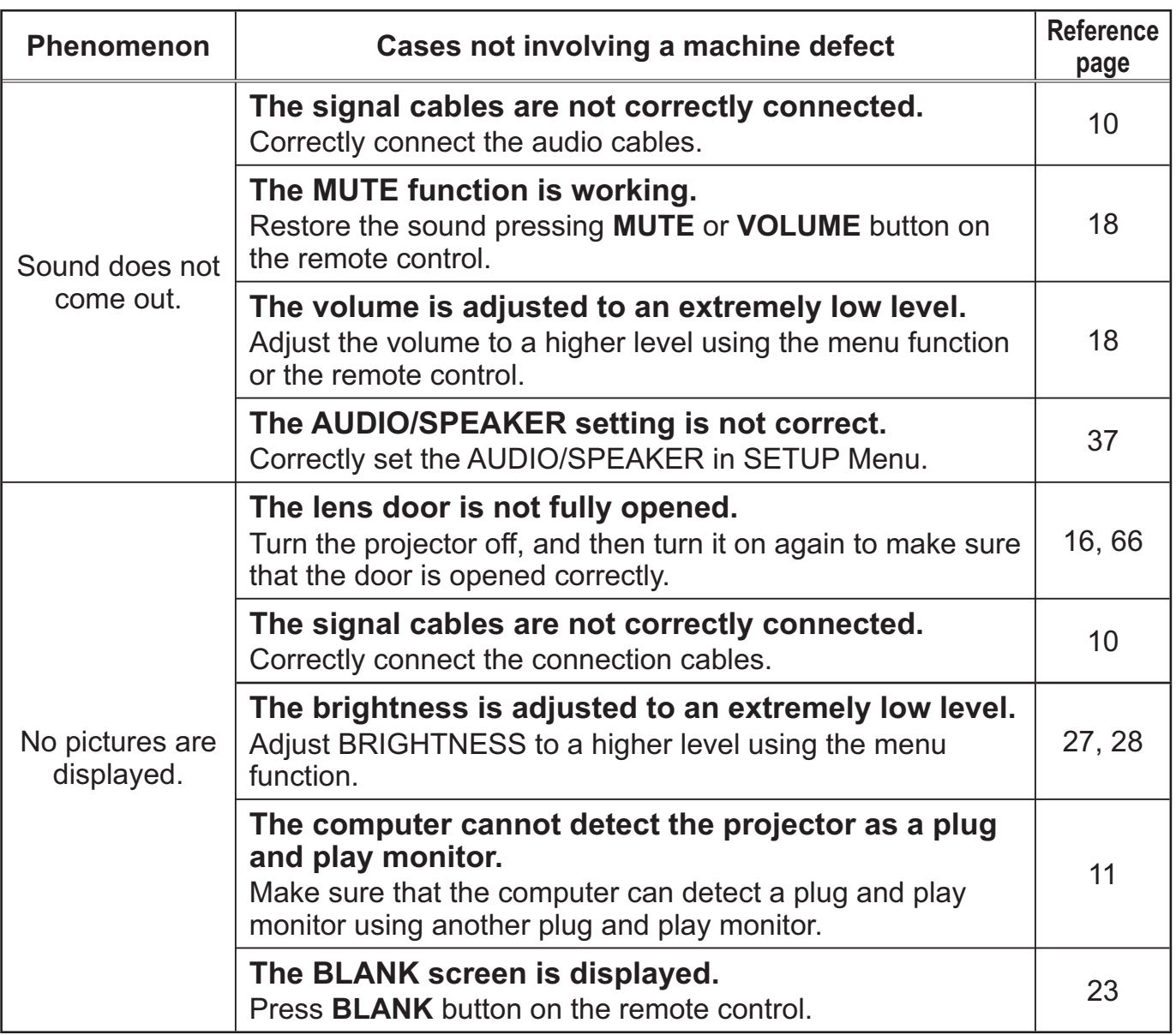

(continued on next page)

#### *Phenomena that may be easy to be mistaken for machine defects (continued)*

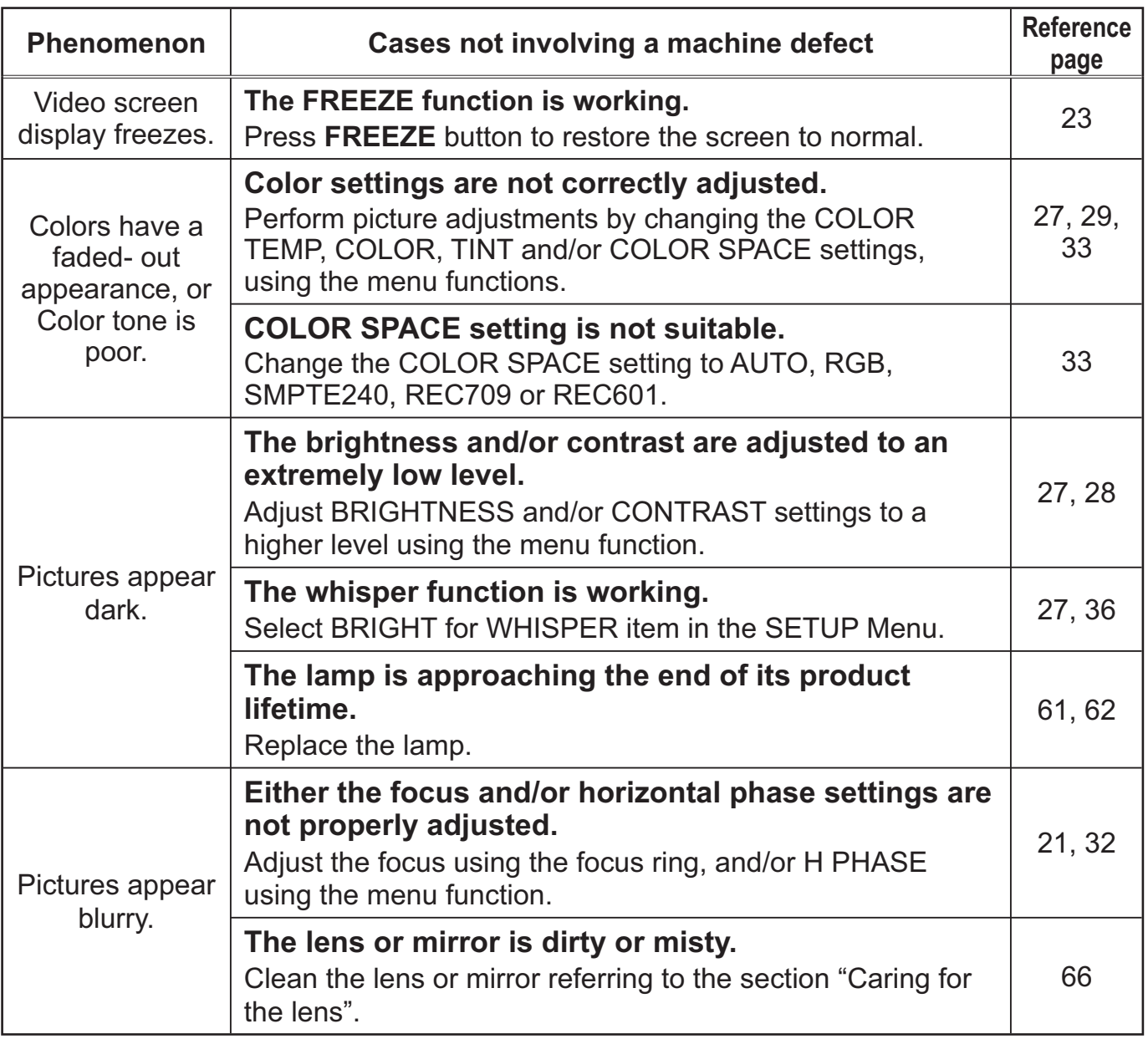

**NOTE** • Although bright spots or dark spots may appear on the screen, this is a unique characteristic of liquid crystal displays, and it does not constitute or imply a machine defect.

# Specifications

# **Specifications**

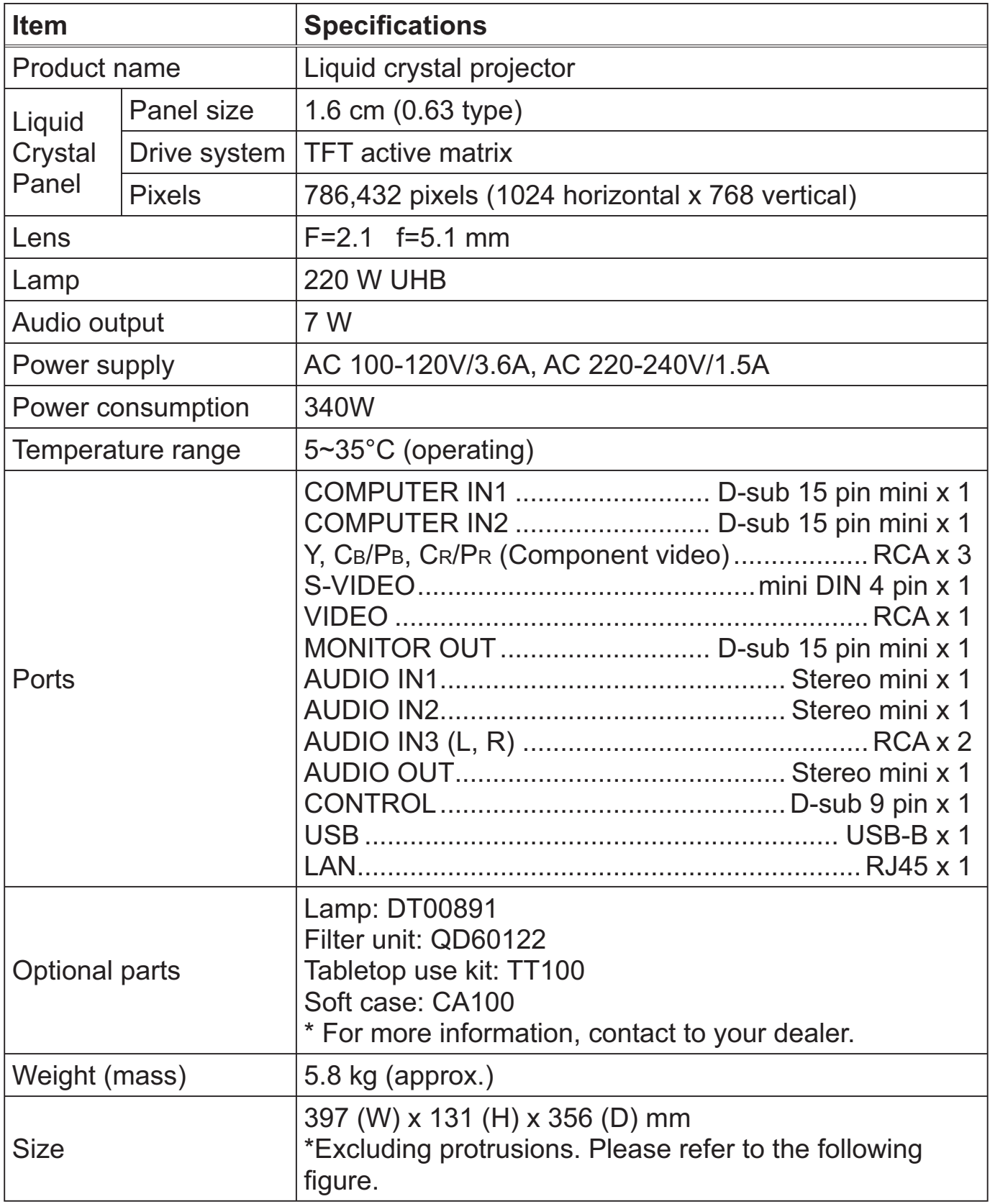

### **Specifications (continued)**

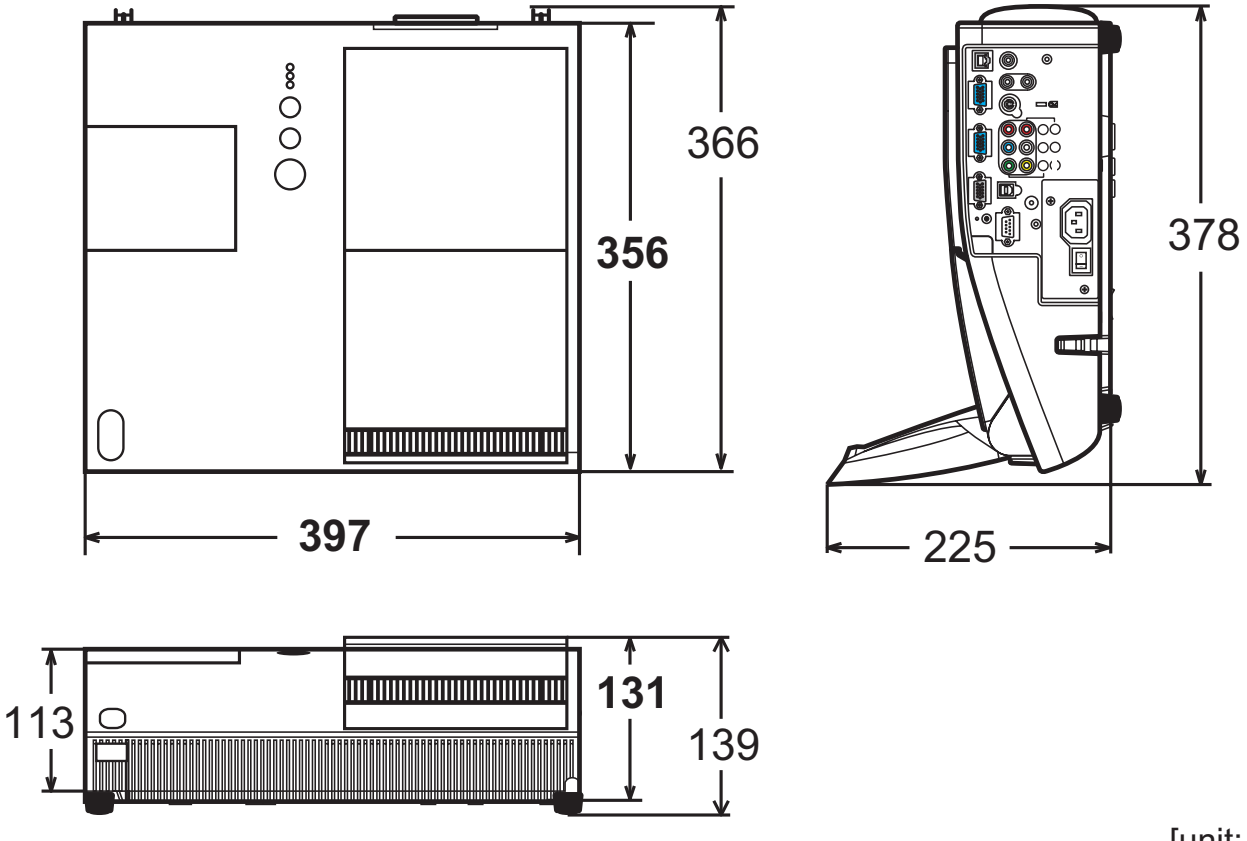

[unit: mm]

# Projector ED-A100/ED-A110/CP-A100W User's Manual (detailed) Network Guide

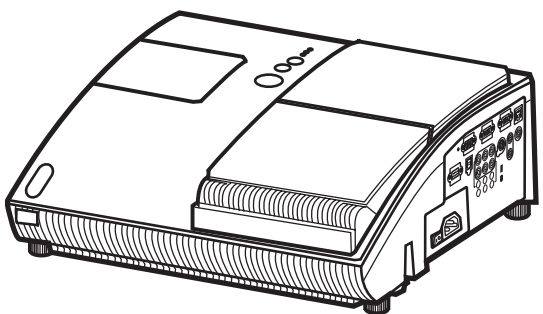

#### **Thank you for purchasing this projector.**

This projector has the network function that brings you the following main features.

9 **Web control**

The projector can be controlled and monitored by a web browser software on your PC, which can help you to setup and maintain the projector.

#### 9 **e-SHOT (Still Image Transfer) Display**

The projector can display still images that are transferred via the network.

This manual is only intended to explain Network function only. For safety, operations or any other issues, refer to the Safety Guide and User's Manual (concise and detailed).

**WARNING** ▶ Before using this product, be sure to read all manuals for this product.

After reading them, store them in a safe place for future reference.

**NOTE** • The information in this manual is subject to change without notice. • The manufacturer assumes no responsibility for any errors that may appear in this manual.

• The reproduction, transfer or copy of all or any part of this document is not permitted without express written consent.

#### **Trademark acknowledgment**

• Windows is a registered trademark of Microsoft Corporation.

All other trademarks are the properties of their respective owners.

# Content

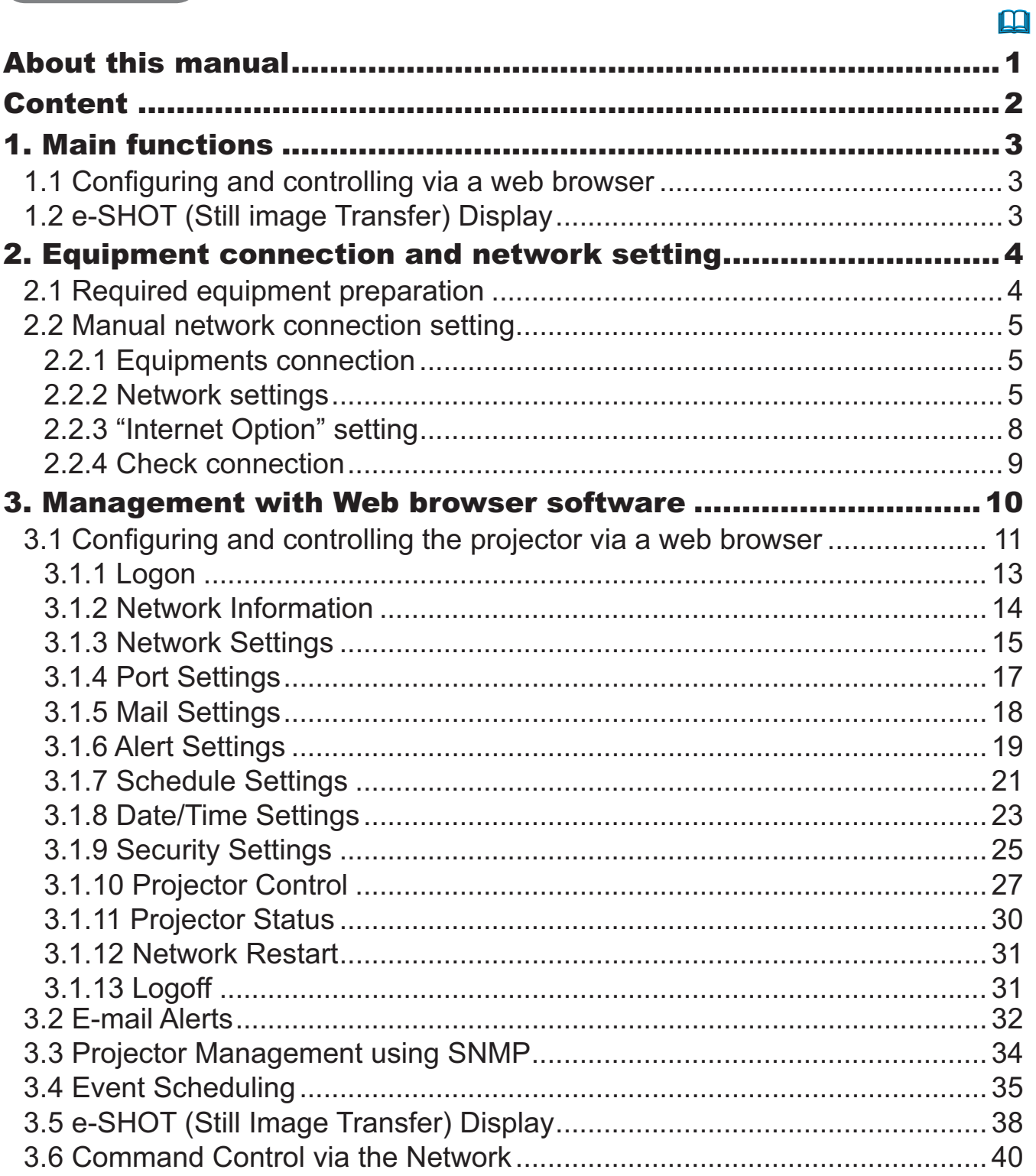

#### 1. Main functions

### 1.1 Configuring and controlling via a web browser

You can adjust or control the projector via a network from a web browser on a PC that is connected to the same network.

Logon the network from the web browser and it offers the menus to configure the network settings, monitor the projector and so on.

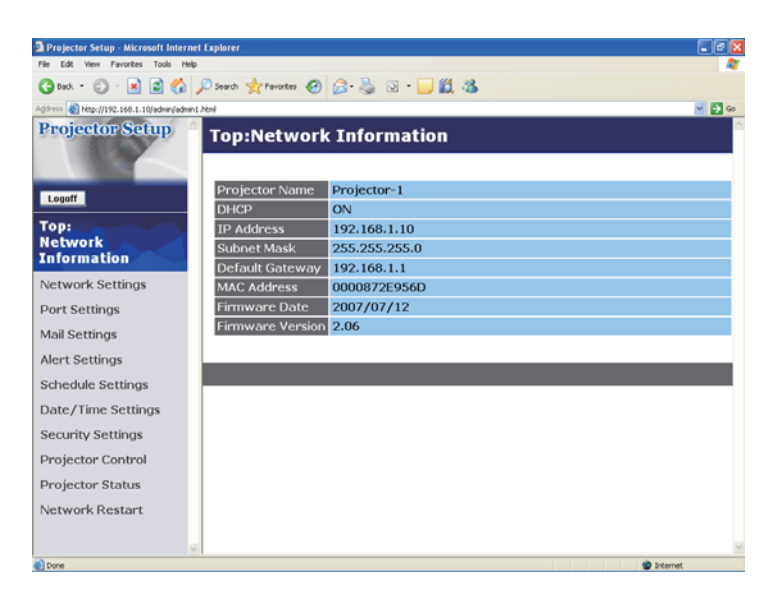

## 1.2 e-SHOT (Still image Transfer) Display

Image files can be sent via the network, and up to 4 image data can be stored in the projector and displayed on screen one by one.  $(\Box 38)$ 

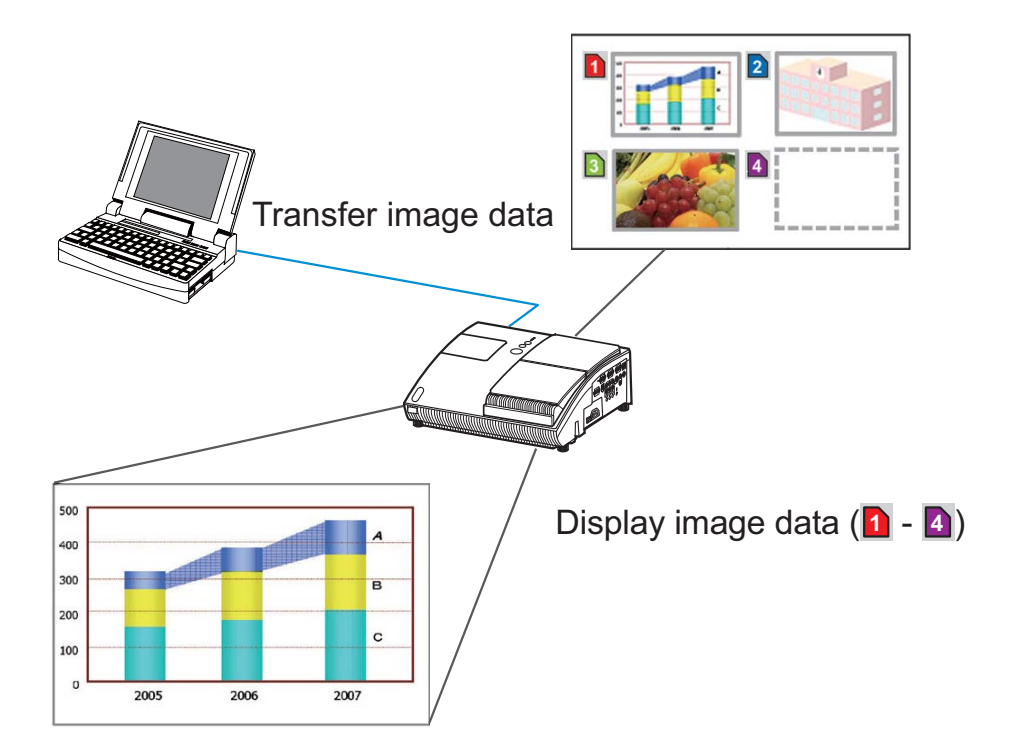

2. Equipment connection and network setting

### 2.1 Required equipment preparation

The following equipments are required to connect the projector to your PC through the network.

PC: 1) equipped with the network feature

2) installed a web browser software  $($ 

LAN cable : CAT-5 or greater

### 2.2 Manual network connection setting

#### 2.2.1 Equipments connection

Connect the projector and PC with a LAN cable.

\* Before connecting with an existing network, contact the network administrator.

Next, please check the PC setting as explained below.

#### 2.2.2 Network settings

This is the explanation of network connection settings for Windows XP and Internet Explorer.

- 1) Log on to Windows XP as administrator authority.  $(*)$
- 2) Open "Control Panel" from "Start" menu.
- 3) Open "Network and Internet Connections" in "Control Panel". (Fig. 2.2.2.a)
- \* Administrator authority is the account, which can access to all functions.

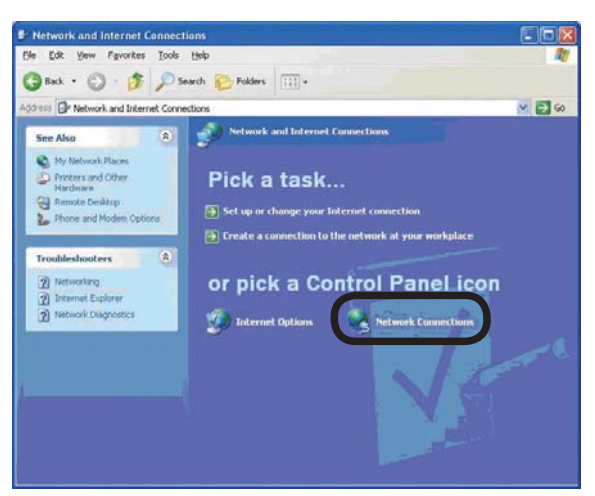

Fig. 2.2.2.a "Network and Internet Connections" window

4) Open "Network Connections". (Fig.2.2.2.b)

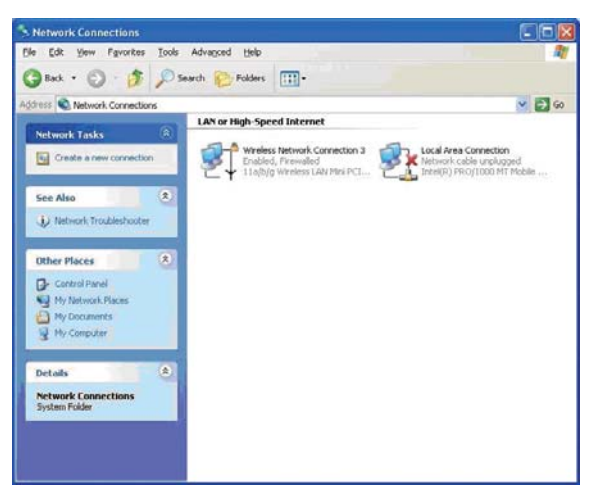

Fig. 2.2.2.b "Network Connections" window

#### *2.2 Manual network connection setting (continued)*

5) Open "Local Area Connection Properties" window you use for network device.  $(Fig. 2.2.2.c)$ 

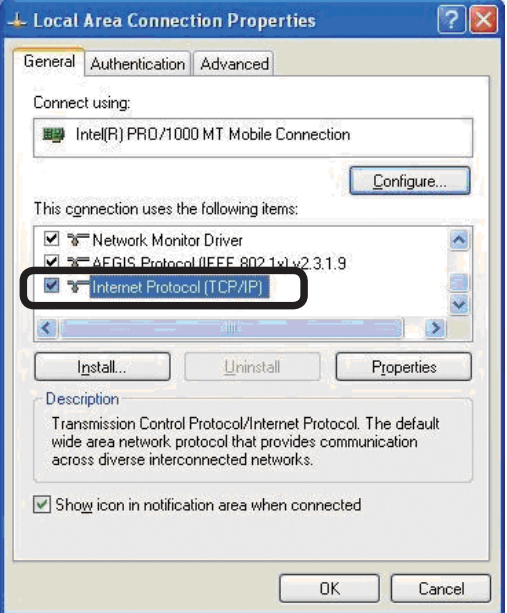

Fig. 2.2.2.c "Local Area Connection Properties" window

6) Set used protocol as "TCP/IP" and open "Internet Protocol (TCP/IP) Properties" window.

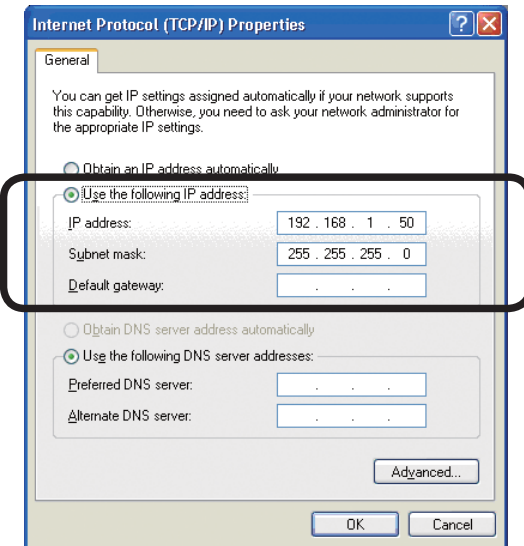

Fig. 2.2.2.d "Internet Protocol (TCP/IP) Properties" window

7) Set IP address, subnet mask and default gateway for PC.

#### 2.2 Manual network connection setting (continued)

#### [About IP address] ■ Setting manually

The Network address portion included in the IP address set into your PC should be common with projector's one. And the entire IP address in the PC should not be overlapped with other equipments in the same network, including the projector.

For example

The projector's initial settings are as follows.

IP address: 192, 168, 1, 10 Subnet mask: 255, 255, 255, 0 (Network address: 192.168.1 in this case)

Therefore, specify PC's IP address as follows.

IP address: 192.168.1.xxx (xxx shows decimal number.) Subnet mask: 255, 255, 255, 0 (Network address: 192.168.1 in this case)

Select from 1 to 254 for "xxx" not duplicating with any other equipments. In this case, projector has "192.168.1.10" IP address, specify from 1 to 254 except 10 for PC.

**NOTE**  $\cdot$  "0.0.0.0" cannot be set to the IP address.

• The projector's IP address can be changed by using the configuration utility via a web browser.  $(\Box 11)$ 

• If the projector and PC exist in the same network (i.e. network address is common), default gateway can be blank.

• When the projector and PC exist in different networks, default gateway setting is necessary. Contact the network administrator in detail.

#### ■ Setting automatically

When DHCP server exists in network, it is possible to assign IP address to the projector and PC automatically.

\* DHCP is abbreviation for "Dynamic Host Configuration Protocol" and has the function to provide necessary setting for network like IP address from server to client A server that has DHCP function is called DHCP server

#### *2.2 Manual network connection setting (continued)*

#### 2.2.3 "Internet Option" setting

1) Click "Internet Options" in "Network and Internet Connections" window  $(Fiq. 2.2.3.a)$  to open "Internet Properties" window.  $(Fiq.2.2.3.b)$ 

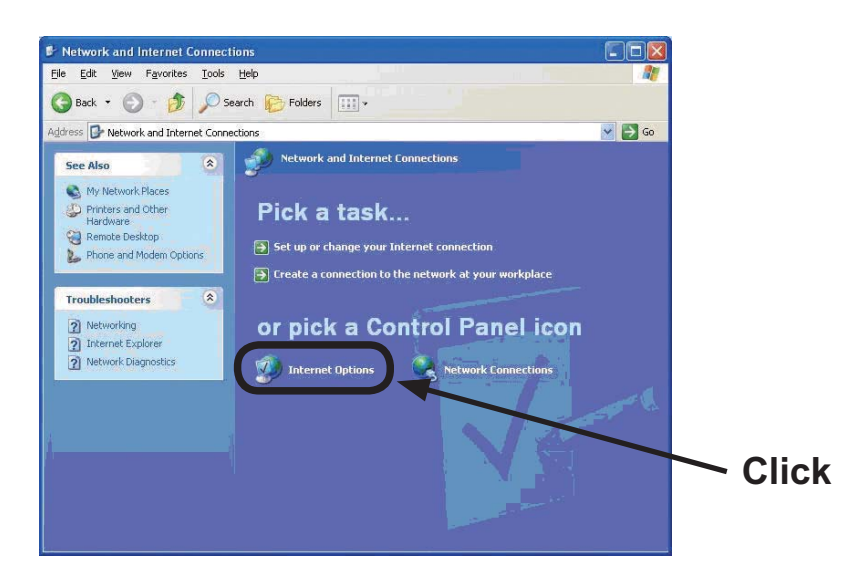

Fig. 2.2.3.a "Network and Internet Connections" window

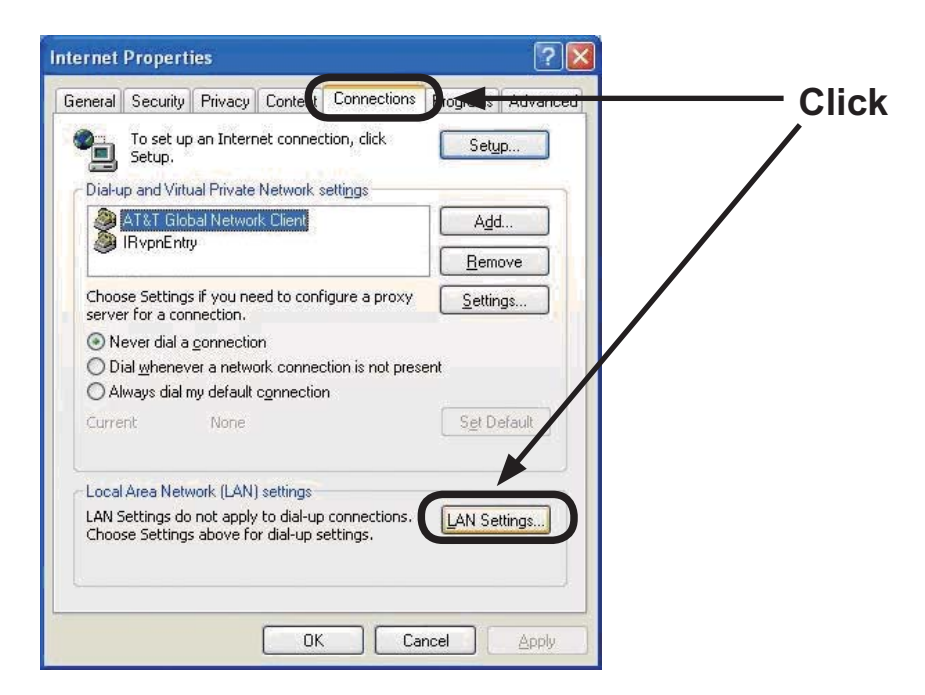

Fig. 2.2.3.b "Internet Properties" window

2) Click "Connections" tab and then click [LAN Settings] button to open "Local Area Network (LAN) settings". (Fig. 2.2.3.c)

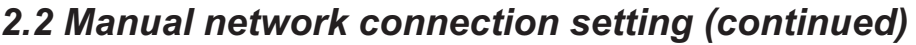

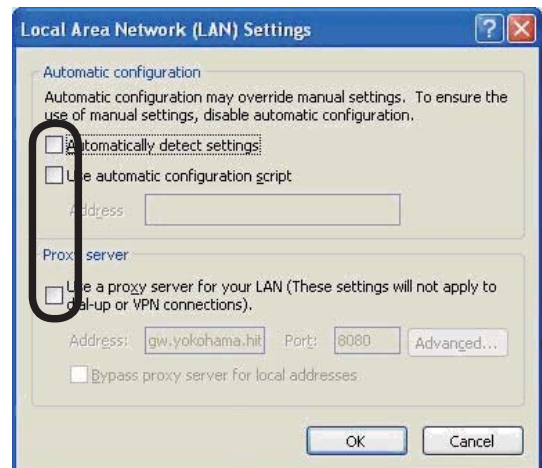

Fig. 2.2.3.c "Local Area Network (LAN) Settings" window

3) Uncheck all boxes in "Local Area Network (LAN) Settings" window. (Fig. 2.2.3.c)

#### 2.2.4 Check connection

Check PC and projector are connected properly here. If it is not connected, check cable connections and settings are properly or not.

1) Start browser in PC and specify following URL, then click "Go" button.

URL: http://(Projector IP address)/

For example, if projector IP address is 192.168.1.10, specify

URL: http://192.168.1.10/

2) If Fig. 2.2.4 appears, it succeeds.

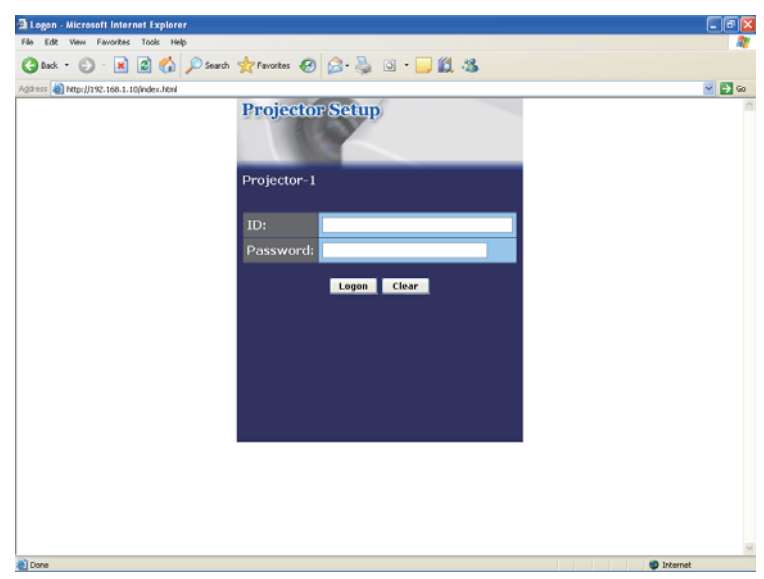

Fig. 2.2.4 "Logon Menu"

#### 3. Management with Web browser software

This projector is equipped with the following network functions by using a web browser software.

#### Configuring and Controlling the Projector via a Web Browser

You can change the settings of or control the projector via a network by using a web browser from a PC that is connected to the same network.  $(111)$ 

#### E-mail Alerts

The projector can automatically send an alert to specified e-mail addresses when the projector requires maintenance or has encountered an error.  $(432)$ 

#### Projector Management using SNMP

This projector is SNMP (Simple Network Management Protocol) compliant, allowing you to monitor it from a remote location using SNMP software. In addition, the projector is able to send failure & warning alerts to a specified PC.  $(434)$ 

#### **Event Scheduling**

You can schedule the projector to perform various functions according to the date and time.

 *35* 

#### e-SHOT (Still Image Transfer) Display

The projector can display still images that are transferred via the network. *38* 

#### Command Control via the Network

The projector can be controlled using RS-232C commands over a network.  $(\Box 40)$ 

You can adjust or control the projector via a network from a web browser on a PC that is connected to the same network.

**NOTE** • Internet Explorer 5.5 or later is required.

• If JavaScript is disabled in your web browser configuration, you must enable JavaScript in order to use the projector web pages properly. See the Help files for your web browser for details on how to enable JavaScript.

• You can communicate using SSL (Secure Socket Layer) if you are using Windows XP Service Pack 2 or earlier versions of Microsoft Windows. Please specify "https://" when you enter the IP address of the projector on the web browser. You can't communicate the projector using SSL on Windows Vista. • It is recommended that all web browser updates are installed. It is especially recommended that all users running Internet Explorer on a Microsoft Windows version prior to Windows XP Service Pack 2 install security update Q832894 (MS04-004) or the web browser interface may not be displayed correctly. And when using an earlier version of Internet Explorer, during operations the browser will log out after 50 seconds.

When configuring or controlling the projector via a web browser, an ID and password are required. There are two types of IDs, Administrator ID and User ID. The following chart describes the differences between Administrator and User IDs.

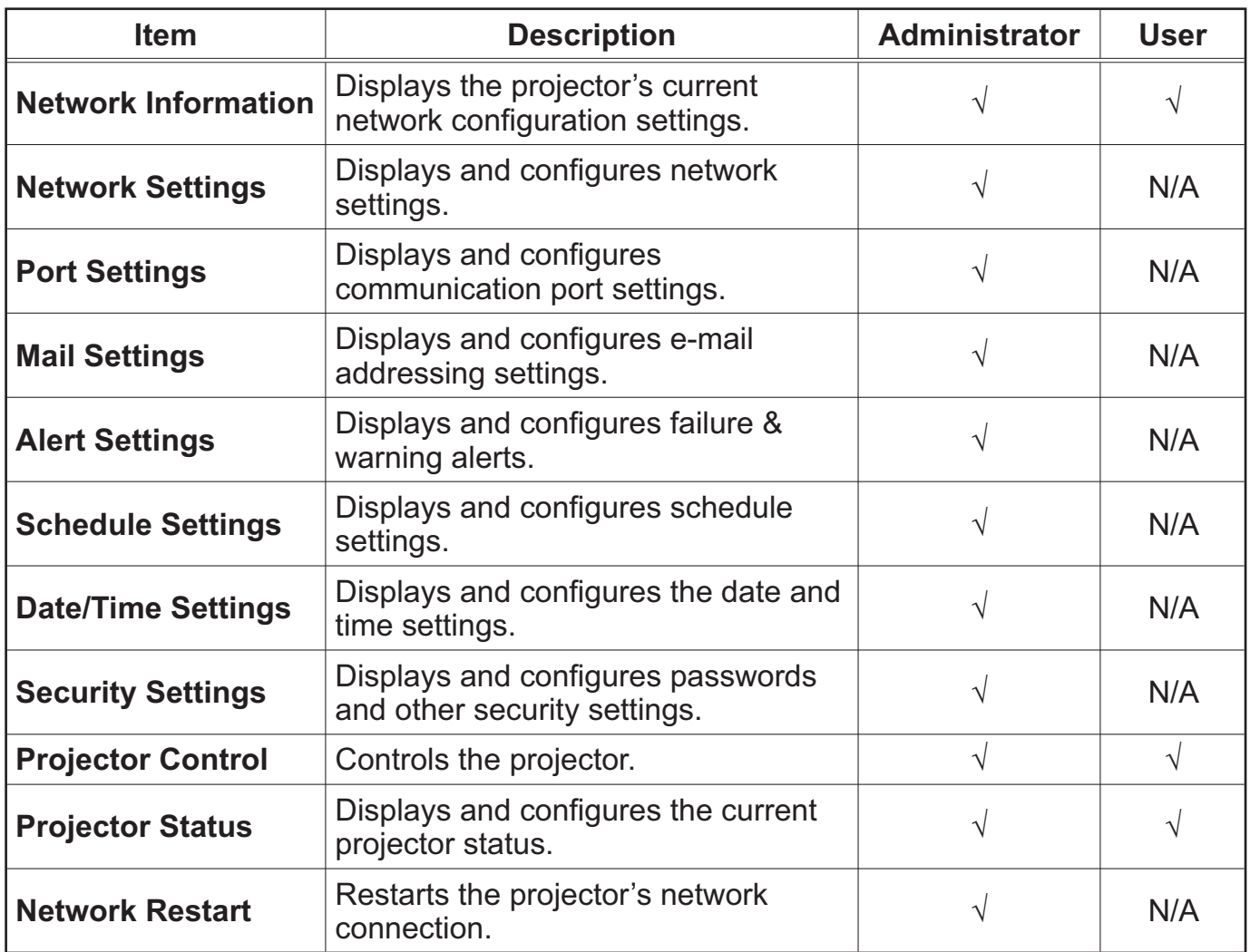

#### **3.1.1 Logon**

Refer to the following for configuring or controlling the projector via a web browser. **Example:** If the IP address of the projector is set to 192.168.1.10:

- 1) Enter "http://192.168.1.10/" into the address bar of the web browser and press "Enter" key or click "Go" button. The screen in Fig. 3.1.1a will be displayed.
- 2) Enter your ID and password and click [Logon].

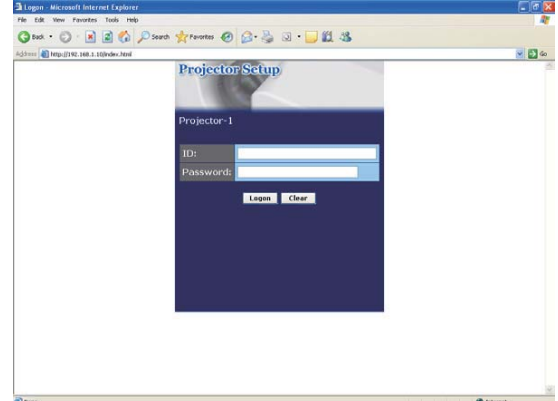

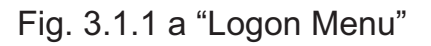

Below are the factory default settings for administrator ID, user ID and passwords.

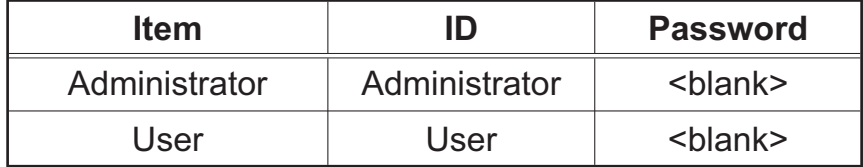

If the logon is successful, either the Fig. 3.1.1 b or Fig. 3.1.1 c screen will be displayed.

#### Main menu

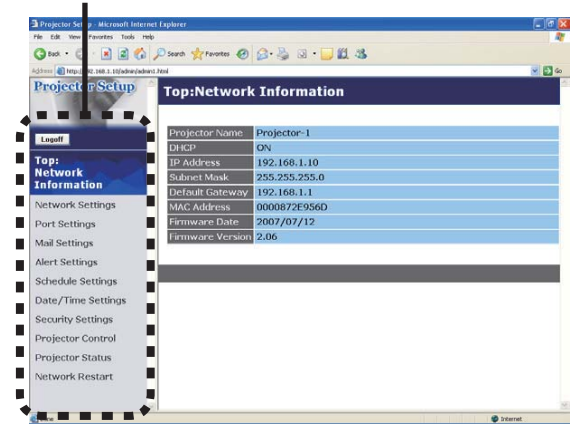

Fig. 3.1.1 b "Logon with Administrator ID"

20 Deno trene 0 3 3 J 11 3

Main menu

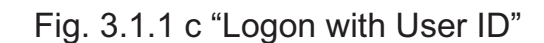

3) Click the desired operation or configuration item on the main menu located on the left-hand side of the screen

#### 3.1.2 Network Information

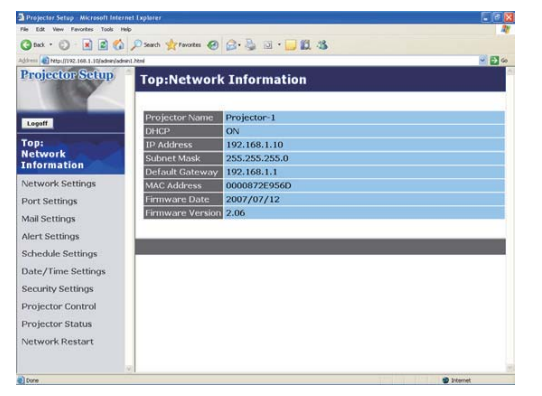

All screen drawings in this manual are shown when you logon with the Administrator ID. Any functions that are available only for the Administrator will not be shown when you logon with the User ID. Refer to the table.  $(\Box 13)$ 

Displays the projector's current network configuration settings.

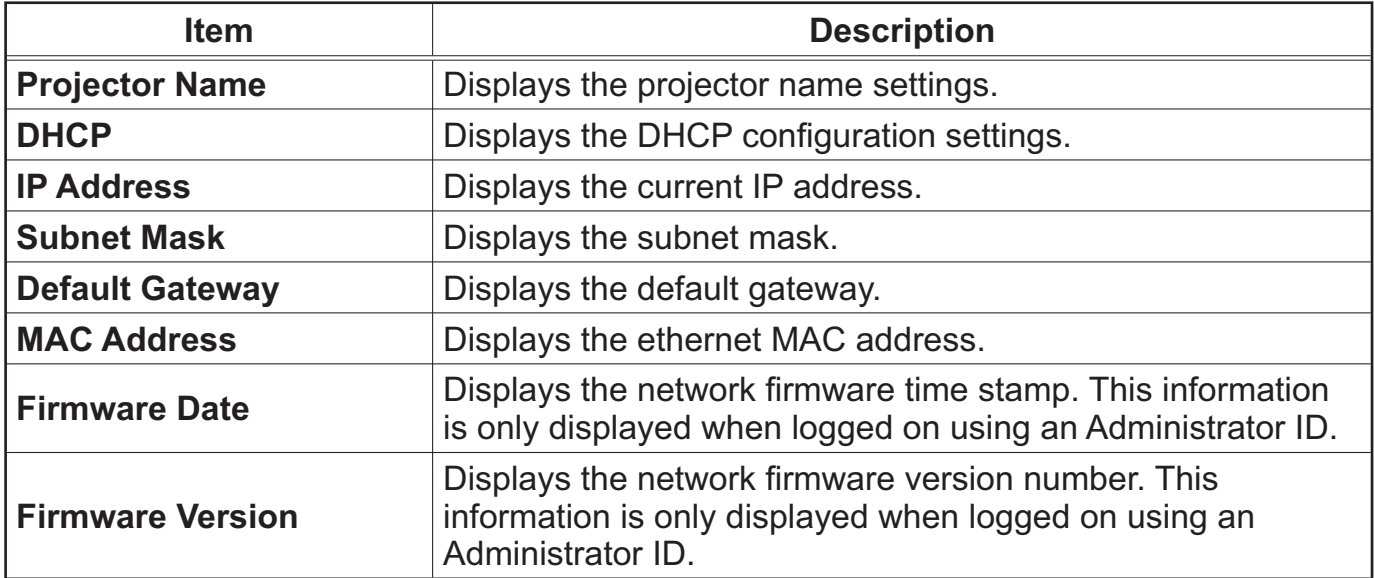

#### 3.1.3 Network Settings

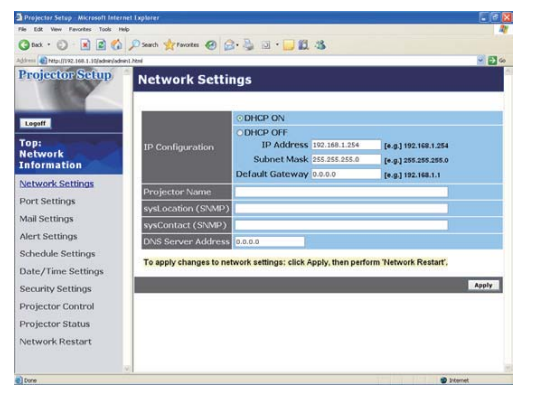

Displays and configures network settings.

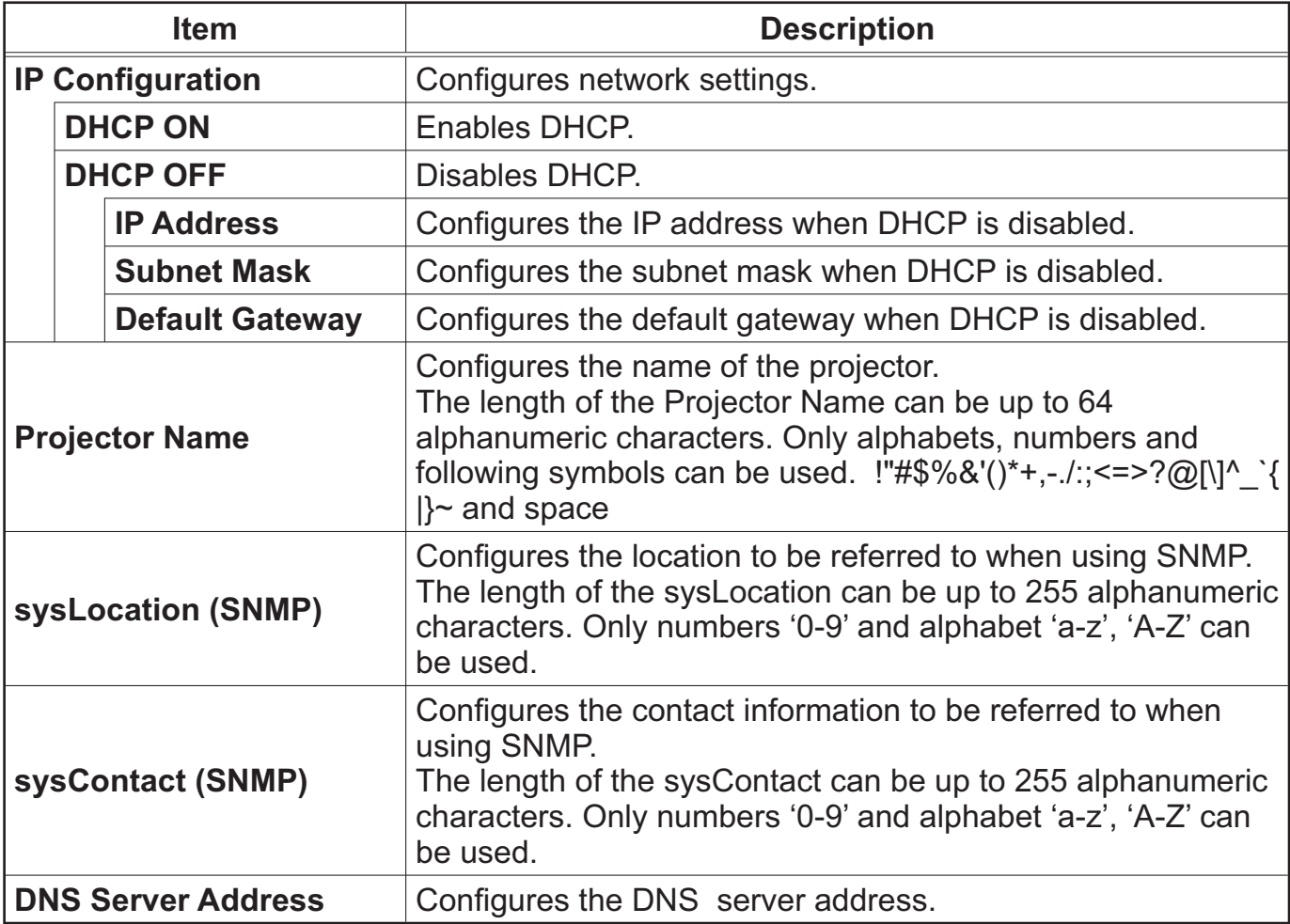

Click [Apply] button to save the settings.

**NOTE** • The new configuration settings are activated after restarting the network connection. When the configuration settings are changed, you must restart the network connection. You can restart the network connection by clicking **[Network Restart]** on the main menu.

• If you connect the projector to an existing network, consult a network administrator before setting server addresses.

### 3.1.4 Port Settings

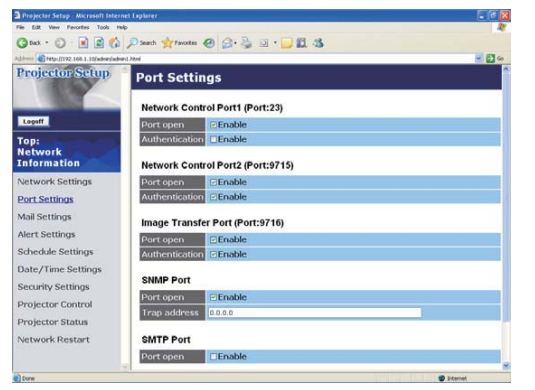

Displays and configures communication port settings.

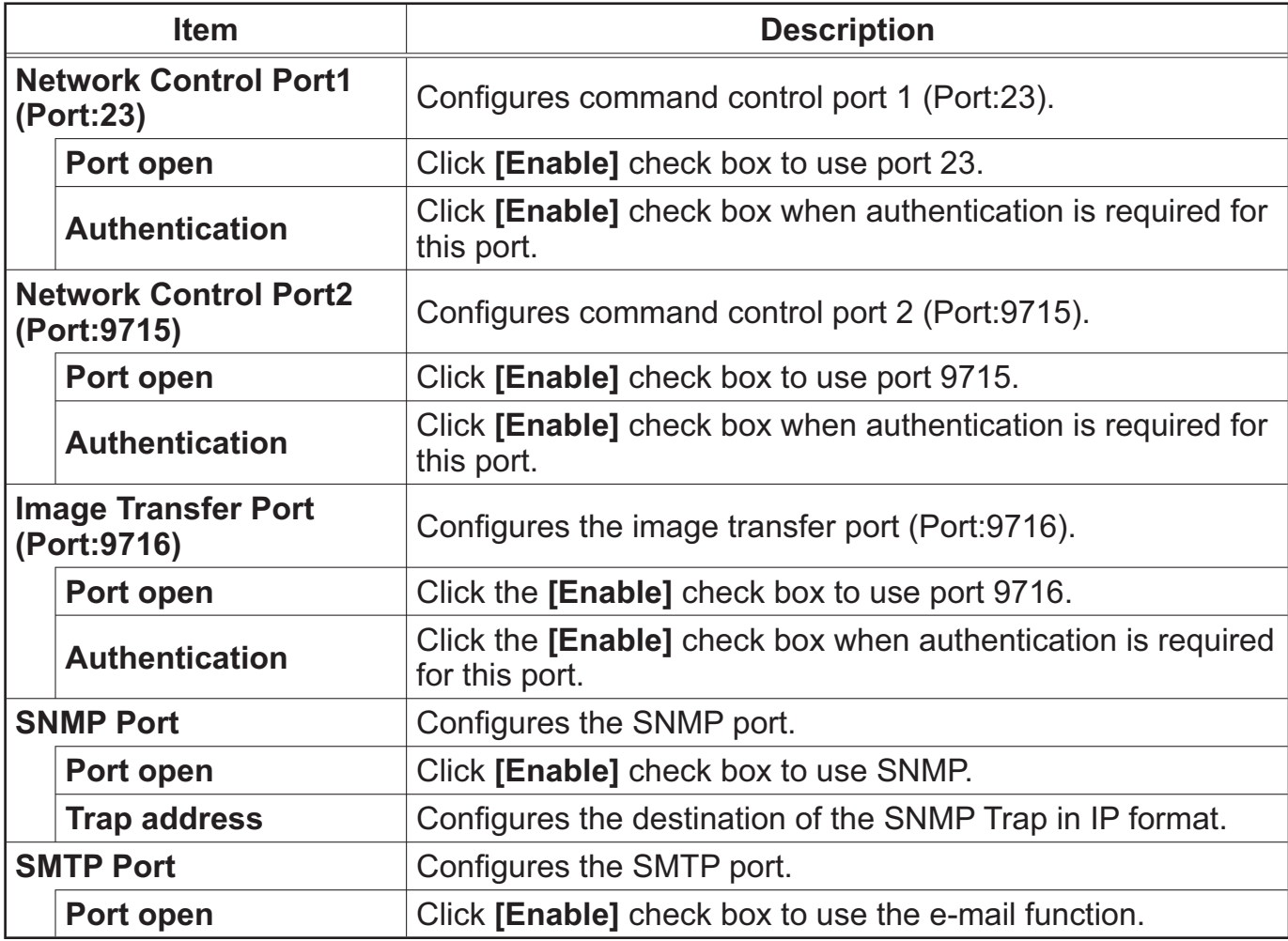

Click [Apply] button to save the settings.

**NOTE** • The new configuration settings are activated after restarting the network connection. When the configuration settings are changed, you must restart the network connection. You can restart the network connection by clicking **[Network Restart]** on the main menu.

#### 3.1.5 Mail Settings

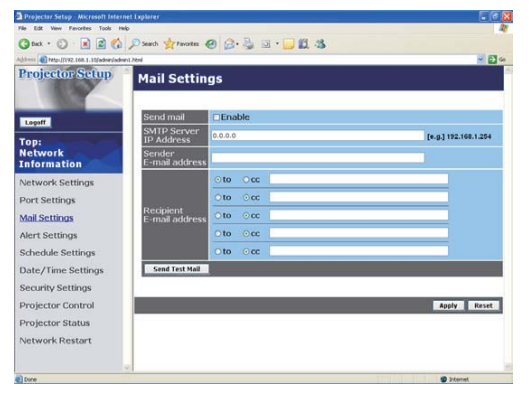

Displays and configures e-mail addressing settings.

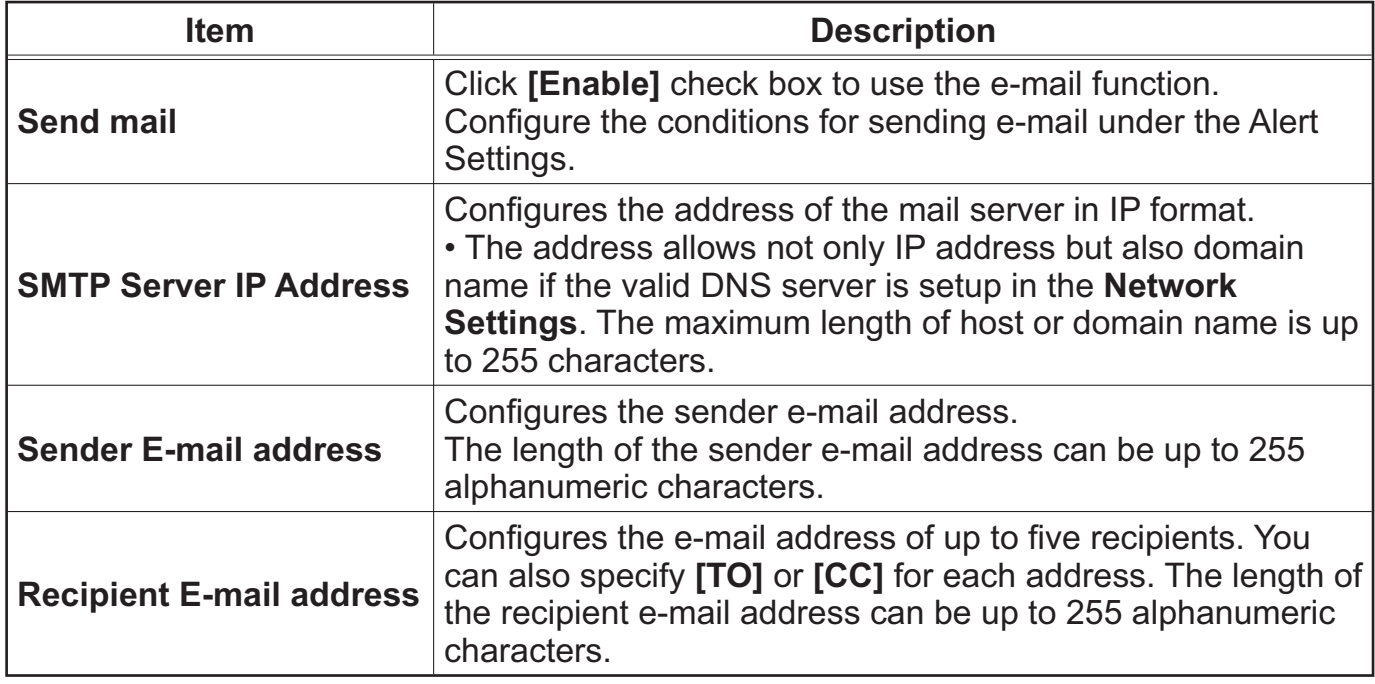

Click [Apply] button to save the settings.

**NOTE** • You can confirm whether the mail settings work correctly using [Send **Test Mail]** button. Please enable Send mail setting before clicking **[Send Test Mail]**.

• If you connect the projector to an existing network, consult a network administrator before setting server addresses.

#### 3.1.6 Alert Settings

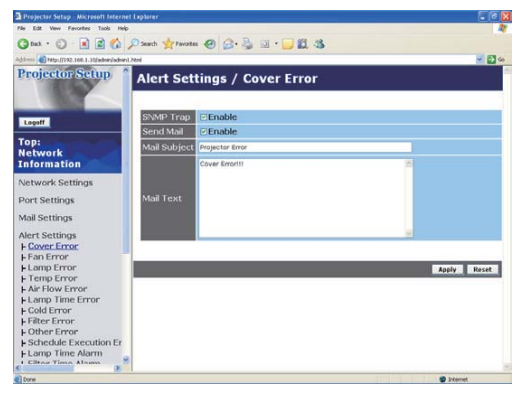

Displays and configures failure & alert settings.

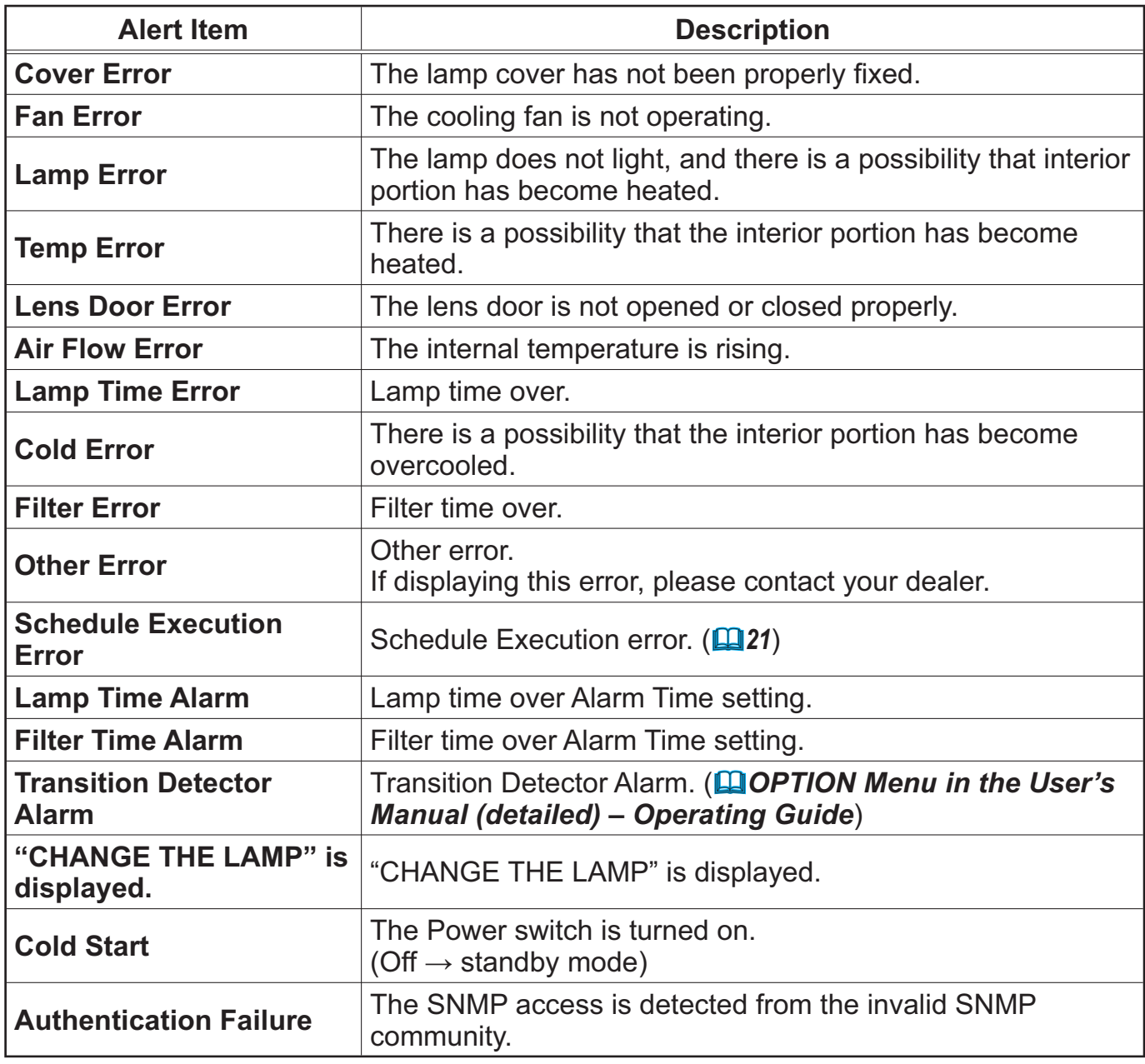

Refer to "Troubleshooting" in the User's Manual (detailed) - Operating Guide for further detailed explanation of Error except Other Error and Schedule Execution Error.

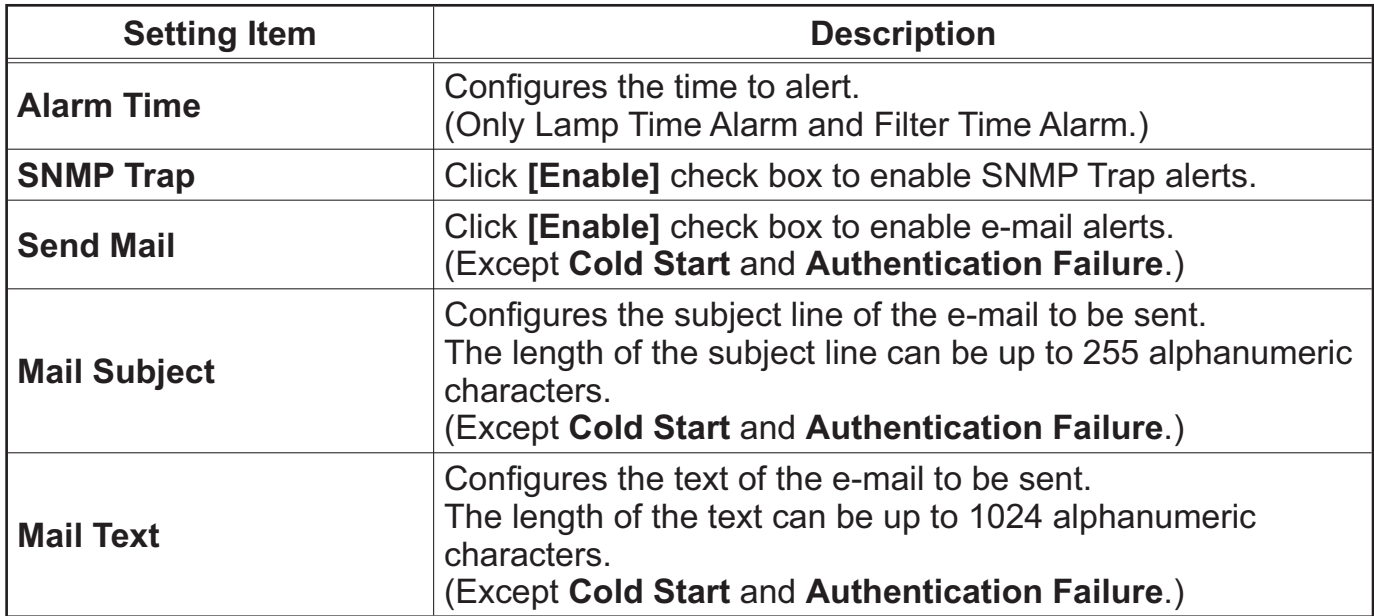

The Alert Items are shown below.

Click **[Apply]** button to save the settings.

**NOTE** • The trigger of Filter Error e-mail is depending on the FILTER MESSAGE setting in the SERVICE item of the OPTION Menu which defines the period until the filter message is displayed on the projector screen. The e-mail will be sent when the filter timer exceeds 50, 100, 200, 300, 400, 500, 600, 700 or 800 hours based on the configuration. No notification e-mail will be sent if the FILTER MESSAGE is set to TURN OFF. (**QQPTION Menu in the** *User's Manual (detailed) – Operating Guide)* 

• Lamp Time Alarm is defined as a threshold for e-mail notification (reminder) of the lamp timer. When the lamp hour exceeds this threshold that is configured through the Web page, the e-mail will be sent out.

• Filter Time Alarm is defined as a threshold for e-mail notification (reminder) of the filter timer. When the filter hour exceeds this threshold, the e-mail will be sent out.

#### 3.1.7 Schedule Settings

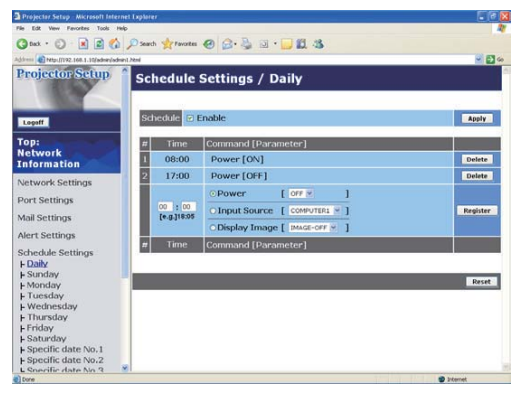

Displays and configures schedule settings.

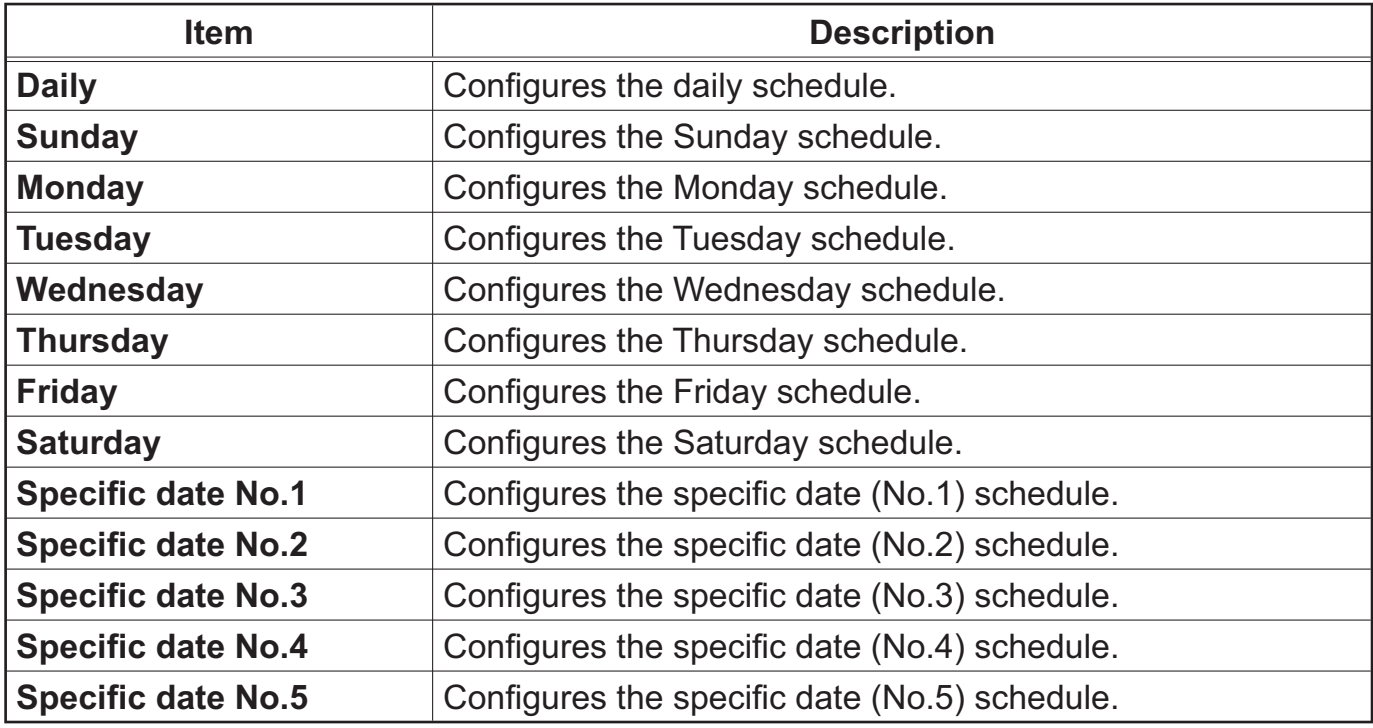

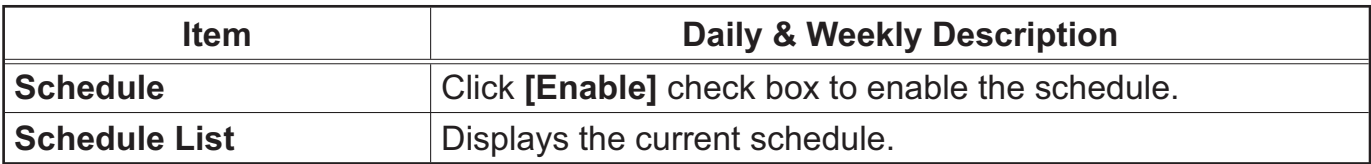

The daily and weekly event items are shown below.

The specific date event items are shown below.

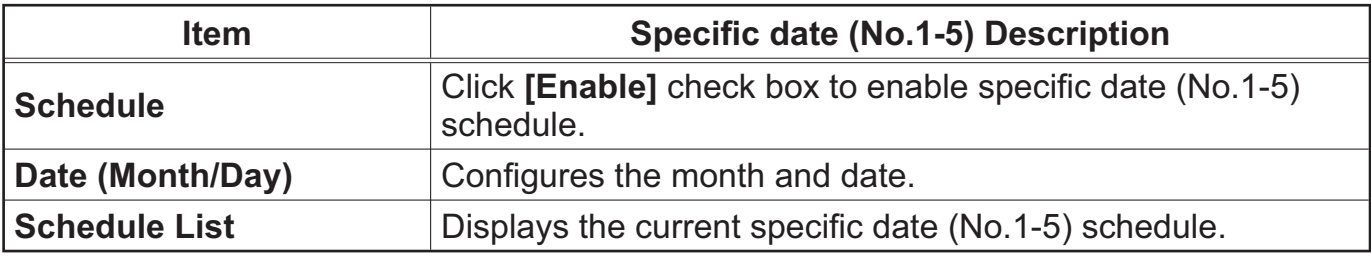

Click **[Apply]** button to save the settings.

To add additional functions and events, click [Add] button and set the following items.

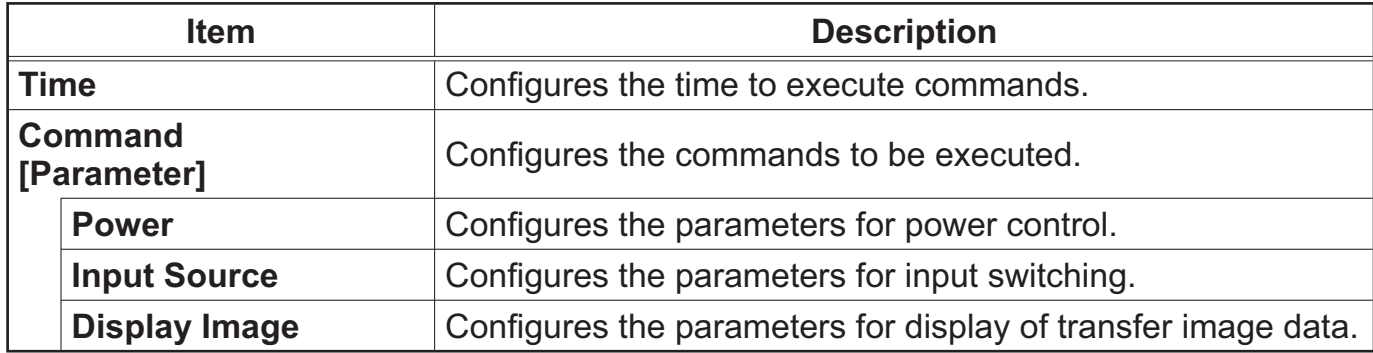

Click **[Register]** button to add new commands to the Schedule List.

Click **[Delete]** button to delete commands from the Schedule List.

Click **[Reset]** button to delete all commands from the Schedule List.

**NOTE** • After the projector is moved, check the date and time set for the projector before configuring the schedules. Strong shock may make the date and time settings  $(\Box 23)$  get out of tune.

#### 3.1.8 Date/Time Settings  $\frac{5}{n}$  Project<br> $\frac{1}{n}$  Edg . O REG O Dans Armate @ B.B 3 . UK & Projector Setup Date/Time Settings onth / day <sup>[00]</sup> / <sup>[01</sup>] / <sup>[01</sup>] [e.g] 05:01:25<br>inute : second <sup>[00]</sup> : <sup>[00]</sup> [e.g] 18:01:25 Now the minute the control of the control of the control of the control of the control of the control of the control of the control of the control of the control of the control of the control of the control of the control twork Se ute 00 | 00 | [e.g.] 18:05 ort Settings Mail Settings Alert Settings<br>Schedule Settin Day Sun  $\sim$  Time hour: minute  $\boxed{00}$  :  $\boxed{00}$  [e.g.] 18:05 Date/Time Settings GMT +00:00 : Security Settings<br>Projector Control<br>Projector Status [e.g.] 192.168.1.254  $0.0.0.0$ To apply changes to dateitime settings: click Apply, then perform 'Network Restart'. letwork Restart

Displays and configures the date and time settings.

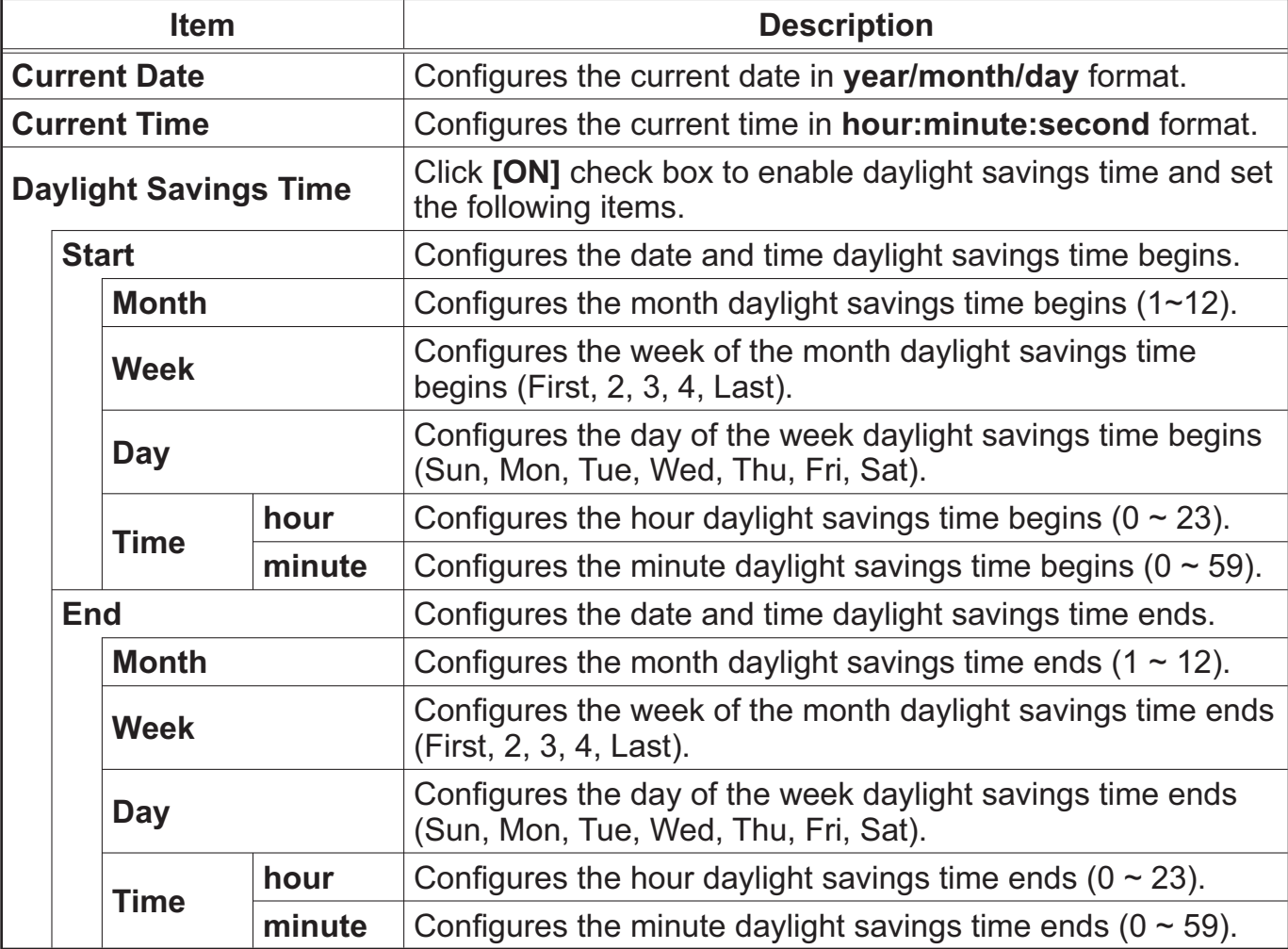

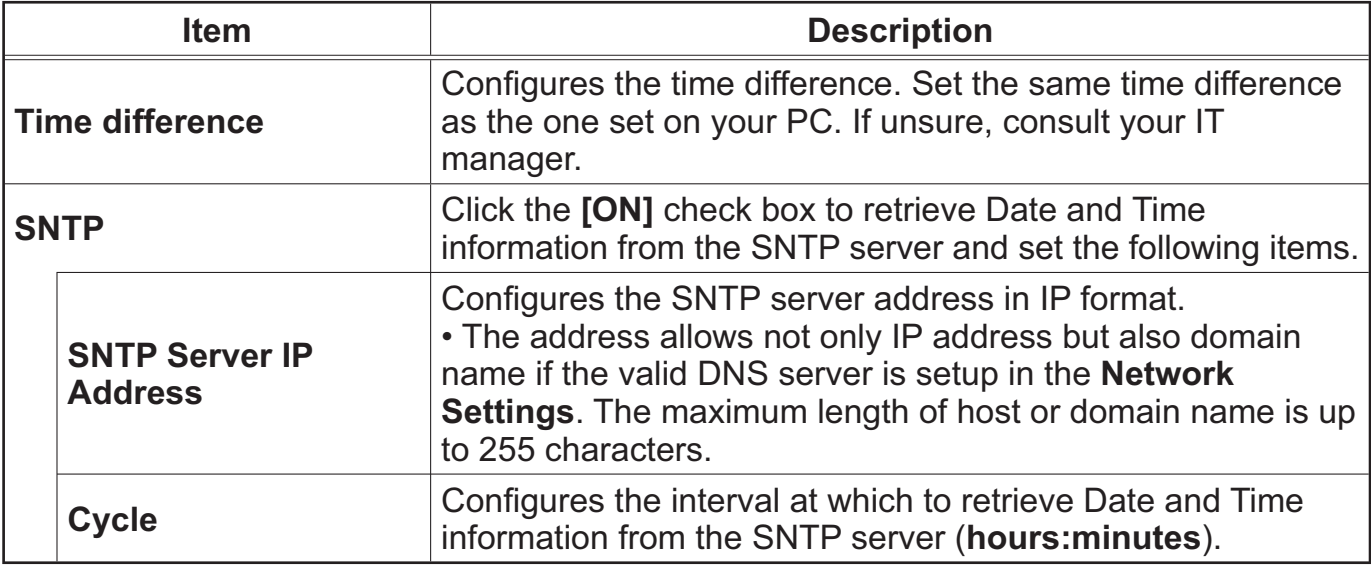

Click **[Apply]** button to save the settings.

**NOTE** • The new configuration settings are activated after restarting the network connection. When the configuration settings are changed, you must restart the network connection. You can restart the network connection by clicking **[Network Restart]** on the main menu.

• If you connect the projector to an existing network, consult a network administrator before setting server addresses.

- To enable the SNTP function, the time difference must be set.
- The projector will retrieve Date and Time information from the time server and override time settings when SNTP is enabled.

• The internal clock's time may not remain accurate. Using SNTP is recommended to maintain accurate time.
### 3.1.9 Security Settings

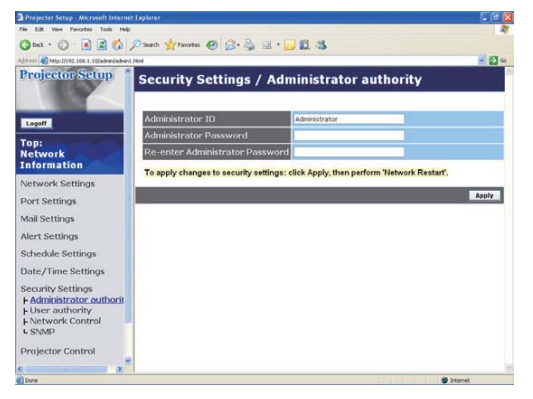

Displays and configures passwords and other security settings.

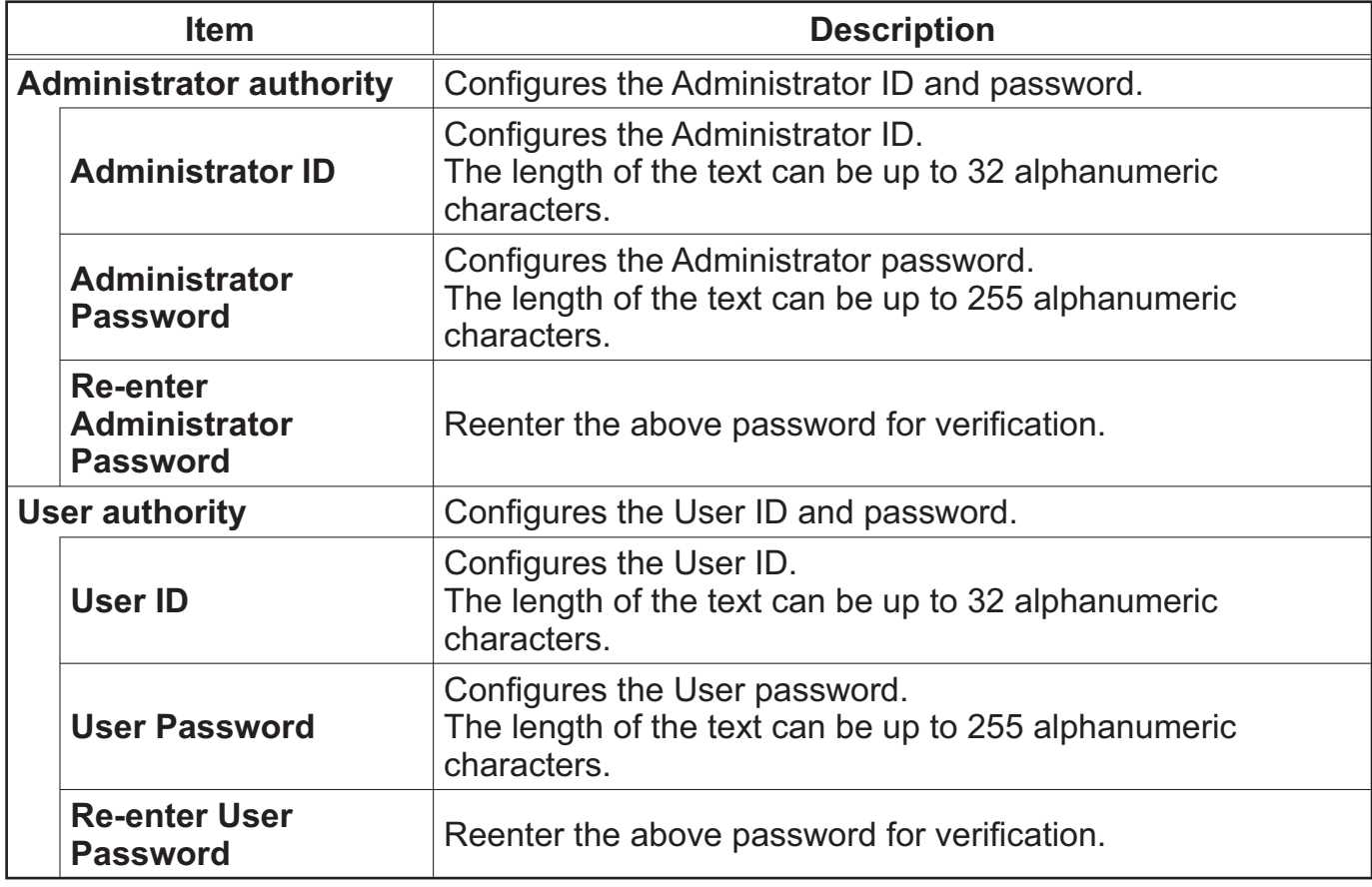

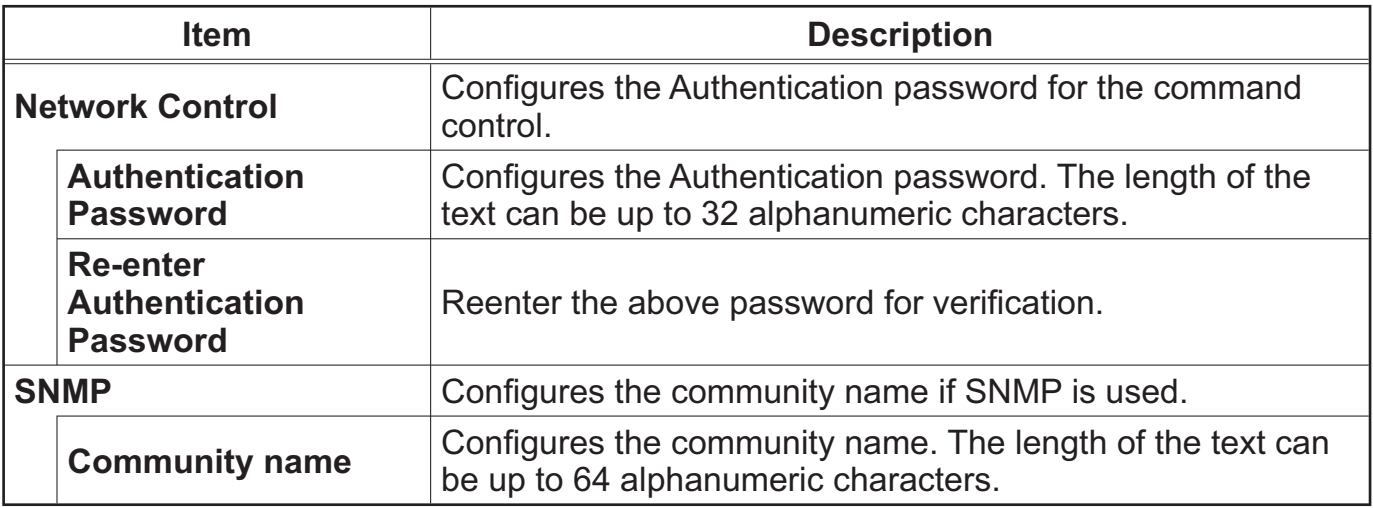

Click [Apply] button to save the settings.

**NOTE** • The new configuration settings are activated after restarting the network connection. When the configuration settings are changed, you must restart the network connection. You can restart the network connection by clicking **[Network Restart]** on the main menu.

• Only numbers '0-9' and alphabet 'a-z', 'A-Z' can be used.

### 3.1.10 Projector Control

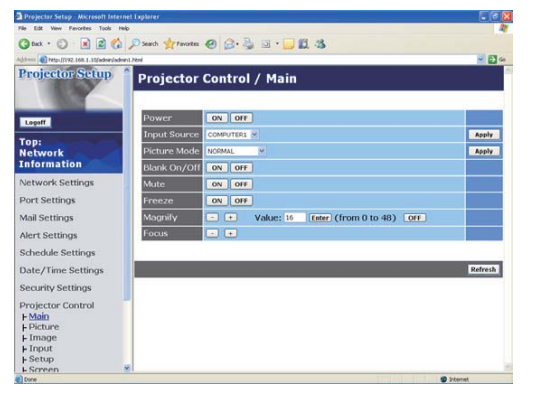

The items shown in the table below can be performed using the Projector Control menu. Select an item using the up and down arrow keys on the PC

Most of the items have a submenu. Refer to the table below for details.

**NOTE**  $\cdot$  The setting value may not match with the actual value if the user changes the value manually. In that case, please refresh the page by clicking [Refresh] button.

Controls the projector.

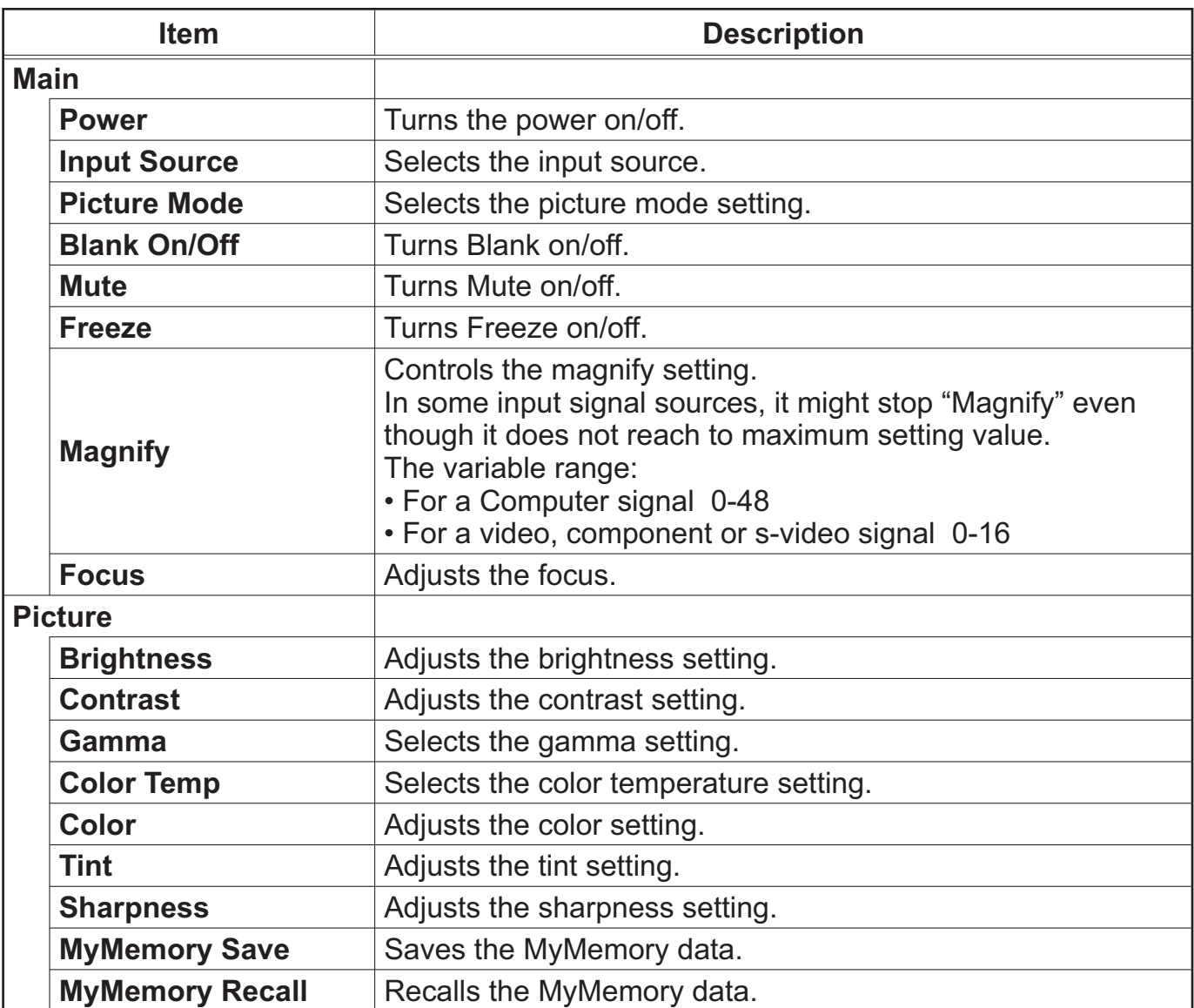

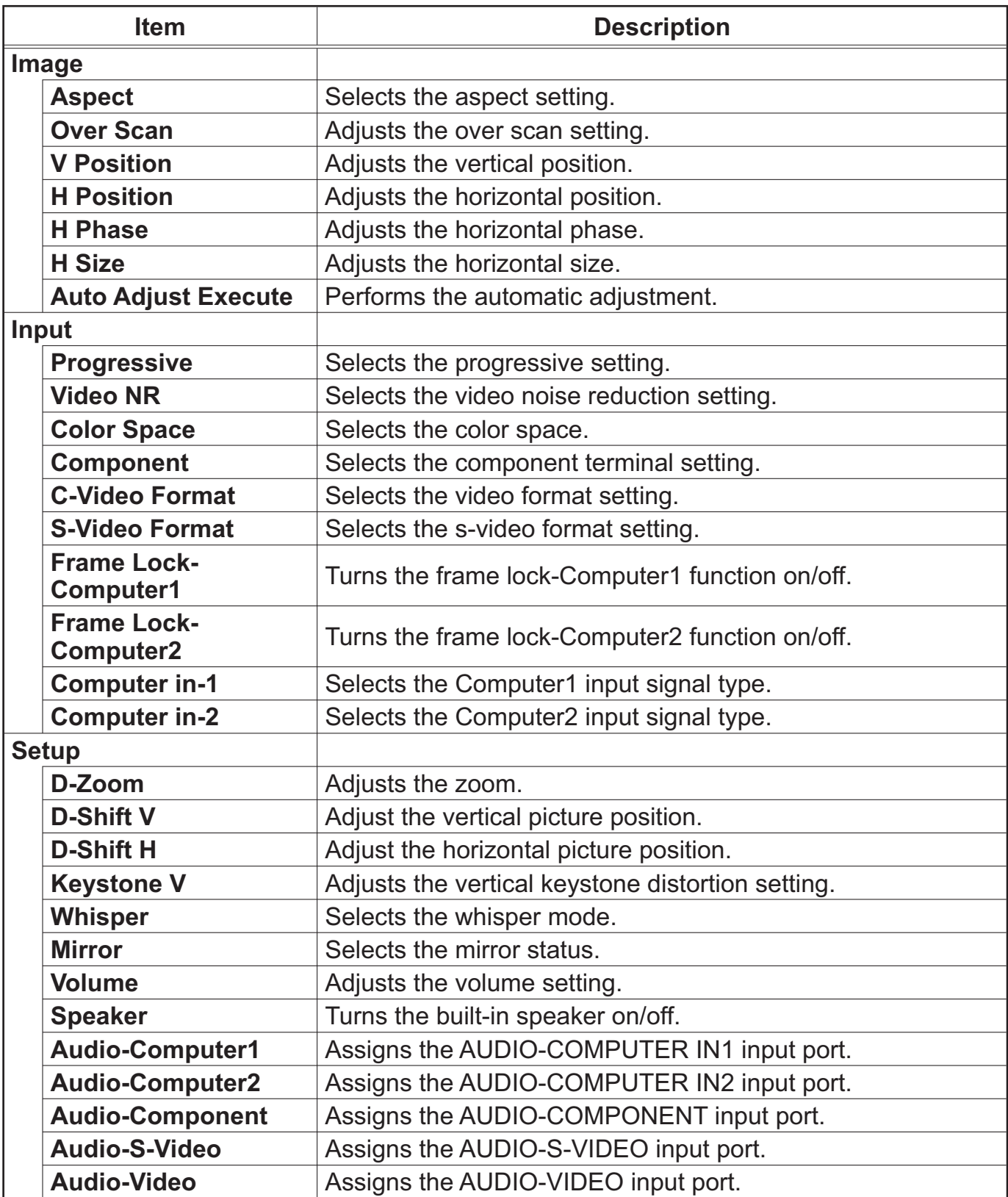

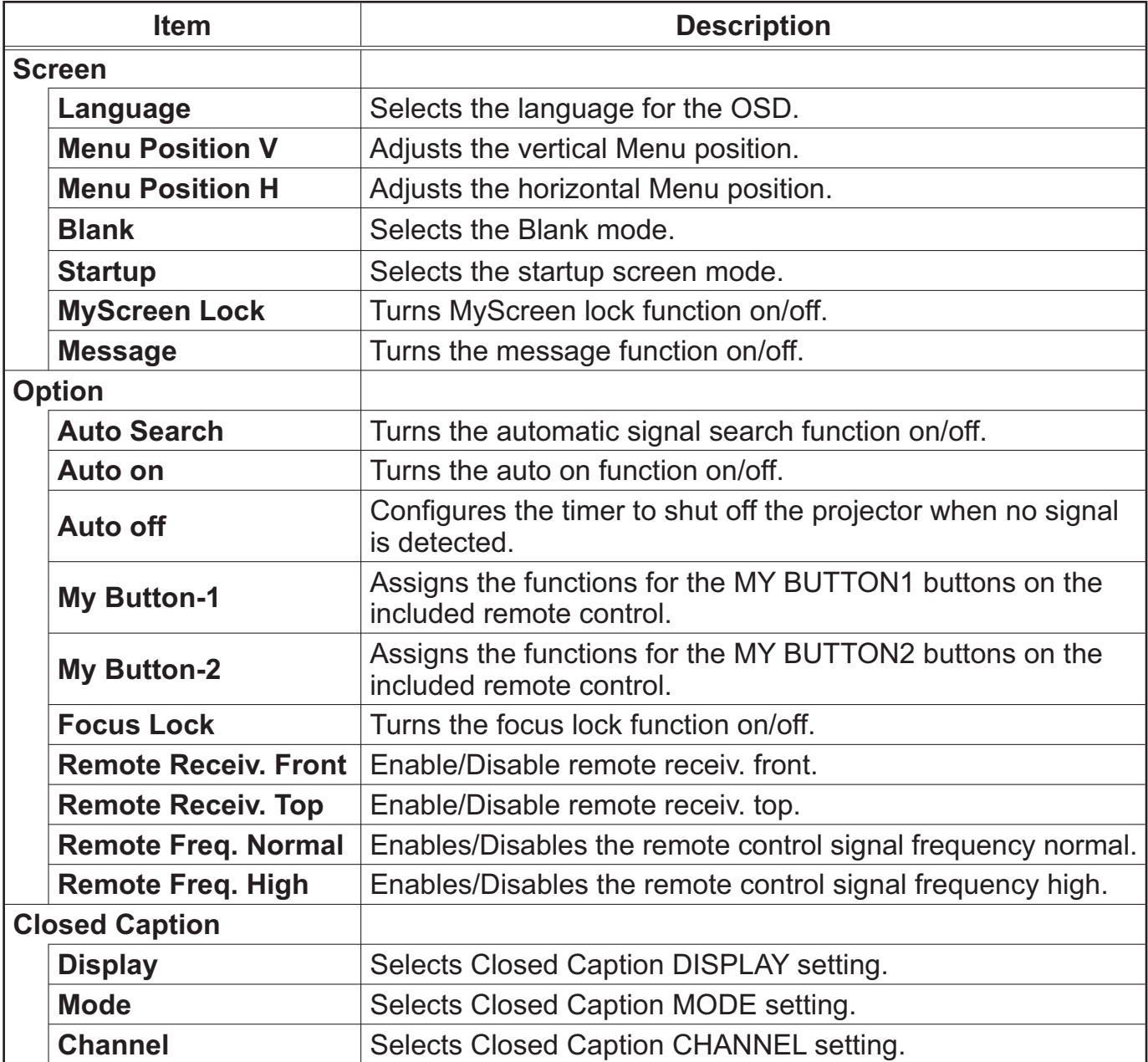

### 3.1.11 Projector Status

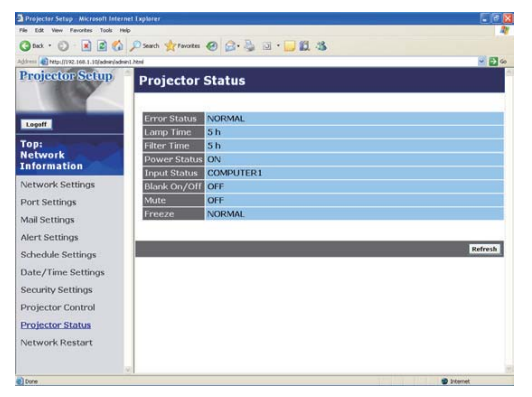

Displays and configures the current projector status.

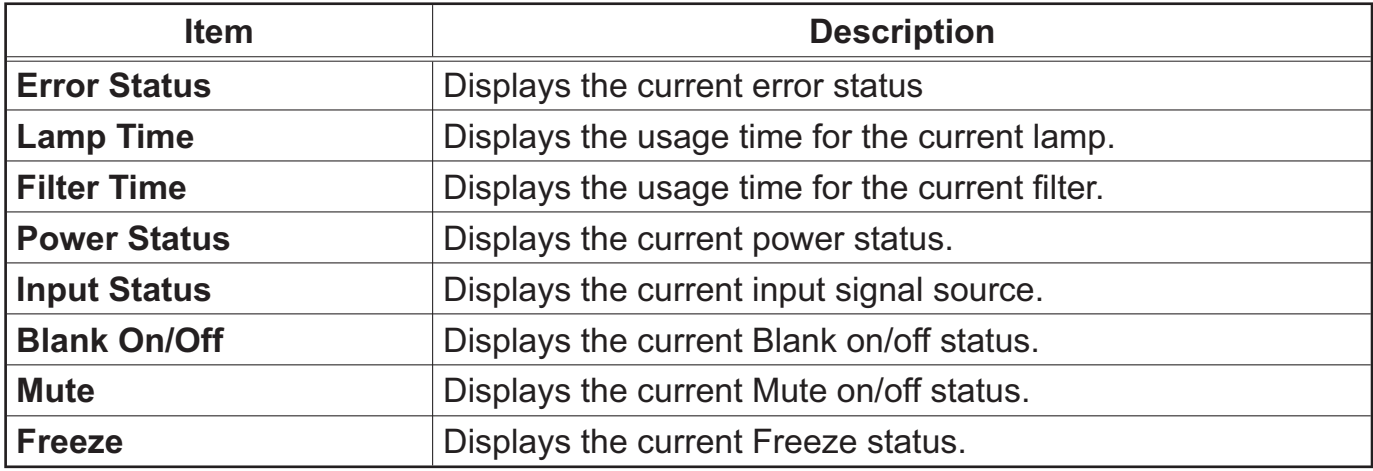

### 3.1.12 Network Restart

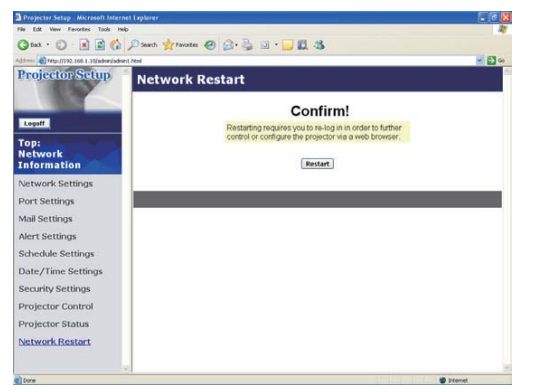

Restarts the projector's network connection.

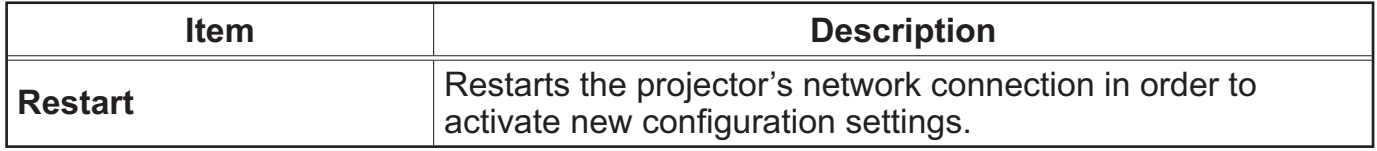

**NOTE** • Restarting requires you to re-log on in order to further control or configure the projector via a web browser. Wait 1 minute or more after clicking **[Restart]** button to log on again.

 $\cdot$  The Logon menu ( $\Box$ 13) is displayed after restarting the projector's network connection if the DHCP is set to ON.

### 3.1.13 Logoff

When **[Logoff]** is clicked, the Logon menu is displayed.  $(\Box \hspace{-.06cm} \Box 13)$ 

# 3.2 E-mail Alerts

The projector can automatically send an alert message to the specified e-mail addresses when the projector detects a certain condition that is requiring maintenance or detected an error.

**NOTE** • Up to five e-mail addresses can be specified.

• The projector may be not able to send e-mail if the projector suddenly loses power.

### **Mail Settings (Q18)**

To use the projector's e-mail alert function, please configure the following items through a web browser.

Example: If the IP address of the projector is set to 192.168.1.10:

- 1) Enter "http://192.168.1.10/" into the address bar of the web browser.
- (2) Enter the Administrator ID and password and click [Logon].
- 3) Click **[Port Settings]** on the main menu.
- 4) Click **[Enable]** check box to open the SMTP Port.
- 5) Click **[Apply]** button to save the settings.

**NOTE** • A Network Restart is required after the **SMTP Port** configuration settings have changed. Click [Network Restart] and configure the following items.

- 6) Click **[Mail Settings]** and configure each item. Refer to the item 3.1.5 Mail **Settings** ( $\Box$ 18) for further information.
- 7) Click **[Apply]** button to save the settings.

**NOTE** • Click [Send Test Mail] button in [Mail Settings] to confirm that the e-mail settings are correct. The following mail will be delivered to the specified addresses.

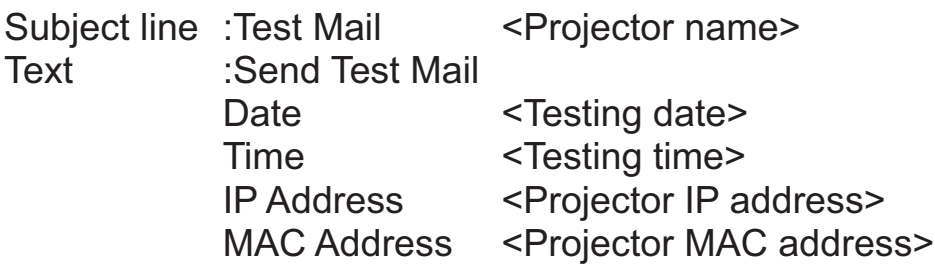

### *3.2 E-mail Alerts (continued)*

- 8) Click [Alert Settings] on the main menu to configure the E-mail Alerts settings.
- 9) Select and configure each alert item. Refer to the item 3.1.6 Alert Setting (**QQ**19) for further information.
- 10) Click [Apply] button to save the settings.

Failure/Warning e-mails are formatted as follows:

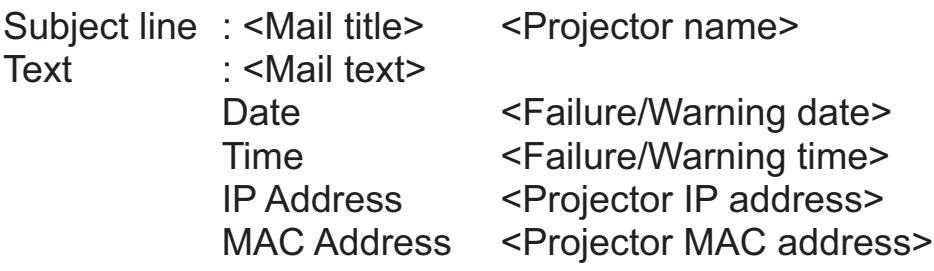

# **3.3 Projector Management using SNMP**

The SNMP (Simple Network Management Protocol) enables to manage the projector information, which is a failure or warning status, from the computer on the network. The SNMP management software will be required on the computer to use this function.

**NOTE** • It is recommended that SNMP functions be carried out by a network administrator.

• SNMP management software must be installed on the computer to monitor the projector via SNMP.

### **SNMP Settings (Q)17)**

Configure the following items via a web browser to use SNMP. Example: If the IP address of the projector is set to 192.168.1.10:

- 1) Enter "http://192.168.1.10/" into the address bar of the web browser.
- 2) Enter the Administrator ID and Password and click [Logon].
- 3) Click [Port Settings] on the main menu.
- 4) Click [Enable] check box to open the SNMP Port. Set the IP address to send the SNMP trap to when a Failure/Warning occurs.

**NOTE** . A Network Restart is required after the **SNMP Port** configuration settings have been changed. Click **[Network Restart]** and configure the following items.

5) Click [Security Settings] on the main menu.

6) Click [SNMP] and set the community name on the screen that is displayed.

**NOTE** . A Network Restart is required after the **Community Name** has been changed. Click [Network Restart] and configure the following items.

- 7) Configure the settings for Trap transmission of Failures/Warnings. Click [Alert Settings] on the main menu and select the Failure/Warning item to be configured.
- 8) Click [Enable] check box to send out the SNMP trap for Failures/Warnings. Clear [Enable] check box when SNMP trap transmission is not required.
- 9) Click [Apply] button to save the settings.

# **3.4 Event Scheduling**

The scheduling function enables to setup scheduled events including power on / power off. It enables to be "self-management" projector.

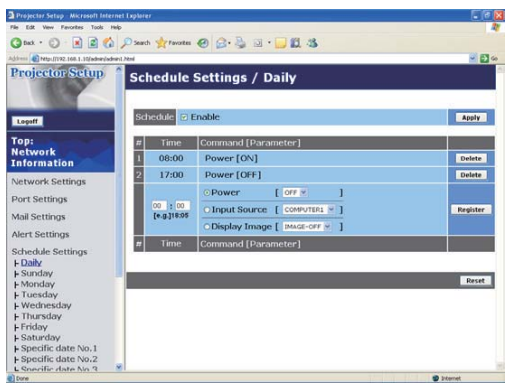

**NOTE** • You can schedule the following control events: Power ON/OFF, Input Source and Transferred Image Display.

• The power on / off event has the lowest priority among the all events that are defined at the same time.

• There are 3 types of Scheduling, 1) daily 2) weekly 3) specific date.  $(\Box 21)$ 

• The priority for scheduled events is as follows 1) specific date 2) weekly 3) daily.

• Up to five specific dates are available for scheduled events. Priority is given to those with the lower numbers when more than one event has been scheduled for the same date and time (e.g., 'Specific day No. 1' has priority over 'Specific day No. 2' and so on.

 $\cdot$  Be sure to set the date and time before enabling scheduled events. ( $\Box$ 23)

### **3.4 Event Scheduling (continued)**

### **Schedule Settings (QQ21)**

Schedule settings can be configured from a web browser. Example: If the IP address of the projector is set to 192.168.1.10:

- 1) Enter "http://192.168.1.10/" into the address bar of the web browser.
- 2) Enter the Administrator ID and password and click [Logon].
- 3) Click [Schedule Settings] on the main menu and select the required schedule item. For example, if you want to perform the command every Sunday, please select [Sunday].
- 4) Click [Enable] check box to enable scheduling.
- 5) Enter the date (month/day) for specific date scheduling.
- 6) Click [Apply] button to save the settings.
- 7) Click **[Add]** to create new event. After configure the time, command and parameters, click [Register] to add the new event. To return the previous page, click [Cancel] button.
- 8) Click [Delete] button when you want to delete a schedule.

There are three types of scheduling.

- 1) Daily: Perform the specified operation at a specified time every day.
- 2) Sunday ~ Saturday: Perform the specified operation at the specified time on a specified day of the week.
- 3) Specific Date: Perform the specified operation on the specified date and time.

**NOTE**  $\cdot$  In Standby mode the power indicator will flash green for approx. 3 seconds when at least 1 "Power ON" schedule is saved.

• When the schedule function is used, the power cord must be connected to the projector and the outlet and the power switch must be turned on, [1]. The schedule function does not work when the power switch is turned off, [O] or the breaker in a room is tripped. The power indicator will lights orange or green when the projector gets is receiving the power.

### **3.4 Event Scheduling (continued)**

### **Date/Time Settings (Q23)**

The Date/Time setting can be adjusted via a web browser. Example: If the IP address of the projector is set to 192.168.1.10:

- 1) Enter "http://192.168.1.10/" into the address bar of the web browser. Enter the Administrator ID and Password and click [Logon].
- 2) Click **[Date/Time Settings]** on the main menu and configure each item. Refer to the item 3.1.8 Data/Time Settings for further information.
- 3) Click **[Apply]** button to save the settings.

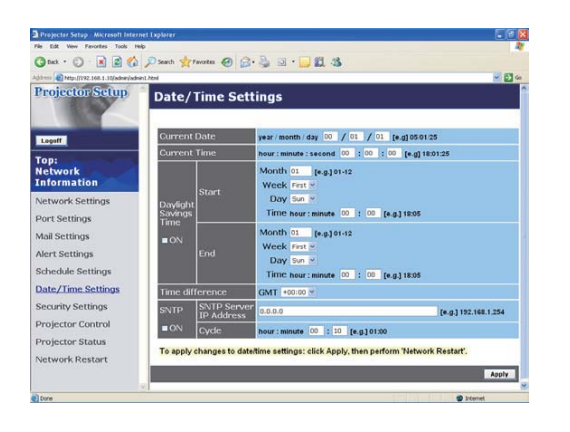

**NOTE** • A Network Restart is required after the Daylight Savings Time or **SNTP** configuration settings have been changed.

• The battery for the built in clock may be dead if the clock loses time even when the date and time have been set correctly. Replace the battery by following the instructions on replacing the battery.

*(Quinternal clock battery in the User's Manual (concise))* 

• The internal clock's time may not remain accurate. Using SNTP is recommended to maintain accurate time.

# 3.5 e-SHOT (Still Image Transfer) Display

The projector can display still images that are transferred via the network.

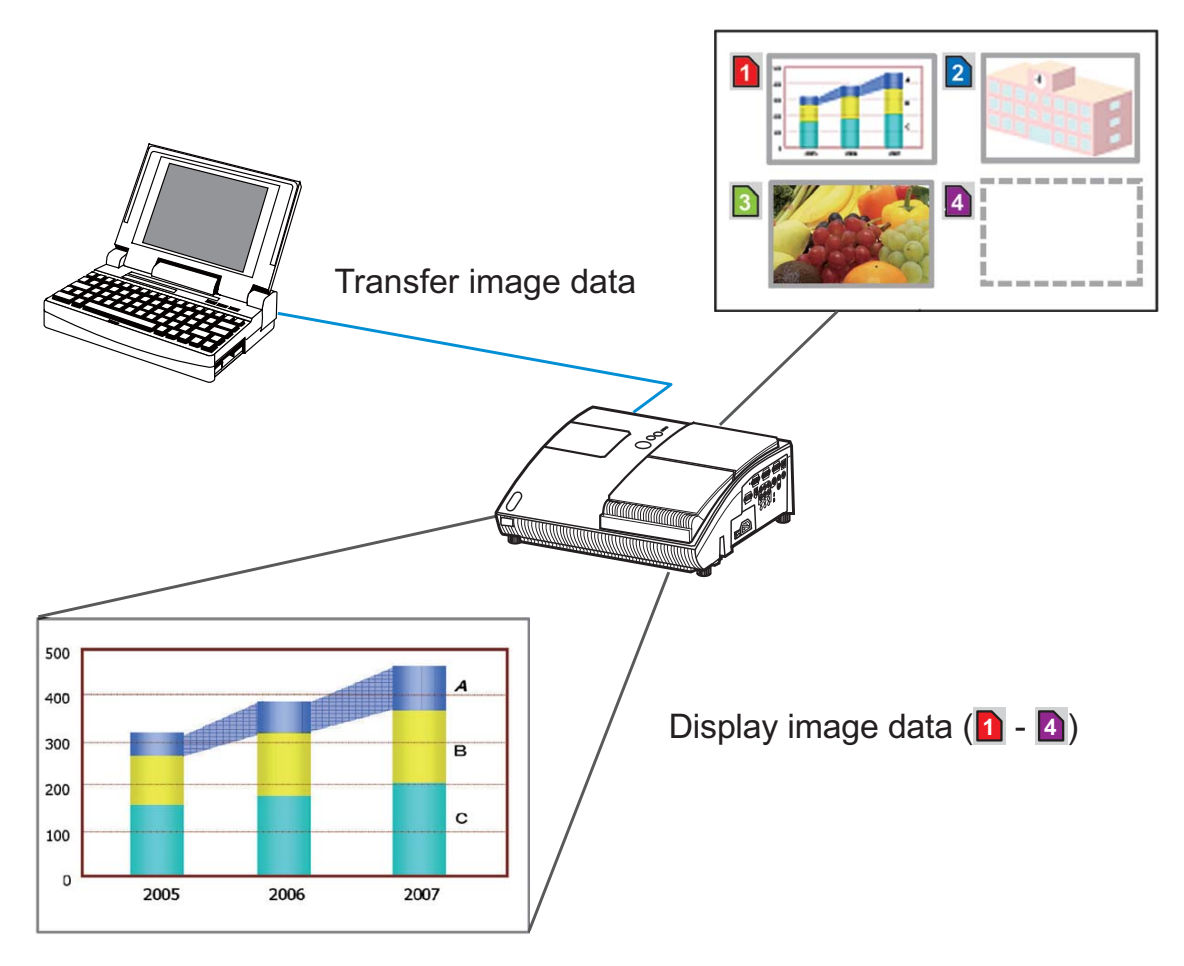

Fig. 3.5 Still Image Transfer

e-SHOT transmission requires an exclusive application for your PC. You can download it from the Hitachi web site (http://hitachi.us/digitalmedia or http://www. hitachidigitalmedia.com). Refer to the manual for the application for instructions.

To display the transferred image, select the e-SHOT item in the NETWORK Menu. For more information, please see the description of the e-SHOT item of the NETWORK Menu. (E NETWORK Menu in User's Manual (detailed) -**Operating Guide)** 

**NOTE**  $\cdot$  It is possible to allocate the image file up to 4 in the maximum. • The image file also can be displayed by using schedule function from the web browser. Refer to the item 3.4 Event Scheduling (Q35) in detail.

### 3.5 e-SHOT (Still Image Transfer) Display (continued)

Configure the following items from a web browser when e-SHOT is used. Example: If the IP address of the projector is set to 192.168.1.10:

- 1) Enter "http://192.168.1.10/" into the address bar of the web browser.
- 2) Enter the Administrator ID and password and click [Logon].
- 3) Click [Port Settings] on the main menu.
- 4) Click the **[Enable]** check box to open the **Image** Transfer Port (Port: 9716). Click the [Enable] check box for the [Authentication] setting when authentication is required, otherwise clear the check box.

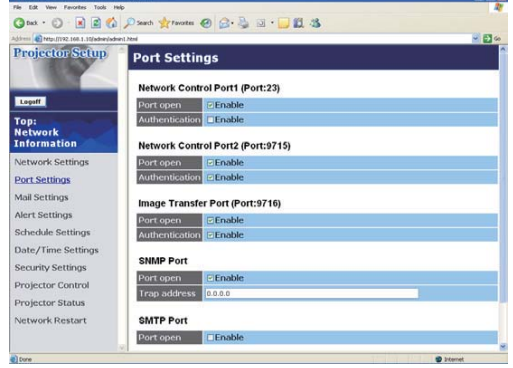

5) Click the [Apply] button to save the settings.

When the authentication setting is enabled, the following settings are required.

- 6) Click [Security Settings] on the main menu.
- 7) Select **[Network Control]** and enter the desired authentication password.
- 8) Click the [Apply] button to save the settings.

**NOTE** • The Authentication Password will be the same for **Network Control** Port1 (Port: 23), Network Control Port2 (Port: 9715), and Image Transfer Port (Port: 9716).

• The new configuration settings are activated after restarting the network connection. When the configuration settings are changed, you must restart the network connection. You can restart the network connection by clicking **[Network Restart]** on the main menu.

# 3.6 Command Control via the Network

You can configure and control the projector via the network using RS-232C commands

### Communication Port

The following two ports are assigned for the command control. TCP #23 TCP #9715

**NOTE** • Command control is not available via communication port (TCP #9716)  $\Box$ 17) that is used for the e-SHOT transmission function.

### **Command Control Settings (Q17)**

Configure the following items from a web browser when command control is used. Example: If the IP address of the projector is set to 192.168.1.10:

- 1) Enter "http://192.168.1.10/" into the address bar of the web browser.
- (2) Enter the Administrator ID and password and click [Logon].
- 3) Click **[Port Settings]** on the main menu.

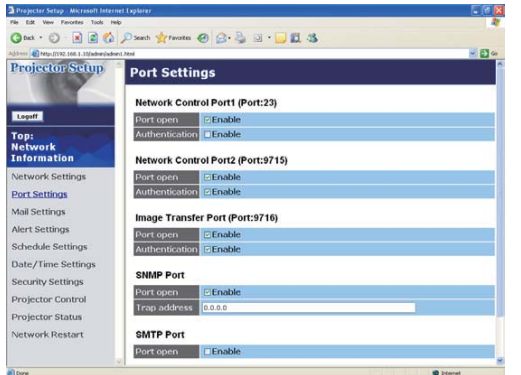

- 4) Click [Enable] check box to open Network Control Port1 (Port: 23) to use TCP #23. Click [Enable] check box for [Authentication] setting when authentication is required, otherwise clear the check box.
- 5) Click [Enable] check box to open Network Control Port2 (Port: 9715) to use TCP #9715. Click **[Enable]** check box for **[Authentication]** setting when authentication is required, otherwise clear the check box.
- 6) Click **[Apply]** button to save the settings.

When the authentication setting is enabled, the following settings are required.  $(125)$ 

- 7) Click **[Security Settings]** on the main menu.
- 8) Click **[Network Control]** and enter the desired authentication password. \* See NOTE.
- 9) Click **[Apply]** button to save the settings.

**NOTE** • The Authentication Password will be the same for **Network Control Port1 (Port: 23), Network Control Port2 (Port: 9715), and Image Transfer Port (Port: 9716)**.

• The new configuration settings are activated after restarting the network connection. When the configuration settings are changed, you must restart the network connection. You can restart the network connection by clicking **[Network Restart]** on the main menu.

### **Command Format**

Command formats differ among the different communication ports.

 $\bullet$  TCP #23

You can use the RS-232C commands without any changes. The reply data format is the same as the RS-232C commands. However, the following reply will be sent back in the event of authentication failure when authentication is enabled.

<Reply in the event of an authentication error>

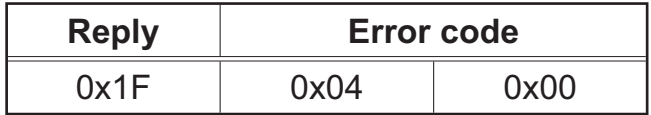

### • TCP #9715

### **Send Data format**

The following formatting is added to the header (0x02), Data length (0x0D), Checksum (1byte) and Connection ID (1 byte) of the RS-232C commands.

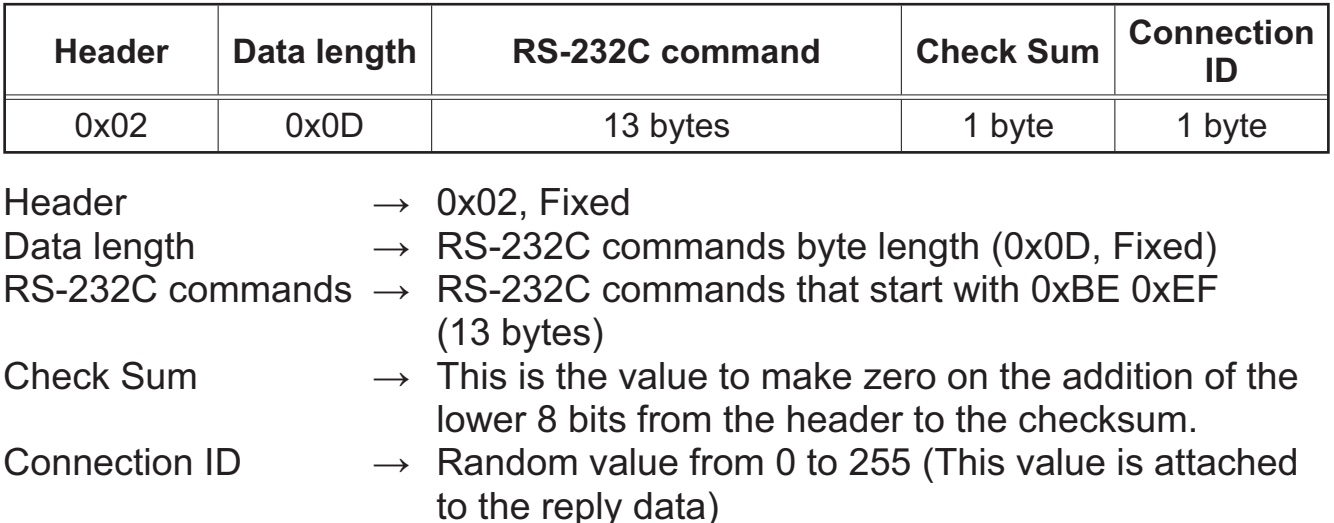

### Reply Data format

The connection ID (the data is same as the connection ID data on the sending data format) is attached to the RS-232C commands reply data.

<ACK reply>

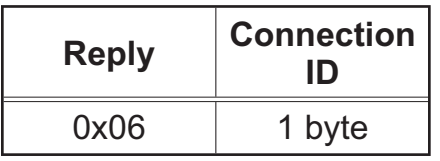

<NAK reply>

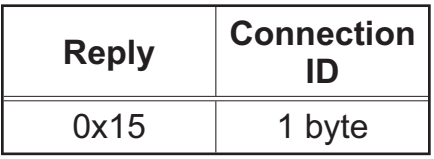

<Error reply>

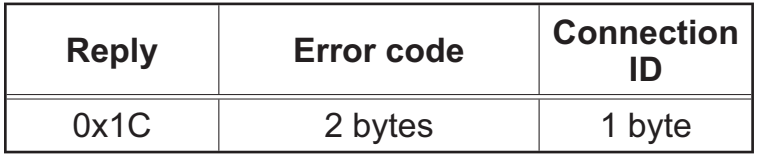

<Data reply>

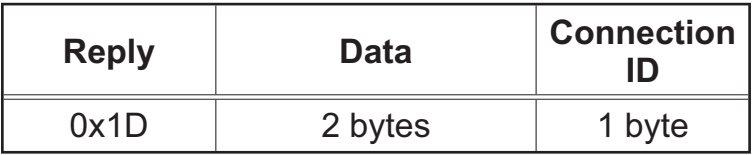

<Projector busy reply>

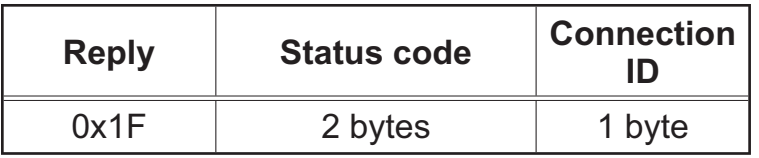

<Authentication error reply>

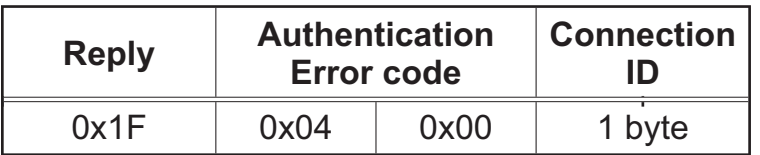

### **Automatic Connection Break**

The TCP connection will be automatically disconnected after there is no communication for 30 seconds after being established.

### **Authentication**

The projector does not accept commands without authentication success when authentication is enabled. The projector uses a challenge response type authentication with an MD5 (Message Digest 5) algorithm.

When the projector is using a LAN, a random 8 bytes will be returned if authentication is enabled. Bind this received 8 bytes and the Authentication Password and digest this data with the MD5 algorithm and add this in front of the commands to send.

Following is a sample if the Authentication Password is set to "password" and the random 8 bytes are "a572f60c".

- 1) Select the projector.
- 2) Receive the random 8 bytes "a572f60c" from the projector.
- 3) Bind the random 8 bytes "a572f60c" and the Authentication Password "password" and it becomes "a572f60cpassword".
- 4) Digest this bind "a572f60cpassword" with MD5 algorithm. It will be "e3d97429adffa11bce1f7275813d4bde".
- 5) Add this "e3d97429adffa11bce1f7275813d4bde" in front of the commands and send the data.

Send "e3d97429adffa11bce1f7275813d4bde"+command.

6) When the sending data is correct, the command will be performed and the reply data will be returned. Otherwise, an authentication error will be returned.

**NOTE** • As for the transmission of the second or subsequent commands, the authentication data can be omitted when the same connection.

# Projector ED-A100/ED-A110**/CP-A100W** User's Manual (detailed)

# **Technical**

### Example of PC signal

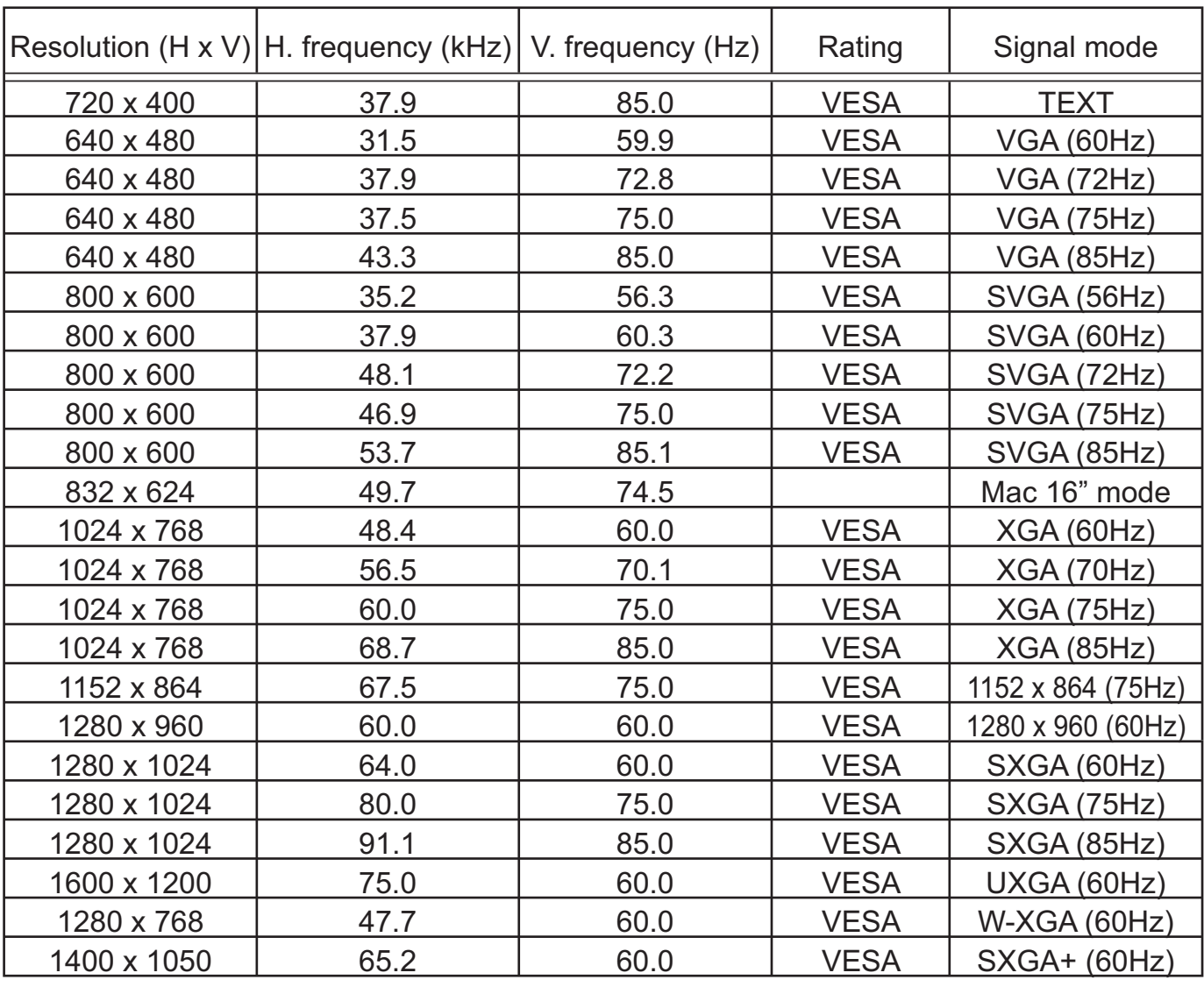

**NOTE** • Be sure to check jack type, signal level, timing and resolution before connecting this projector to a PC.

• Some PCs may have multiple display screen modes. Use of some of these modes will not be possible with this projector.

• Depending on the input signal, full-size display may not be possible in some cases. Refer to the number of display pixels above.

• Although the projector can display signals with resolution up to UXGA (1600x1200), the signal will be converted to the projector's panel resolution before being displayed. The best display performance will be achieved if the resolutions of the input signal and projector panel are identical.

• Automatic adjustment may not function correctly with some input signals.

• The image may not be displayed correctly when the input sync signal is a composite sync or a sync on G.

### Initial set signals

The following signals are used for the initial settings. The signal timing of some PC models may be different. In such case, adjust the items V POSITION and H POSITION in IMAGE Menu.

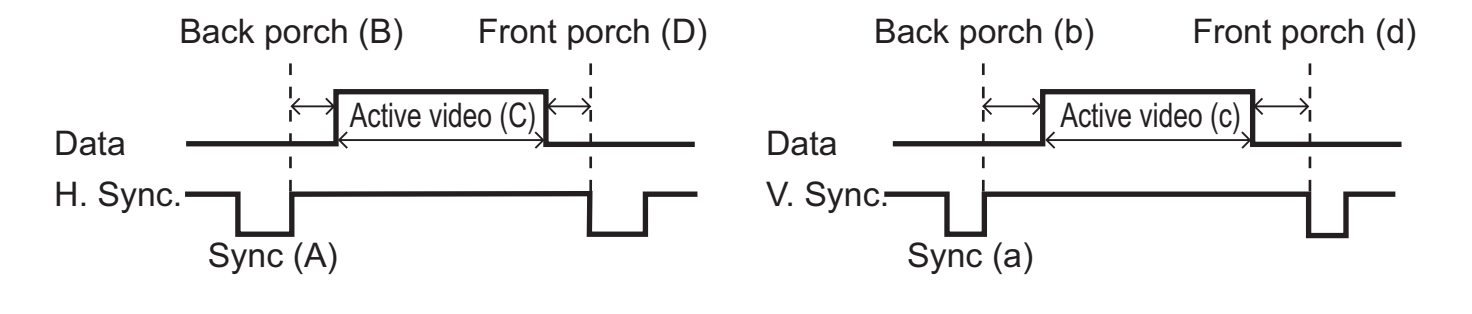

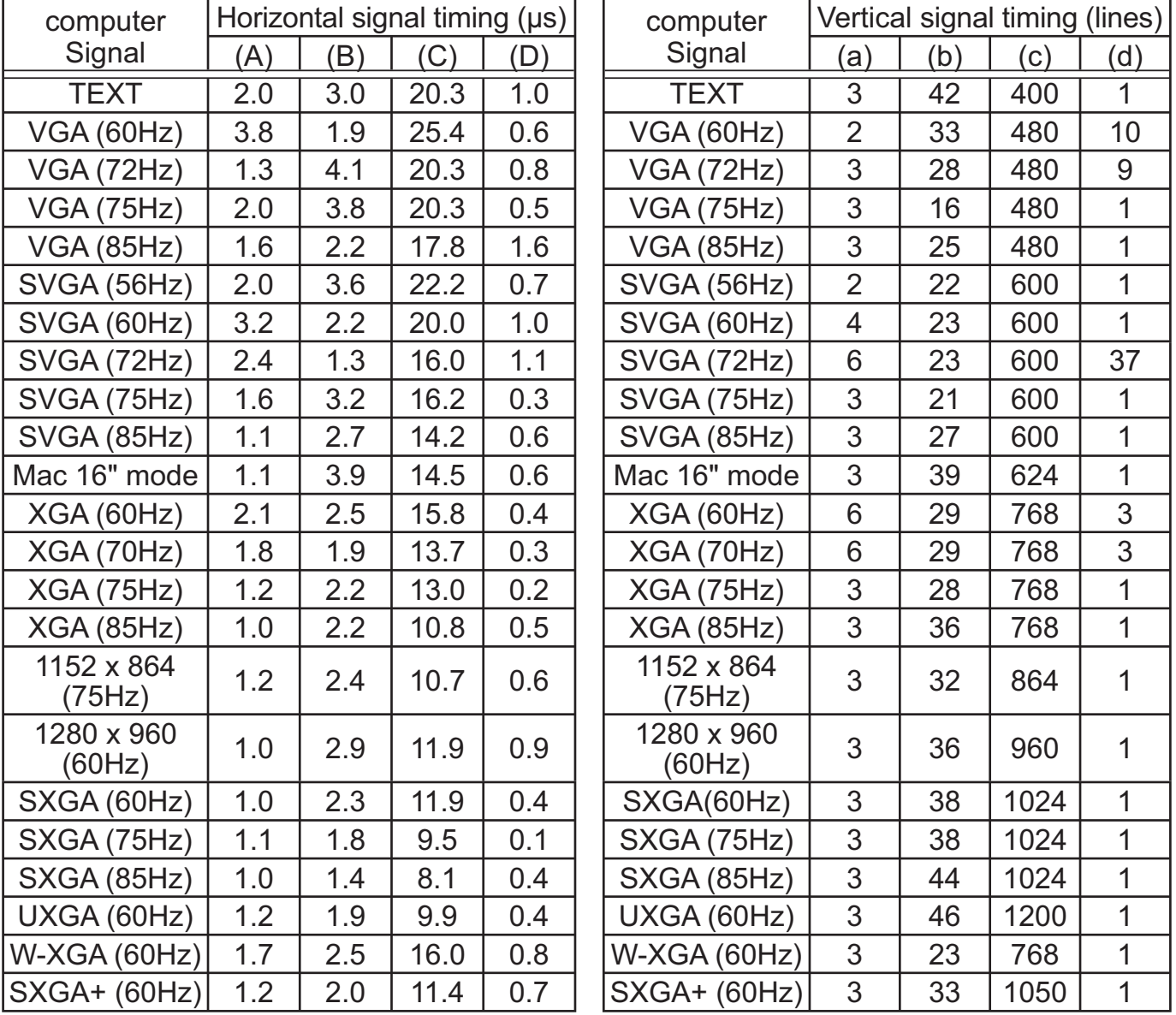

# Connection to the ports

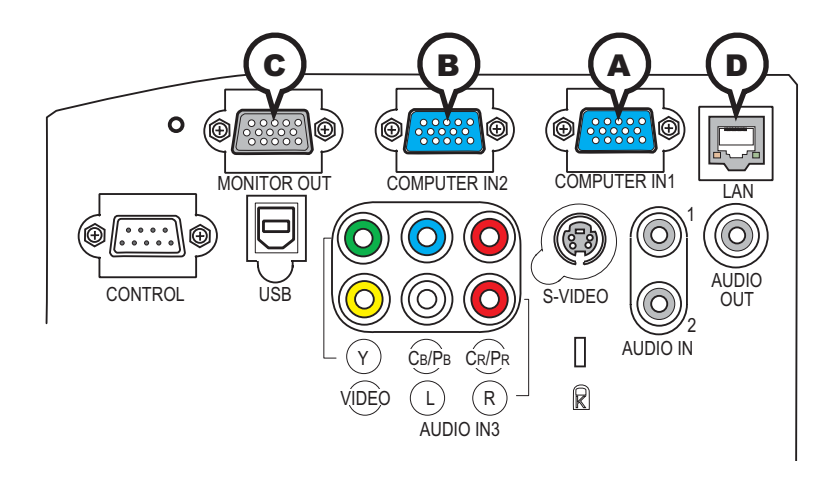

### **A COMPUTER IN1, B COMPUTER IN2, C MONITOR OUT**

D-sub 15pin mini shrink jack

- Video signal: RGB separate, Analog, 0.7Vp-p,  $75\Omega$ terminated (positive)
- H/V. sync. signal: TTL level (positive/negative)
- Composite sync. signal: TTL level

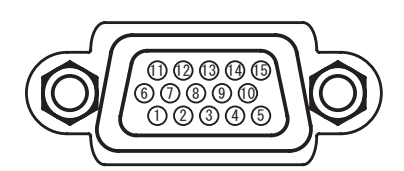

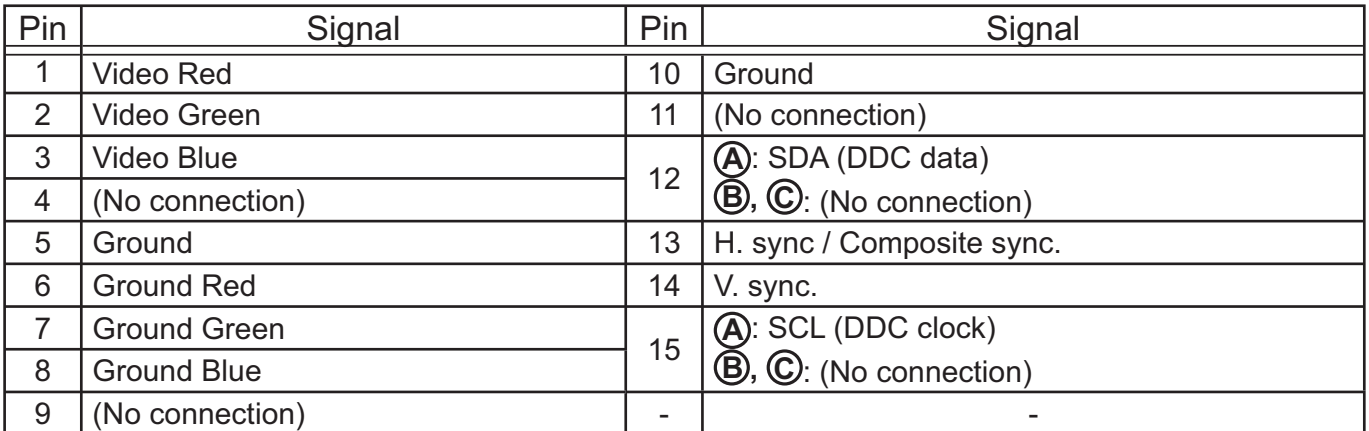

# **D LAN**

RJ-45 jack

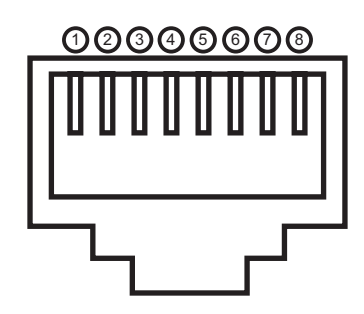

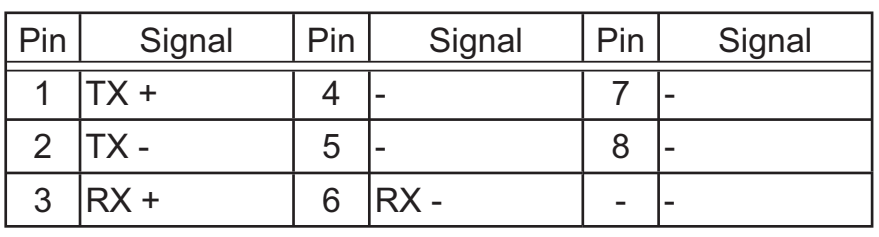

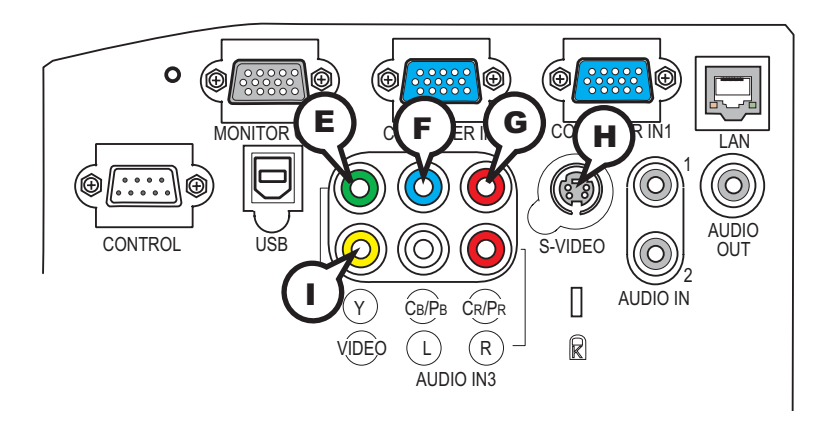

# **E Y, F CB/PB, G CR/PR (component video)**

RCA jack x3

• System: 525i(480i), 525p(480p), 625i(576i), 750p(720p),1125i(1080i)

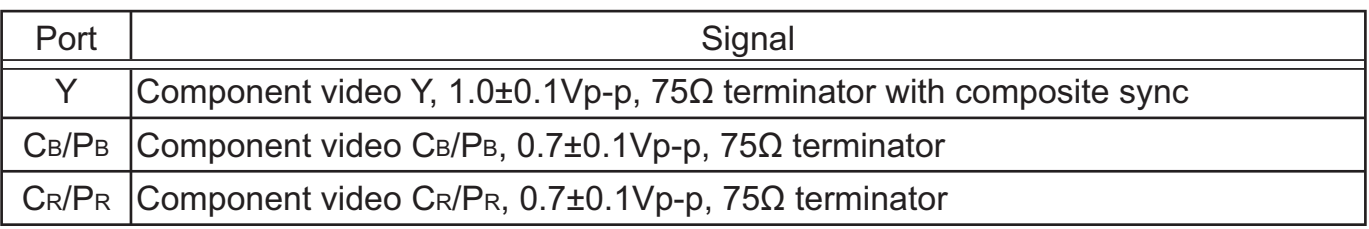

# **H S-VIDEO**

Mini DIN 4pin jack

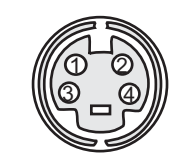

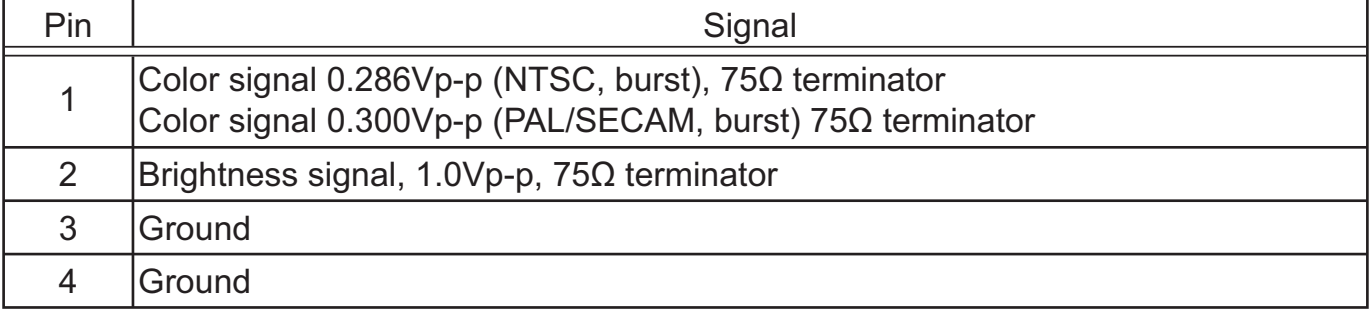

# **I VIDEO**

RCA jack

- System: NTSC, PAL, SECAM, PAL-M, PAL-N, NTSC4.43
- $\cdot$  1.0±0.1Vp-p, 75 $\Omega$  terminator

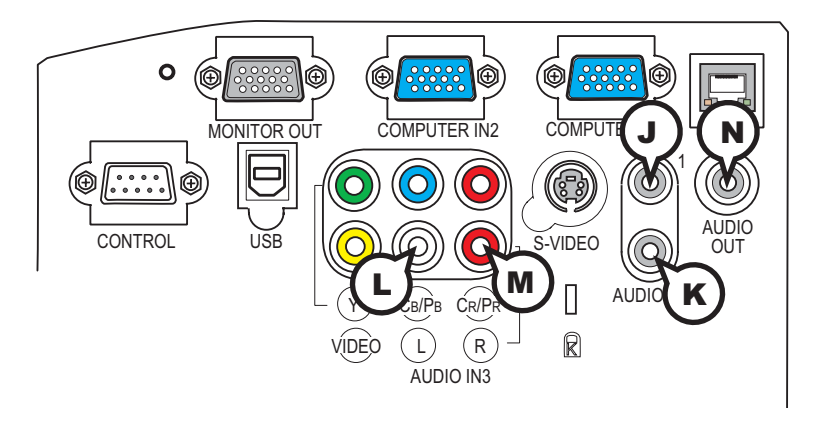

# **JAUDIO IN1, <b>KAUDIO IN2**

Ø3.5 stereo mini jack  $\cdot$  200 mVrms 47k $\Omega$  terminator

### **AUDIO IN3 L L, M R**

RCA jack x2  $\cdot$  200 mVrms 47k $\Omega$  terminator

# **N AUDIO OUT**

Ø3.5 stereo mini jack  $\cdot$  200 mVrms 1k $\Omega$  output impedance

### **To input SCART RGB signal;**

 ex.:  $\mathsf R$ 㪙 㪞 SCART connector -room **Video** (jack) **Audio L** AUDIO IN3 RCA plugs **Audio R** SCART cable (plug)

To input SCART RGB signal to the projector, use a SCART to RCA cable. Connect the plugs refer to above ex.. For more reference, please consult your dealer.

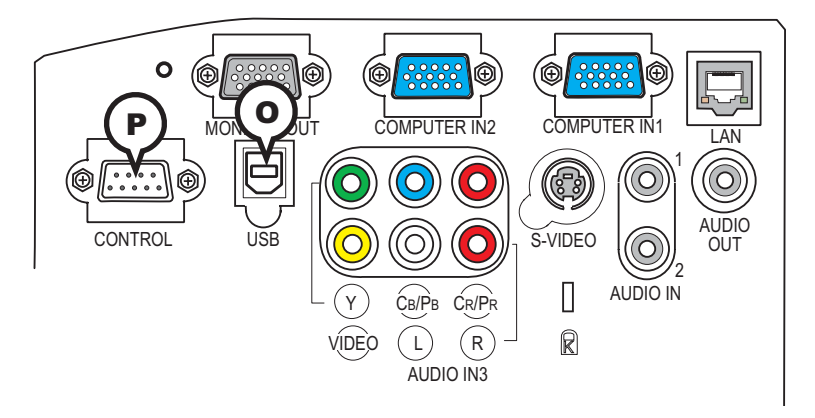

# **O USB**

USB B type jack

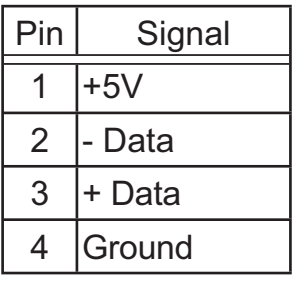

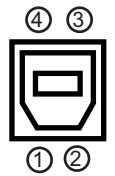

# **P CONTROL**

D-sub 9pin plug

• About the details of RS-232C communication, please refer to the following page.

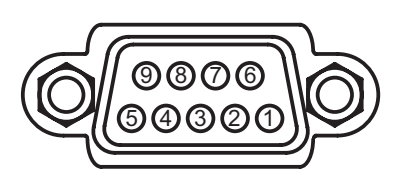

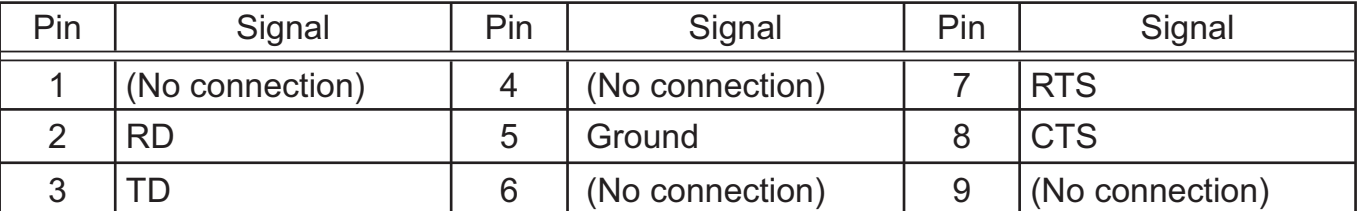

#### RS-232C Communication  $0000$  $\circ \circ \circ \circ$  $\circ \circ \circ \circ$  $0000$  $\textcircled{1} \Leftrightarrow$   $\textcircled{1}$   $\textcircled{2}$   $\textcircled{3}$   $\textcircled{4}$   $\textcircled{5}$   $\textcircled{7}$   $\textcircled{7}$   $\textcircled{8}$   $\textcircled{7}$   $\textcircled{8}$   $\textcircled{7}$   $\textcircled{8}$   $\textcircled{9}$   $\textcircled{9}$   $\textcircled{9}$   $\textcircled{9}$   $\textcircled{9}$   $\textcircled{9}$   $\textcircled{9}$   $\textcircled{9}$   $\textcircled{$  $60000$ 66069 CONTROL port RS-232C cable (cross) RS-232C port of the projector of the computer - (1) (1) CD<br>- (2) CD (2) CD (2) CD  $RD(2)$  $TD(3)$  (3) TD  $- (4)$  (4) DTR  $GND (5)$   $(5)$   $GND$ - (6) (6) DSR RTS  $(7)$  (7) RTS  $CTS (8)$  (8) DTS  $- (9)$  (9) RI

# Connecting the cable

1 Turn off the projector and the computer.

2. Connect the CONTROL port of the projector with a RS-232C port of  $\mathsf{\Sigma}\text{-}$  the computer by a RS-232C cable (cross). Use the cable that fulfills the specification shown in the previous page.

Turn the computer on, and after the computer has started up turn the **J.** projector on.

# Communications setting

19200bps, 8N1

### 1. Protocol

Consist of header (7 bytes) + command data (6 bytes)

### 2. Header

 $BE + EF + 03 + 06 + 00 + CRC$  low + CRC high CRC low: Lower byte of CRC flag for command data CRC high: Upper byte of CRC flag for command data

### 3. Command data

Command data chart

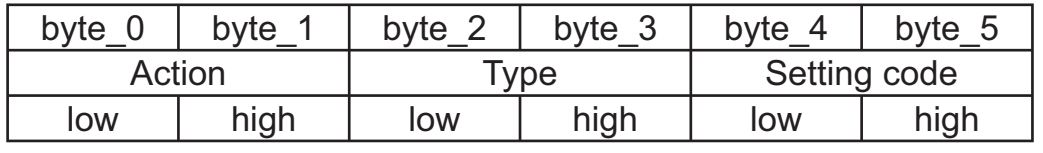

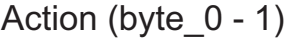

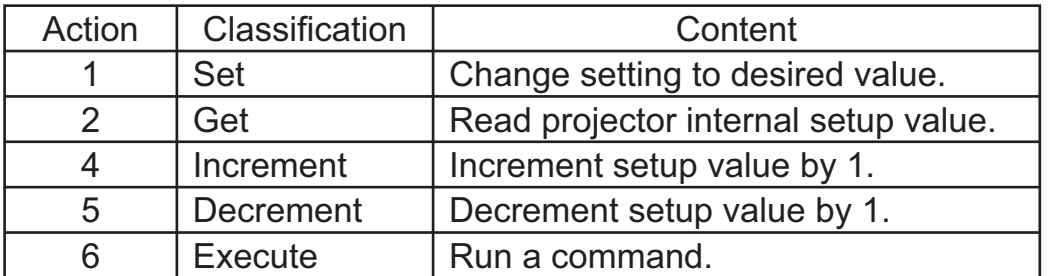

### **Requesting projector status (Get command)**

- (1) Send the following request code from the PC to the projector.  *Header + Command data ('02H' + '00H' + type (2 bytes) + '00H' + '00H')*
- (2) The projector returns the response code *'1DH' + data (2 bytes)* to the PC.

### **Changing the projector settings (Set command)**

- (1) Send the following setting code from the PC to the projector. *Header + Command data ('01H' + '00H' + type (2 bytes) + setting code (2 bytes))*
- (2) The projector changes the setting based on the above setting code.
- (3) The projector returns the response code *'06H'* to the PC.

### **Using the projector default settings (Reset Command)**

- (1) The PC sends the following default setting code to the projector.  *Header + Command data ('06H' + '00H' + type (2 bytes) + '00H' + '00H')*
- (2) The projector changes the specified setting to the default value.
- (3) The projector returns the response code *'06H'* to the PC.

### **Increasing the projector setting value (Increment command)**

- (1) The PC sends the following increment code to the projector.  *Header + Command data ('04H' + '00H' + type (2 bytes) + '00H' + '00H')*
- (2) The projector increases the setting value on the above setting code.
- (3) The projector returns the response code *'06H'* to the PC.

### **Decreasing the projector setting value (Decrement command)**

- (1) The PC sends the following decrement code to the projector.
- *Header + Command data ('05H' + '00H' + type (2 bytes) + '00H' + '00H')*
- (2) The projector decreases the setting value on the above setting code.
- (3) The projector returns the response code *'06H'* to the PC.

### **When the projector cannot understand the received command**

When the projector cannot understand the received command, the error code *'15H'* is sent back to the PC.

Sometimes the projector cannot properly receive the command. In such a case, the command is not executed and the error code *'15H'* is sent back to the PC. If this error code is returned, send the same command again.

### **When the projector cannot execute the received command.**

When the projector cannot execute the received command, the error code *'1CH' + 'xxxxH'* is sent back to the PC.

When the data length is greater than indicated by the data length code, the projector ignore the excess data code. Conversely when the data length is shorter than indicated by the data length code, an error code will be returned to the PC.

#### NOTE • Operation cannot be guaranteed when the projector receives an undefined command or data.

• Provide an interval of at least 40ms between the response code and any other code.

• The projector outputs test data when the power supply is switched ON, and when the lamp is lit. Ignore this data.

• Commands are not accepted during warm-up.

Command Control via the Network

### **Communication Port**

The following two ports are assigned for the command control.

TCP #23

TCP #9715

 $\blacksquare$ 

### **Command Control Settings**

Configure the following items form a web browser when command control is used.

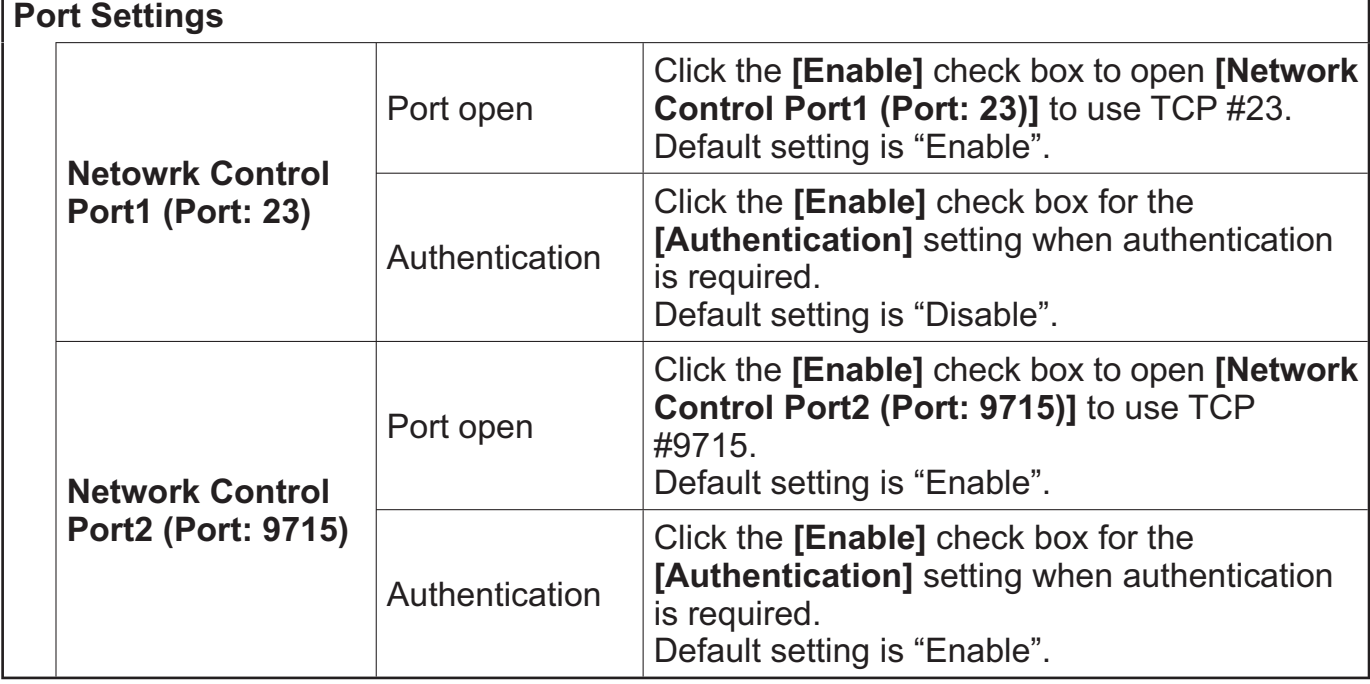

When the authentication setting is enabled, the following settings are required.

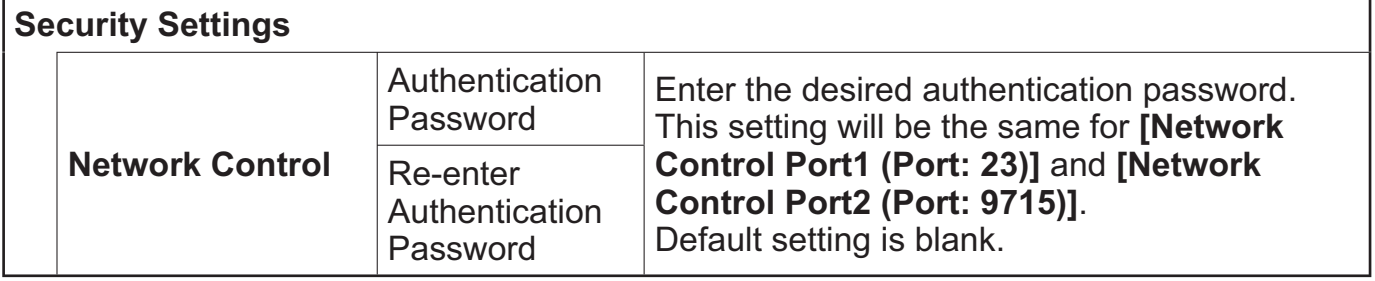

Ē.

### Command Format

### **[TCP #23]**

### 1. Protocol

Consist of header (7 bytes) + command data (6 bytes)

### 2. Header

 $BE + EF + 03 + 06 + 00 + CRC$  low + CRC high CRC low: Lower byte of CRC flag for command data CRC high: Upper byte of CRC flag for command data

### 3. Command data

Command data chart

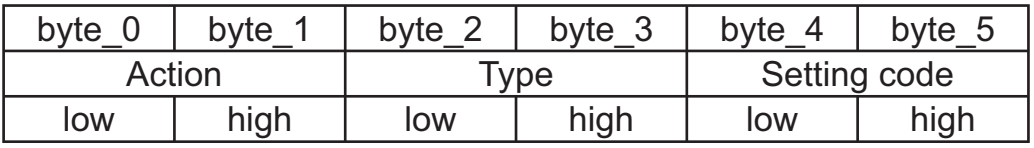

Action (byte  $0 - 1$ )

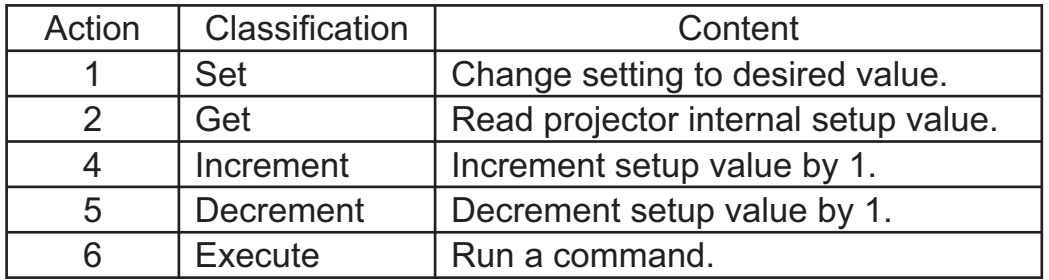

### **Requesting projector status (Get command)**

- (1) Send the following request code from the PC to the projector.
- *Header + Command data ('02H' + '00H' + type (2 bytes) + '00H' + '00H')*
- (2) The projector returns the response code *'1DH' + data (2 bytes)* to the PC.

### **Changing the projector settings (Set command)**

- (1) Send the following setting code from the PC to the projector. *Header + Command data ('01H' + '00H' + type (2 bytes) + setting code (2 bytes))*
- (2) The projector changes the setting based on the above setting code.
- (3) The projector returns the response code *'06H'* to the PC.

### **Using the projector default settings (Reset Command)**

- (1) The PC sends the following default setting code to the projector.
- *Header + Command data ('06H' + '00H' + type (2 bytes) + '00H' + '00H')*
- $(2)$  The projector changes the specified setting to the default value.
- (3) The projector returns the response code *'06H'* to the PC.

### **Increasing the projector setting value (Increment command)**

- (1) The PC sends the following increment code to the projector.  *Header + Command data ('04H' + '00H' + type (2 bytes) + '00H' + '00H')*
- (2) The projector increases the setting value on the above setting code.
- (3) The projector returns the response code *'06H'* to the PC.

### **Decreasing the projector setting value (Decrement command)**

- (1) The PC sends the following decrement code to the projector.
- *Header + Command data ('05H' + '00H' + type (2 bytes) + '00H' + '00H')*
- (2) The projector decreases the setting value on the above setting code.
- (3) The projector returns the response code *'06H'* to the PC.

#### **When the projector cannot understand the received command**

When the projector cannot understand the received command, the error code *'15H'* is sent back to the PC.

Sometimes the projector cannot properly receive the command. In such a case, the command is not executed and the error code *'15H'* is sent back to the PC. If this error code is returned, send the same command again.

#### **When the projector cannot execute the received command.**

When the projector cannot execute the received command, the error code *'1CH' + 'xxxxH'* is sent back to the PC.

When the data length is greater than indicated by the data length code, the projector ignore the excess data code. Conversely when the data length is shorter than indicated by the data length code, an error code will be returned to the PC.

#### **When authentication error occurred.**

When authentication errorr occurred, the error code the *'1FH' + '0400H'* is sent back to the PC.

NOTE • Operation cannot be guaranteed when the projector receives an undefined command or data.

- Provide an interval of at least 40ms between the response code and any other code.
- Commands are not accepted during warm-up.

#### **[TCP #9715]** 1. Protocol

Consist of header (1 byte) + data length (1 byte) + command data (13 bytes) + check sum (1 bytes) + connection ID (1 byte).

#### 2. Header

02, Fixed

### 3. Data Length

Network control commands byte length (0D, Fixed)

#### 4. Command data

Network control commands that start with BE EF (13bytes).

#### 5. Check Sum

This is the value to make zero on the addition of the lower 8 bits from the header to the check sum.

#### 6. Connection ID

Random value from 0 to 255 (This value is attached to the reply data).

### 7. Reply Data

The connection ID (the data is same as the connection ID data on the sending data format) is attached to the Network control commands reply data.

ACK reply: *'06H' + 'xxH'* NAK reply: *'15H' + 'xxH'* Error reply: *'1CH' + 'xxxxH' + 'xxH'* Data reply: *'1DH' + 'xxxxH' + 'xxH'* Projector busy reply: *'1FH' + 'xxxxH' + 'xxH'* Authentication error reply: *'1FH' + '0400H' + 'xxH'* (*'xxH'* : connection ID)

### Automatic Connection Break

The TCP connection will be automatically disconnected after there is no communication for 30 seconds after being established.

### Authentication

The projector does not accept commands without authentication success when authentication is enabled. The projector uses a challenge response type authentication with an MD5 (Message Digest 5) algorithm. When the projector is using a LAN, a random 8 bytes will be returned if authentication is enabled. Bind this received 8 bytes and the authentication password and digest this data with the MD5 algorithm and add this in front of the commands to send.

Following is a sample if the authentication password is set to "password" and the random 8 bytes are "a572f60c".

- 1) Select the projector.
- 2) Receive the random 8 bytes "a572f60c" from the projector.
- 3) Bind the random 8 bytes "a572f60c" and the authentication password "password" and it becomes "a572f60cpassword".
- 4) Digest this bind "a572f60cpassword" with MD5 algorithm. It will be "e3d97429adffa11bce1f7275813d4bde".
- 5) Add this "e3d97429adffa11bce1f7275813d4bde" in front of the commands and send the data.

Send "e3d97429adffa11bce1f7275813d4bde"+command.

6) When the sending data is correct, the command will be performed and the reply data will be returned. Otherwise, an authentication error will be returned.

NOTE • As for the transmission of the second or subsequent commands, the authentication data can be omitted when the same connection.

# RS-232C communication / Network command table

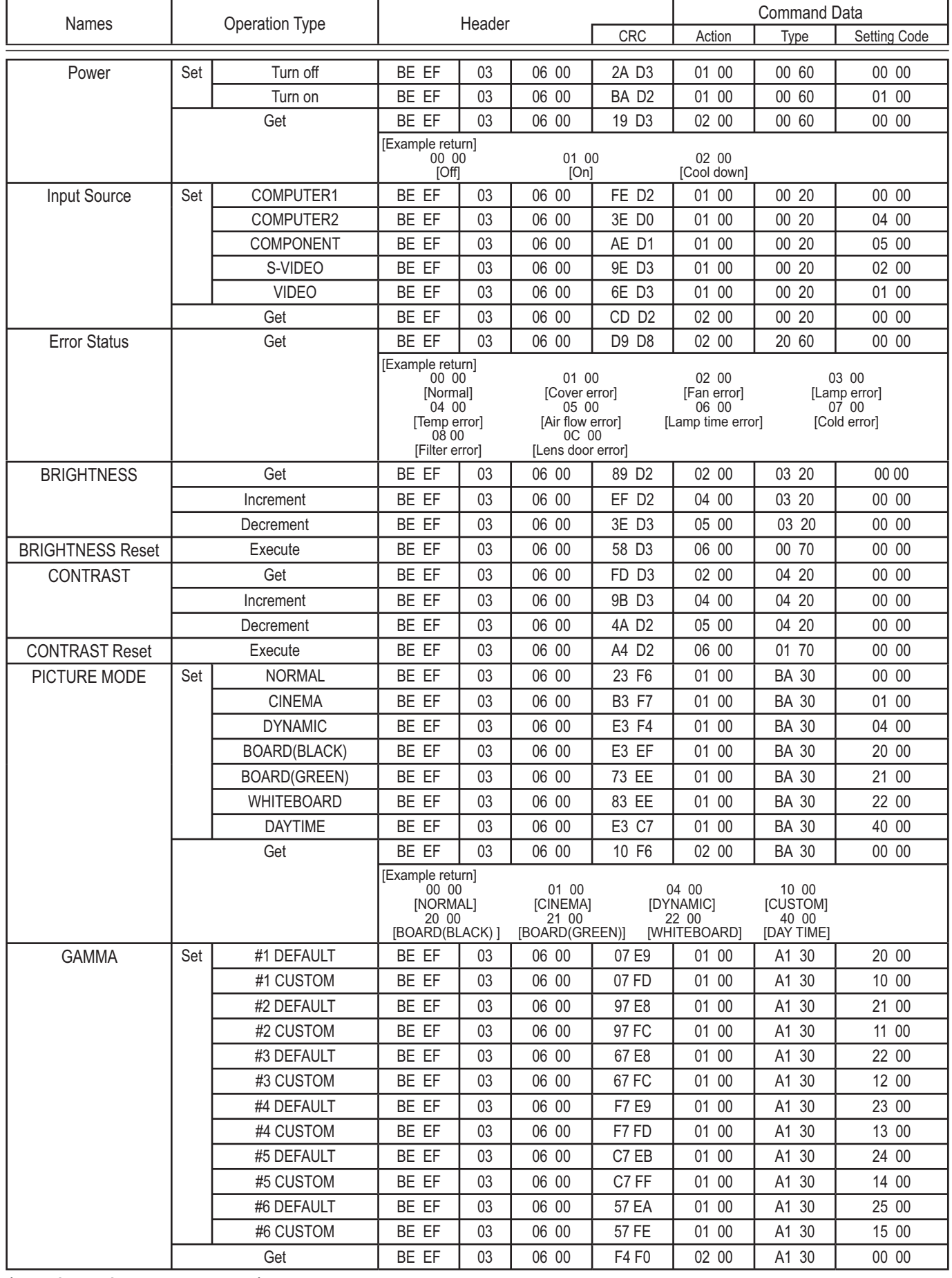

### **RS-232C communication / Network command table (continued)**

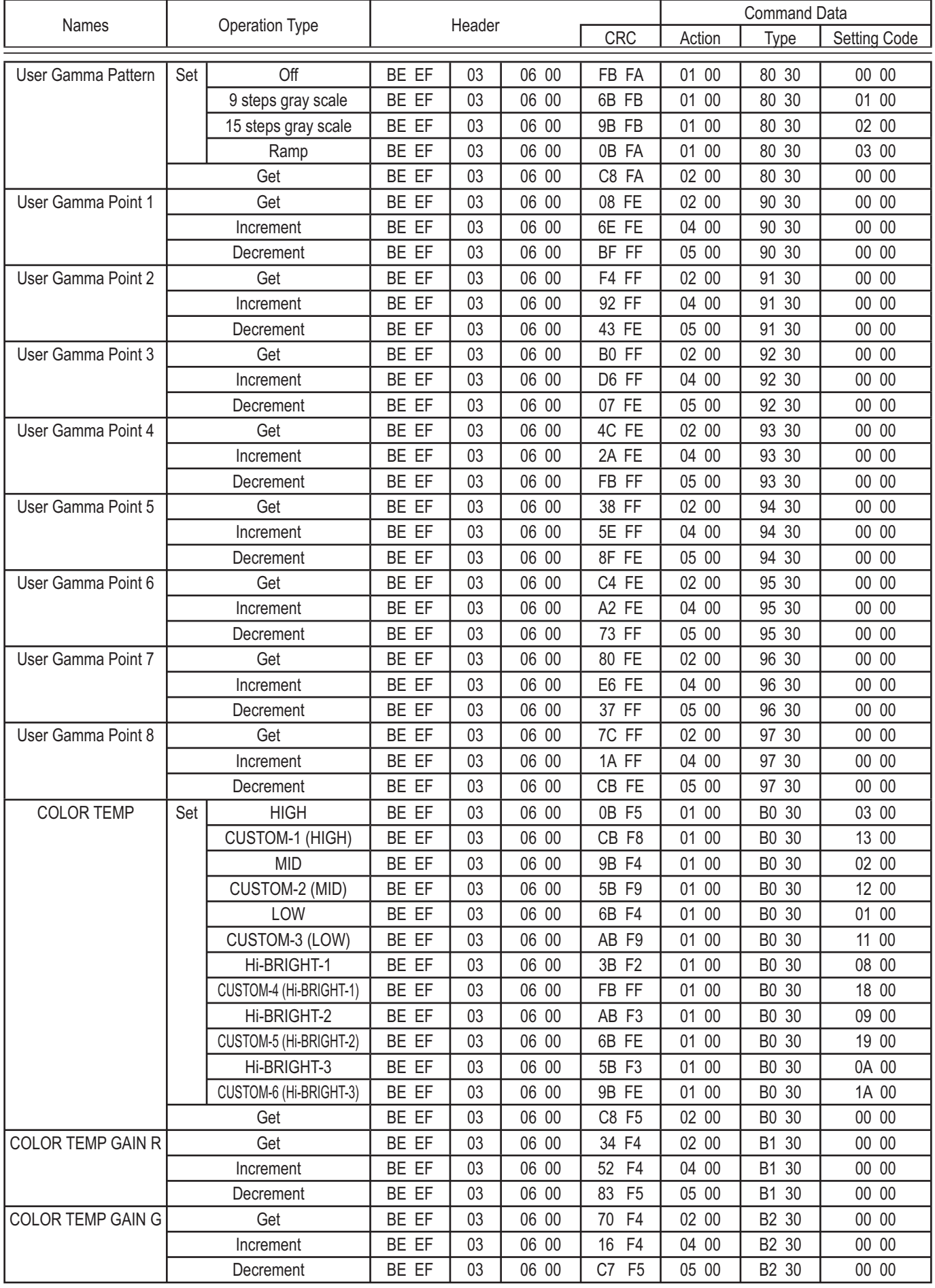

### **RS-232C communication / Network command table (continued)**

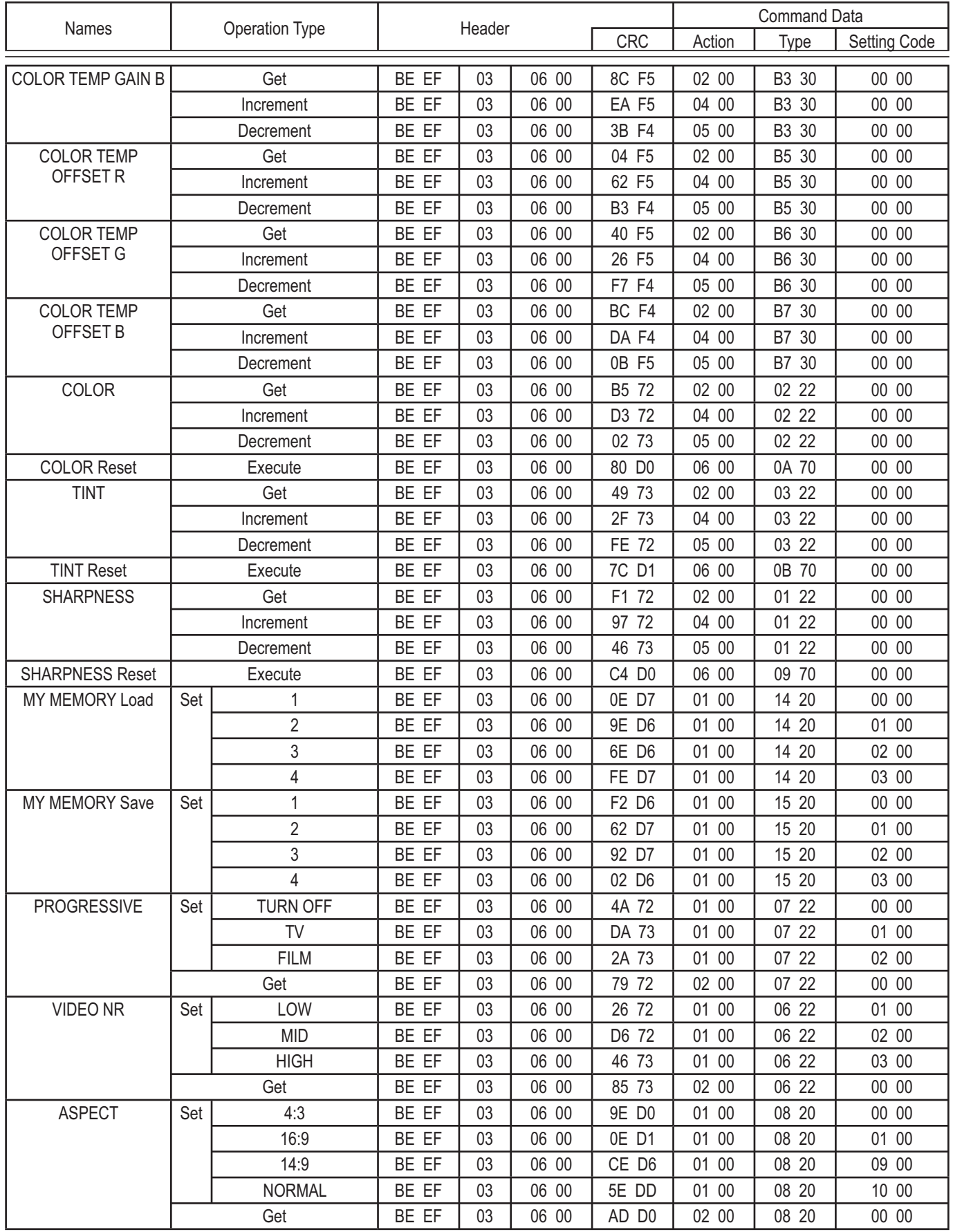

#### **RS-232C communication / Network command table (continued)**

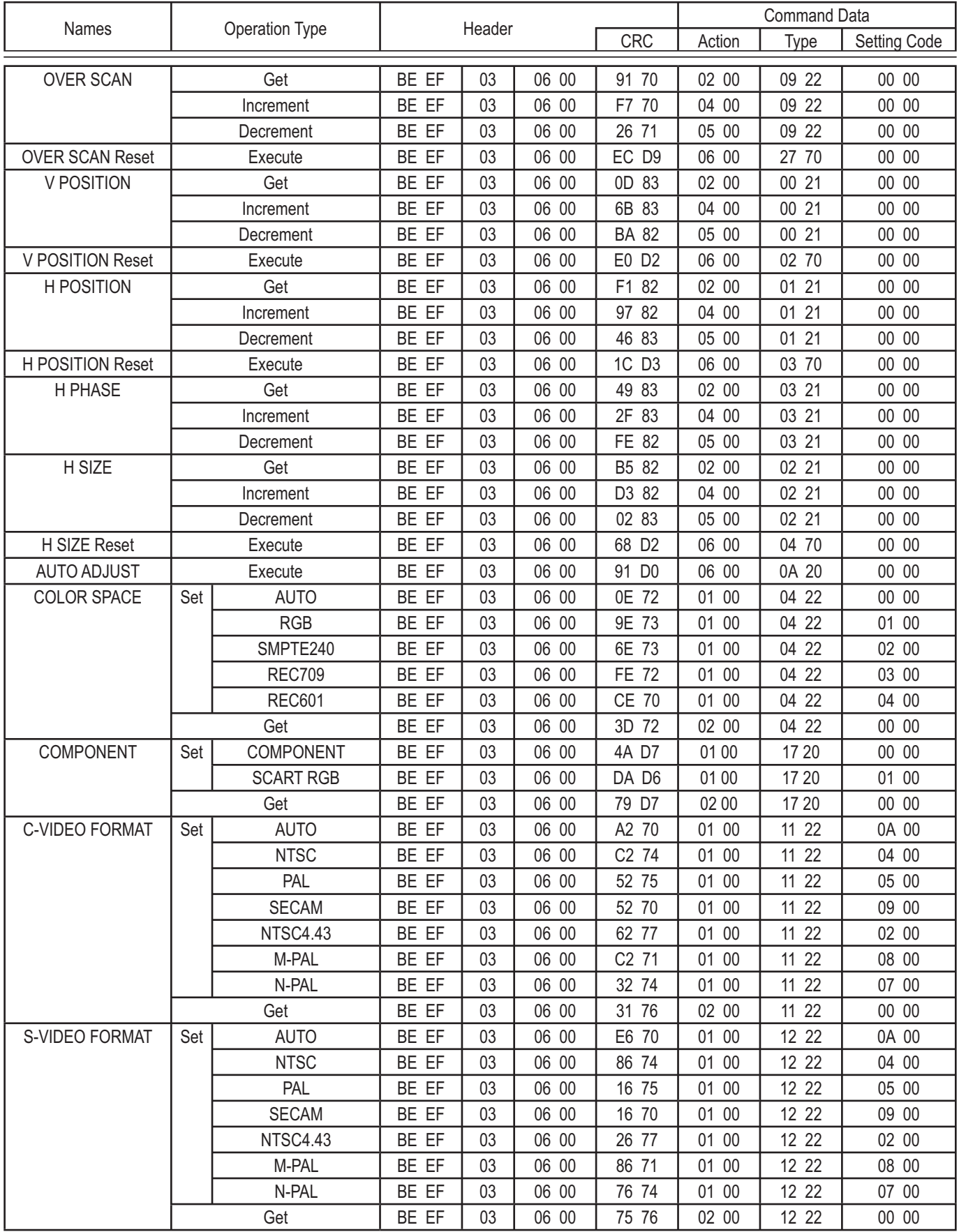
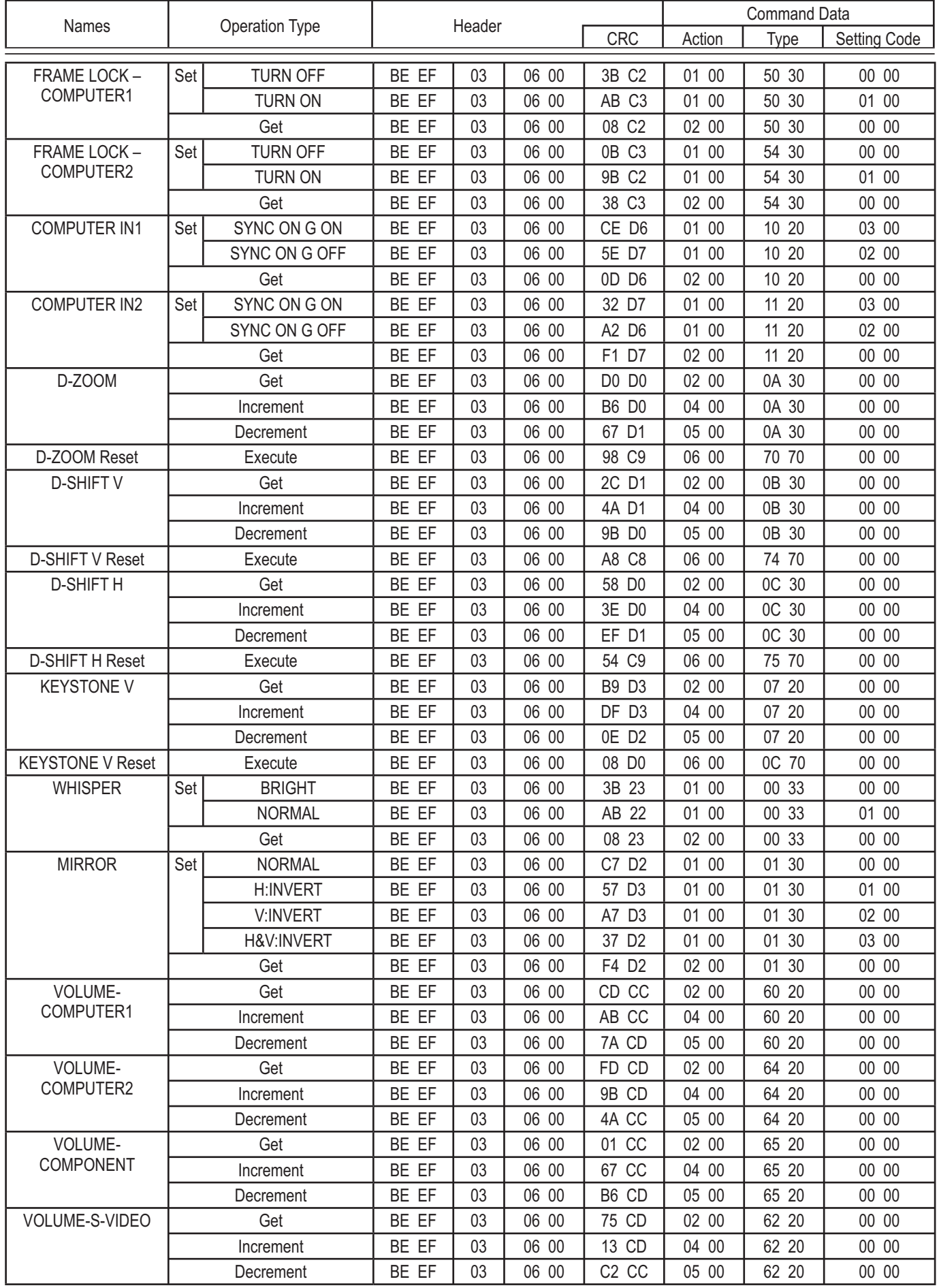

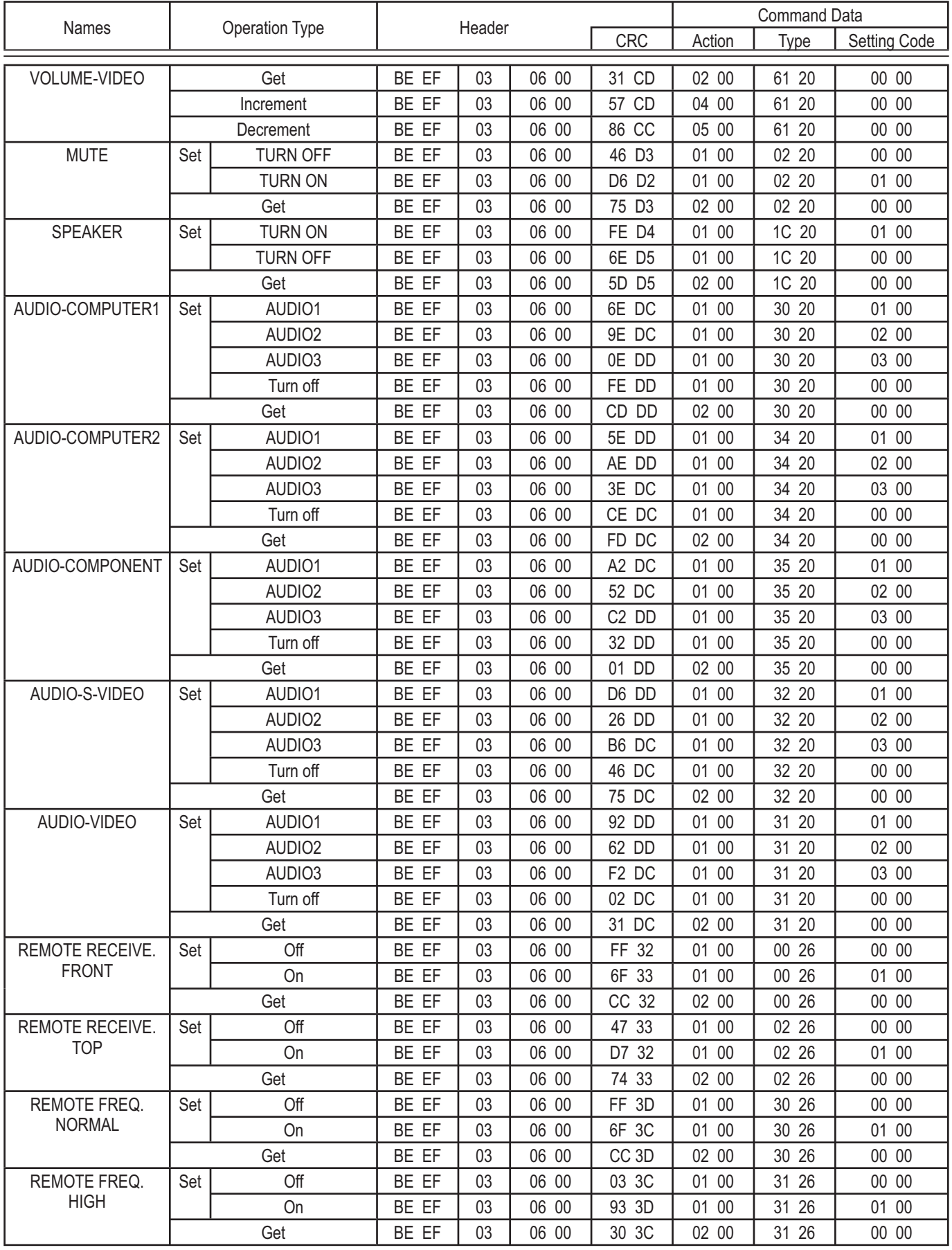

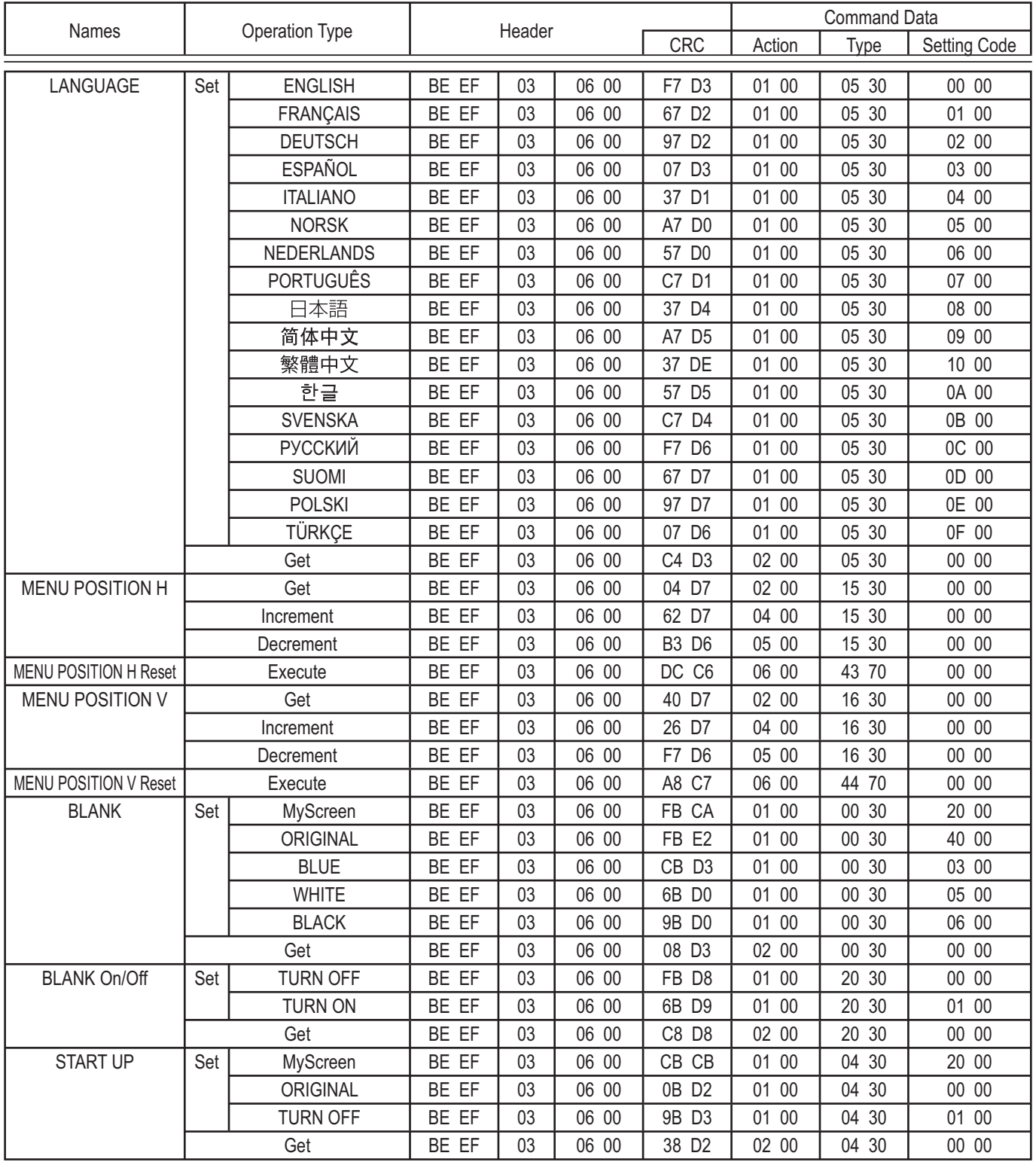

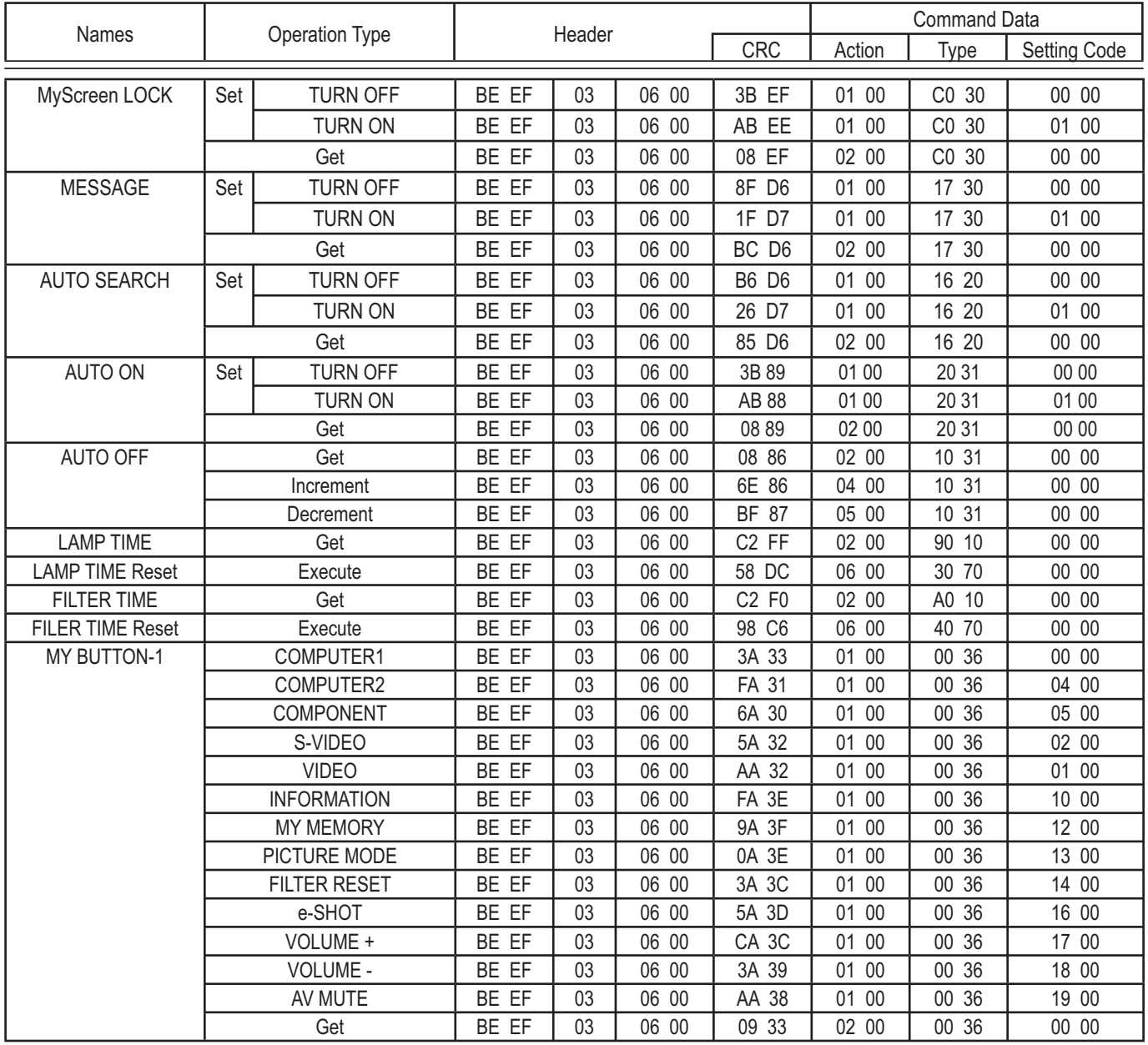

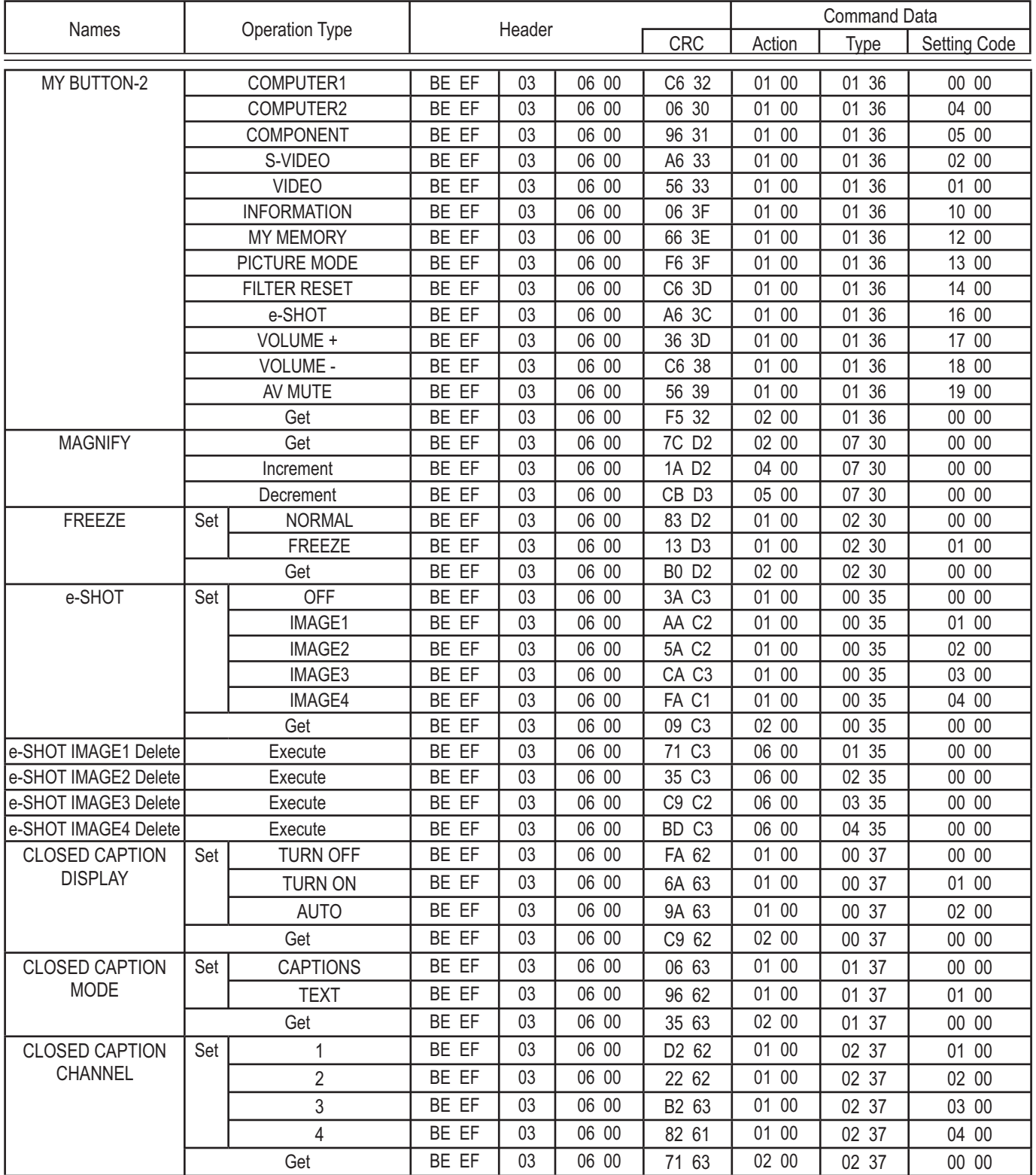

**HITACHI** Inspire the Next

**Hitachi, Ltd. Consumer Business Group Shin-Otemachi Bldg 5f, 2-1, Otemachi 2-Chome, Chiyoda-Ku, Tokyo 100-0004 Japan**

#### **HITACHI EUROPE LTD.**

**UNITED KINGDOM** Consumer Affairs Department PO Box 3007 Maidenhead Berkshire SL6 8ZE Tel: 0870 405 4405 Email: consumer.mail@hitachi-eu.com

#### **HITACHI EUROPE GmbH**

**GERMANY** Munich Office Dornacher Strasse 3 D-85622 Feldkirchen bei München Tel: 089-991 80-0 Fax: 089 - 991 80 -224 Hotline: 0180 - 551 25 51 (12ct/min.) Email: HSE-DUS.Service@Hitachi-eu.com

#### **HITACHI EUROPE S.r.l.**

Via T. Gulli n.39 20147 MILAN Tel: 02 487861 Fax: 02 48786381 Servizio Clienti Tel. 02 38073415 Email: customerservice.italy@hitachi-eu.com **ITALY**

#### **HITACHI EUROPE S.A.S**

**FRANCE** Lyon Office B.P. 45, 69671 Bron Cedex Tel: 04 72 14 29 70 Fax: 04 72 14 29 99 Email: france.consommateur@hitachi-eu.com

#### **HITACHI EUROPE S.A.**

**GREECE** 364, Kifissias Ave. & 1, Delfon Str. 152 33 Chalandri Athens Tel: 1-6837200 Fax: 1-6835694 Email: service.hellas@hitachi-eu.com

#### **HITACHI EUROPE S.A.**

Gran Via Carles III, 86 Planta 5ª Edificios Trade - Torre Este 08028 Barcelona Tel: 93 409 2550 Fax: 93 491 3513 Email: rplan@hitachi-eu.com **SPAIN**

#### **HITACHI EUROPE AB**

**SWEDEN** Box 77 S-164 94 KISTA Tel: 08 562 711 00 Fax: 08 562 711 11 Email: csgswe@hitachi-eu.com

#### **HITACHI EUROPE LTD.**

**NORWAY** Norwegian Branch Office Strandveien 18 1366 Dysaker Tel: 02205 9060 Fax: 02205 9061 Email csgnor@hitachi-eu.com

#### **HITACHI EUROPE LTD.**

**BELGIUM** Benelux Branche Office Bergensesteenweg 421 1600 Sint-Pieters-Leeuw TEL : 0032/2 363 99 01 FAX: 0032/2 363 99 00 Email : info@hitachi.be

### **www.hitachidigitalmedia.com**